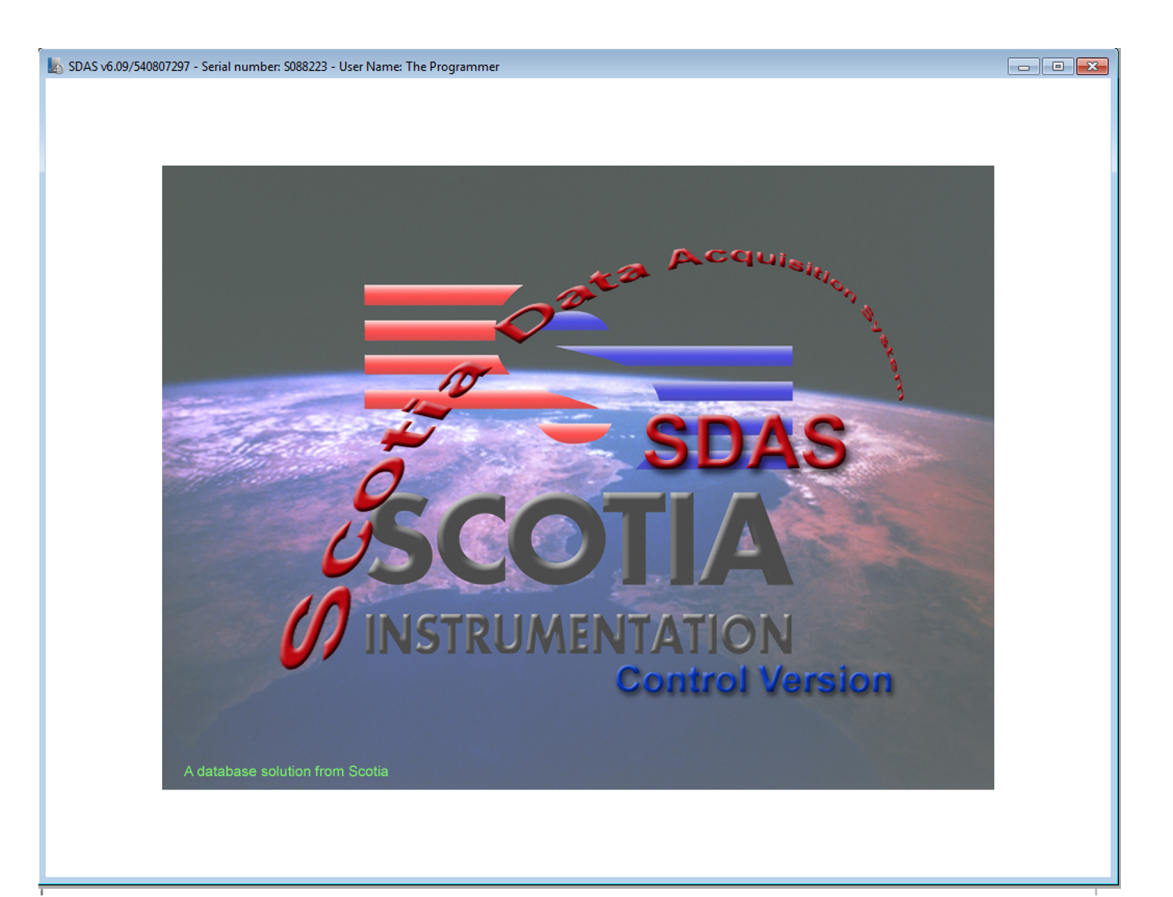

# **System Operation Manual**  $V<sub>6</sub>$

# **Scotia Instrumentation Ltd**

**Campus 1 Aberdeen Science Park Bridge of Don Aberdeen AB22 8GT** 

telephone: UK+1224-222888 email: support@scotia-instrumentation.com www.scotia-instrumentation.com

## **Scotia Data Acquisition System**

v6.09

## **Index**

## **The SDAS System**

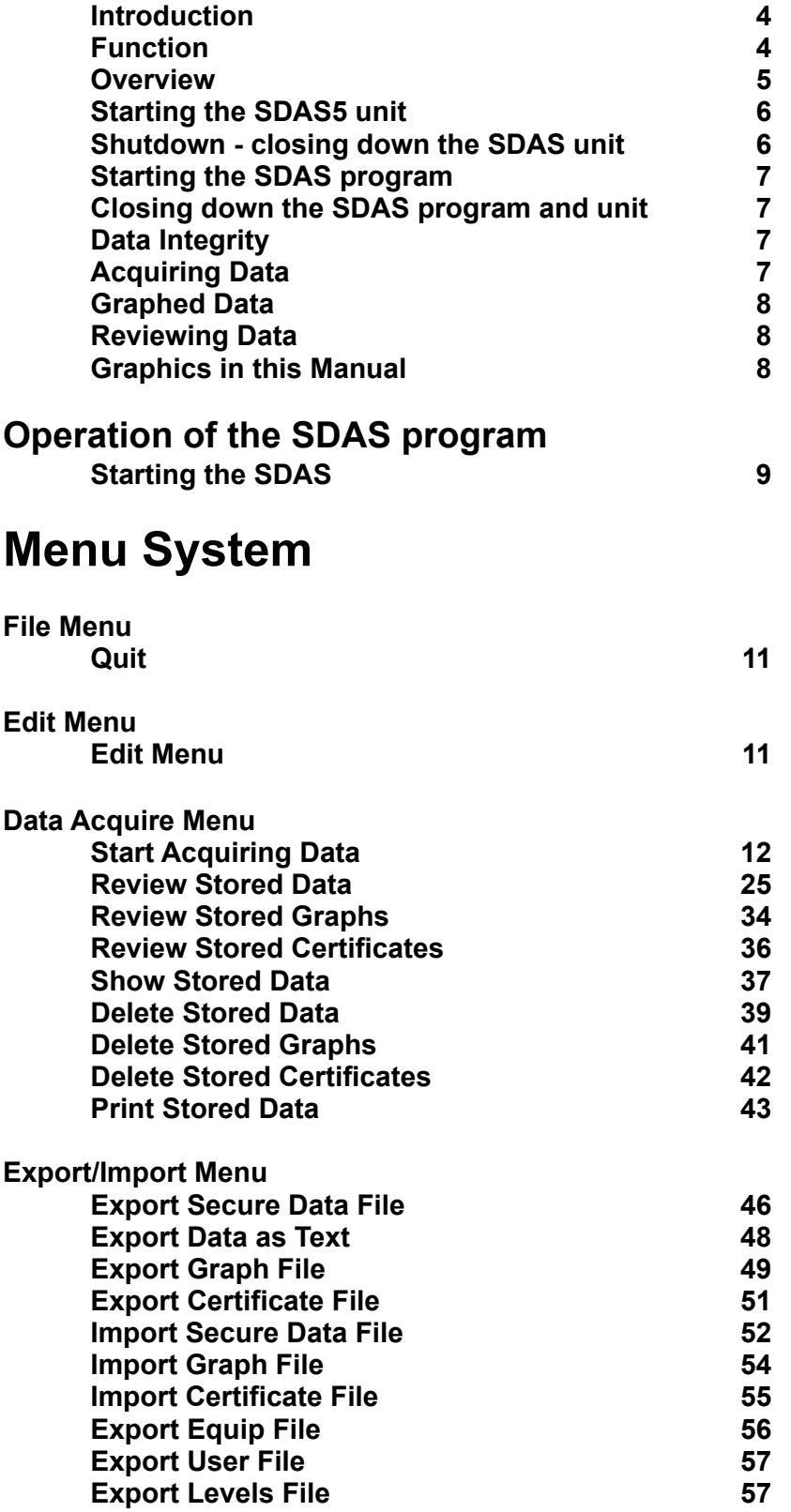

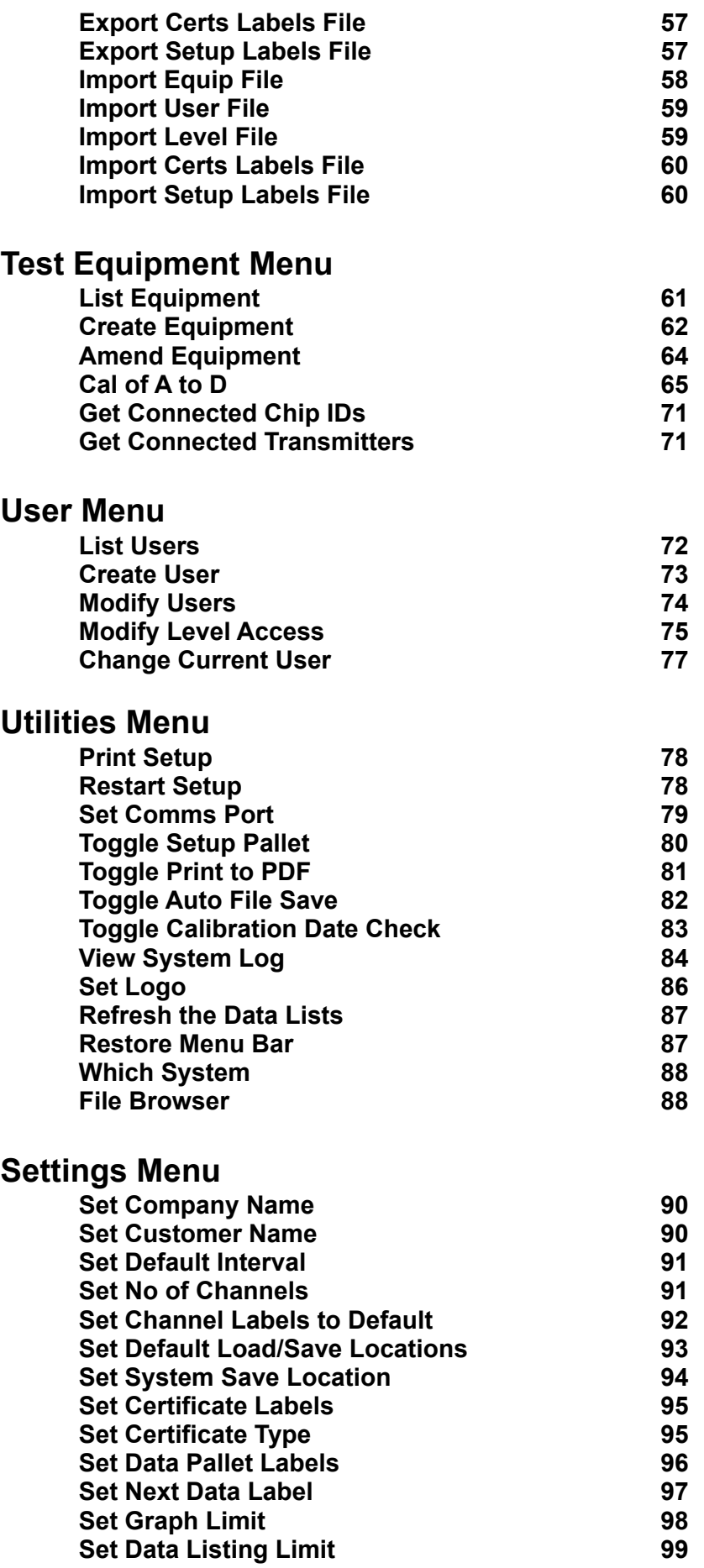

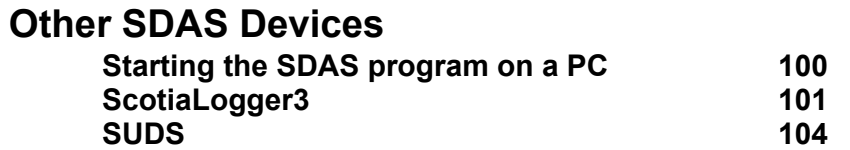

### **SDAS Options**

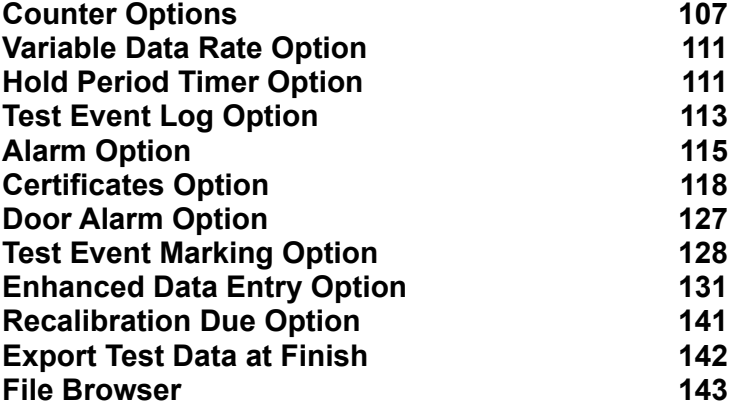

### **SDAS5 Hardware**

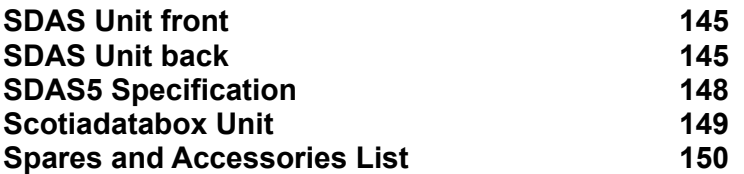

### **Appendix 1**

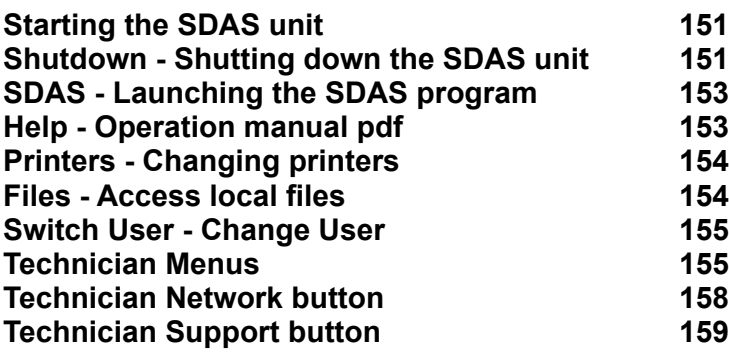

### **Appendix 2**

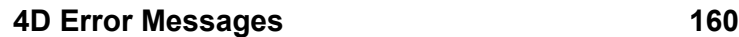

## **The SDAS System**

### <span id="page-4-0"></span>**Introduction**

The Scotia Data Acquisition System (SDAS) is available in several versions which operate with the SDAS family of products. The main SDAS devices are the SDAS4 and SDAS5 which have 8 channels. If fewer channels are used then these disable automatically avoiding any operator confusion with dead channels. The transmitters used have chipped plugs which interact with the program to load all range information automatically.

A PC or PC laptop can be used with a Scotiadatabox to gather the data in real time in a manner identical to the SDAS. The database program for the SDAS also operates on a PC or PC laptop to upload data from the Scotialogger3, Scotialogger4 and Scotia Underwater Datalogger System (SUDS) devices which are all standalone loggers with visual indication. The SUDS is a remote device which can operate as a standalone device in depths of up to 3000m. All of these devices download their data into the SDAS program running on a PC allowing all the functionality and data analysis of the main SDAS together with the security of the data link ensuring that data cannot be altered by the user in any way.

The current version of the SDAS program is version 6 and all screen captures shown in the these instructions are from SDAS-6 program running on the SDAS5 device. Variations for other members of the SDAS family are shown in the Appendices.

The SDAS5 can have up to eight 4-20mA inputs, two Pt-100 inputs, and up to three counter inputs. Rising or falling alarms can be set for each of the 4-20mA inputs.

The hardware of these units have been extended with additional functions which have been developed to meet the needs of certain customers but these instructions deal with the basic SDAS unit. Additional functions of the other hardware units and options available on the SDAS are covered in the Options section. The Review version of the SDAS-6 program, which is used to view and process data gathered by an SDAS and exported to a PC is also covered in this section.

### **Function**

The SDAS will gather data from 4-20mA analogue transmitters, Pt-100 temperature probes, and pulsed counters. The 4-20mA signal can be from a pressure transmitter but this can be any 4-20mA signal giving any value of units. Where 'pressure measuring' is used in the following text any measurable quantity could be substituted. The data is digitised and stored within a database together with date, time and data labels making a packet of data which can be retrieved at any future time in part or as a whole test. The data can then be viewed, exported to disk, or displayed graphically on screen or printed either graphically or as numerical data.

While gathering the data from the input devices, the program shows the data on screen both graphically and numerically. The system runs two program loops simultaneously while operating. The main primary loop gathers data from the analogue to digital part of the system and logs these values to disk. The secondary loop takes this data and displays it in real time. The secondary loop can also be used to review gathered data while the primary loop continues to gather new data. This allows the technician or inspector to examine gathered data and even print this data graphically while the primary loop continues to collect data.

Access to data can be restricted by a sophisticated password access system allowing a system administrator to control access down to the level of screen buttons.

Data cannot be altered in the database in any way other than deleting it. This gives a secure record system which gives an absolute assurance that data recalled can have been neither tampered with while being gathered nor altered in any way since.

### <span id="page-5-0"></span>**Overview**

The structure script controls the input to a database using a 4th Dimension database engine. The database filing system makes searching for stored data and recalling it a simple and reliable matter given reasonable care initially with labeling etc. Data is logged to disk within the SDAS unit and any power failure or other acquiring interruption will only affect the data event currently being gathered. Previously gathered data will be safely stored to disk.

The data is shown graphically and numerically during the acquiring process and the event window can be re-scaled as you require. Pressure and temperature are logged on separate graphs within the graphing screen using the same time scale. The SDAS receives the 4-20 mA signal and ranges it to match the range of the transmitter. Each transmitter and temperature probe must be registered in the system and, if the transmitter has a serial number chip fitted, it and the range are entered automatically by the system when it is used. The range can be reset by the user by numerical conversion from the transmitters calibrated range.

The time and date of the events are noted at the time of acquiring on the computer used. The graph time scale is shown as events marked by their received time.

Minimum screen depth for use is 1024 x 768 and the screen will dynamically enlarge the graphing areas as the screen size available for use increases.

The program has an on-screen help function. This brings up an info box about controls and data fields as the mouse pointer is moved over them. The box appears after a few seconds and disappears again after a few seconds. The info field appearing does not affect the operation of the buttons or fields.

### <span id="page-6-0"></span>**Starting the SDAS5 unit**

The SDAS units are started by switching on the physical power button. The SDAS has a basic interface screen along the bottom of which is a task bar from which you can do various tasks. These include shutting down the SDAS safely, starting the main SDAS application, viewing the SDAS manual, access file functions, access printer operations, access advanced configuration, noting the operating system version, registration status and setting the current time. The following screen appears when the system starts up.

The button bar will disappear when the SDAS program is launched or you place the mouse close on it. Placing the mouse near the bottom of the screen will make it reappear.

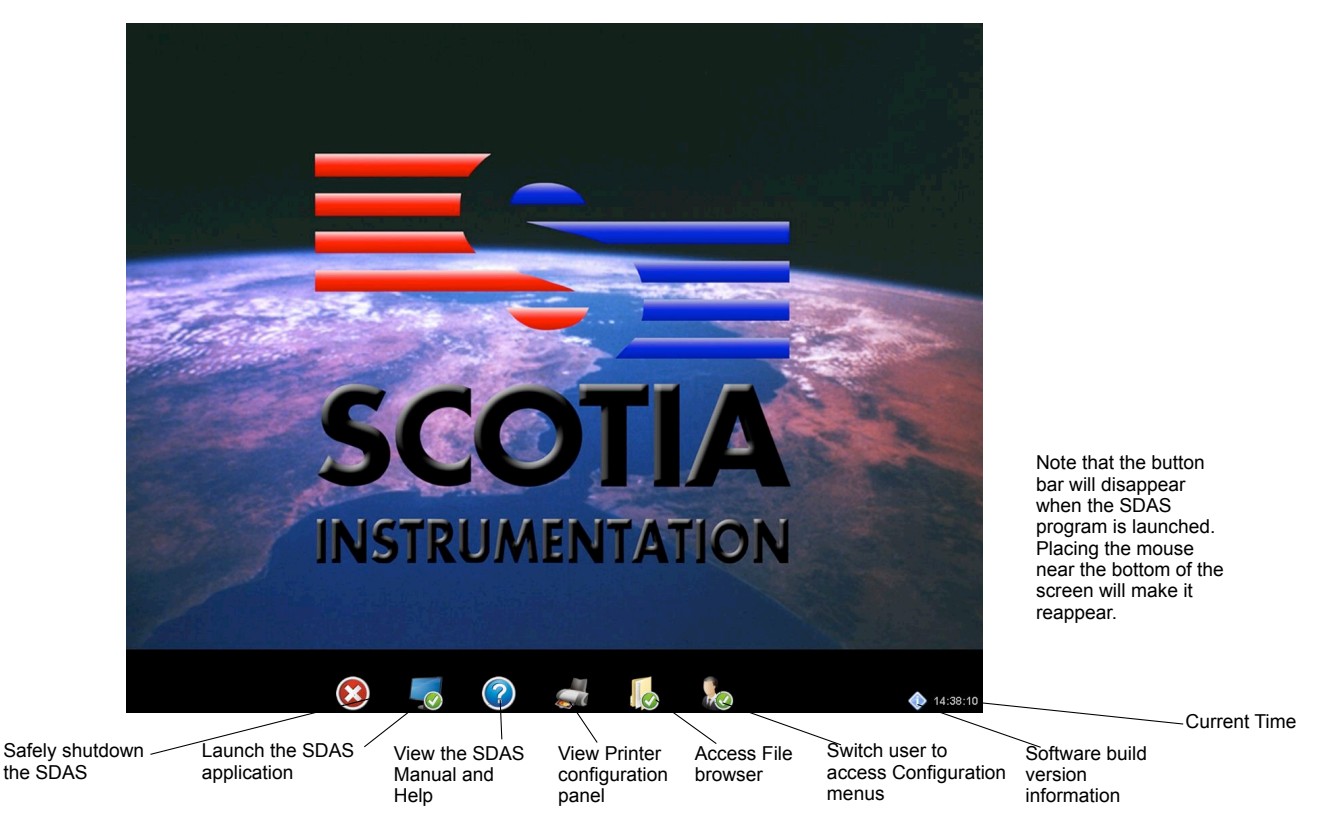

When you first start the SDAS the above panel will appear. The Control bar along the bottom will stay in place until you launch a program or hover your mouse on it. After that the bar will hide out of sight until you move your mouse close to the bottom of the screen, when it will reappear after a slight delay.

### **Shutdown - Closing down the SDAS unit**

The shutdown button safely shuts down the SDAS unit. When pressed you will receive a confirmation dialog or if the SDAS application is still running you will be prompted to shut down the SDAS application first. Once you have closed the SDAS application you will need to click the shutdown button again.

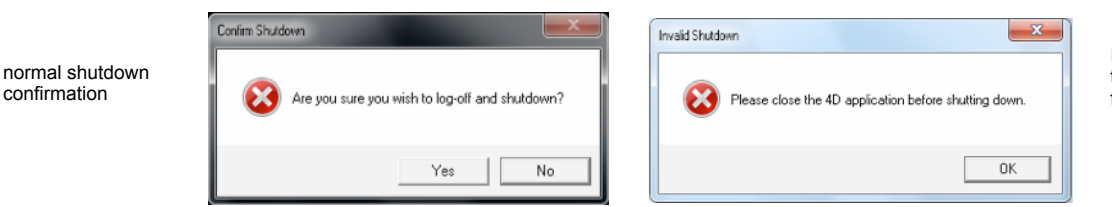

Incorrect shutdown close the SDAS application from the file menu.

### **SDAS - Launch the SDAS program**

The SDAS button will launch the SDAS application.

The other functions of this screen are covered in Appendix 1 of this manual

### <span id="page-7-0"></span>**Starting the SDAS program**

Once launched the group login screen appears. The group user name will be '-User1' or '-User2' and the password is 'U' in both cases. Note that this is in uppercase. Each user can only be a member of one group so choosing the wrong group will result in the users name not appearing on the list for choosing on the next screen. The user chooses his or her name from the pop-up list and enters their personal password. The Scotia Data Acquisition System splash screen then appears.

### **Closing down the SDAS program and unit**

The SDAS-6 program should be exited by choosing quit from the file menu. This closes the system functions saving all buffered data as it does so. Once the SDAS-6 program has quit the operating system should be closed down by choosing Shutdown from the screen tab. Loss of buffered data may result if this sequence is ignored.

### **Data Integrity**

The data being acquired by the program to the data file cannot be altered by the user in any way. Received and logged data is kept exactly as produced from the SDAS at the time the data was gathered.

### **Acquiring Data**

Acquiring is done to the data file at the time interval set. This file is held within the SDAS program's data file and is stored on the SDAS's hard disk and all data received by the SDAS will be buffered and saved to this disk file as it arrives, no matter what the graph indication is being asked to do. If the SDAS fails, for any reason, then all the data up to that point will have been saved to disk automatically other than possibly what is held in the 60 second memory buffer.

When acquisition is stopped, it can be restarted either to the same data file label or as a new data file label. If you restart with the same label then the time axis will not 'look' linear. The events on the graphs will be labelled with the correct receiving time but any period that the acquisition is stopped will not be reflected with a gap in the graphing time line. All events like start. stop and pause will be noted in the test log.

Note that the SDAS-6 structure is running concurrent routines. This is not true multitasking. The computer running any other part of the program may miss acquiring if another routine is sufficiently 'distracting'. User input will capture a lot of the computer's attention. For example, holding a scroll button continuously or waiting while deciding on print settings if you are viewing data in Review may be enough to cause a data capture to be missed. If this happens the program will always advise you as soon as data has been missed but this may be small consolation when you have to stop logging and restart and miss a logging point.

Each data item received in the Scotia Data Acquisition System has saved with it;

The data label entered at data start containing the Test ID number, Serial number of the SDAS unit, the operating technician's initials and any additional label data.

The User ID label entered

The serial numbers of the transmitters and temperature probes used

The transmitter and temperatures values together with the units of these.

Any offset applied to the transmitter reading at the start of logging.

The program adds the actual computer time and date at which the data was received by the SDAS. The received events are numbered in the file in the order they are received.

If no temperature probe is being connected to the SDAS then the temperature is noted as -999. This is unlikely to be mistaken for a real temperature.

If zero mA is received on any 'on' channel then this is interpreted as -25% of the scale set as 4mA is considered zero.

### <span id="page-8-0"></span>**Graphed Data**

The time axis of the displayed graphs are simply labelled with the arrival time of the data. The time line is not necessarily linear and any delay caused by interruptions or pauses will not appear as gaps in the time line. They will always be labelled correctly though.

A limit of 250 graphed events is set for the gathering data graph. After this the graph scrolls left out of the time scale.

### **Reviewing Data**

The Review mode offers an analysis package for the data currently stored within the SDAS database. The data review can operate either while acquisition is operational or not and on data currently being acquired or on stored data with a different data label.

The graphing process uses a memory array system to store the data for the graphs. If you are operating with large amounts of data then even the fastest computers will give slow performance and older PCs may crash if the processing gets too much for it. In order to restrict the demand for large amounts of operating RAM data events numbering in excess of 10,000 items will either be divided into 10,000 item parts for Review graphing or sampled to reduce the data to within 10,000 items. This process does not change the stored data in any way.

### **Graphics in this Manual**

The screen captures used in the main part of this manual are taken from the SDAS at version 6 running on an embedded version of Windows 7. The SDAS program is continually evolving so screen graphics in later versions may vary slightly from this.

The screens shown may have additional parts which appear only when options are added to the basic unit. The options section will illustrate these differences.

The access level system allows user access to various parts of the SDAS routines. If your access is restricted you may be unable to use certain routines. You will be advised of this when you try to access these areas.

### **Print to PDF**

From version 6.07 printing to pdf is a standard option. The pdfs created are saved to the default save folder or, if the path to it has been lost, to the internal system save folder.

### <span id="page-9-0"></span>**Starting the SDAS**

Group Access Password Screen

Connect all components to the SDAS before starting the SDAS device. The SDAS system should be started by physically switching on the power to the unit. This starts the AtoD system and the main SDAS-6 operating system. Once loaded the system start screen shows like this.

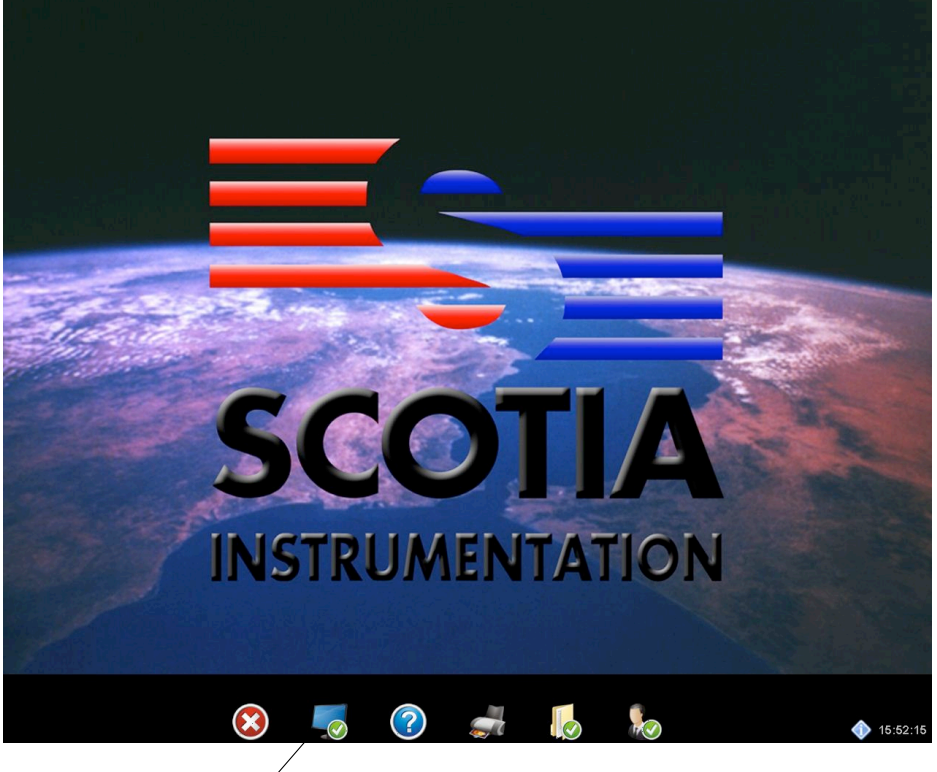

Launch the SDAS application by clicking this icon

Launch the SDAS system by clicking the SDAS icon. The SDAS program then starts and the Group Access password screen appears.

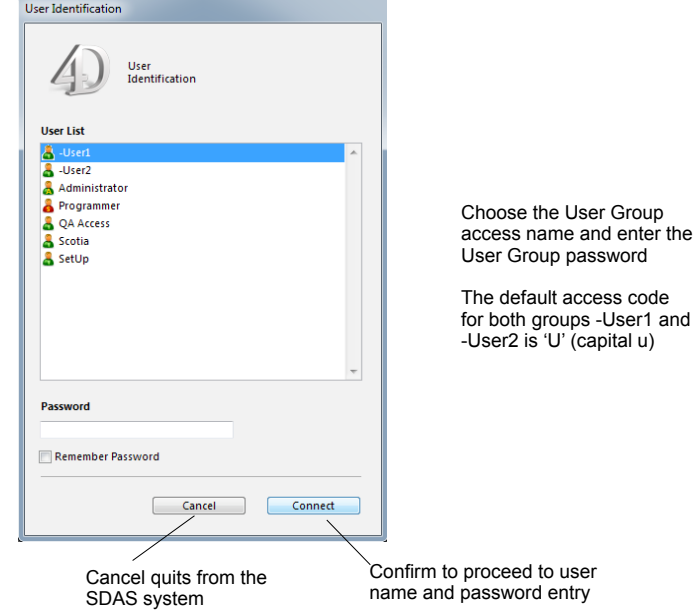

If an incorrect access code is provided then the system will not proceed. Cancel is your only exit.

Successfully entering a Group Access Name and its password then leads to the individual password entry screen. Only users in the Group just entered will be offered as a choice for user name entry.

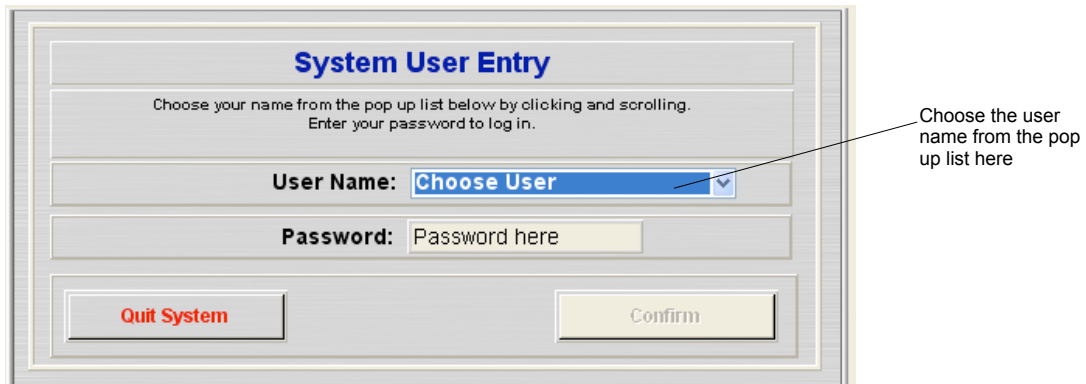

The user chooses their name from the pop up list and then enters their password. The default user is Test Person with a password 'TP1'. The user proceeds by clicking Confirm. If the user does not see their name or cannot enter a valid password then they only have the option to Quit System. The SDAS splash screen appears after successful logging on and the rest of the system is accessed by the menus which follow.

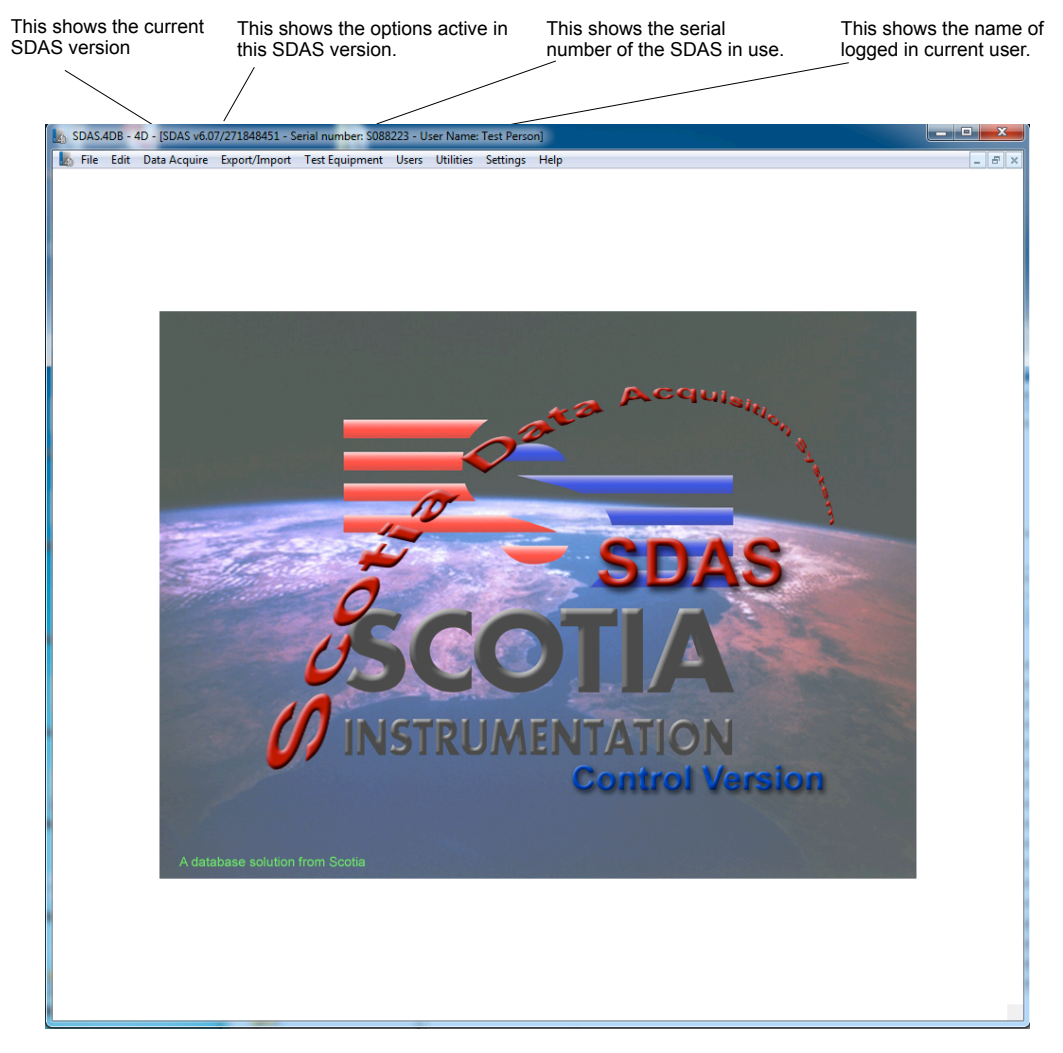

This is the main screen of the SDAS-6 program. All functions are started from the menus at the top of this screen. The menu functions will be covered in the following instructions.

## **Menu System**

<span id="page-11-0"></span>The SDAS system is driven from a menu system of the main splash screen. Each menu is shown and explained in order of their appearance on the screen.

## **File Menu**

### **Quit**

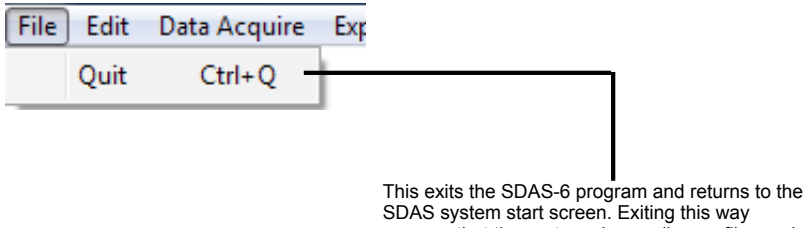

ensures that the system closes all open files and saves down all data buffered in memory.

## **Edit Menu**

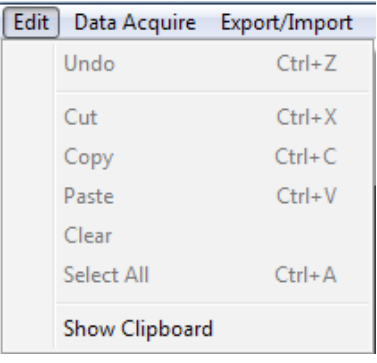

This menu performs system functions and is not selected by the user directly

## <span id="page-12-0"></span>**Data Acquire Menu**

### **Start Acquiring Data** This is the routine that acquires data into the SDAS. The transmitters and temperature probes should be connected

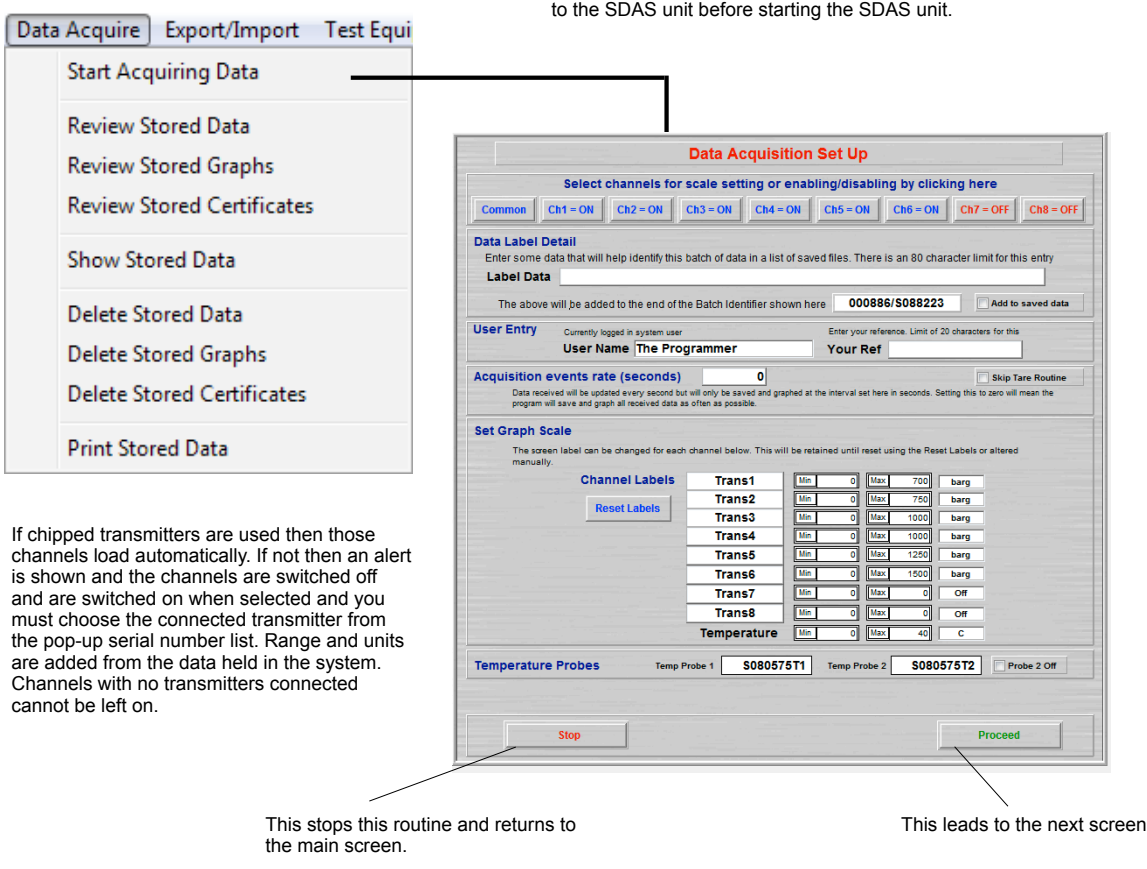

The operation of this screen has several components and to aid explanation the screen will be divided into these parts

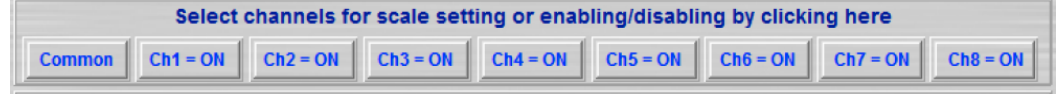

Clicking on any of the active Ch buttons takes you to the setup screen for that channel. Any channel that does not have a chipped transmitter will appear set to Off here. It can be turned on by clicking on it and selecting a transmitter from the pop up list of serial numbers.

The range set for each channel in these screens determines the range for any graph showing that channel. The scale is set to the largest range of the channels currently showing on the graphing screen.

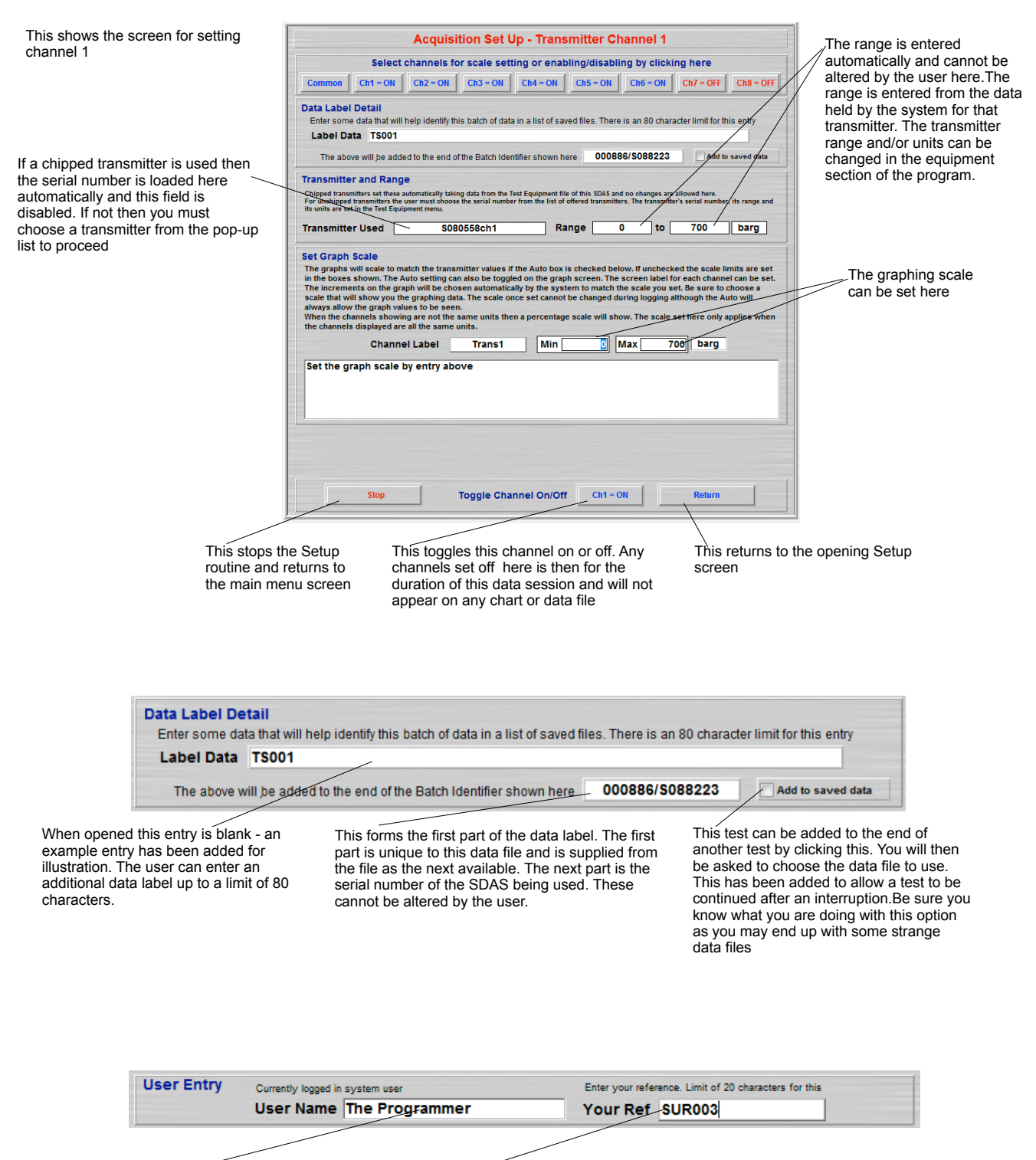

The current user name is given here and cannot be altered in this screen. The current user can be changed either by restarting the SDAS or from the Utilities menu or during a test from the Change User button.

A user reference can be entered here. This is restricted to 20 characters but otherwise can be any combination of alphanumerics. An existing reference can be entered. Using the same reference can be used to group tests together for review. A search will find them all and list them

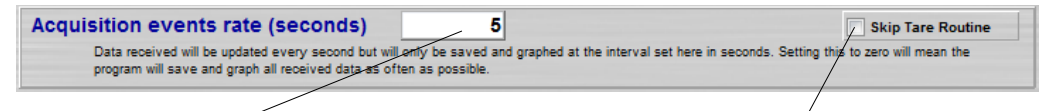

This sets the rate in seconds that data is gathered into the database file. The digital display is updated every second but the graph and data file are updated at the rate set. The initial setting is to the default value which can be altered in the Utilities menu. Setting the rate at zero will gather data as often as possible. Currently this is 1 per second.

If checked then this skips the Tare routine. This avoids the pause to check the zero setting of the transmitters

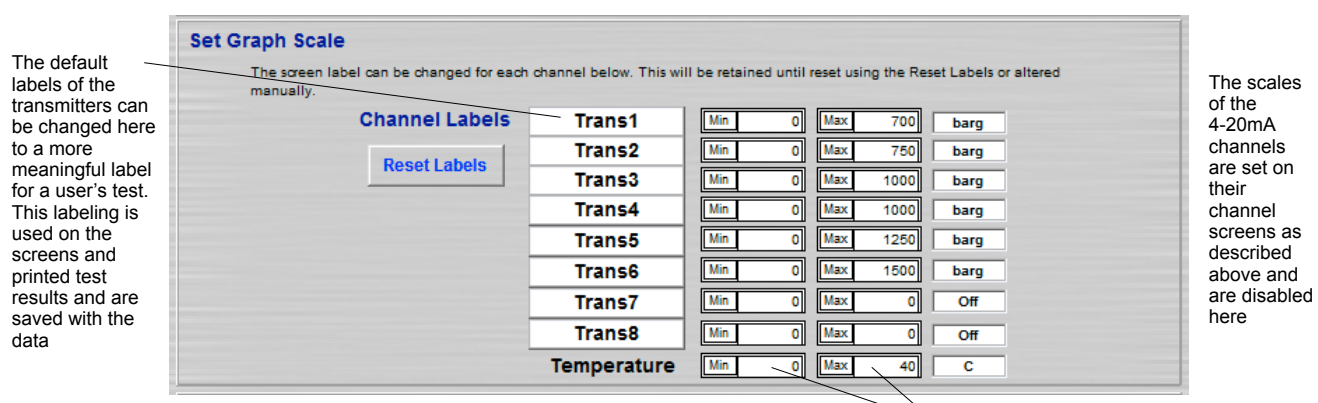

The temperature graphing scale can be set here

### **Labeling Channels**

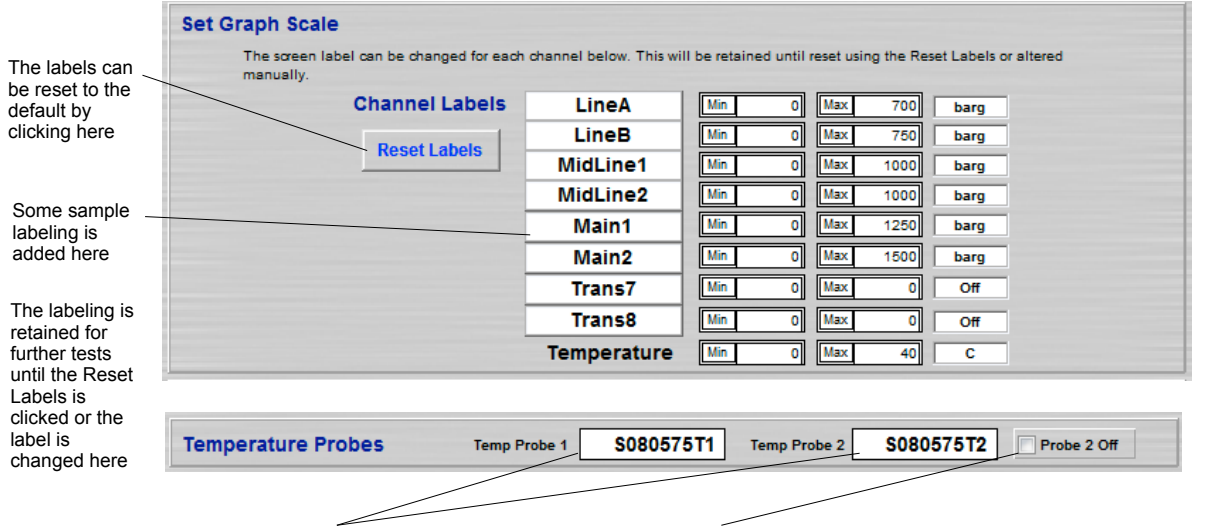

This is the serial number of the temperature probes connected to Temp 1 and 2 input. This must be entered in the Equipment file. If not then you are advised of this and cannot proceed until you have entered it.

Note that the temperature probes graph on the same scale. If a probe is not connected then the system will give an output of -999 degC for that probe as zero would be misleading. A constant -999 will distort the shared graph in Review mode or when Auto is checked. To avoid that you can check the Probe 2 off box. Probe 2 will then be ignored and not graphed.

When Proceed is selected in the above screen the connected transmitters are read by the system over 5 seconds and an average of those values is shown in the Zero Offset screen below. This allows any zero offset of the transmitter to be removed if required before any test starts. Any offset chosen here will be logged with the data. This allows any amount zeroed in error to be explained or corrected later.

### **Zero Offset**

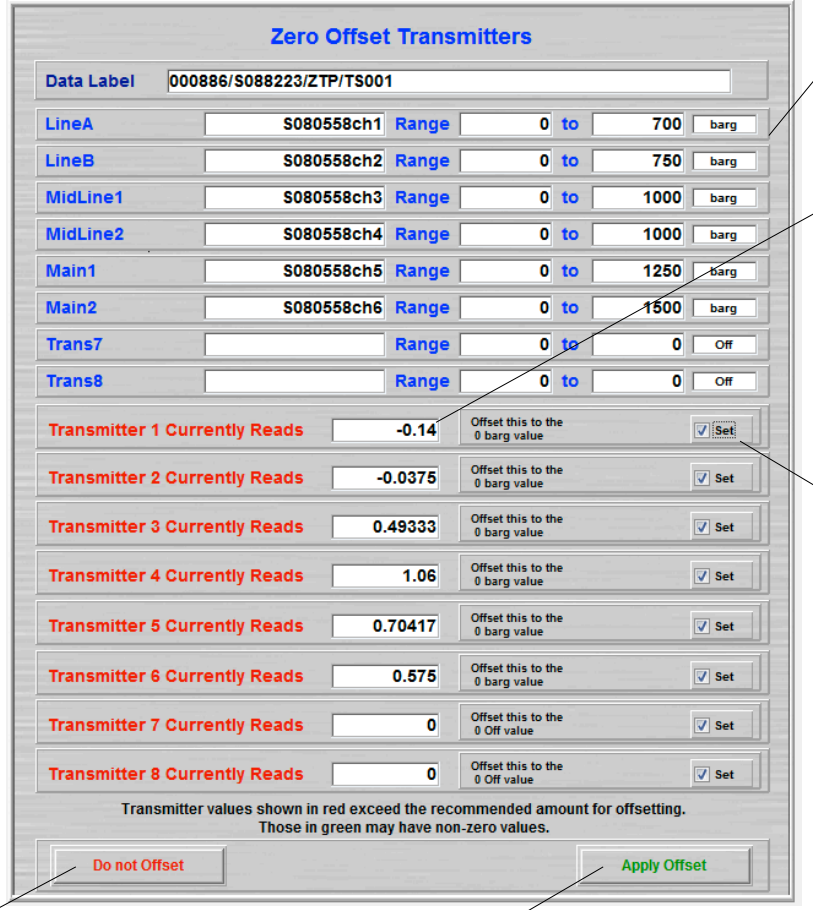

The transmitter labels, serial numbers and range are displayed here.

The output from the transmitters are sampled for 5 readings and the averages are shown here. If the value is more than 5% of the span then this value shown in red. If the bottom range value of the transmitter is not a zero amount then this is shown in green. Red or green coloured values are deselected automatically for offsetting and you must be clear you know why if you do offset these.

If the reading from the transmitter is below 5% and the lower range value is zero then this is checked automatically. It can be checked manually. When checked the current reading will be offset from any values read from the transmitter. The operator is expected to know when this is a normal zero offset and when a 'real' value is currently on the transmitter. 'Real' values should not be reset to zero as this will give a false reading from the transmitter for this test. The data for each point will have this value<br>correction noted.

screen without applying any suggested offset.

This continues to the next **correction** noted. This applies the suggested correction noted. offset if Set checked and leads to the next screen

### **Acquisition Display**

Before acquisition of data starts this screen loads with blank graph areas and transmitter value displays show Ready as no value has been read from any transmitters or temperature probes yet

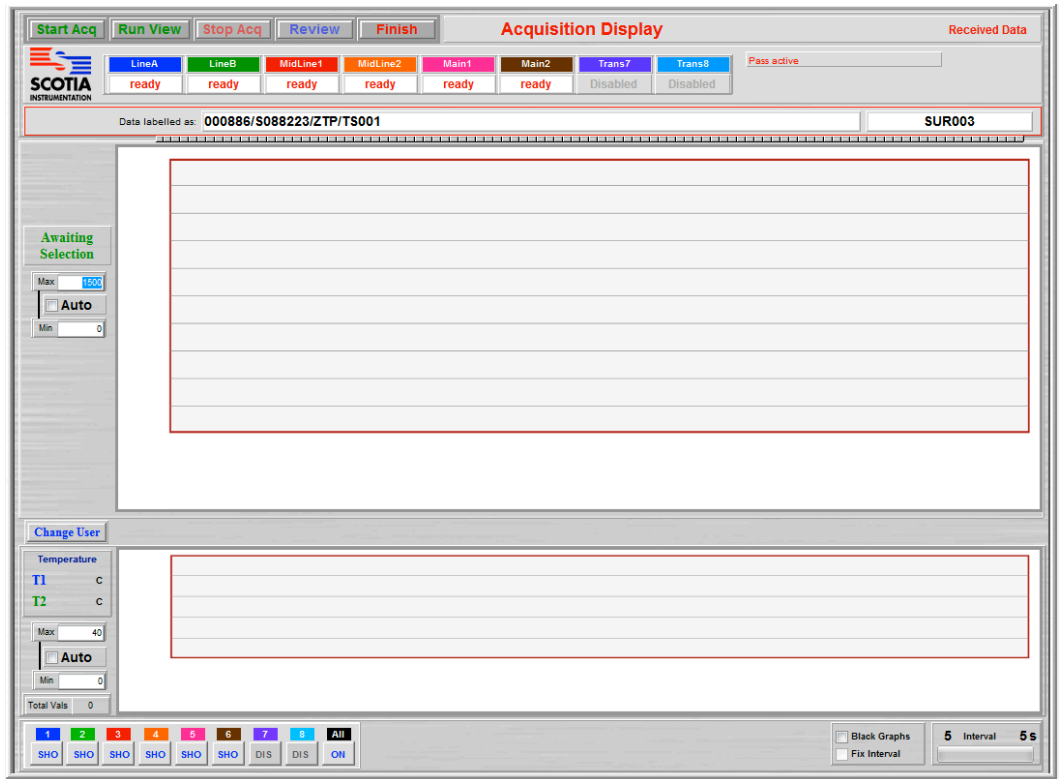

The operation of the Acquisition Data Display screen has several components and to aid explanation the screen will be divided into parts

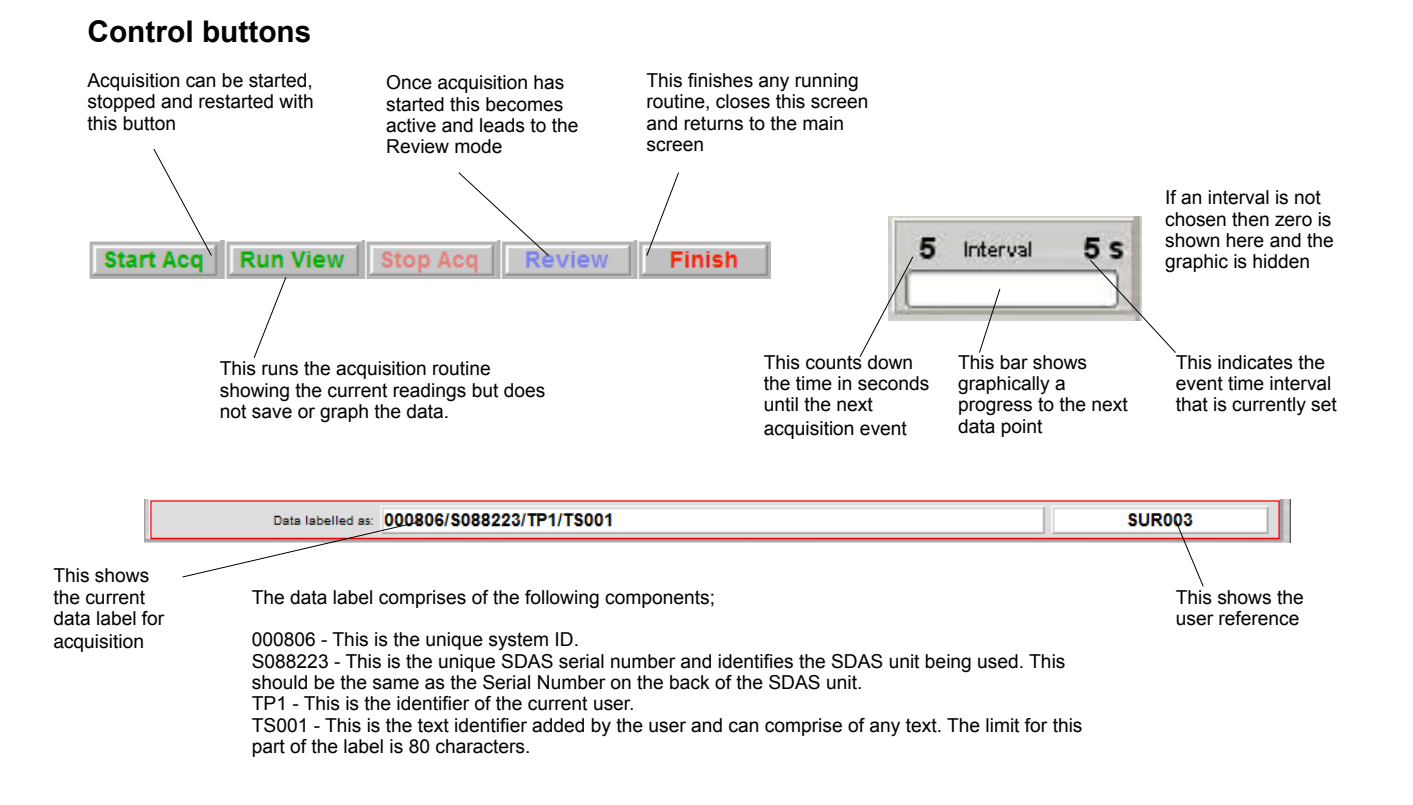

#### **Transmitter Readings**

The values are labelled as set by the user

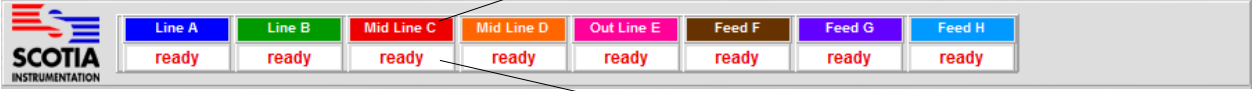

These show the current received transmitter values and units. Before logging begins they show Ready

### **Value Axis Ranging**

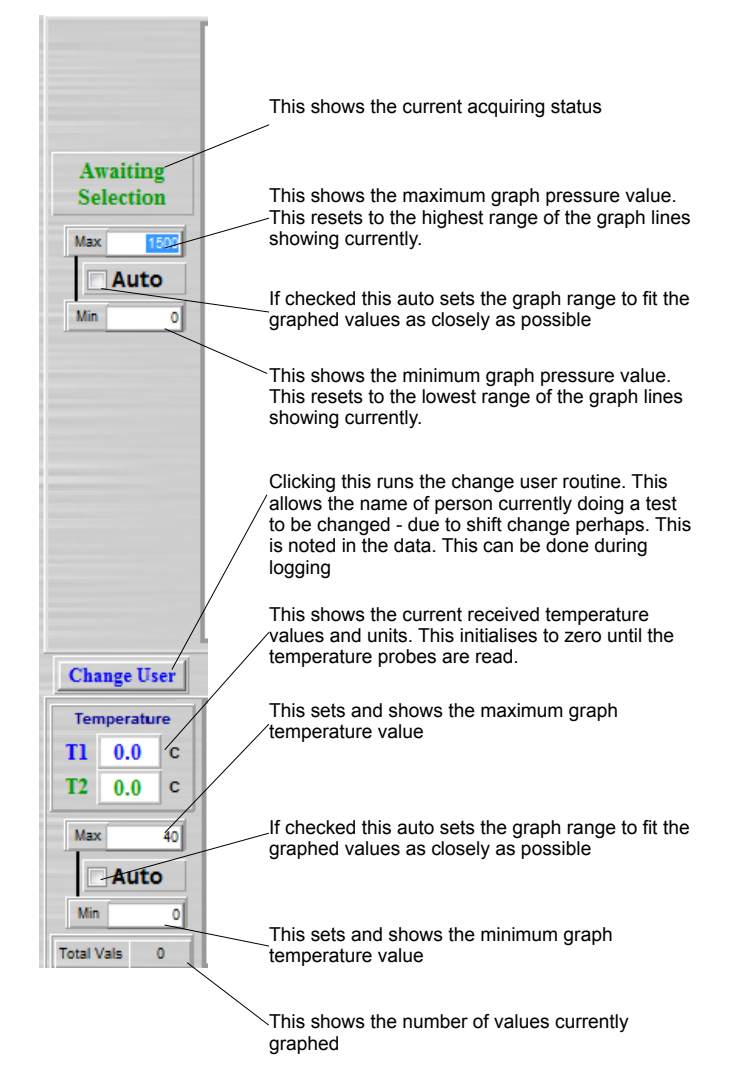

### **Channel Selection**

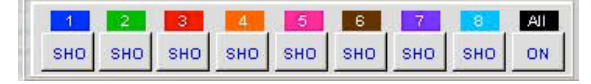

These control the channels displayed - clicking a channel control toggles it from on SHO to off HID. Any channel not selectable is shown as disabled DIS. 'All' allows all channels to be selected as on SHO. The colours on the channel labels match the colour of the graph line. Note that you cannot show no channels. If only one channel is showing and you click on it to switch it off then nothing will change. The toggle action operates to this rule: if All is ON then clicking any channel switches to just show that channel. If all the channels have been switched on by clicking on them then clicking on any one simply switches that channel off and leaves the others on. The display of the channels on the graph only changes at the next logging event when the graph updates.

### **Graph appearance**

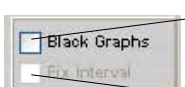

Checking Black Graphs switches the background of the graph from white to black. In certain conditions this makes the graph easier to read.

This checks to show that the graphing limit has been reached and the graph detail will scroll left as more data is graphed. The system does this as the condition occurs. This is a visual indication that scrolling is on.

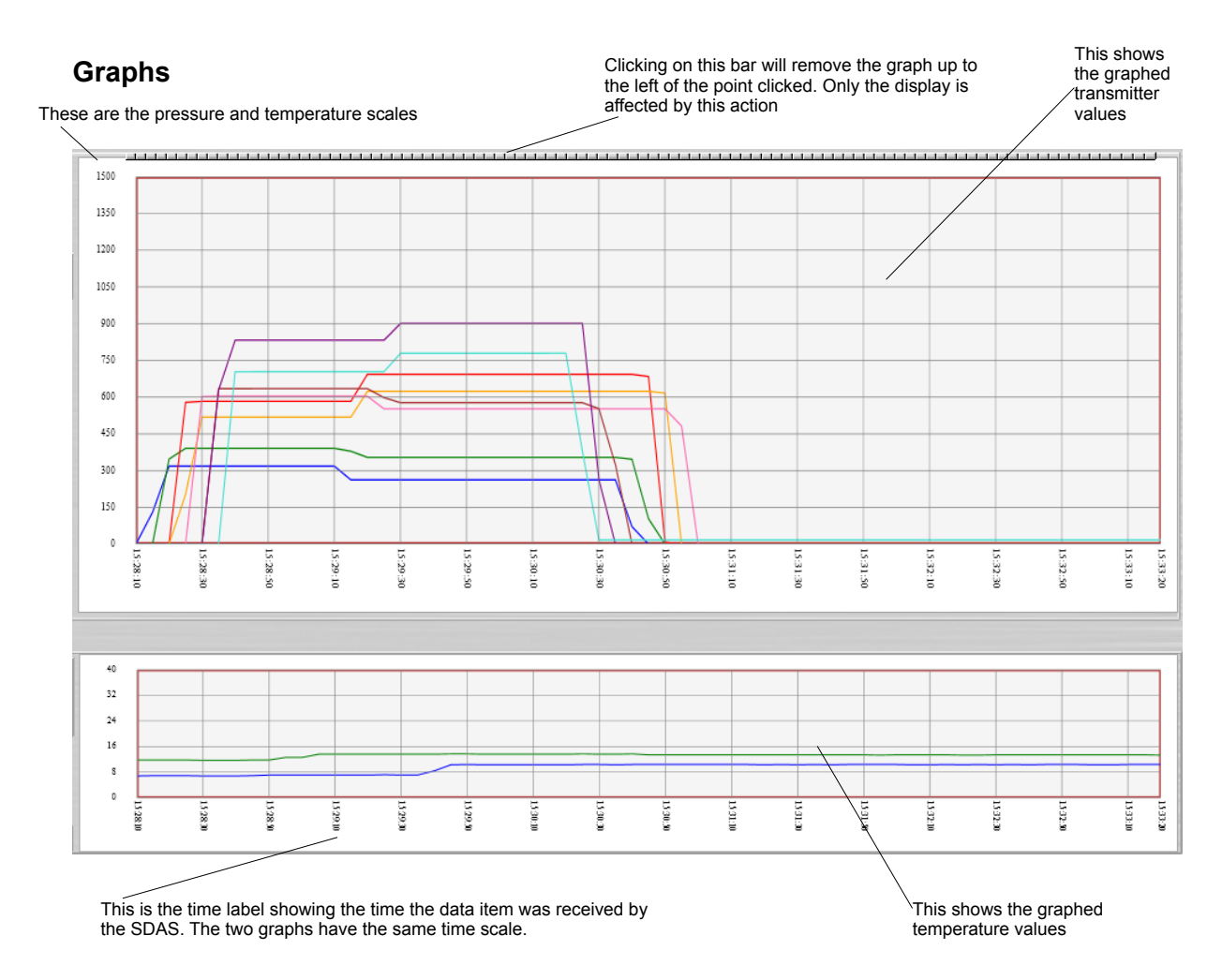

If the transmitters are not all in the same measurement units then a graph showing mixed units will show in percentage 0-100 and each scale is shown as a percentage of its range. When the channels selected for showing are all the same units the scale switches automatically to show the range of the greatest channel in the scale of the shared units.

This shows an example screen receiving data

When receiving data these buttons alter to this form. Note that Start Acq has changed to Indicate that the routine is running. Run View is no longer selectable. Stop Acq is now active as is Review and Finish.

Review does not activate until eight data events have been stored. The button label indicates the countdown and is inactive. If the user access level does not allow reviewing while logging then this button will always be disabled here

These show the current received values on the transmitter channels. These are updated every second regardless of the logging interval

This shows the current time and date being stored for acquired data.

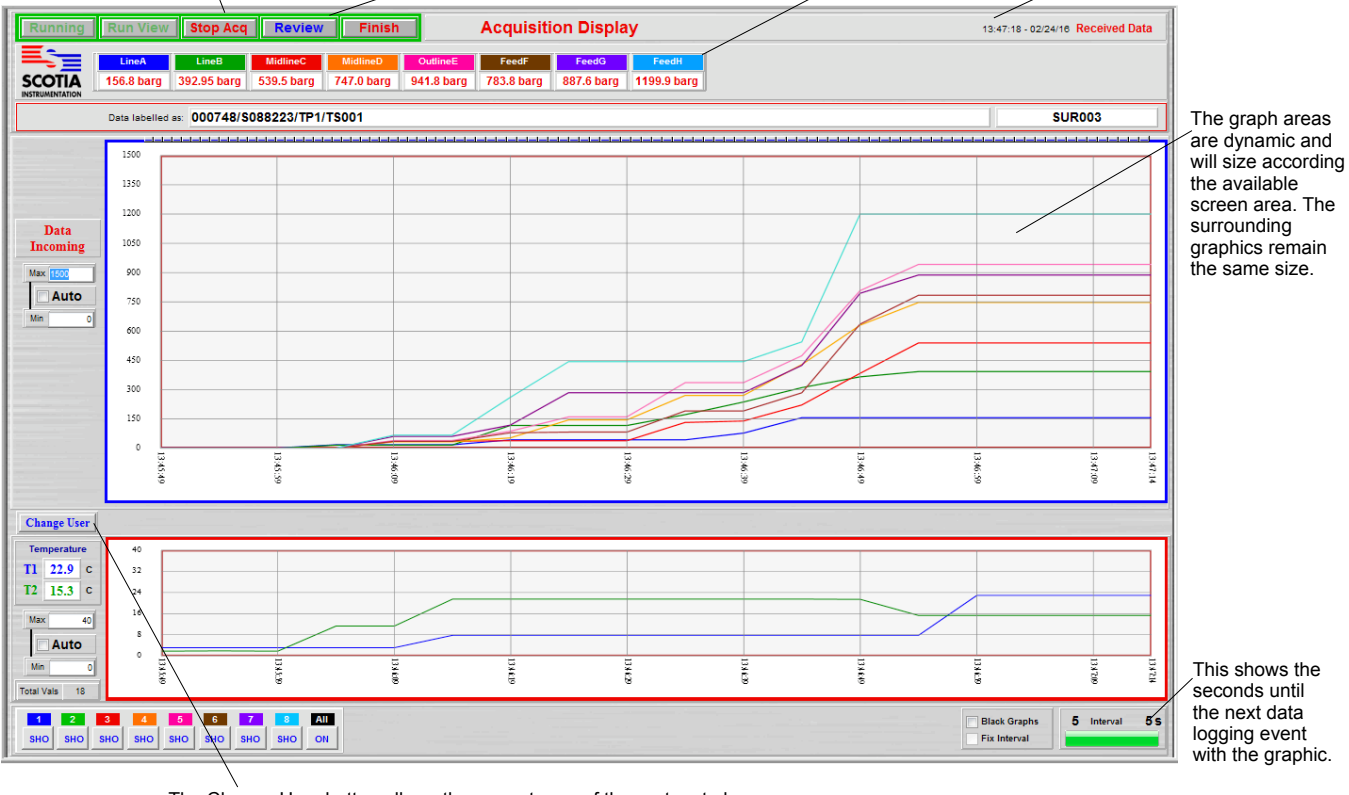

The Change User button allows the current user of the system to be changed. The system logs who is the current user and any change. This allows the current user to be tracked where tests may be running over the shift of more than one test person.

When Stop Acq is clicked these buttons change to the following. Note that Running has changed to Restart. Run View is now selectable. Stop Acq has now changed to Stopped and is inactive.

**Restart** Run View Stopped Review Finish

If enabled clicking Review leads to the following screen

### **Review Acquired Data**

Clicking the Review button while either still acquiring or with acquiring stopped will lead to this screen.

Reviewing while logging can be prevented in the Levels section of the system. If the user has a Level access which prevents that the Review button is not active.

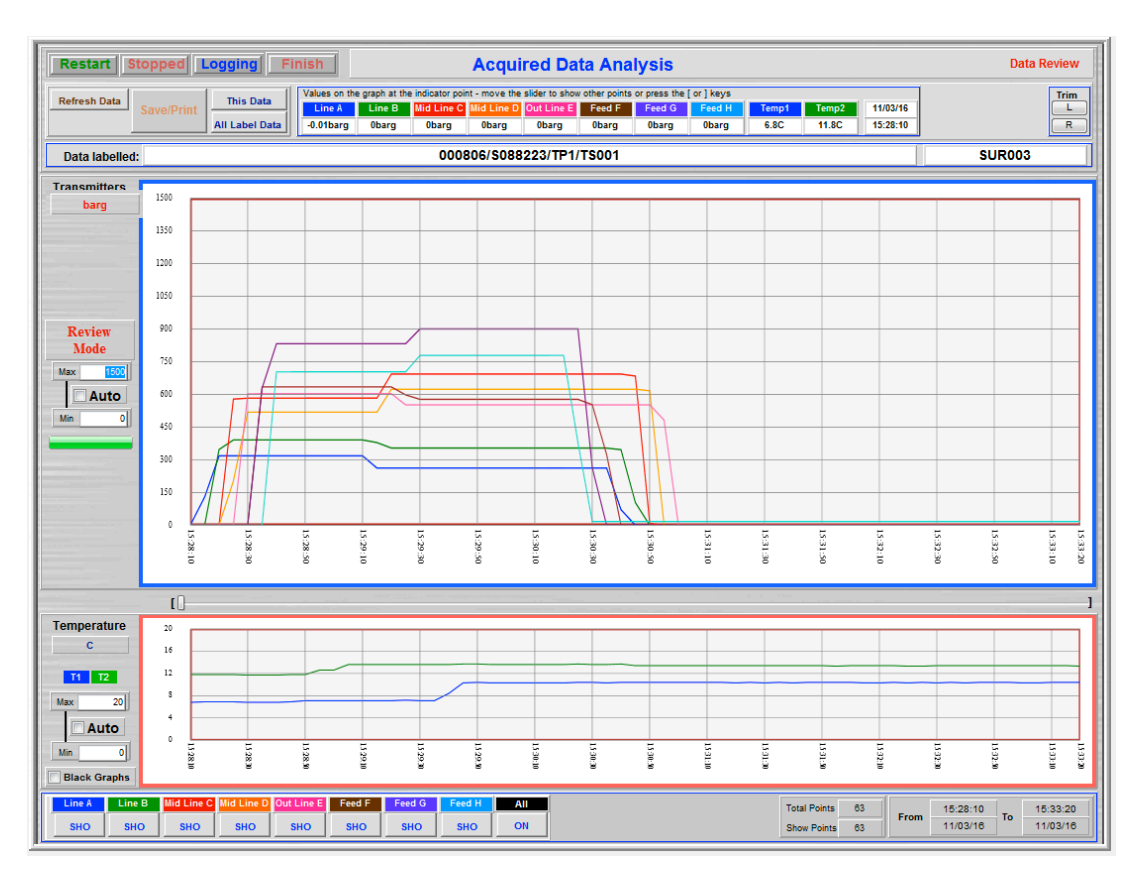

The graphed data shown here does not update with new data when the data is still being acquired. The Refresh Data button needs to be used to manually update to the latest data.

The operation of the Acquisition Data Analysis screen has several components and to aid explanation the screen will be divided into parts

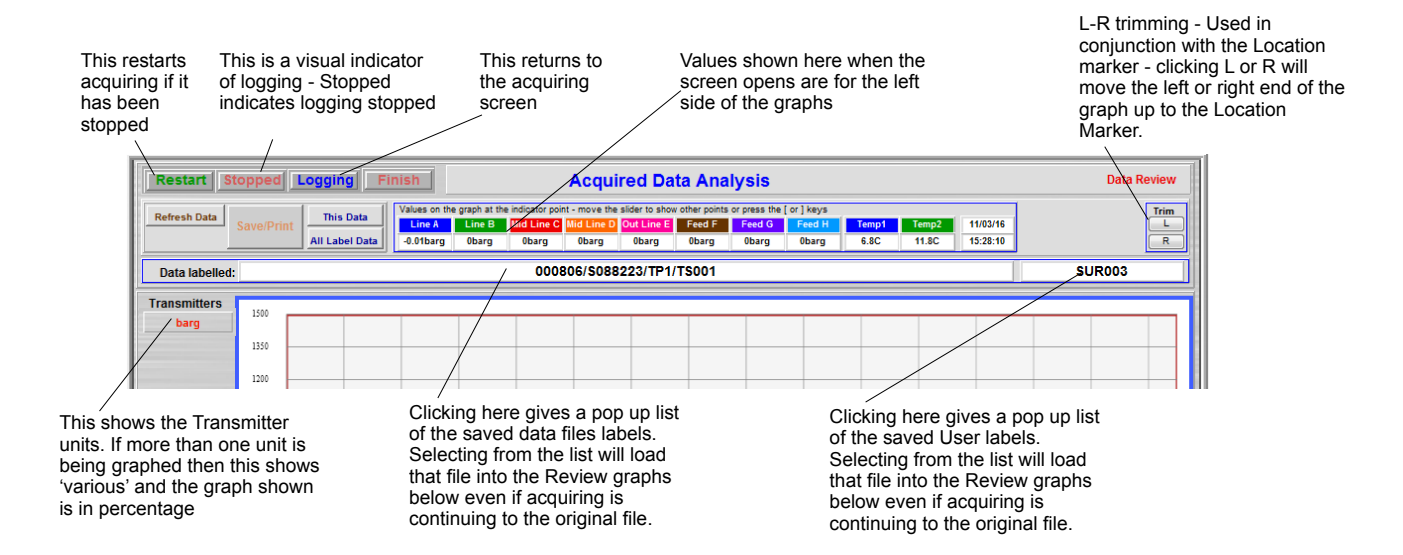

Reviewing other data while logging can be set in the Levels section of the system. If the user has a Level access which prevents that these items are not active.

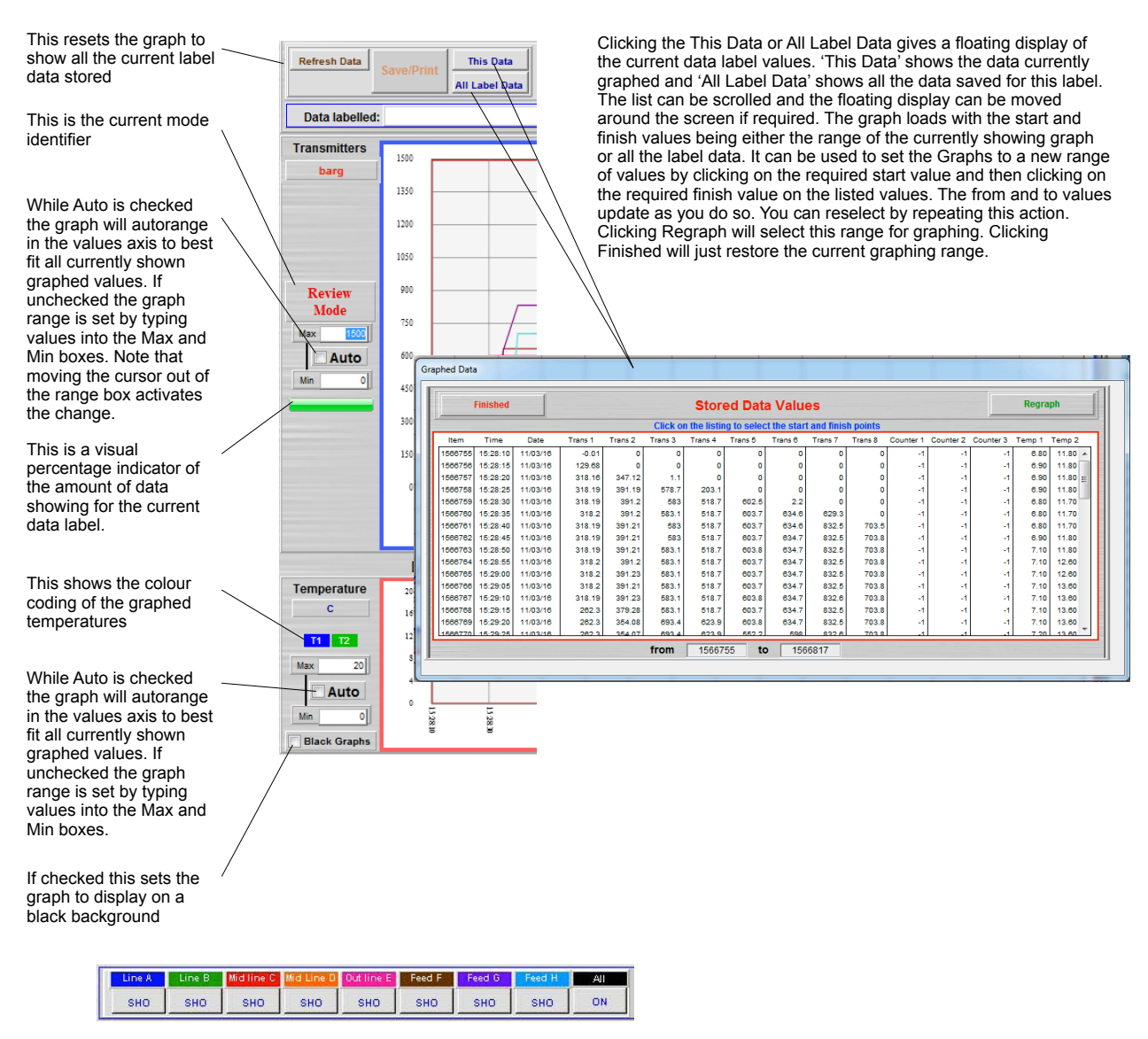

These control the channels displayed - clicking a channel control toggles it from showing SHO to hidden HID. Any channel not selectable is shown as disabled DIS and does not show on the graph. All allows all channels to be selected as showing SHO unless they are currently DIS. The colours on the channel labels match the colour of the graph line and the labels are those set by the user at setup. The toggle action operates to this rule: if All is ON then clicking any channel switches to just show that channel. If all the channels have been switched on by clicking on them then clicking on any one simply switches that channel off and leaves the others on. You cannot select to have no channels on. The last one on stays on if you choose to turn it off.

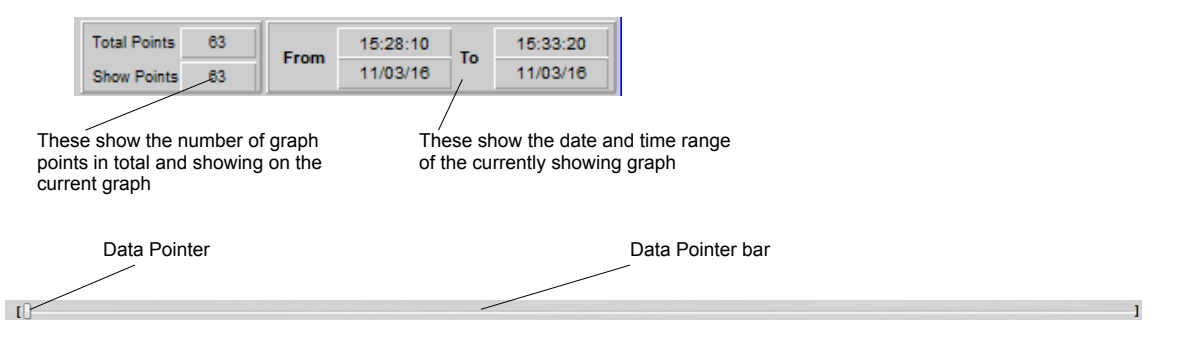

The data pointer is set fully left when the screen loads. It can be moved by clicking anywhere on the bar length or dragging the Data Pointer indicator using the mouse. The indicator point can also be moved by using the ] bracket to move it one data point at a time to the right or [ bracket to move back in the time line. When the Data Pointer bar is selected by clicking on it the left and right keyboard arrows do the same as the [ ] brackets.

Moving the slider or clicking on the graph area causes a vertical Location Marker line to appear on the graph. The position of this Location Marker is copied on the Data Pointer bar.

The values of the channels corresponding to the position of the Location Marker or Data Pointer appear at the top of the screen. Only the channels selected to be showing on the graph display their values. The channels are coloured the same as the graph and are labelled as set by the user.

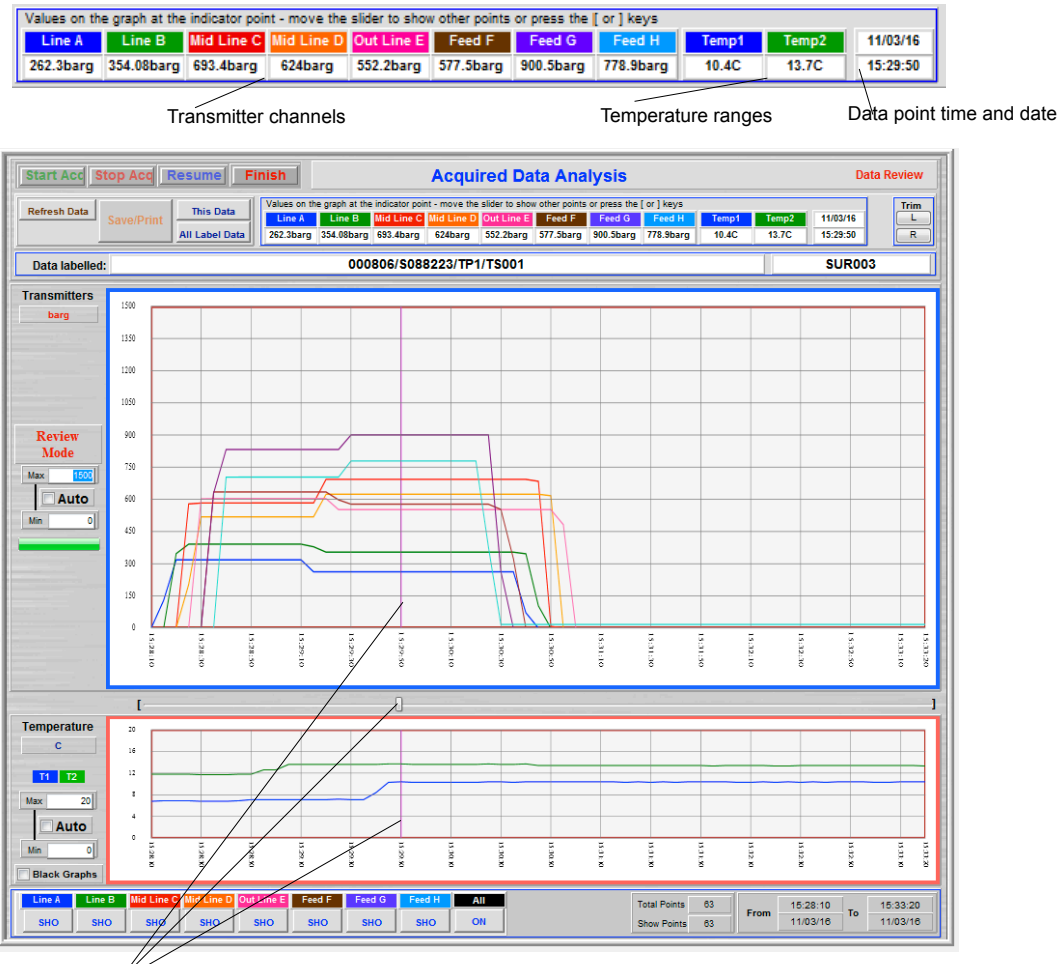

Location Markers and Data Point

T.

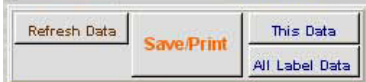

Clicking Save/Print leads to the Saved Graph screen which allows saving and printing of the graph as a record of the test shown. The data range currently viewed and scales selected are used in the printing.

Saving and Printing the graphs can be prevented in the Levels section of the system. If the user has a Level access which prevents that the Save/Print button is not active.

### **Saved Graph Screen**

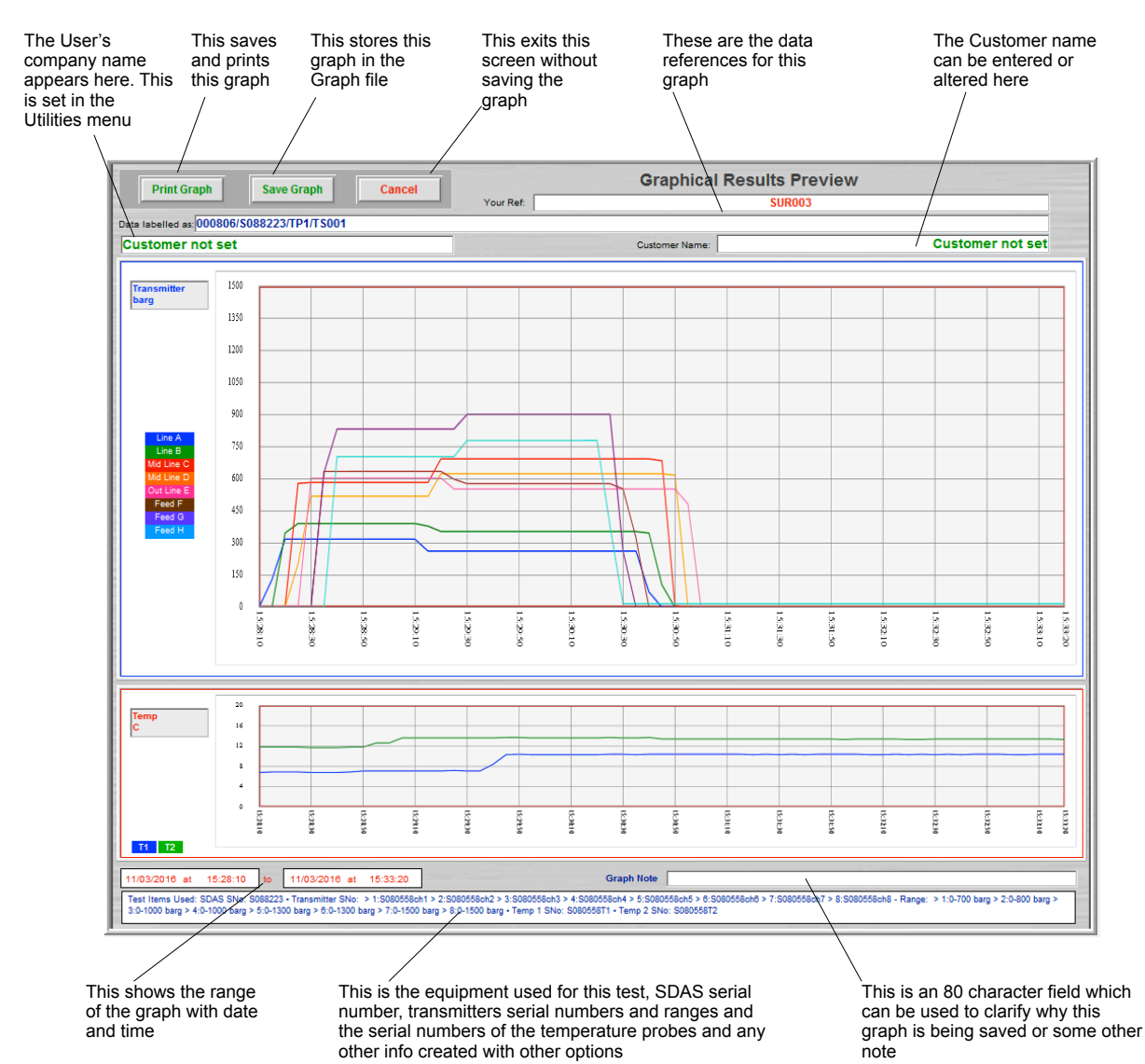

### **Printing Graphical Results**

Clicking Print Graph on the previously displayed graph prints the following to the selected system printer. System print dialog boxes are displayed. If Print to Pdf is activated then a pdf is sent to the Save folder of the SDAS and these printing screens do not appear.

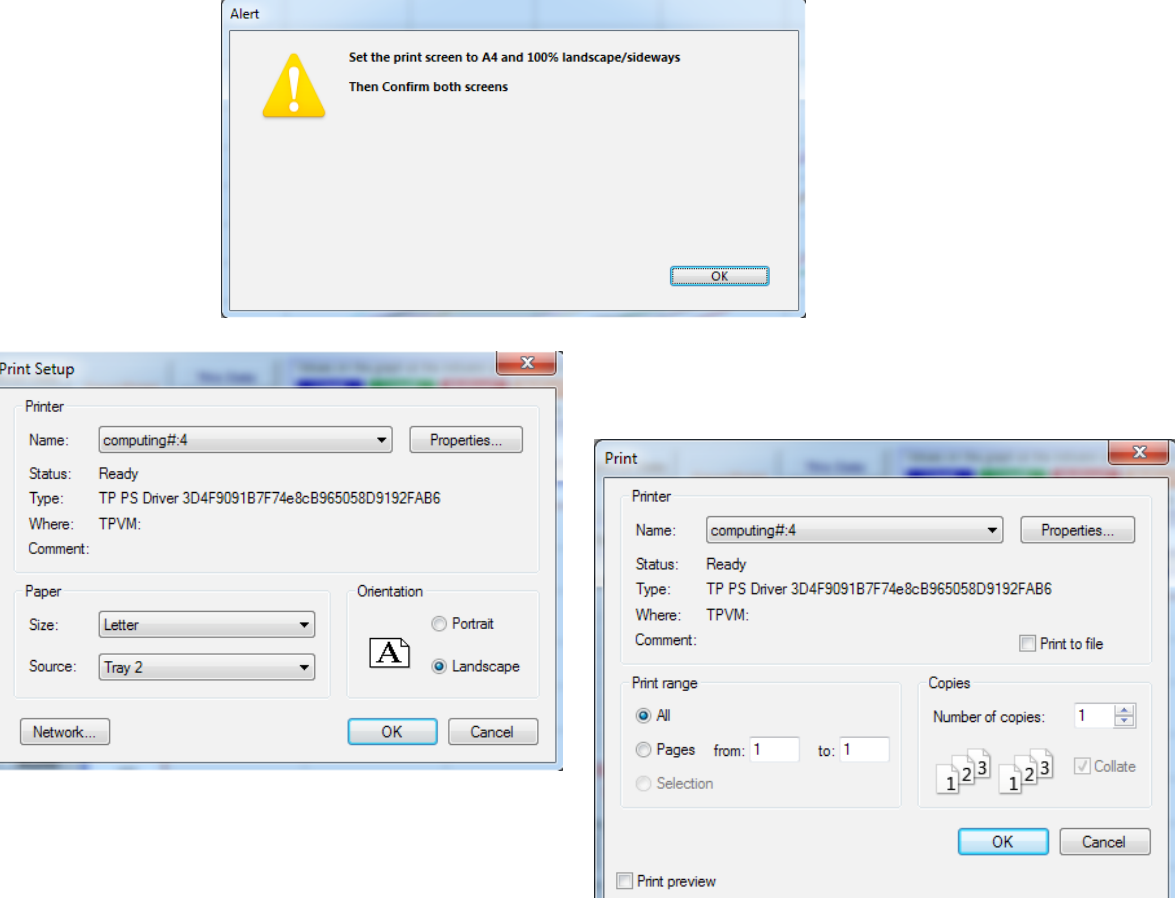

#### A print like this is produced on the printer or saved as pdf

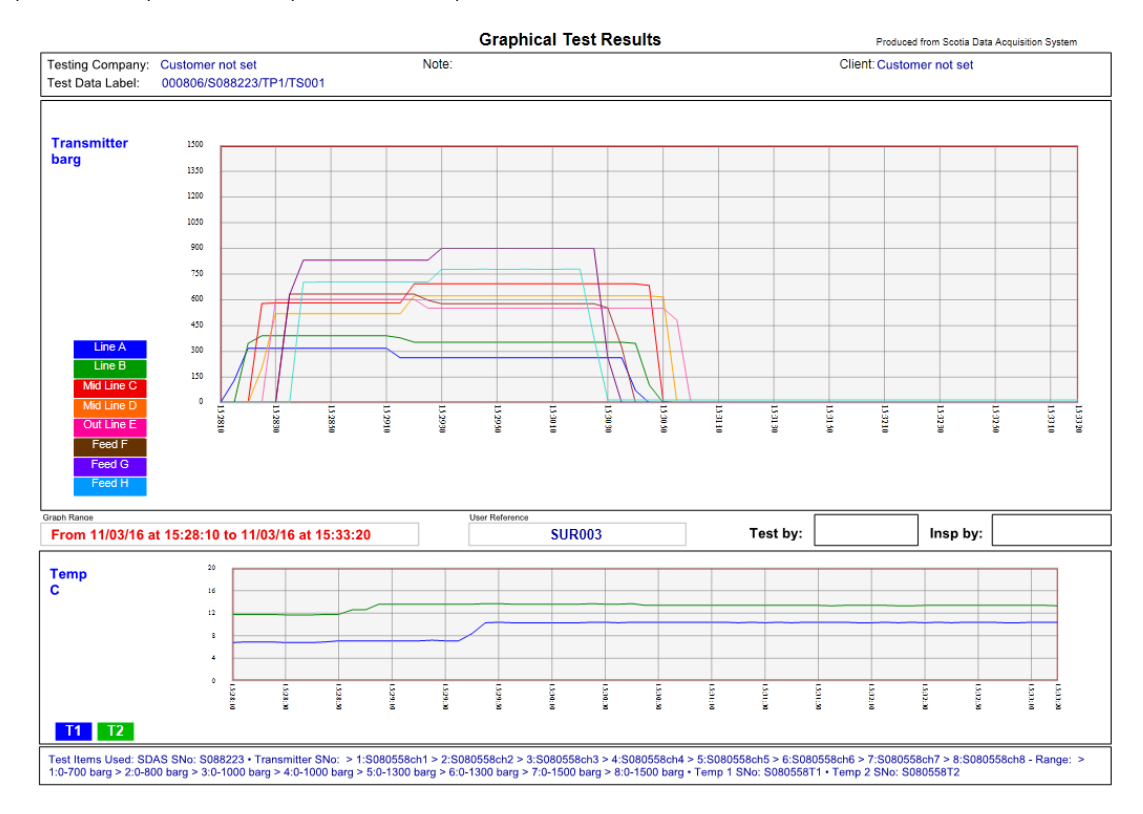

### <span id="page-25-0"></span>**Review Stored Data**

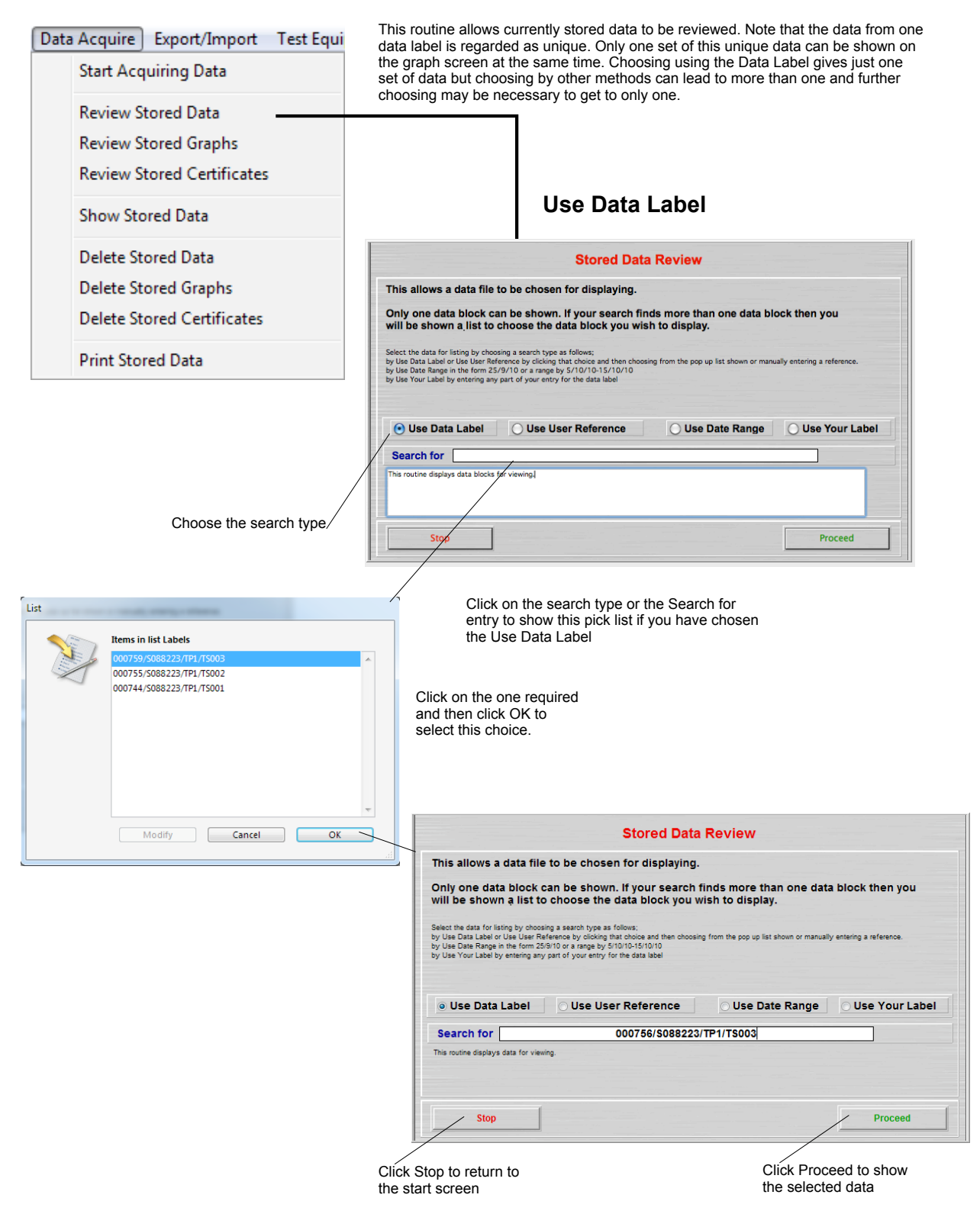

#### **Use User Reference**

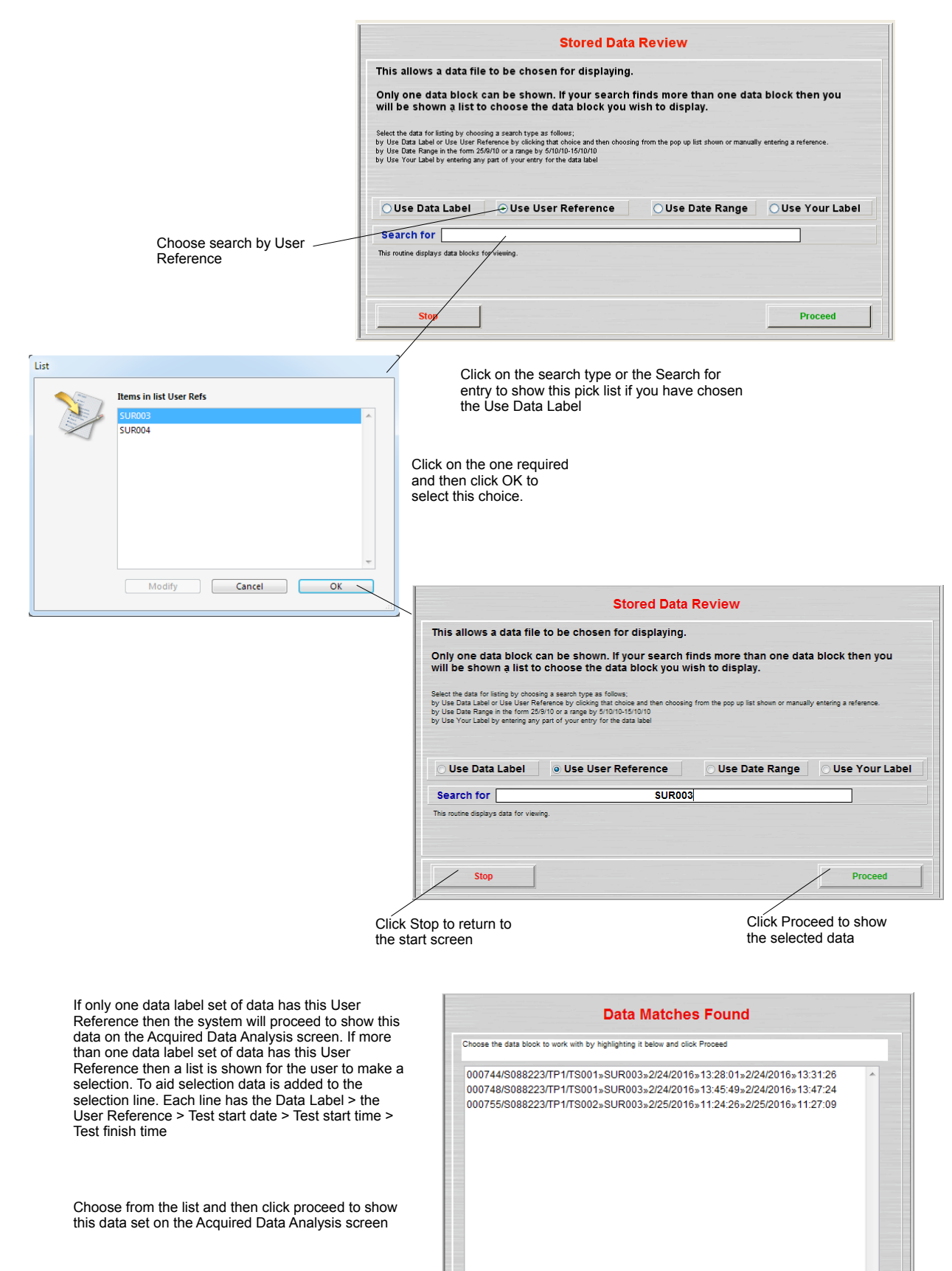

Stop

Proceed

### **Use Date Range**

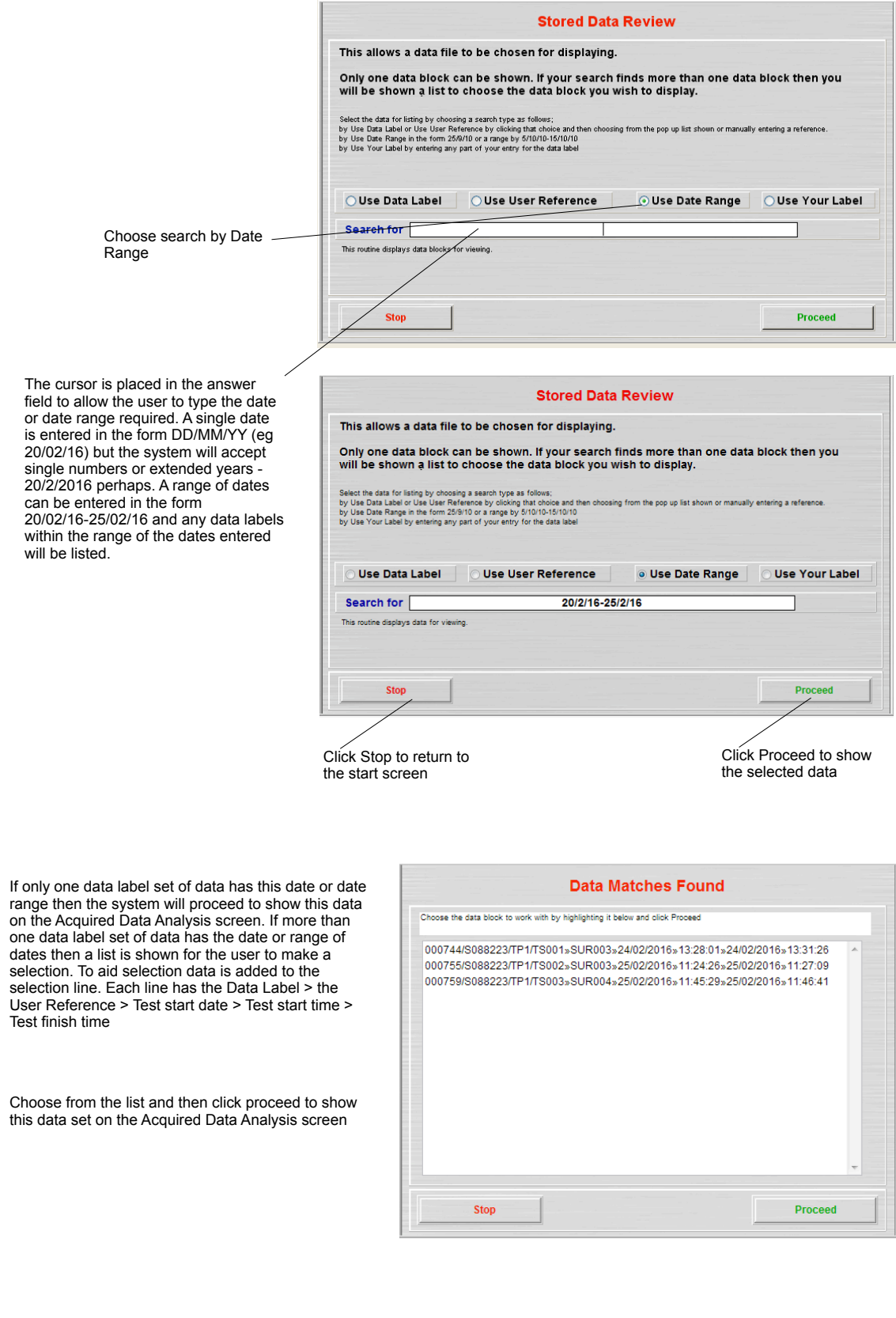

### **Use Your Label**

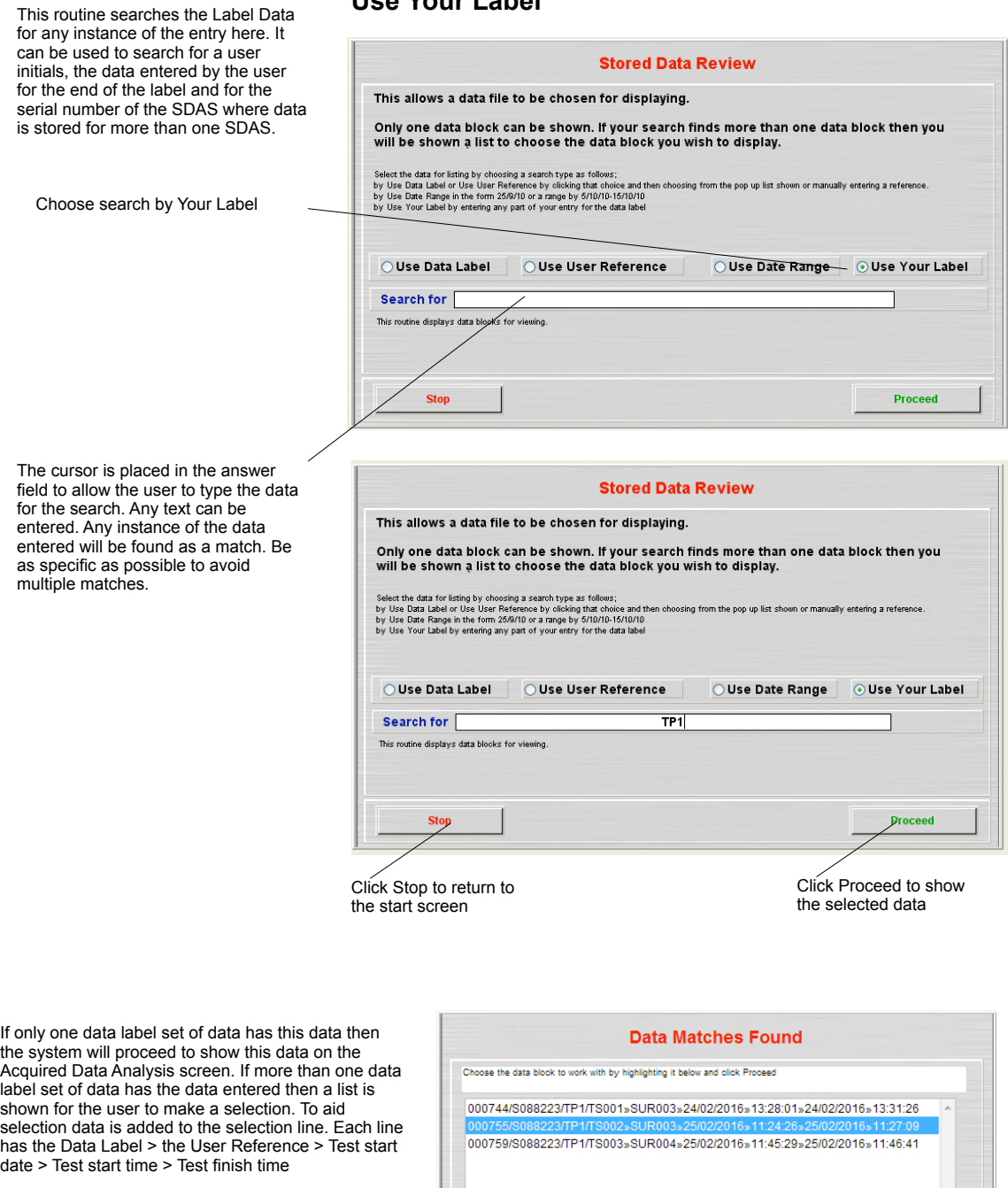

Choose from the list and then click proceed to show this data set on the Acquired Data Analysis screen

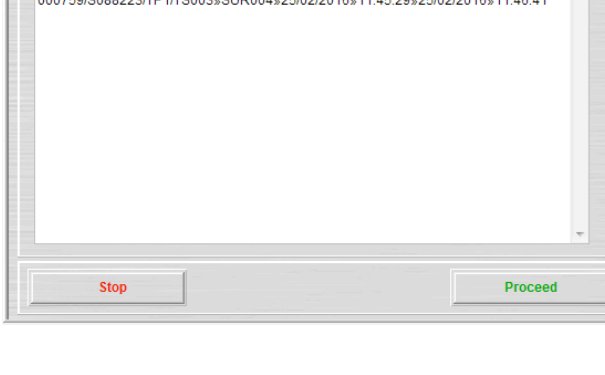

### **Data Analysis Screen**

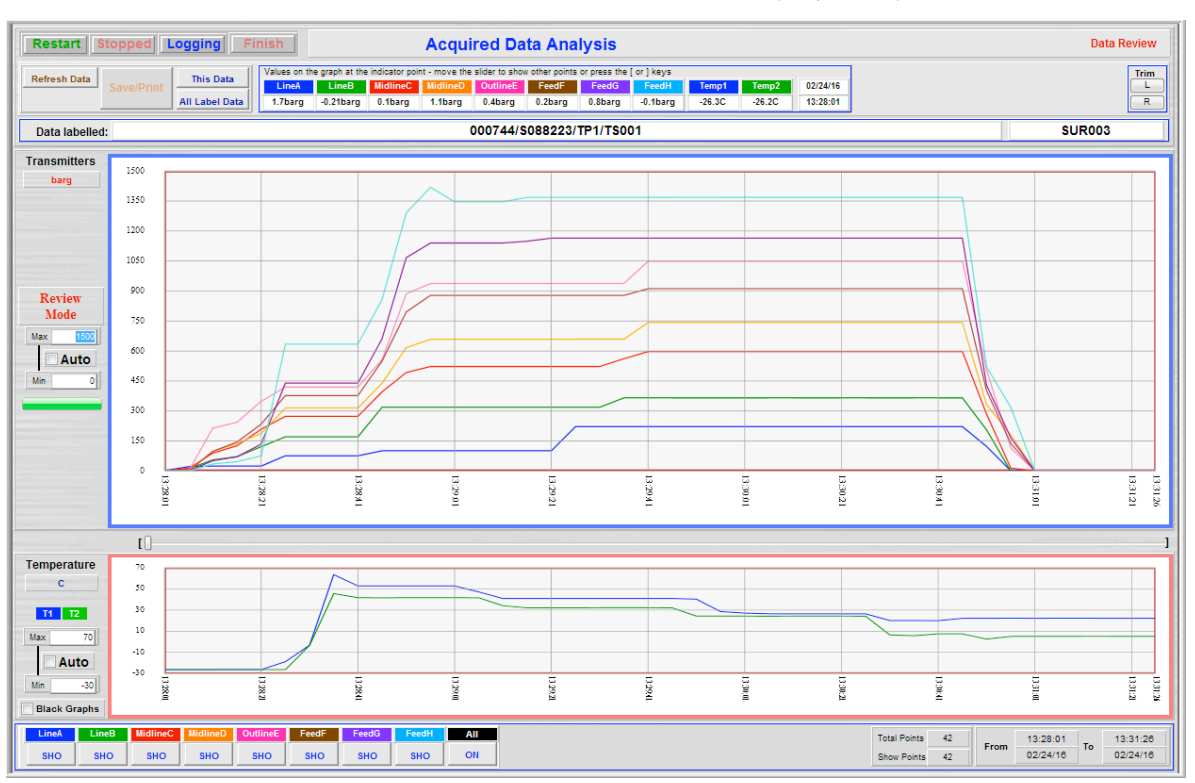

#### The data for this Data Label is then selected and displayed graphically

The screen above will be divided into parts in order to describe the various functions

### **L-R Trimmer Bar**

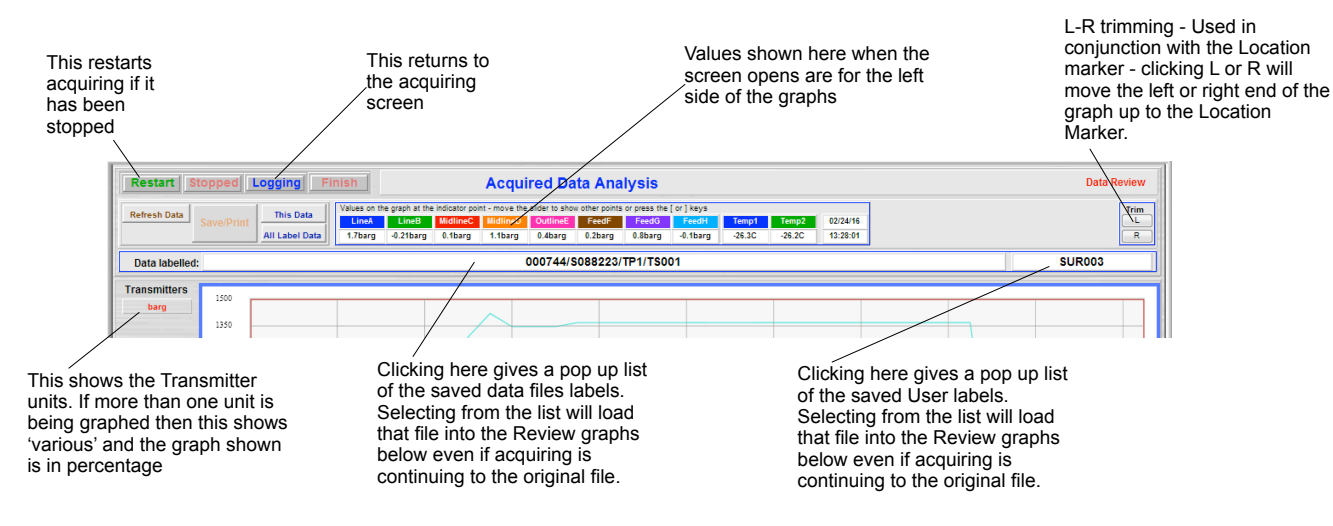

### **Stored Data Values**

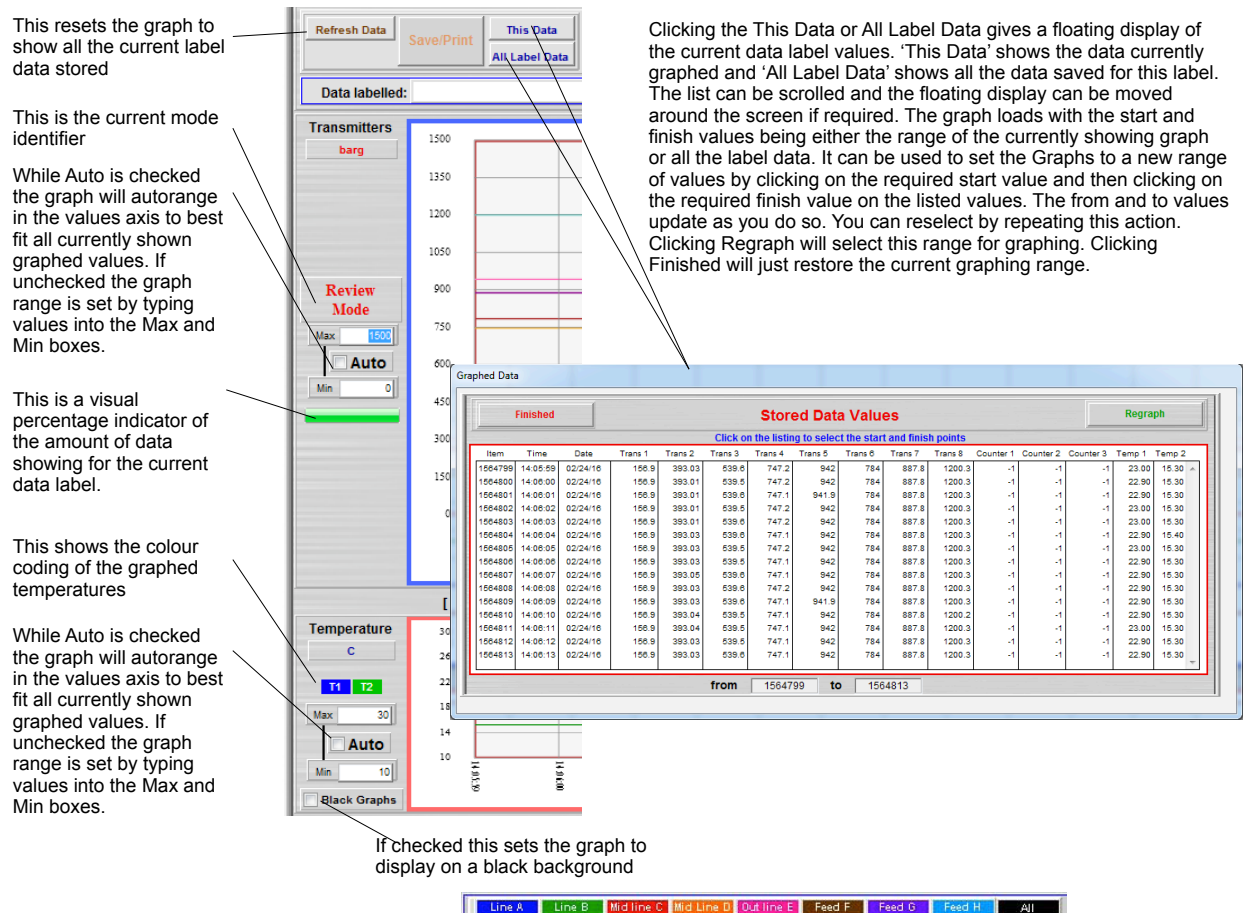

**Channel Selection Buttons**

match the colour of the graph line and the channel labels are those set by the user at setup.

SHO. SHO SHO SHO SHO SHO SHO These control the channels displayed - clicking a channel control toggles it from showing SHO to hidden HID. Any channel not selectable is shown as disabled DIS and does not show on the graph. 'All' allows all channels not set to DIS to be selected as showing SHO. The colours on the channel labels

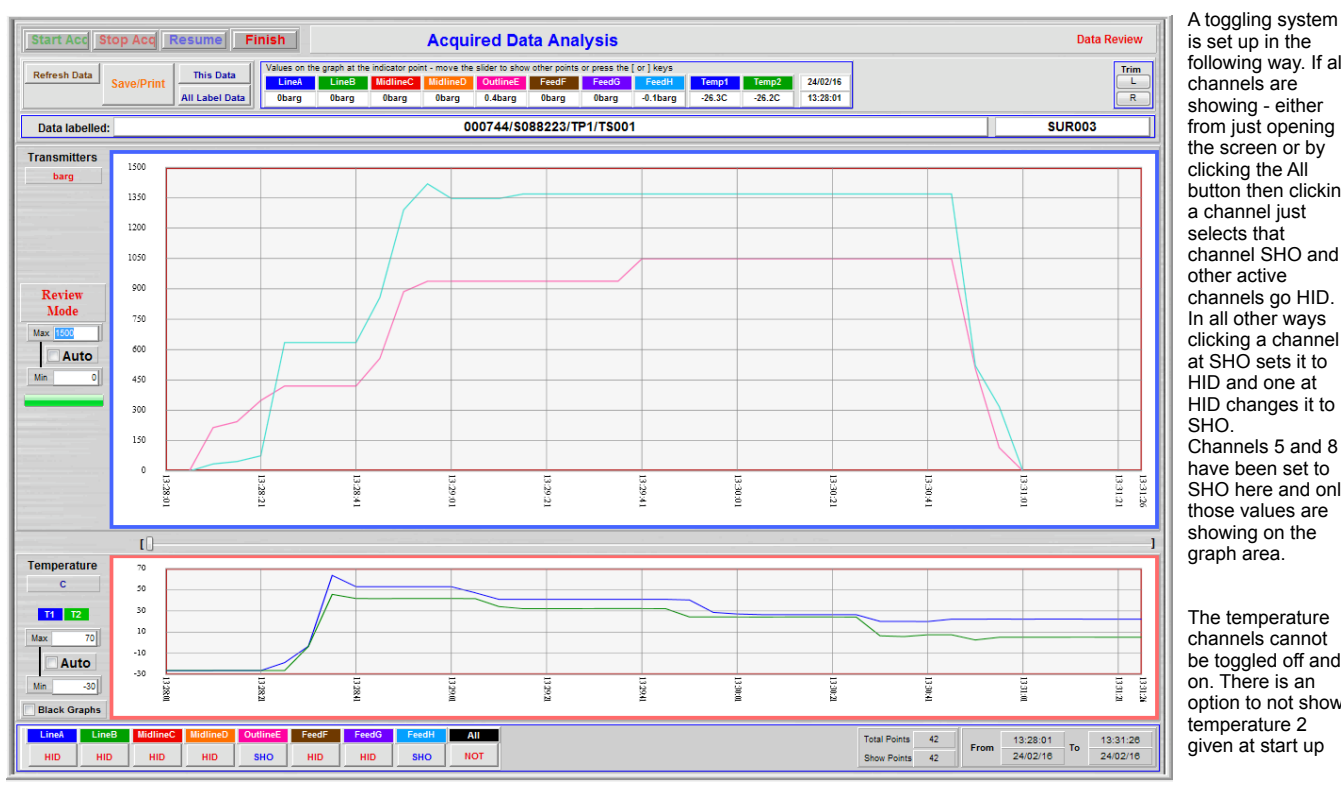

is set up in the following way. If all channels are showing - either from just opening the screen or by clicking the All button then clicking a channel just channel SHO and channels go HID. In all other ways clicking a channel at SHO sets it to HID and one at HID changes it to Channels 5 and 8 have been set to SHO here and only those values are showing on the

**ON** 

**cun** 

channels cannot be toggled off and on. There is an option to not show temperature 2 given at start up

### **Location Marker and Data Pointer Bar**

Once data pointer is moved from fully left the values of the visible channels corresponding to the position of the data pointer appear at the top of the screen. Only the channels showing on the graph display their values. The channels are coloured the same as the graph and are labelled as set by the user. Moving the Data Pointer back fully left causes this part of the display to disappear again.

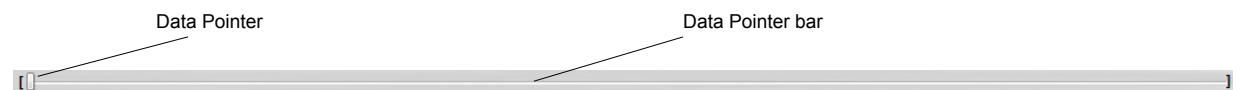

The data pointer is set fully left when the screen loads. It can be moved by clicking anywhere on the bar length or dragging the Data Pointer indicator using the mouse. The indicator point can also be moved by using the ] bracket to move it one data point at a time to the right or [ bracket to move back in the time line. When the Data Pointer bar is selected by clicking on it the left and right keyboard arrows do the same as the [ ] brackets.

Clicking on the graph area causes a vertical Location Marker line to appear on the graph. The position of this Location Marker is copied on the Data Pointer bar.

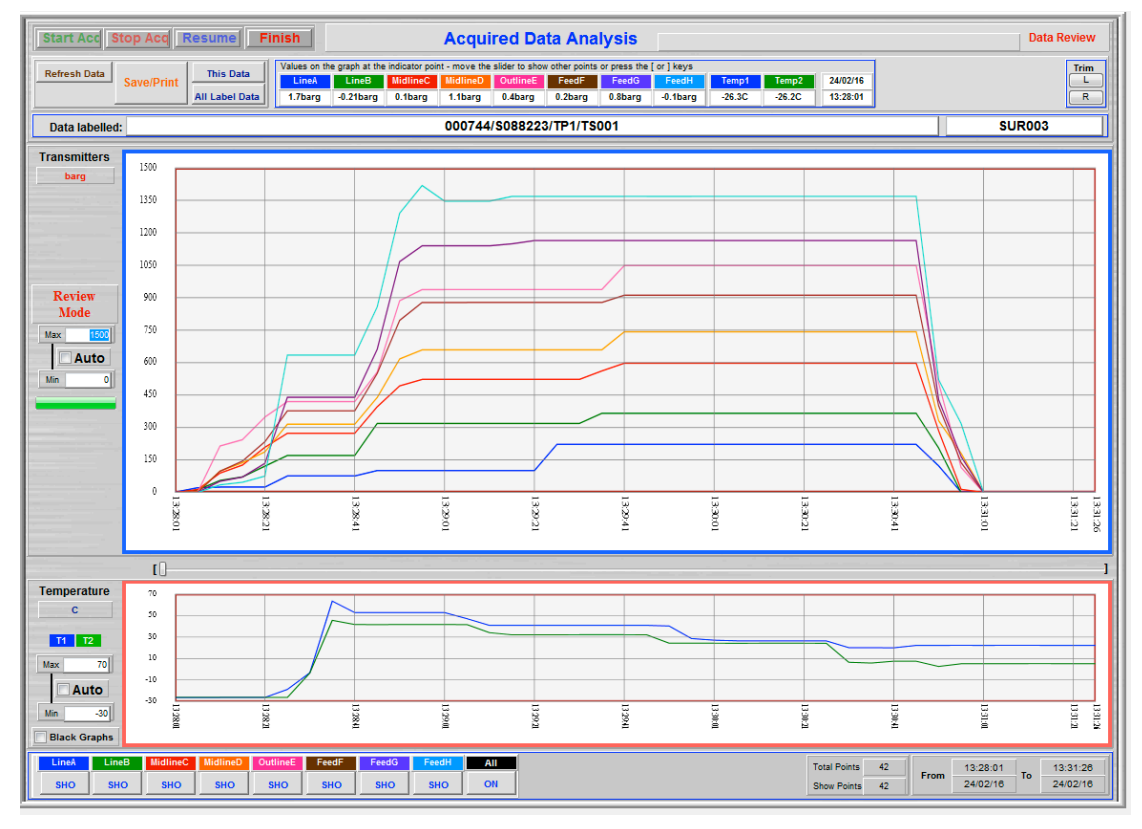

Only the channels currently showing have their values shown here

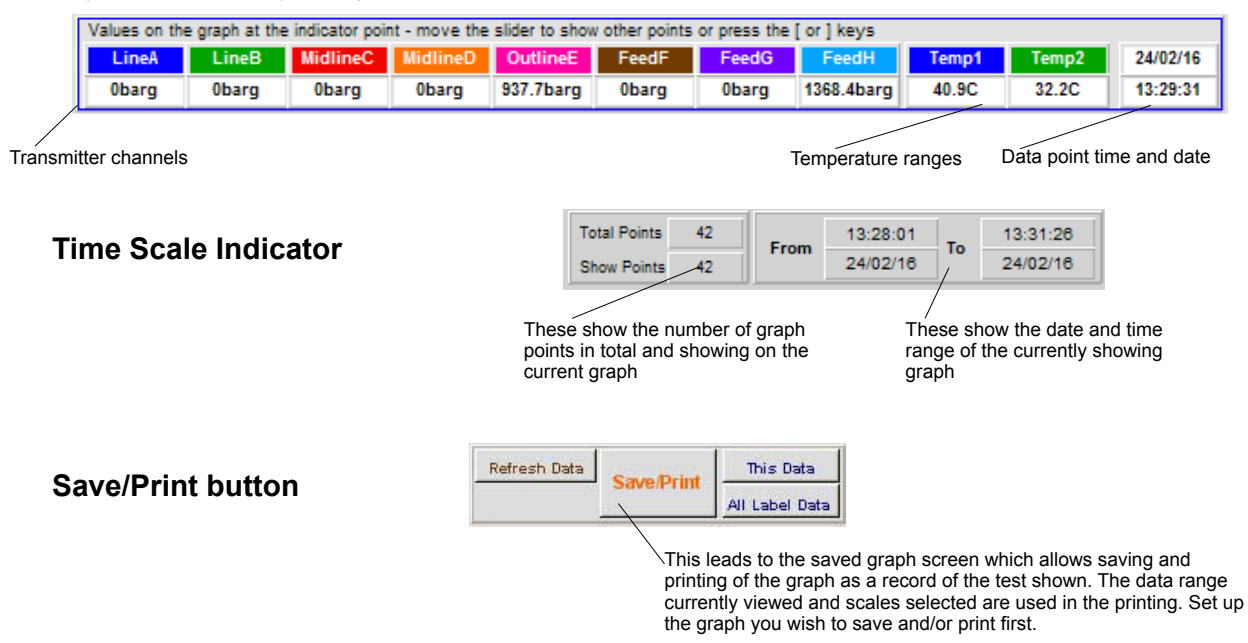

### **Saved Graph Screen**

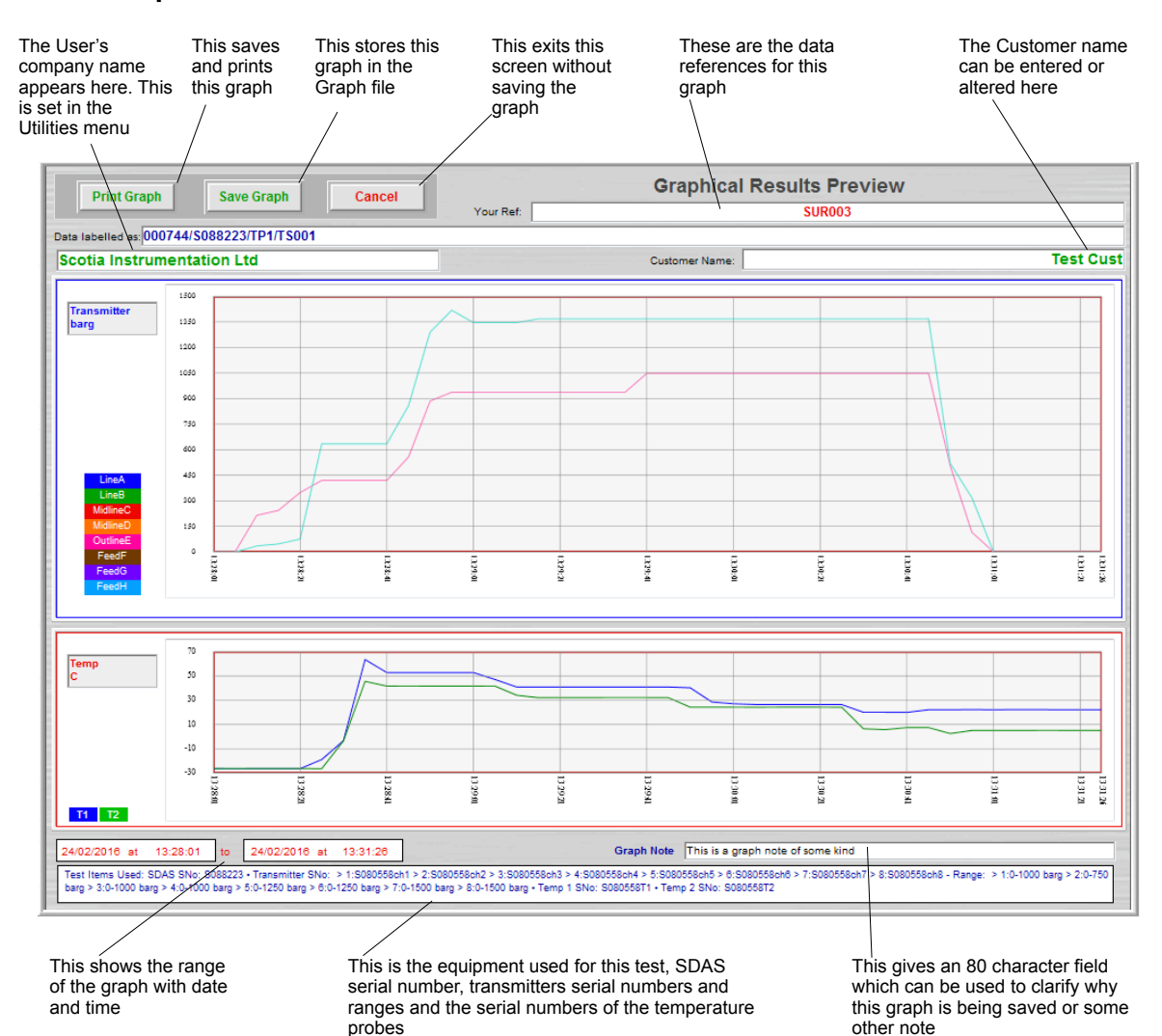

### **Printing Graphical Results**

Clicking Print Graph on the previously displayed graph prints the following to the selected system printer. System print dialog boxes are displayed. If pdf printing is chosen then a pdf is saved to the saving folder and the print screens do not show.

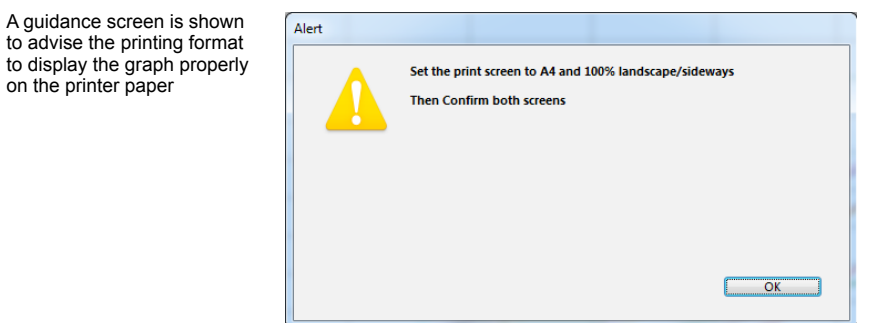

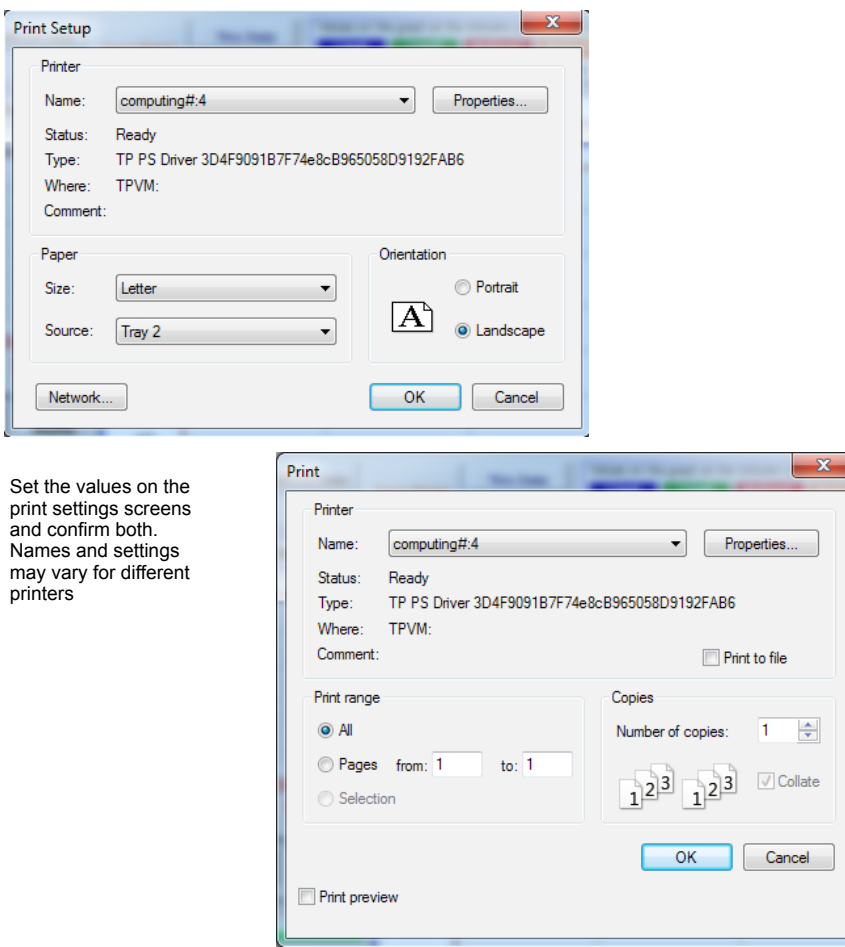

### **Printed Graphical Results**

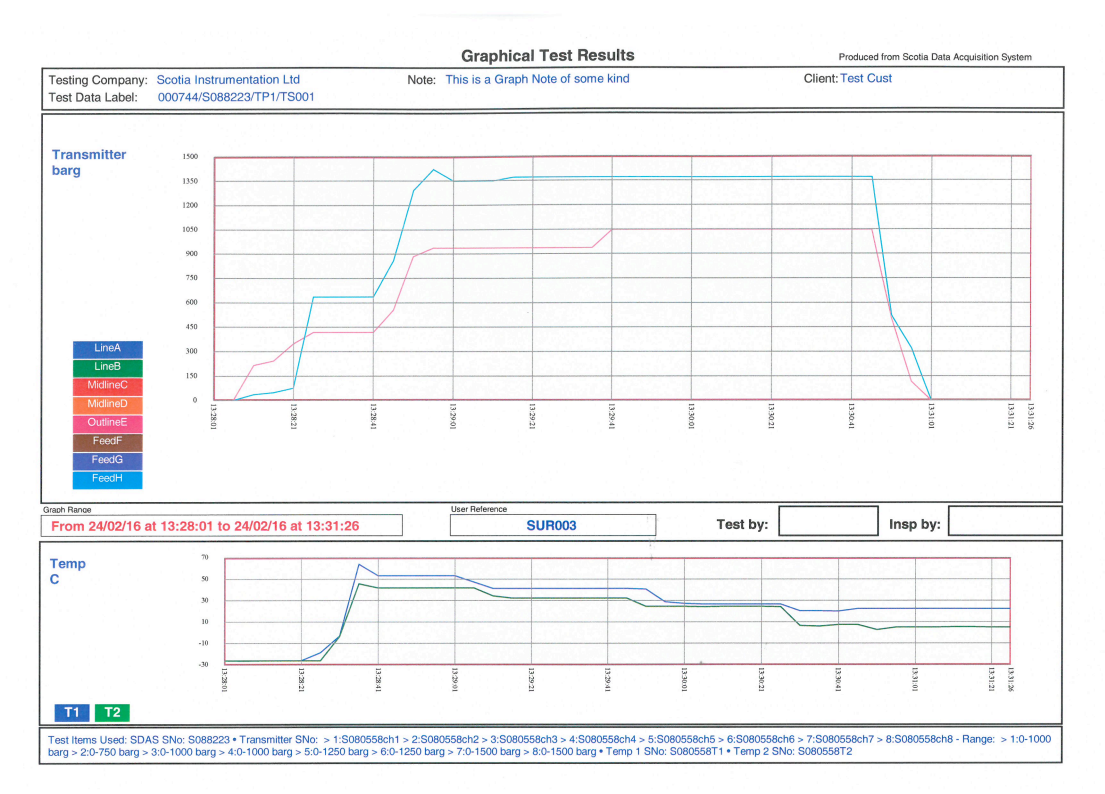

Once this is printed the user is returned to the Data Analysis screen

### <span id="page-34-0"></span>**Review Stored Graphs**

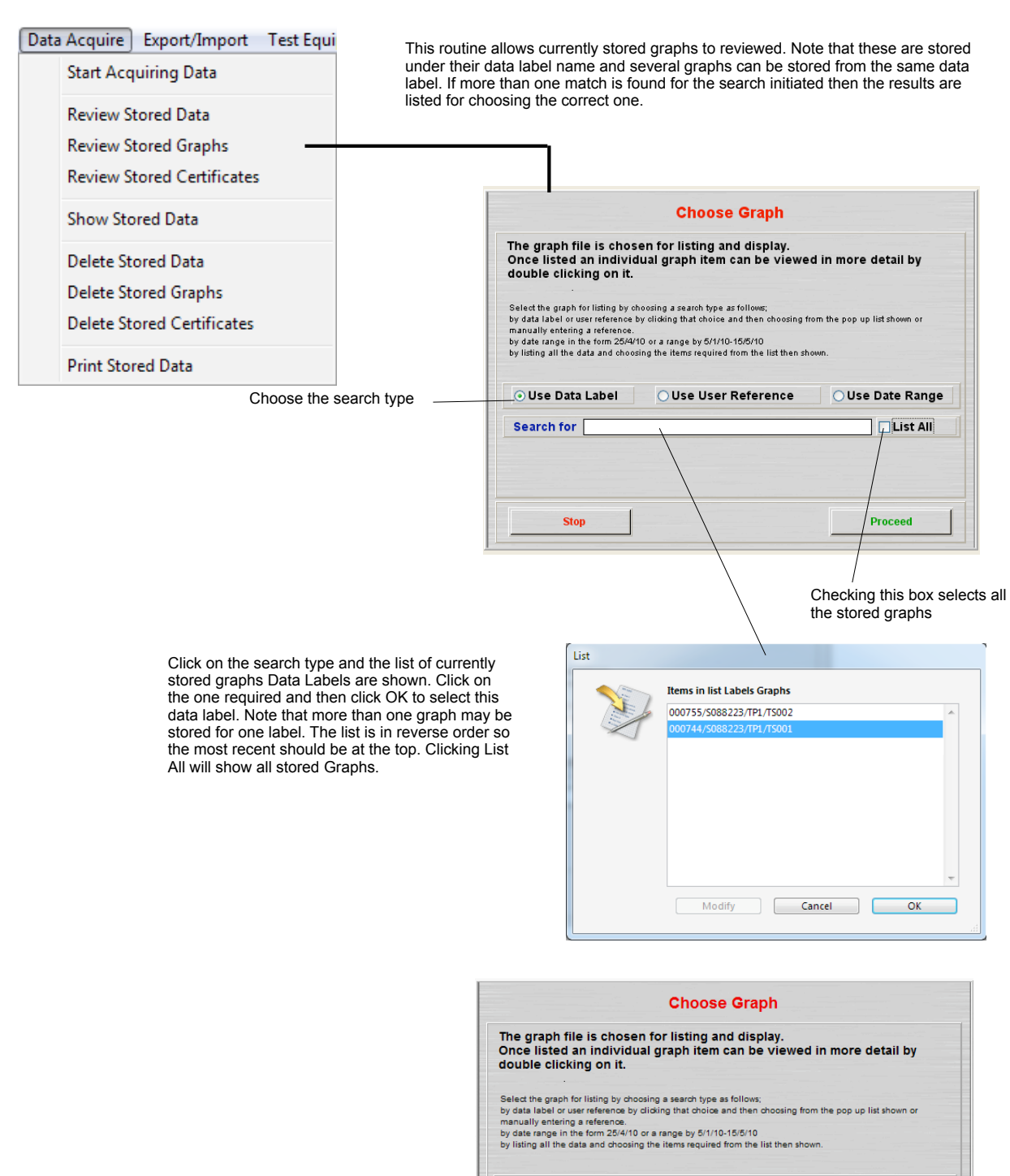

◎ Use Data Label │ ◎ Use User Reference  $\overline{\phantom{a}}$ Use Date Range 000744/S088223/TP1/TS001 Search for **List All** Proceed Stop This Label is entered as the choice.

Click confirm to proceed or click on the Search For entry point to choose again.

### **Stored Graph Listing**

The stored graphs are then listed. The graphs are listed whether one is found or many.

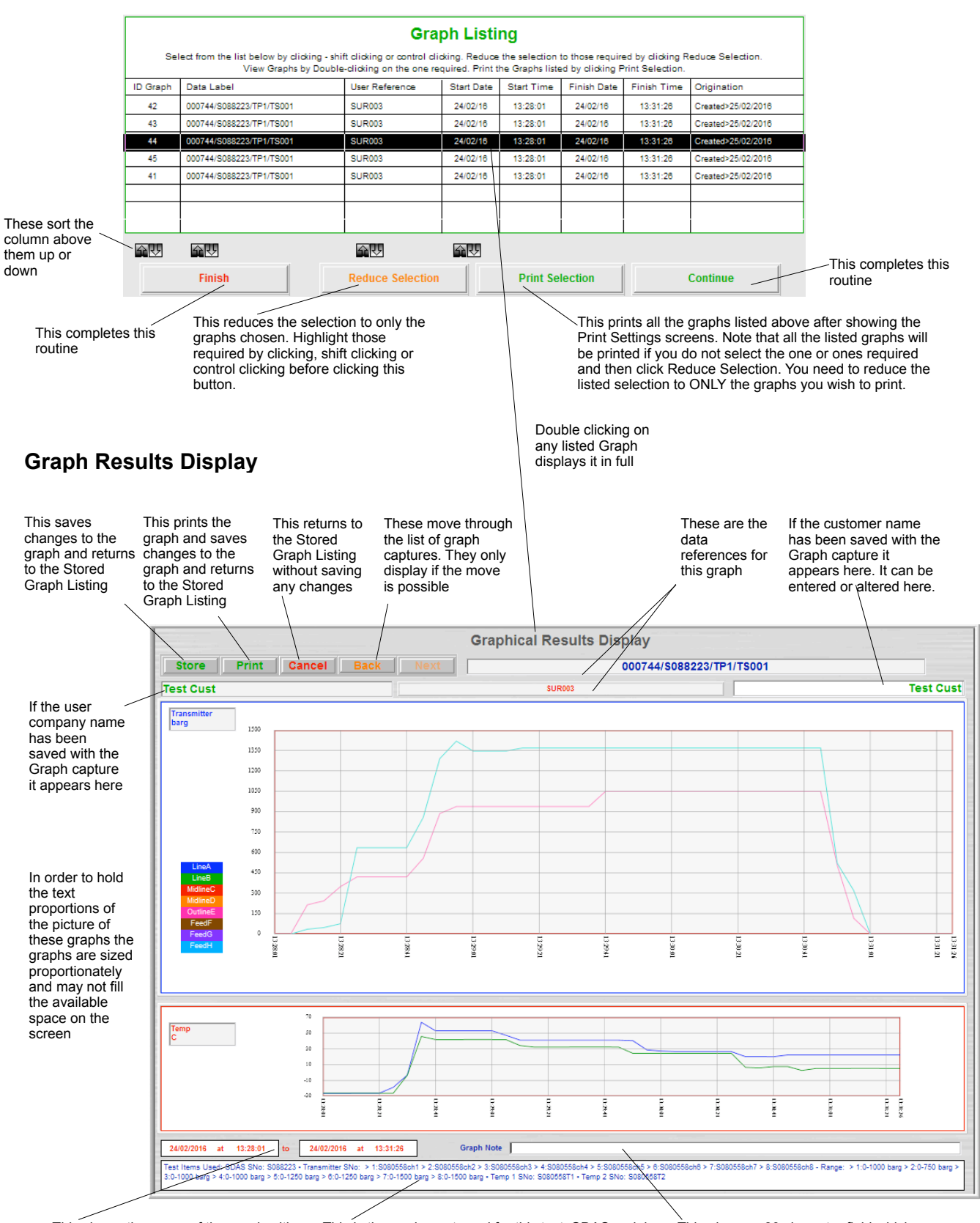

This shows the range of the graph with date and time

This is the equipment used for this test, SDAS serial number, transmitter serial numbers and ranges and the serial numbers of the temperature probes

This gives an 80 character field which can be used to clarify why this graph is being saved or some other note
# **Review Stored Certificates**

# [Data Acquire] Export/Import Test Equi

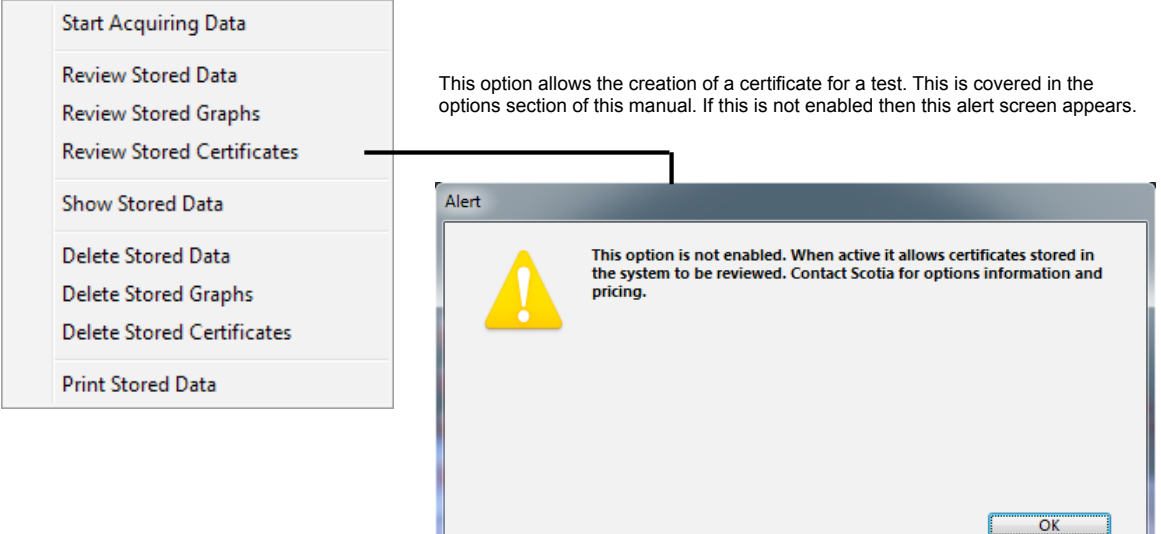

## **Show Stored Data**

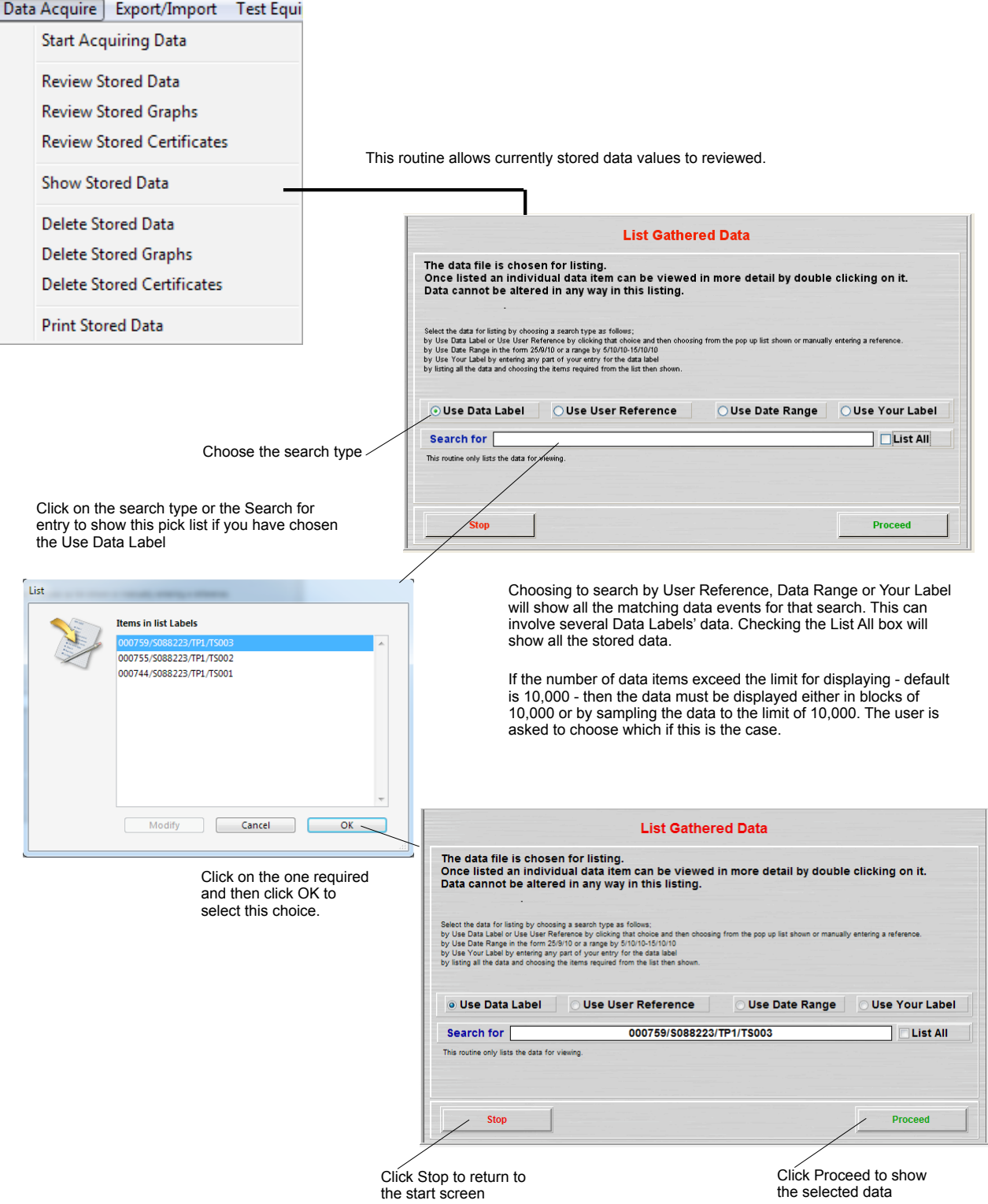

## **Listing of Data Acquired**

#### The stored data items are then listed.

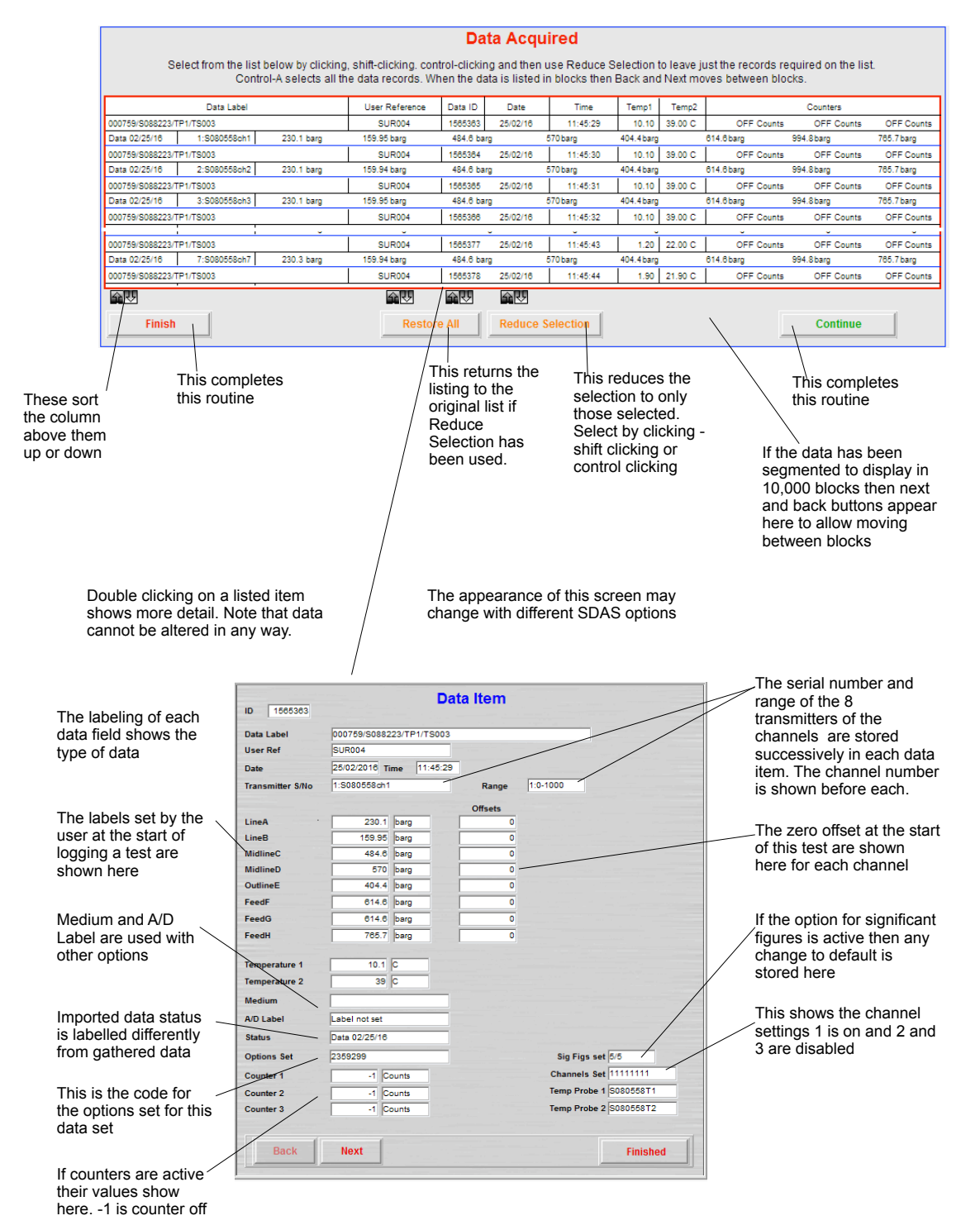

#### **Delete Stored Data**

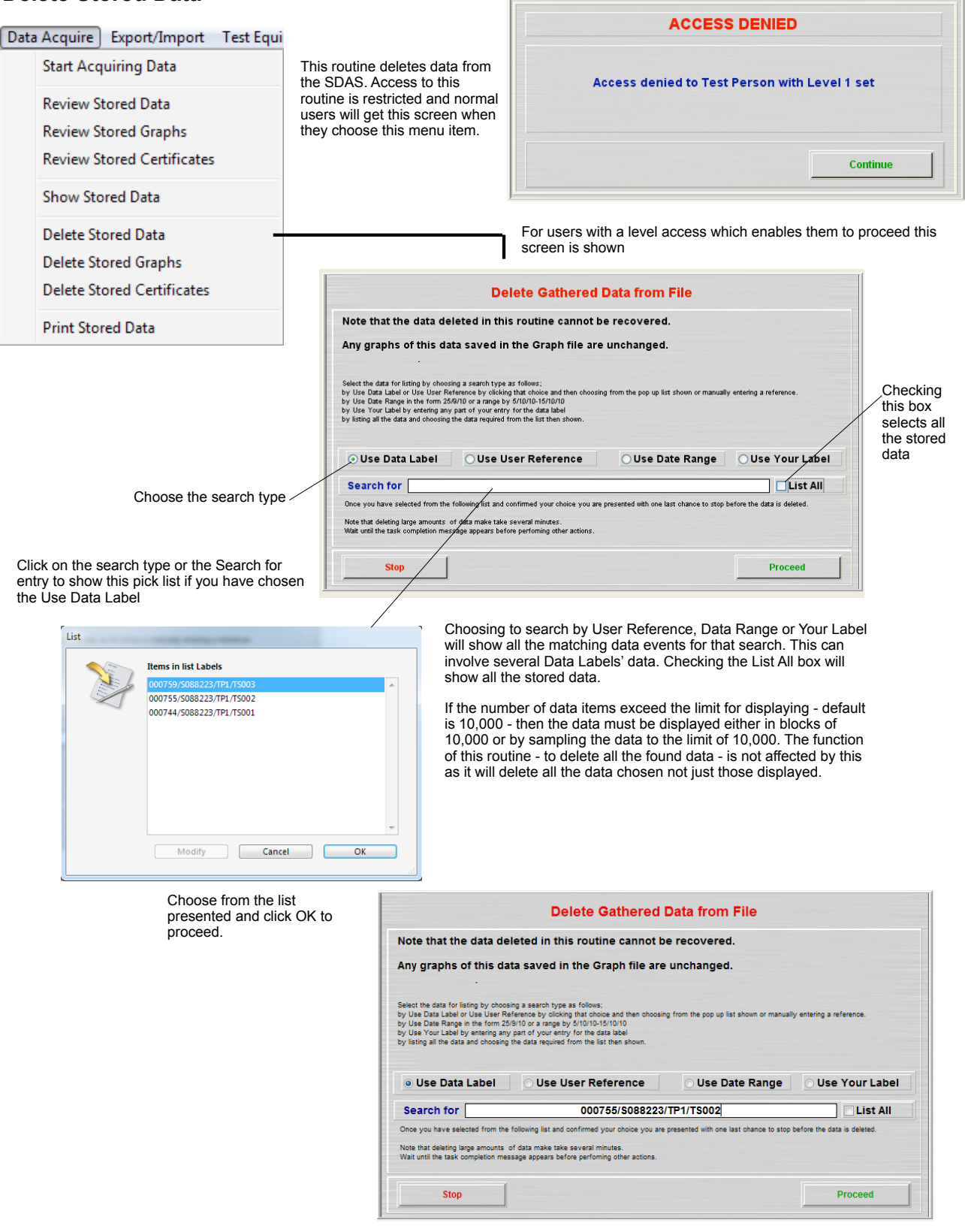

This Label is entered as the choice. Click confirm to proceed or click on the Search for entry point to choose again.

#### **Listing of Data for Deletion**

The stored data items are then listed.

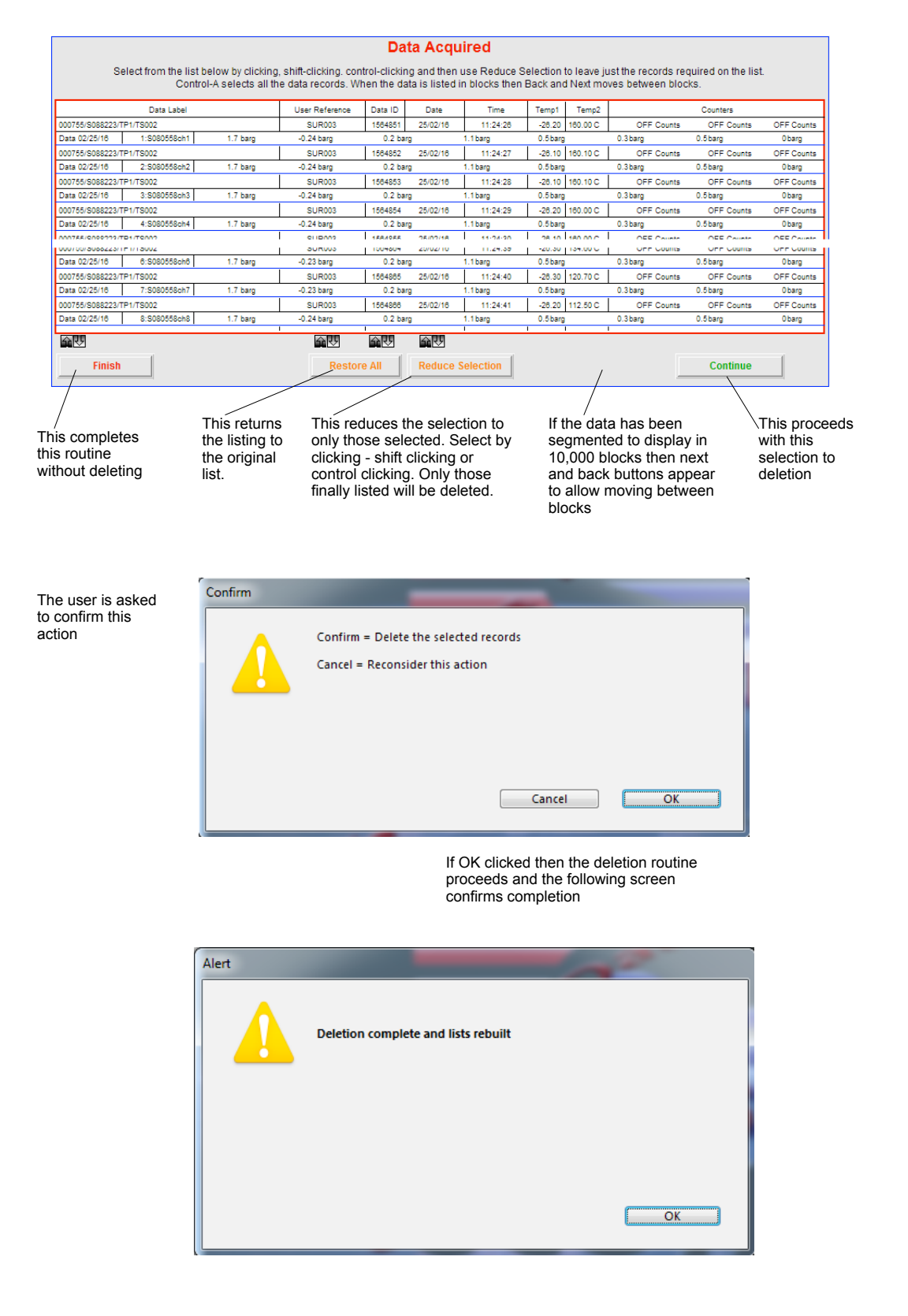

#### **Delete Stored Graphs**

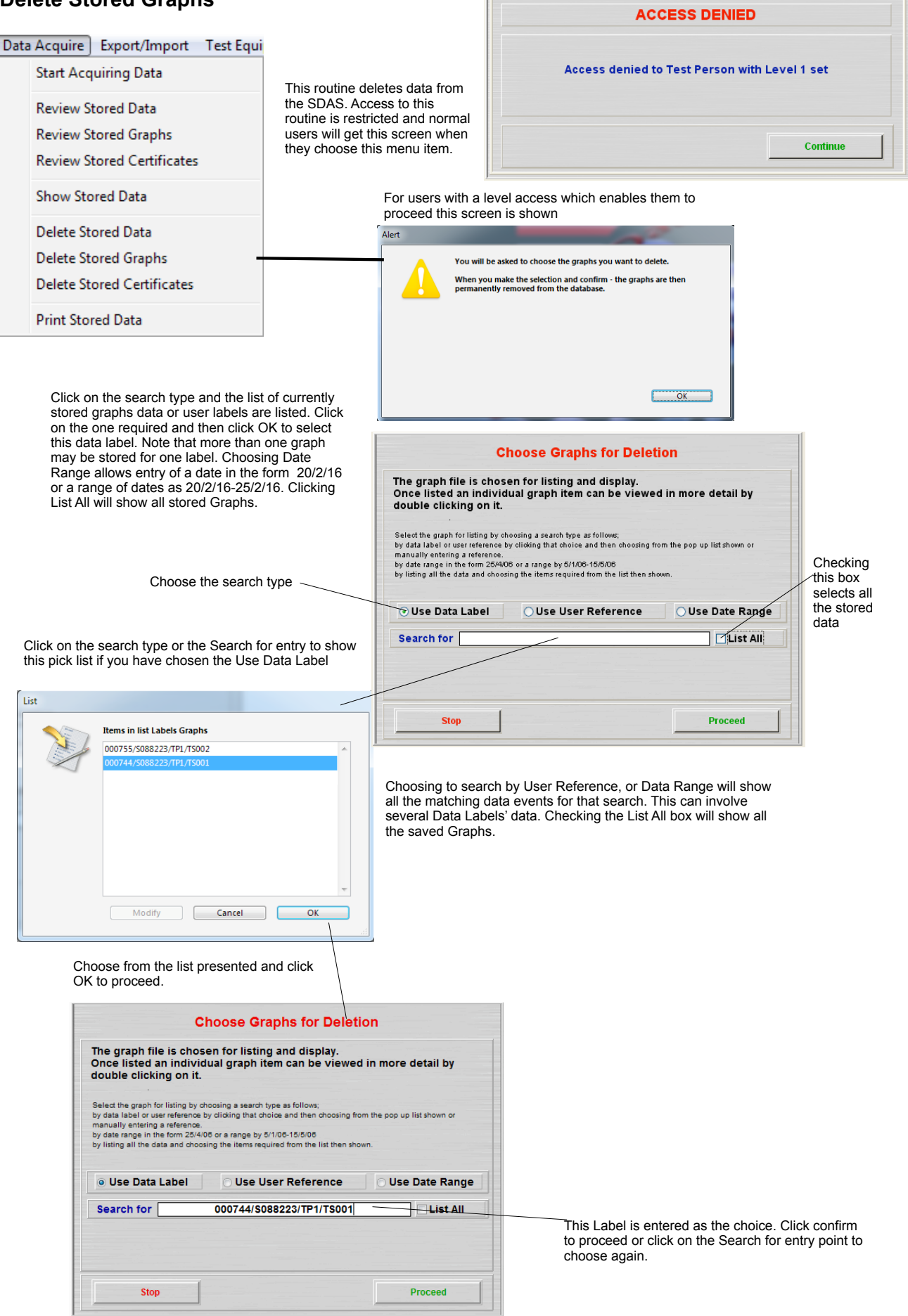

 $\Gamma$ 

# **Listing of Graphs for Deletion**

The stored graphs are then listed.

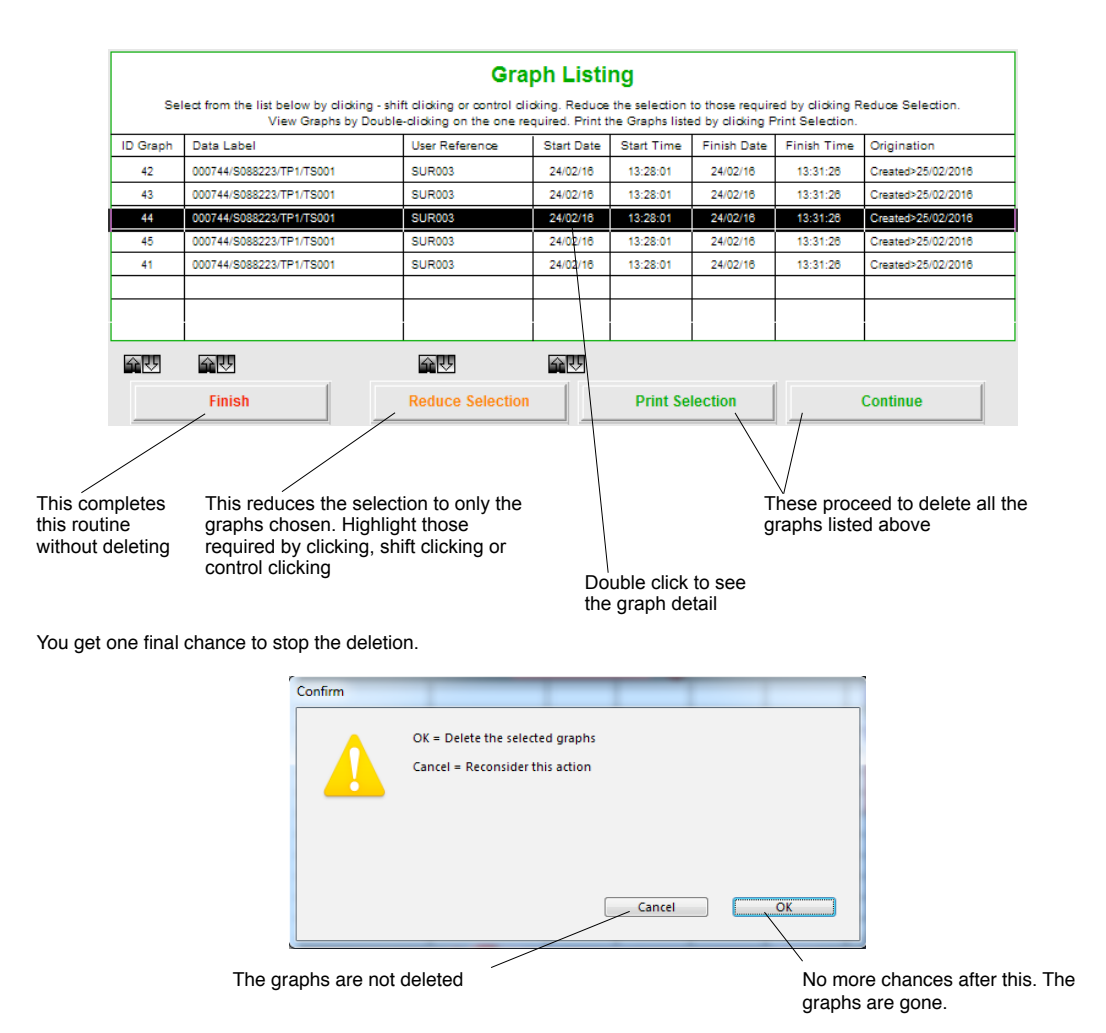

# **Delete Stored Certificates**

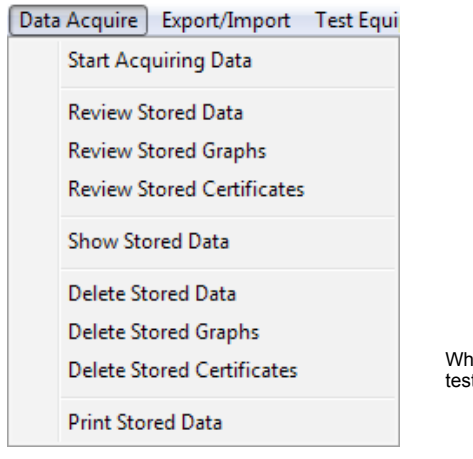

When this option is active this allows deleting of a created test certificate.

## **Print Stored Data**

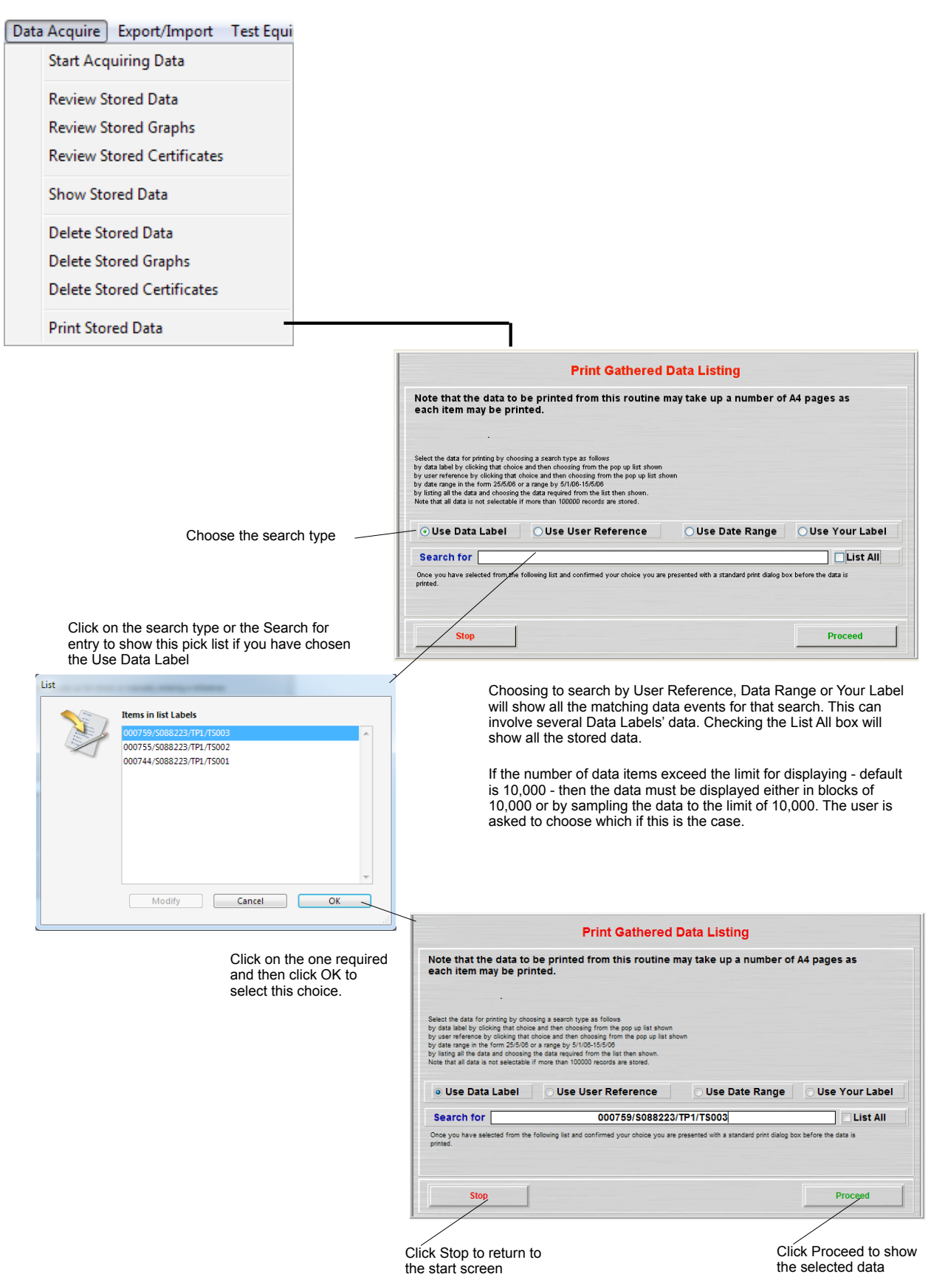

#### **Listing of Data for Printing**

The stored data items are then listed.

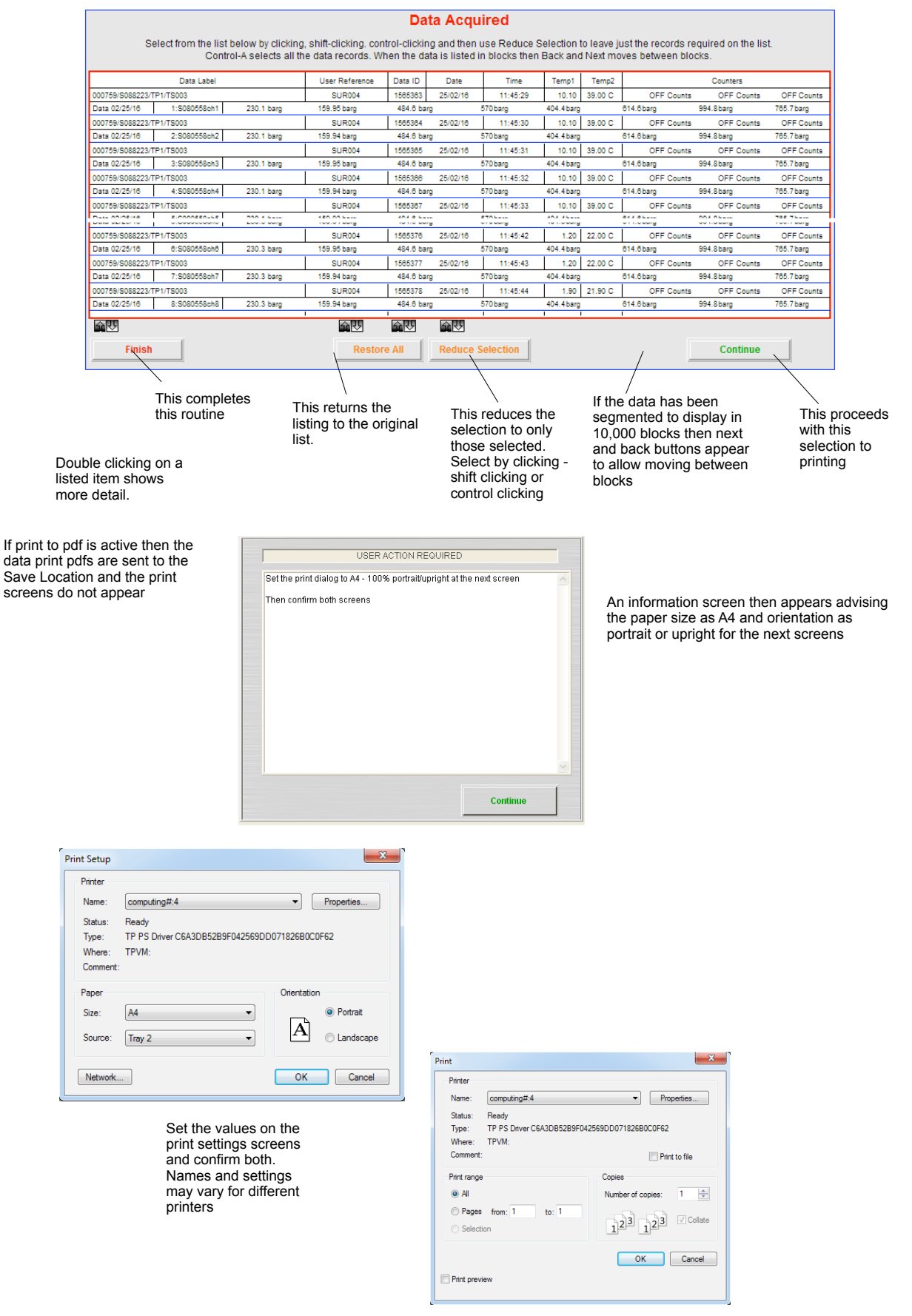

The print format is similar to this. Note that printing out the data may use a lot of paper.

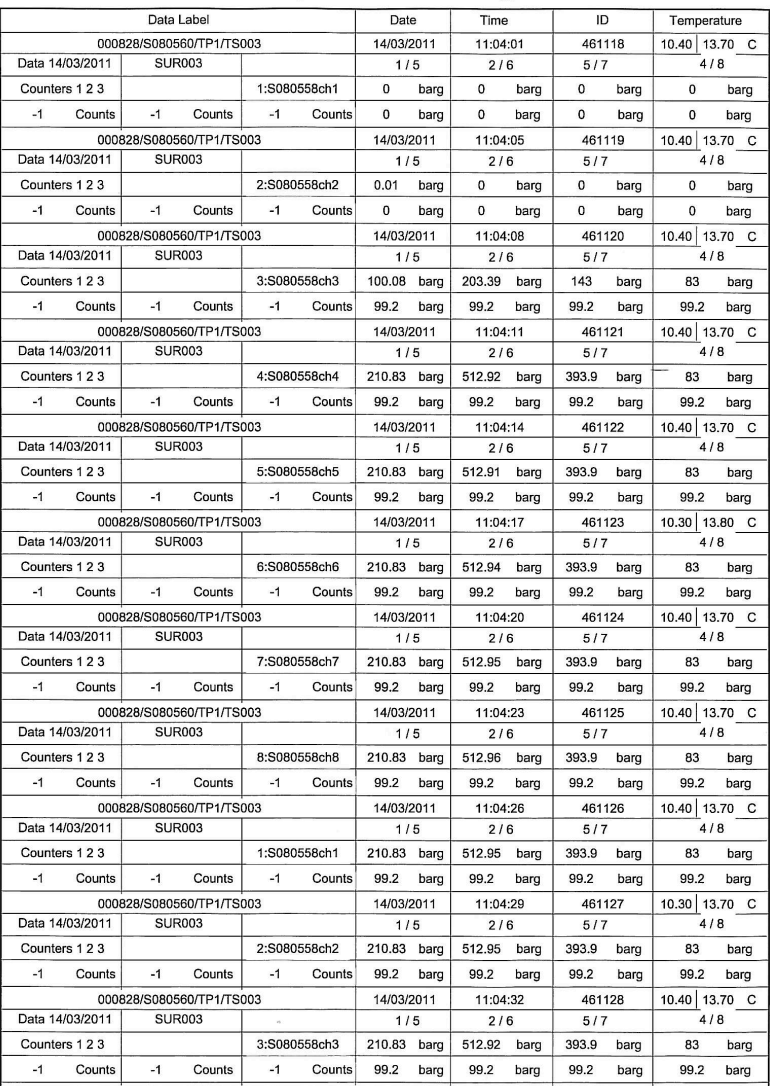

# **Acquired Data Listing**

# **Export/Import Menu**

# **Export Secure Data File** The data is saved using the search criterion as a label.

#### Export/Import Test Equipment User

Б

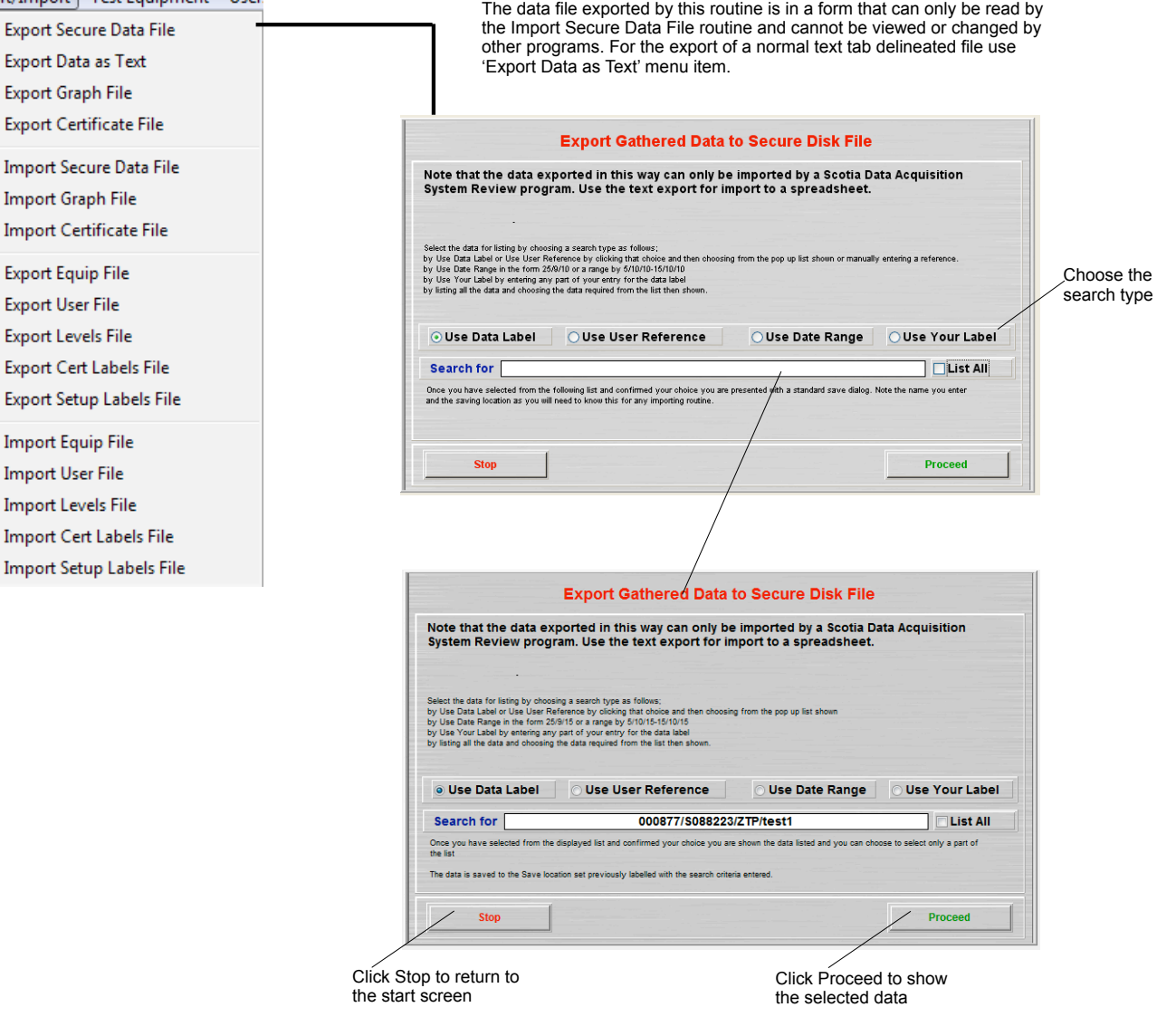

If the number of data items exceed the limit for displaying - default is 10,000 - then the data must be displayed either in blocks of 10,000 or by sampling the data to the limit of 10,000. The user is asked to choose which if this is the case. The limit is for display ONLY. All of the data will be exported.

All the data that matches the search will be listed. When saved it will be labelled with the name in the Search for box

If the number of data items exceed the limit for displaying - default is 10,000 - then the data must be displayed either in blocks of 10,000 or by sampling the data to the limit of 10,000. The user is asked to choose which if this is the case. The limit is for display ONLY. All of the data that matches the search will be exported.

The stored data items are then listed.

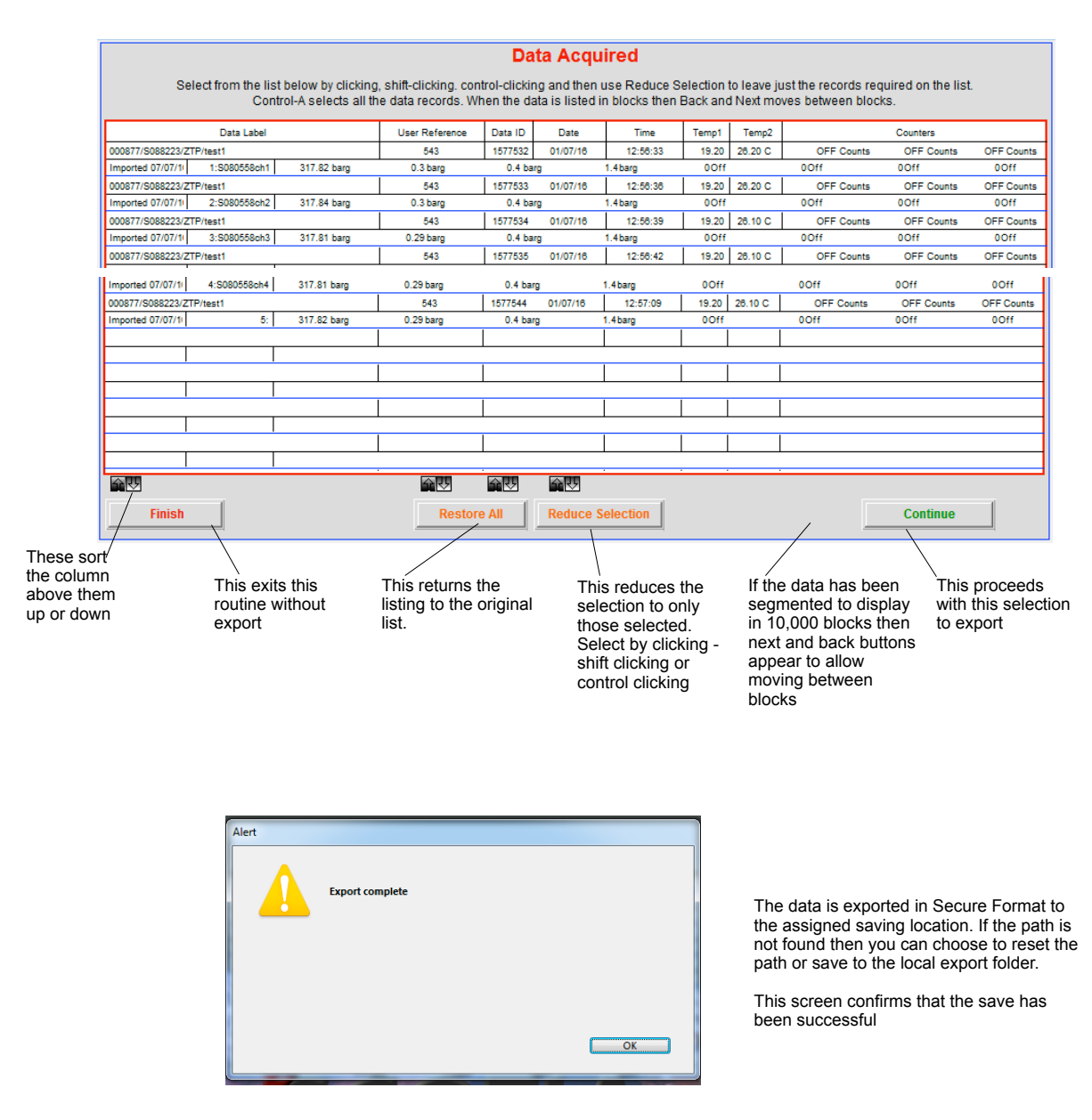

## **Export Data as Text**

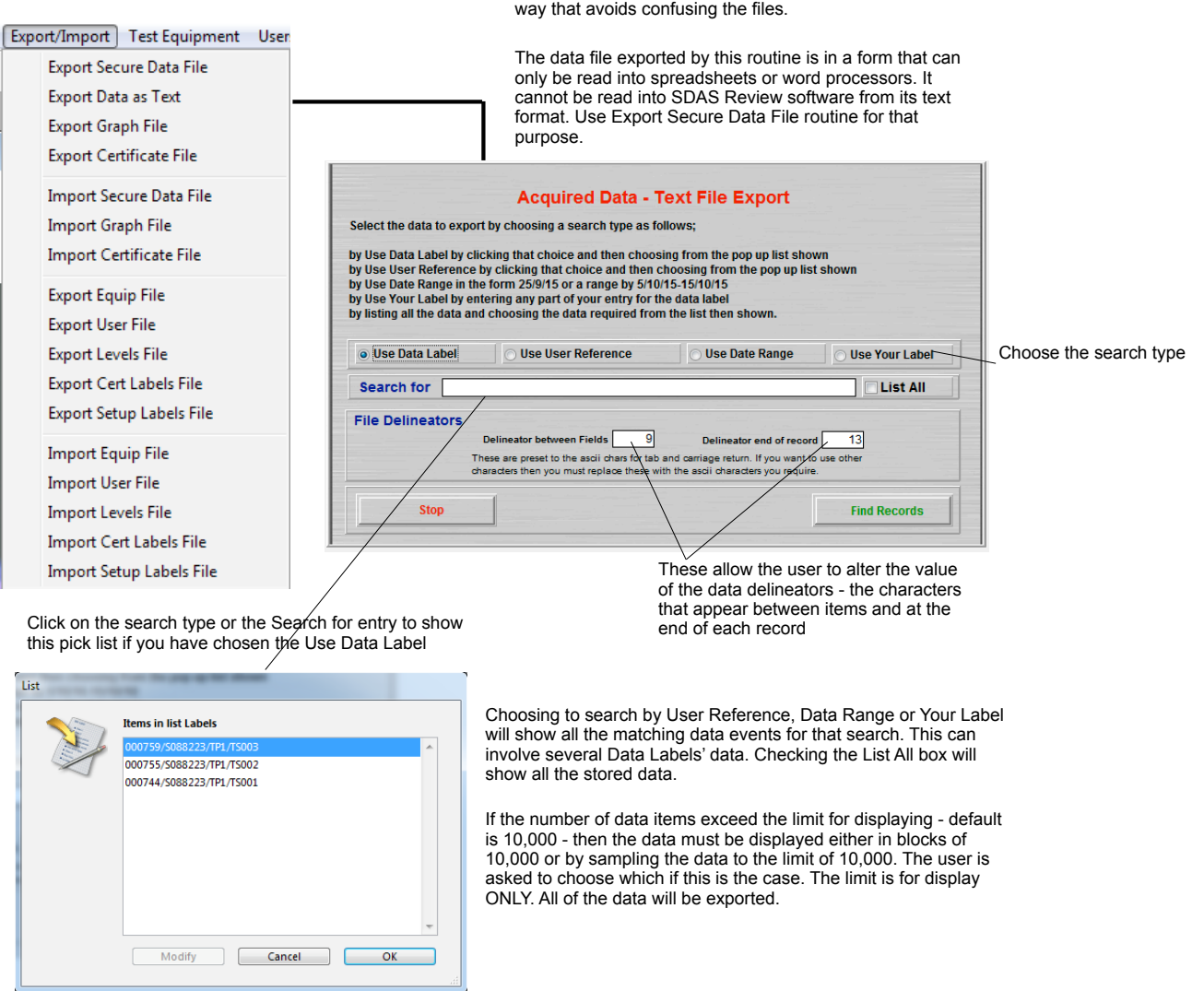

Note that it is important that you label the saved data in a

Click on the one required and then click OK to select this choice.

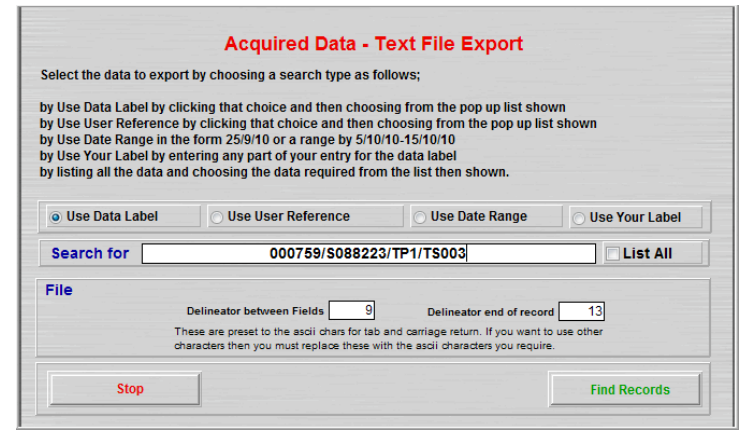

The rest of this routine is the same as Export Secure Data File

# **Export Graph File**

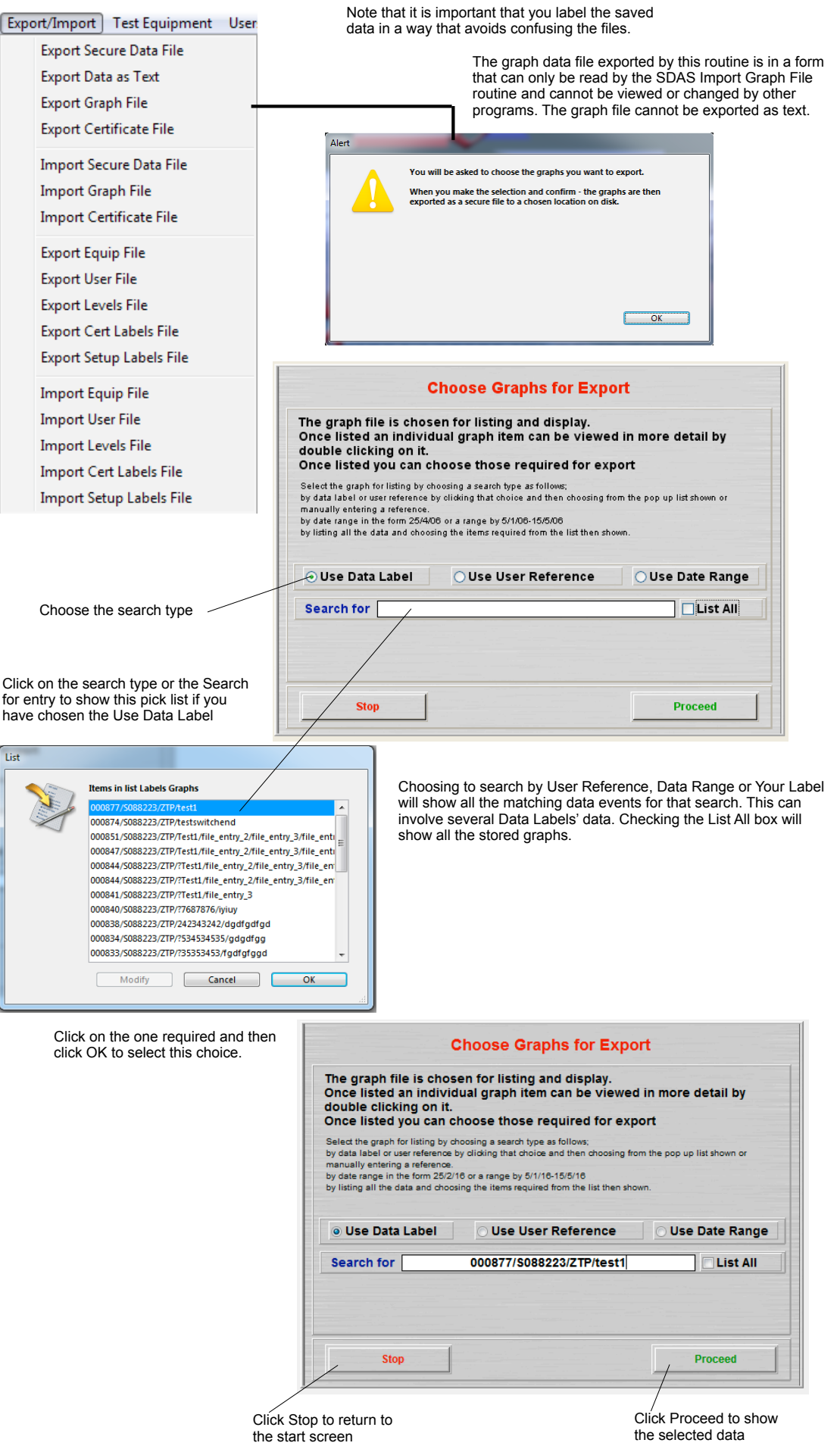

# **Stored Graph Listing**

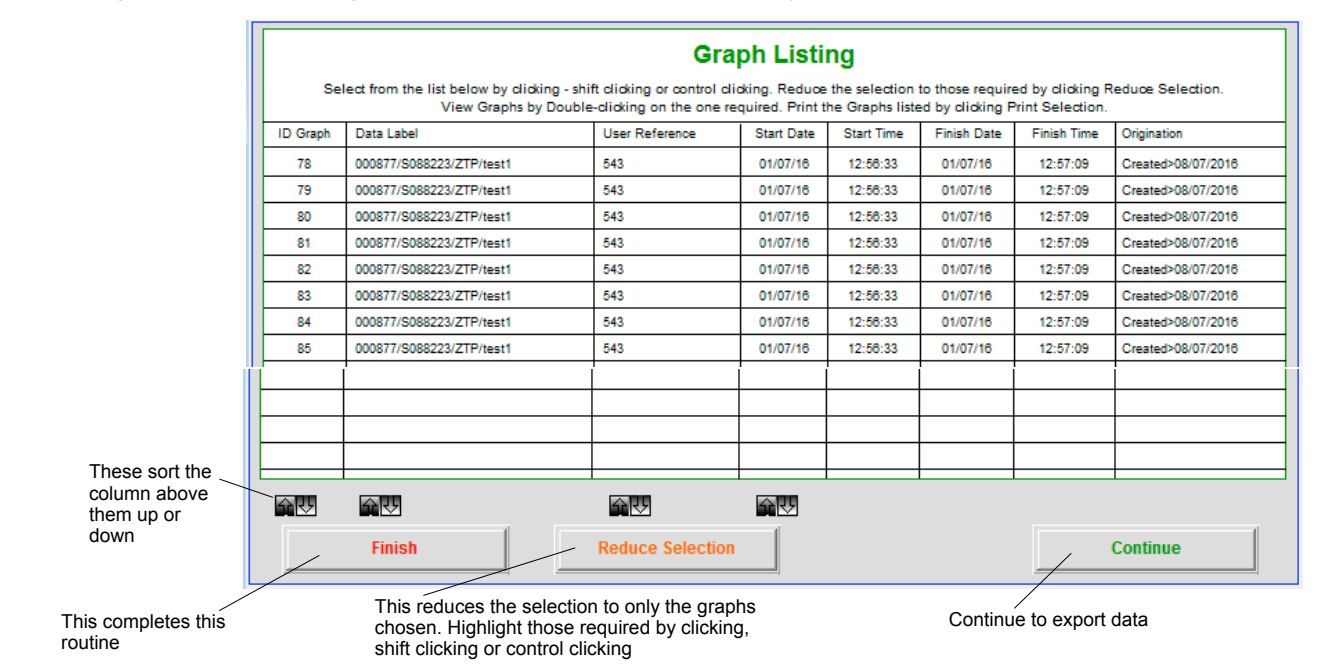

The stored graphs are then listed. The graphs are listed whether there is one found or many.

The routine will export all the graphs listed above after showing the export data screens. Note that all the listed graphs will be saved if you do not select the one or ones required and then click Reduce Selection. You need to reduce the listed selection to ONLY the graphs you wish to export.

This screen appears to indicate that export has completed

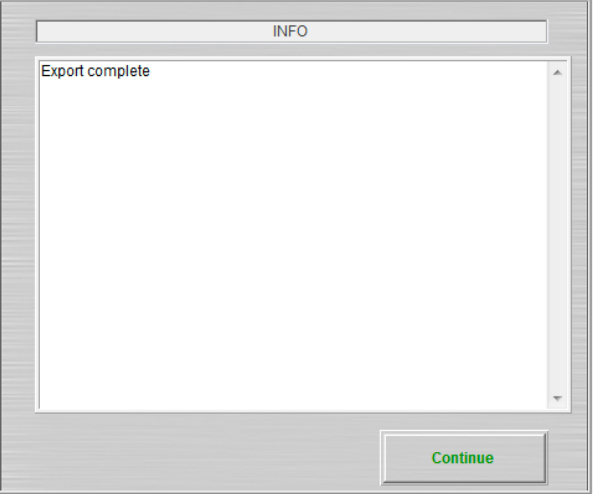

# **Export Certificates File**

#### Export/Import Test Equipment User

Export Secure Data File Export Data as Text **Export Graph File** 

**Export Certificate File** 

Import Secure Data File Import Graph File Import Certificate File

**Export Equip File Export User File Export Levels File** Export Cert Labels File Export Setup Labels File

**Import Equip File Import User File Import Levels File** Import Cert Labels File Import Setup Labels File This option allows the export of certificate saved in the database to the normal save location. If this is not enabled then this alert screen appears.

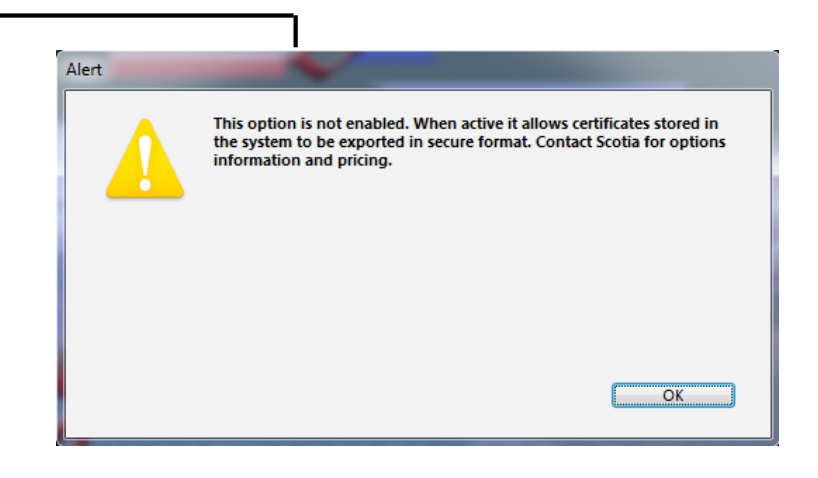

#### **Import Secure Data File**

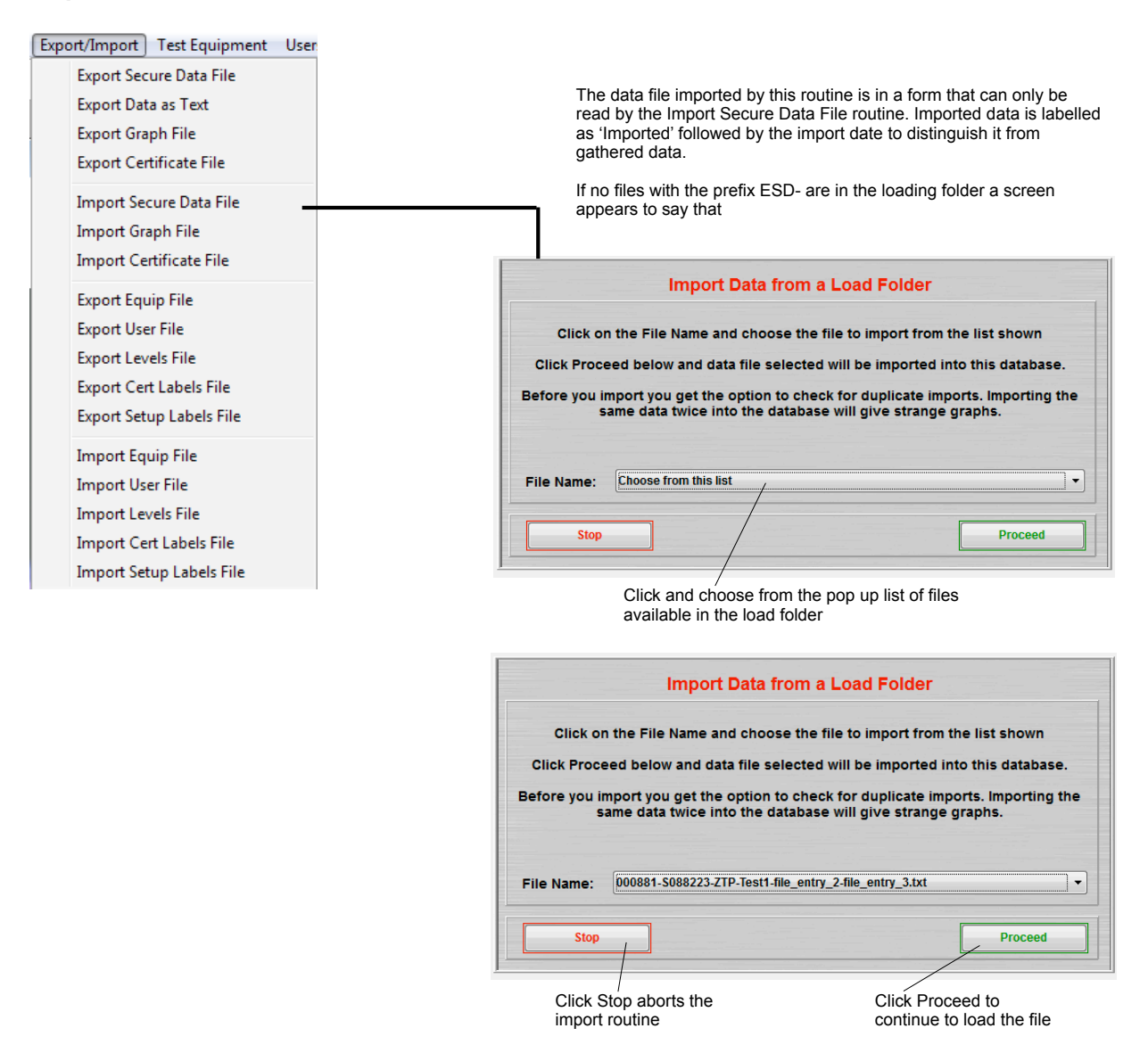

It is possible to import the same file twice either entirely or partly. The system checks the type of file at import and if the file is not marked as a data file then importing is terminated. You can select to check for duplicates or not at import. If checking is on then any duplicates will be advised and the user is asked to decide to import or not. It may be that you know you have overlapped your export data by a few records so this routine will allow you to skip these and continue when the data is not being duplicated.

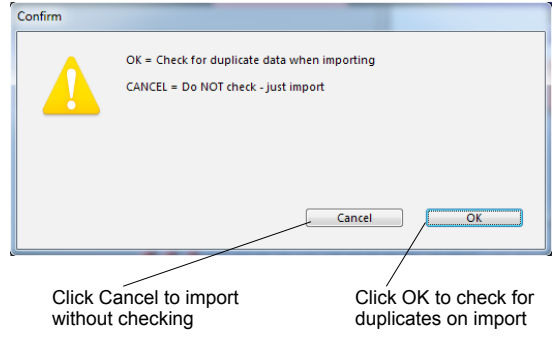

After the import the data choice lists need to be updated to reflect the new data in the files. In large databases this may take some time to rebuild so the option is given to delay this if you have other imports to do. You must do this at the end however otherwise the imported data will not appear in the pick lists.

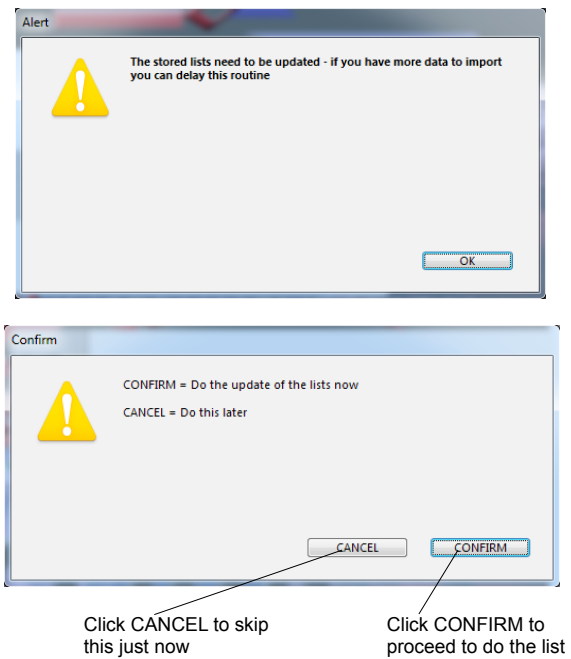

If the import is successful then this screen appears to indicate that import has completed

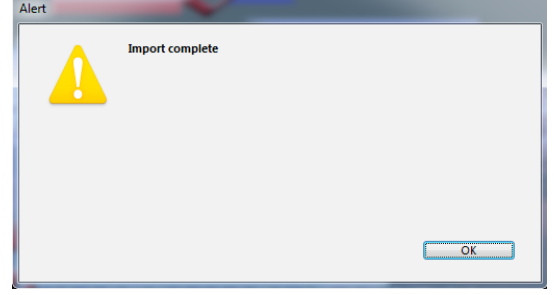

#### **Import Graph File**

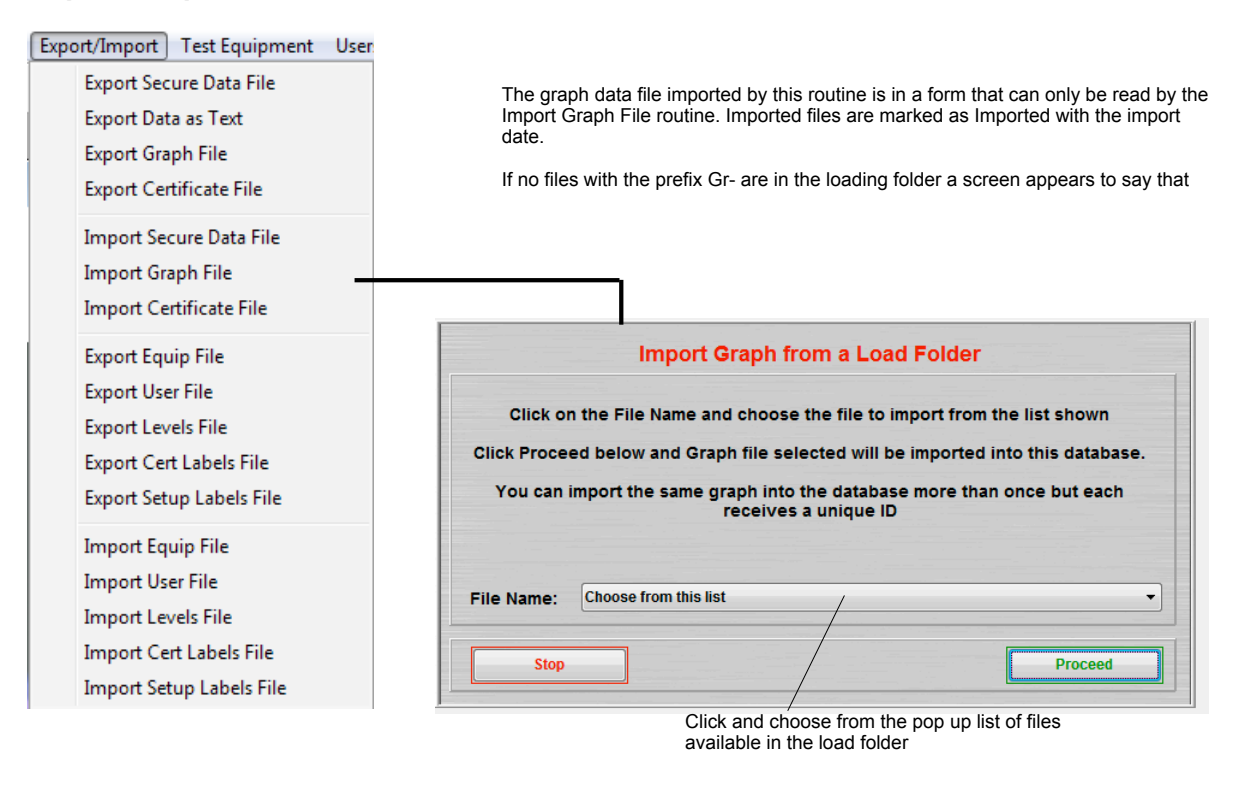

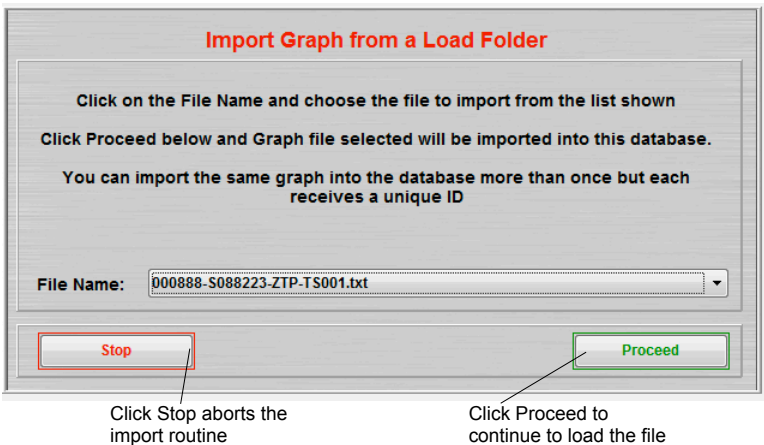

This screen appears to indicate that import has completed

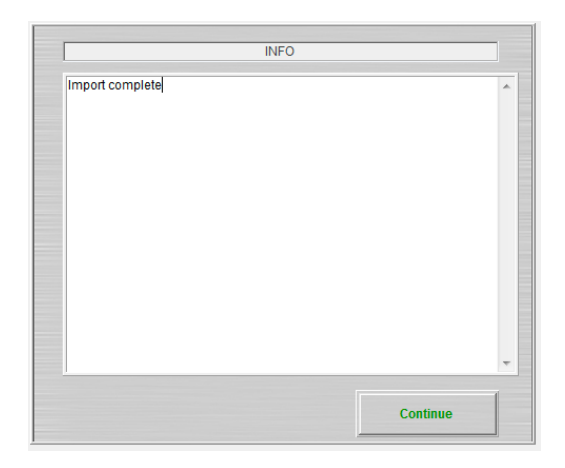

#### **Import Certificates File**

**Export/Import** Test Equipment User Export Secure Data File Export Data as Text **Export Graph File Export Certificate File** Import Secure Data File Import Graph File **Import Certificate File Export Equip File Export User File Export Levels File** Export Cert Labels File **Export Setup Labels File Import Equip File Import User File Import Levels File** Import Cert Labels File Import Setup Labels File

The certificate file imported by this routine is in a form that can only be read by the Import Certificate File routine. Imported files are marked as Imported with the import date.

If no files with the prefix C- are in the loading folder a screen appears to say that

If the certificates option is not enabled then this screen appears

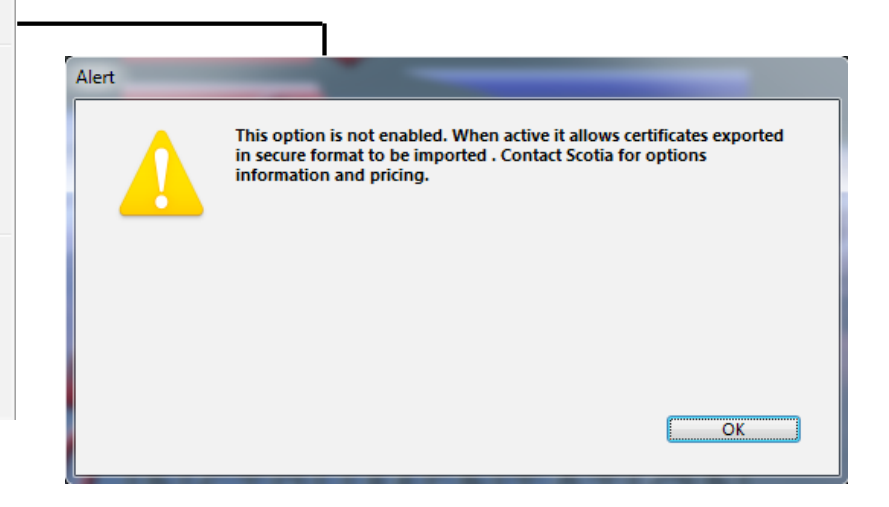

# **Export Equip File**

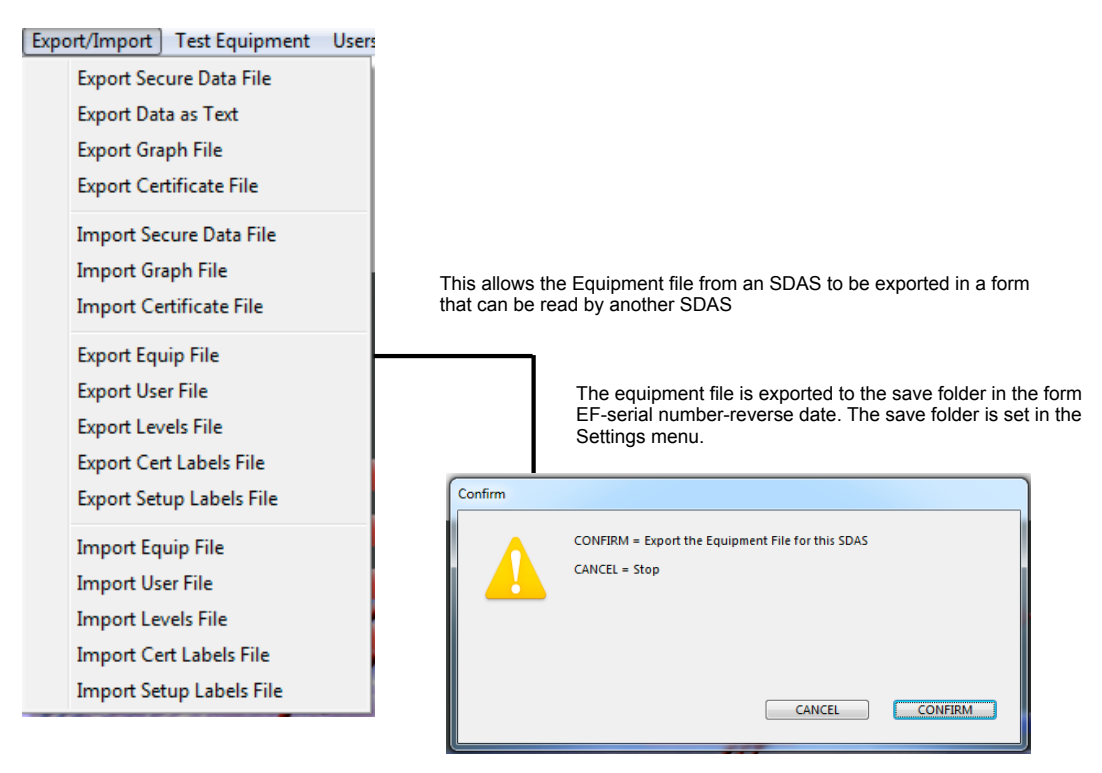

A confirmation of the export is given at the end of this routine.

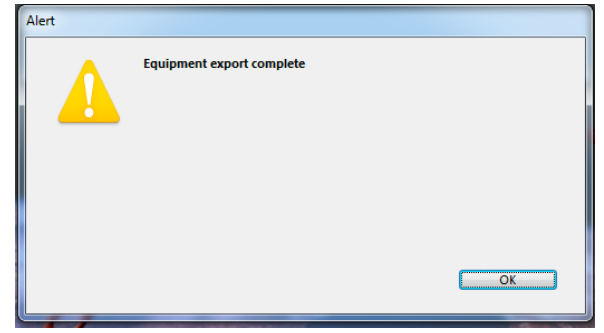

## **Export User File**

## **Export Levels File**

## **Export Cert Labels File**

#### [Export/Import] Test Equipment Users

**Export Secure Data File** Export Data as Text **Export Graph File Export Certificate File** Import Secure Data File **Import Graph File Import Certificate File Export Equip File Export User File Export Levels File Export Cert Labels File** Export Setup Labels File **Import Equip File Import User File Import Levels File Import Cert Labels File** Import Setup Labels File

# **Export Setup Labels File**

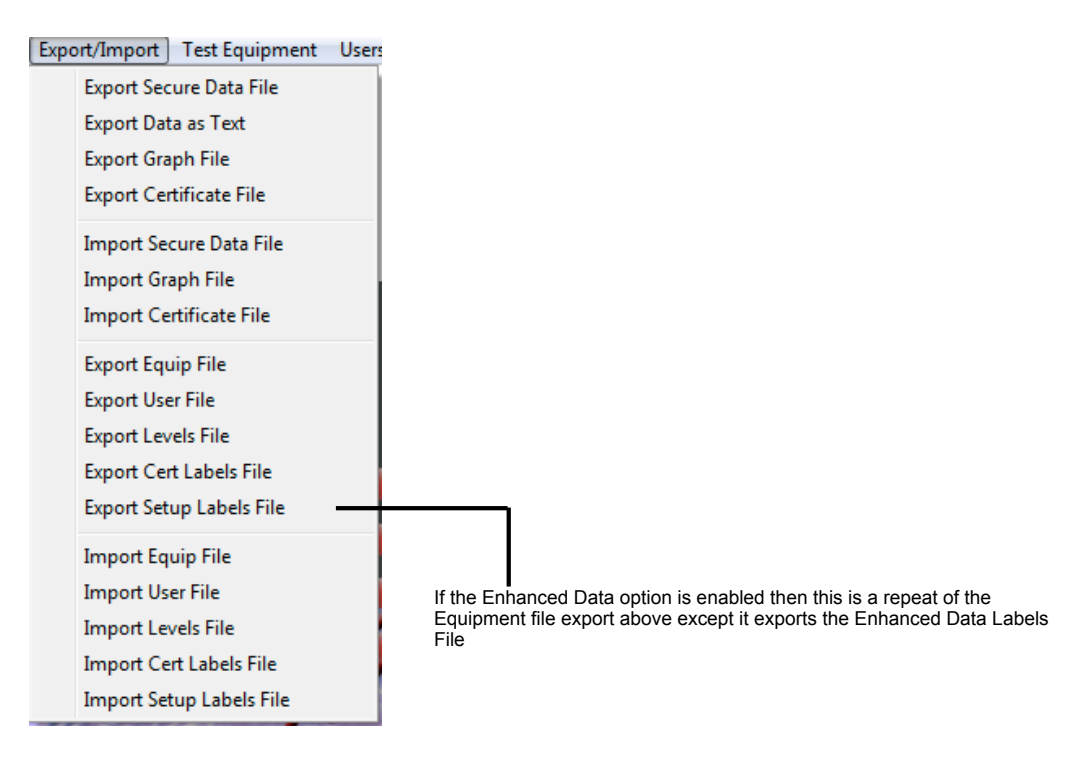

These are repeats of the Equipment file export above except they export the User File or Levels file or Certificate Labels file

# **Import Equip File**

#### [Export/Import] Test Equipment Users **Export Secure Data File Export Data as Text Export Graph File Export Certificate File** Import Secure Data File **Import Graph File Import Certificate File Export Equip File** The equipment data file imported by this routine is in a form that can only be read by the Import Equipment File routine. **Export User File** Files to be loaded must be in the Loading folder. This folder can be local, on a USB **Export Levels File** stick attached or a network location. The location must be set in the Settings menu. **Export Cert Labels File** If no files with the prefix EF- are in the loading folder a screen appears to say that **Export Setup Labels File Import Equip File Import User File Import Levels File Import Equipment File from a Load Folder Import Cert Labels File** Click on the File Name and choose the file to import from the list shown **Import Setup Labels File** Click Proceed below and data file selected will be imported into this database. Before you import you get the option to select if equipment from the file is added<br>alongside existing equipment, or to replace all old equipment with new equipment<br>from the file. File Name: Choose from this list **Stop** Proceed

Click and choose from the pop up list of files available in the load folder

 $\blacktriangledown$ 

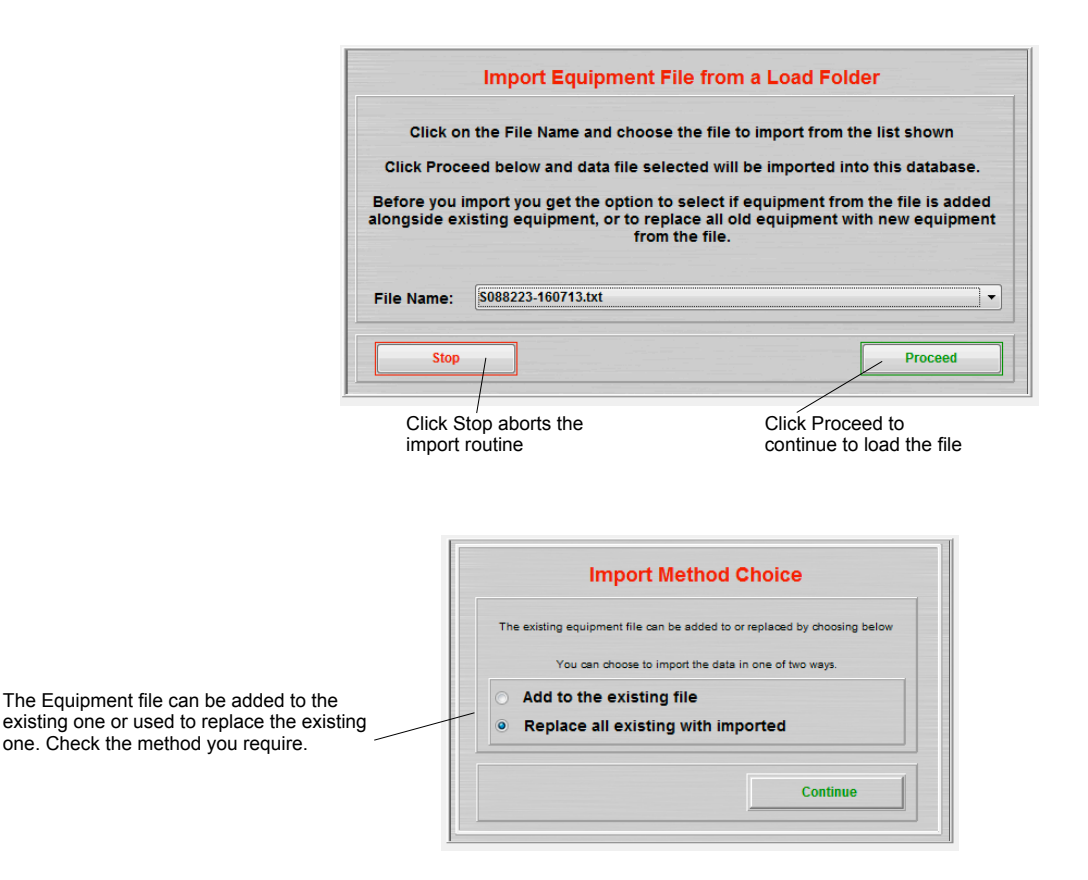

A check is applied to the file to ensure that you are importing a valid Equipment file. If the wrong header label is present then an alert appears and import stops

Since the Equipment file export is not selective - you must export all of the file - then you would only choose to add to the existing file if the transmitters etc on the exporting SDAS were additional to those currently on this SDAS. If you choose to add to the existing file then a duplicate check is applied to the data as it is imported. If any items with a matching chip ID or serial number are found the item will not be imported.

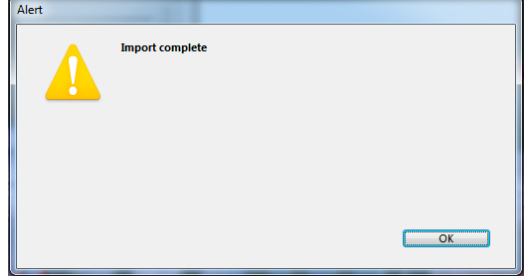

This screen appears to indicate that import has completed

## **Import User File**

**Import Level File**

#### **Export/Import** Test Equipment Users **Export Secure Data File** Export Data as Text **Export Graph File Export Certificate File Import Secure Data File** Import Graph File Import Certificate File **Export Equip File Export User File Export Levels File Export Cert Labels File Export Setup Labels File Import Equip File Import User File Import Levels File Import Cert Labels File** This is a repeat of the Equipment file import above except it imports the User File or Levels file. Note that the imported Levels file overwrites the **Import Setup Labels File**

current one.

## **Import Cert Labels File**

# **Import Setup Labels File**

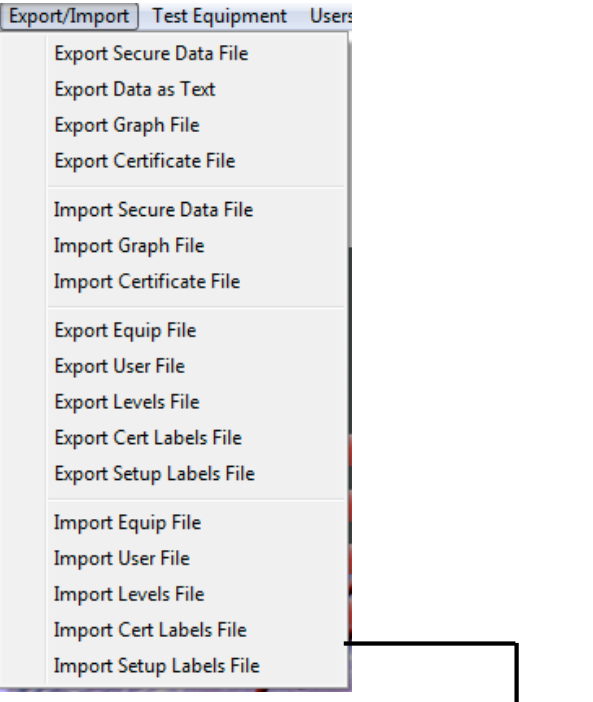

If the Certificates option is enabled then this is a repeat of the Equipment file import above except it imports the Certificate Labels File. Note that the imported Certificate Labels file overwrites the current one.

If the Enhanced Data option is enabled then this is a repeat of the Equipment file import above except it imports the Enhanced Data Labels File. Note that the imported Enhanced Data Labels file overwrites the current one.

# **Test Equipment Menu**

All transmitters used must be registered in the Equipment file. In Server based systems the SDAS device must also be registered in this file.

# **List Equipment**

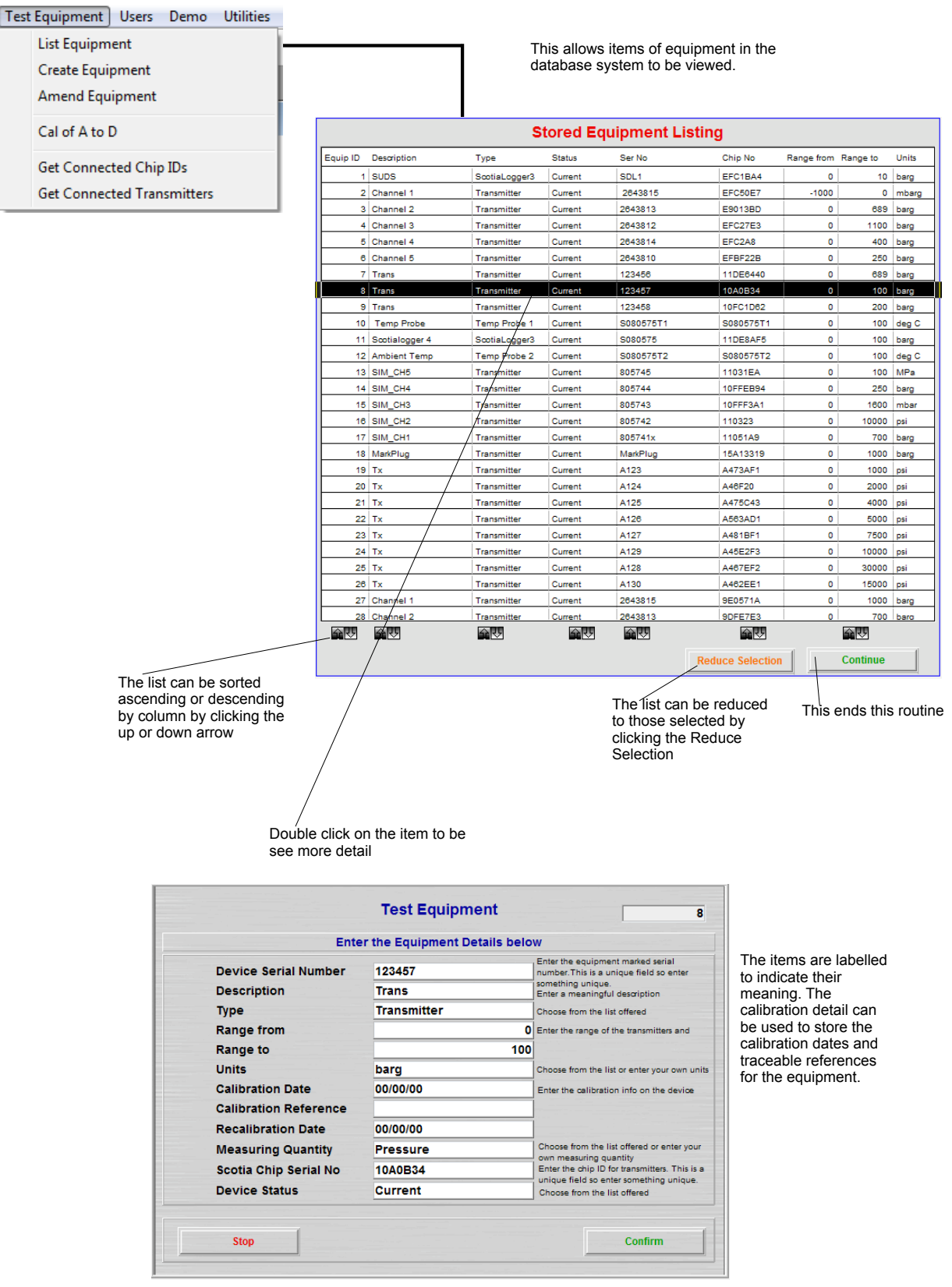

# **Create Equipment**

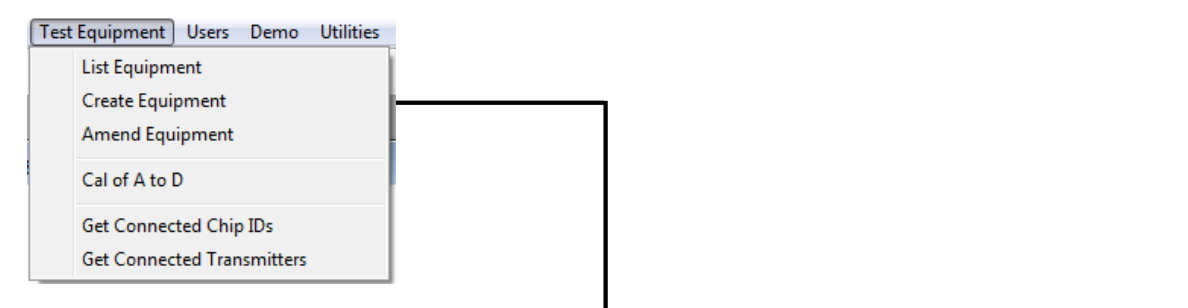

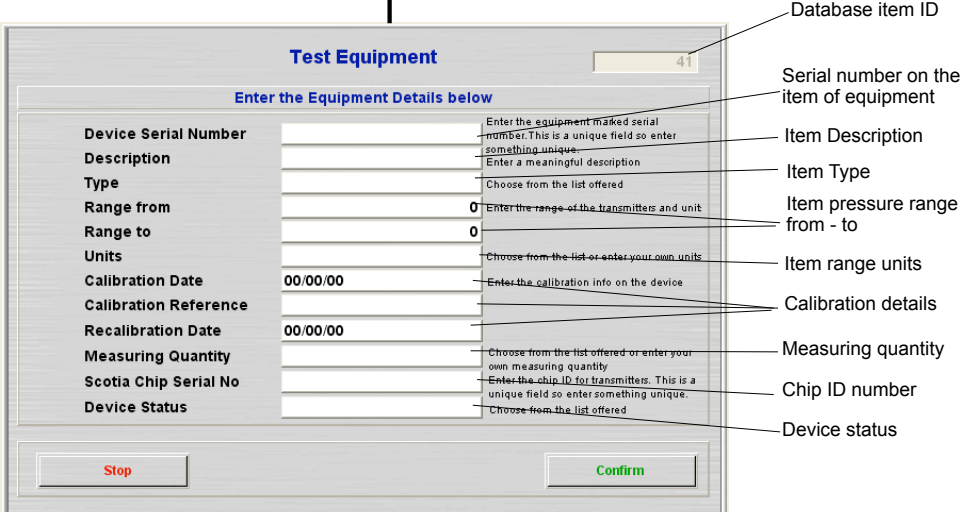

The serial number should be that marked on the transmitter. This entry is unique and any duplication will not be accepted.

The Description should be that of the transmitter - manufacturer, model etc.

Item type has to be chosen from the pop-up list that appears. Note: only items with type 'transmitter' will appear in the list of test equipment for choosing a transmitter.

Item pressure range. This MUST be the calibrated range of the transmitter. The SDAS unit will assume that when 4 mA is being read that the transmitter is at the lower value of the scale entered and that when 20 mA is being read that the transmitter is at full scale. Failure to comply with this will compromise the operation of the SDAS.

Units MUST be the units of the transmitter calibrated range.

Calibration Date, reference, and Recalibration date are optional. An additional option to the SDAS system can control this information warning the user of calibration becoming due etc.

Measuring quantity is the physical property being measured by the transmitter e.g. pressure. This can be chosen from the pop-up list or entered manually.

Chip ID number is the chip fitted to the transmitter. This must be correct for the transmitter to be used in the SDAS. Any detected chip that is not included in this file will not be accepted for use by the SDAS system until it has been entered in this file.

If no chip has been fitted to the transmitter then enter the item serial number. Do not leave this entry blank. This entry is unique and any duplication will not be accepted.

Device status is the current status of the transmitter. Only 'current' items will be included in any pop-up list.

#### Filled with sample data

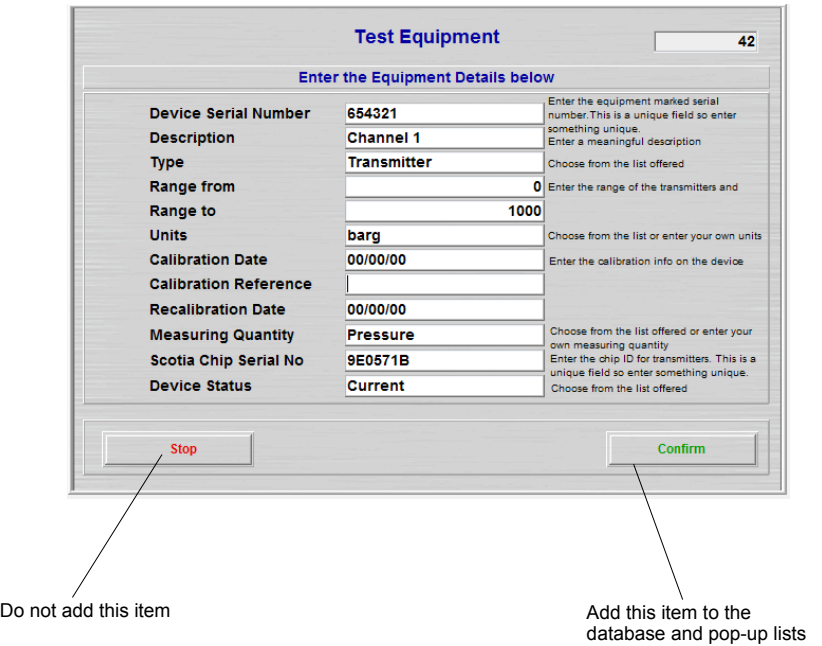

checked when entered

If the calibration check option is active then calibration and recalibration dates are

## **Amend Equipment**

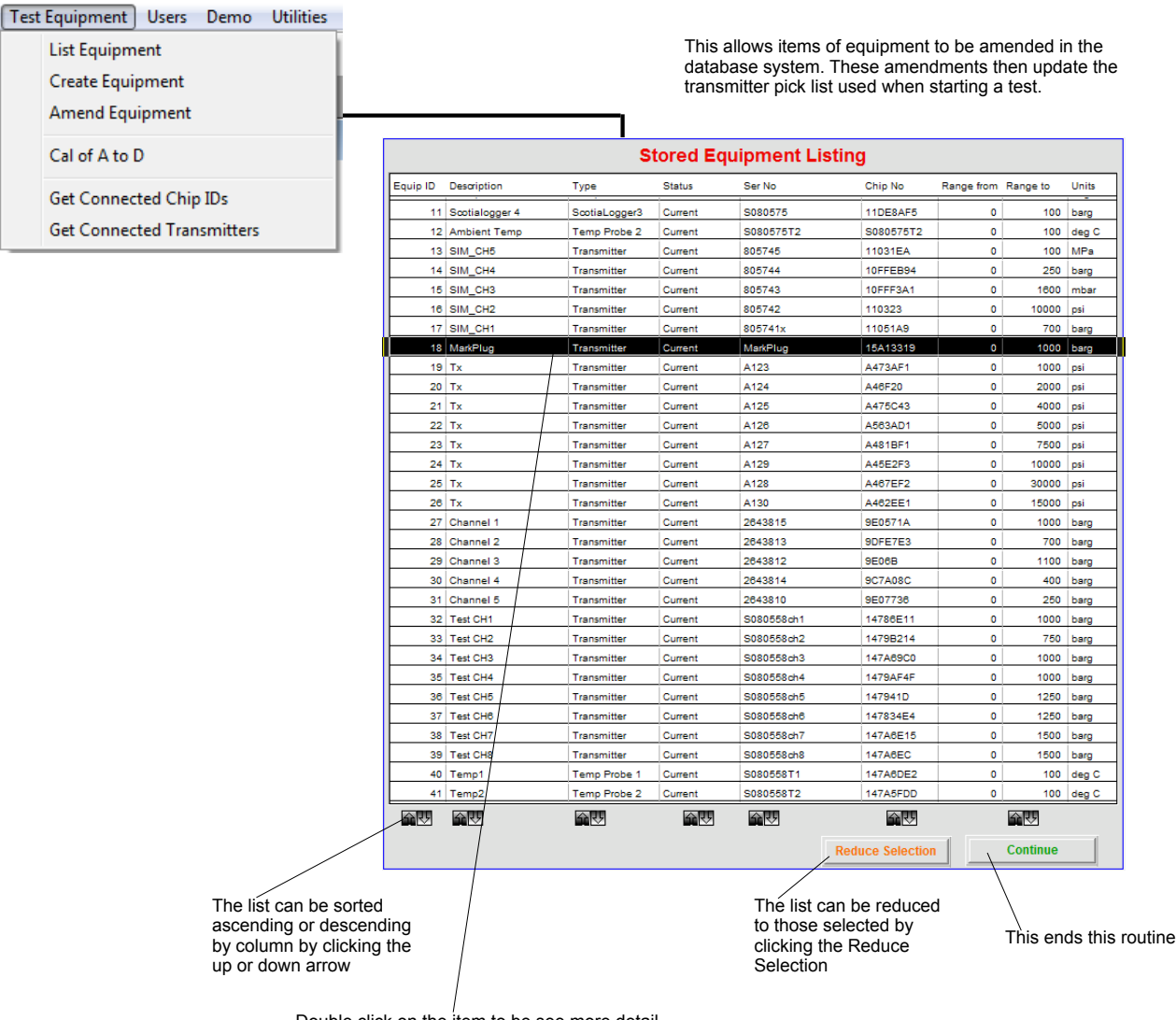

Double click on the item to be see more detail

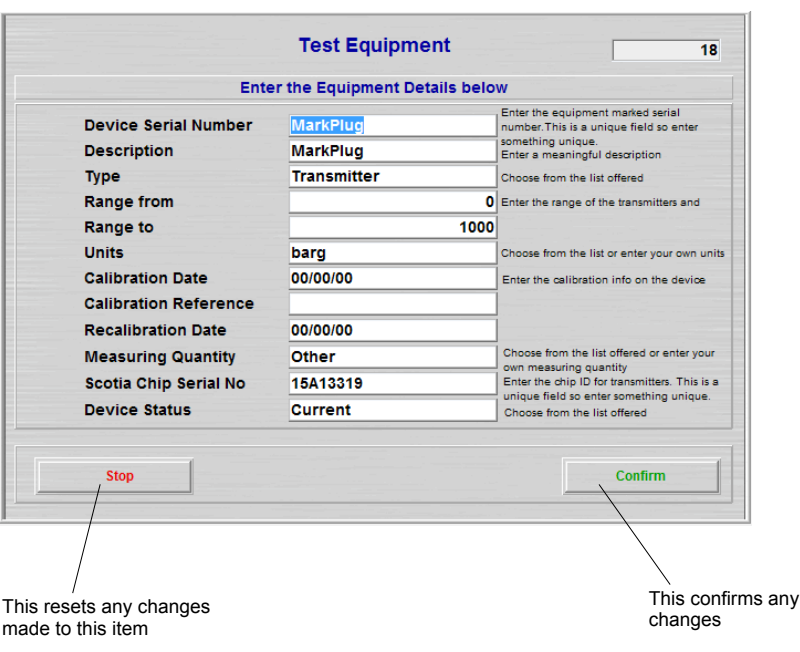

# **Cal of A to D**

NOTE THAT CONFIRMING THAT YOU HAVE THE VALUE APPLIED IN THE FOLLOWING SCREENS WHEN YOU DO NOT WILL RENDER THE OPERATION OF THE SDAS INSTRUMENT INACCURATE UNTIL YOU DO THE CALIBRATION PROPERLY. IF A CALIBRATION FAILED MESSAGE IS GIVEN AT THE END THEN YOU SHOULD NOT USE THE SDAS UNTIL AN ACCEPTABLE CALIBRATION IS DONE. ACCESS TO THIS MENU ITEM SHOULD BE SEVERELY RESTRICTED.

The routine below shows the calibration routine for a 2016 model SDAS or ScotiaDatabox using 601 version software. The routine below is for the 8-channel model. If you have one with fewer channels then choose the routine that matches the number of channels fitted to the SDAS. You must calibrate all the channels fitted even if you use fewer than the full number available.

Note also that you must perform the calibration of both temperature inputs.

Be prepared to do this before you start this routine. Stopping the routine and aborting may result in a partial calibration.

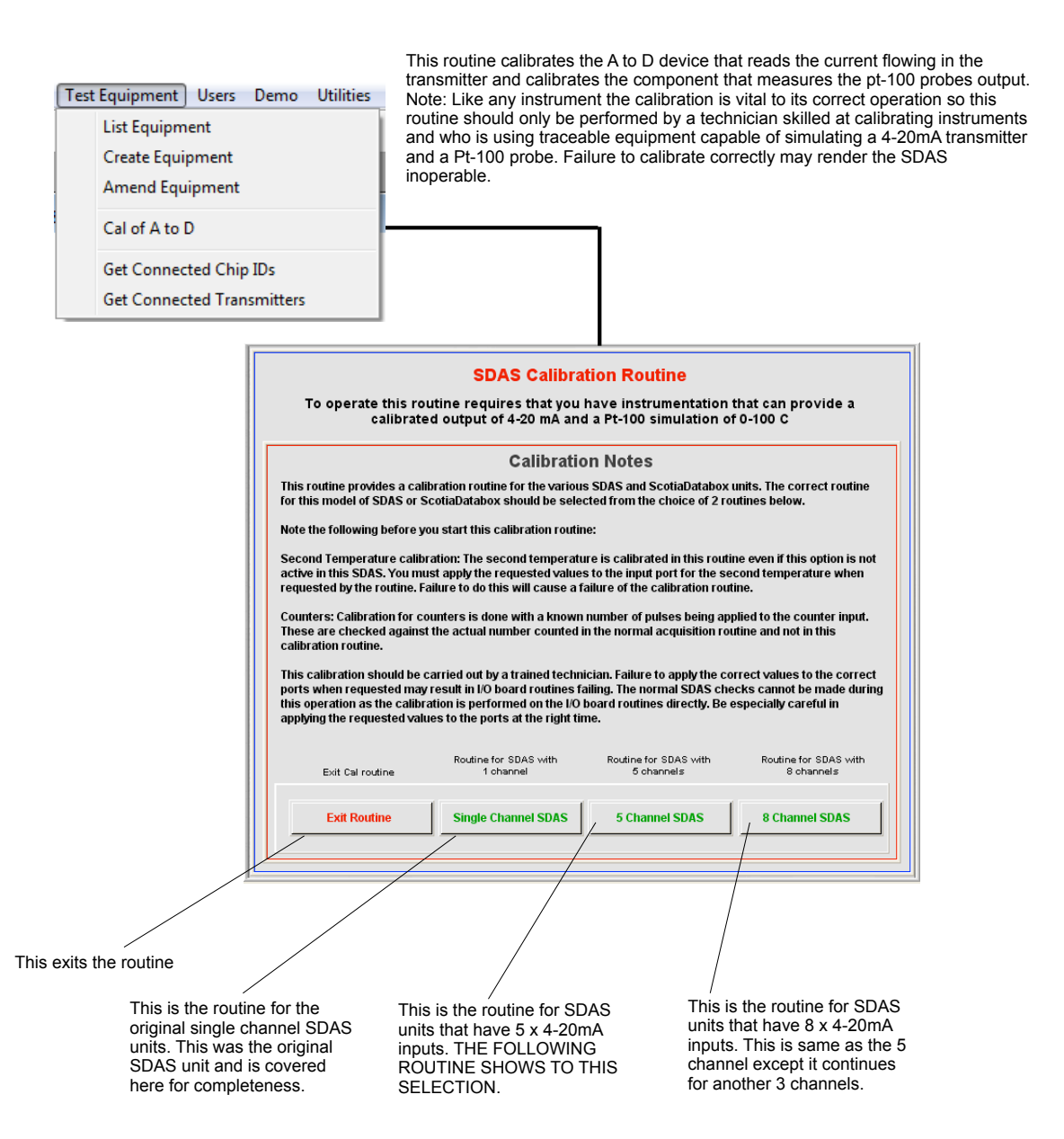

The 5 channel is illustrated here but the 8 channel routine just has different labeling and 3 more channels in the routine. The single channel SDAS stops after the temperature calibration.

This screen appears next

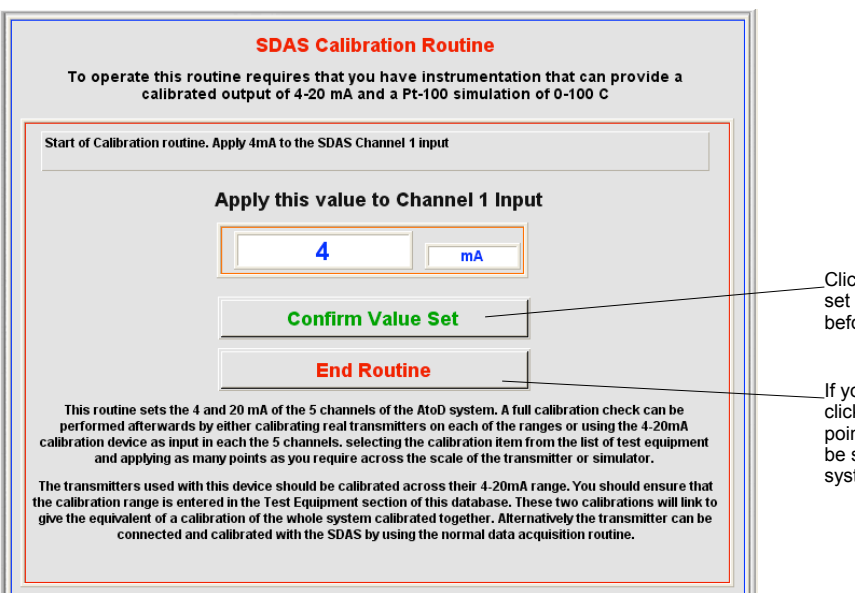

Click this when you have 4 mA set on the mA input. Check this before you click.

If you wish to abort this routine click this. Note that calibration points up to this point will still be stored in the SDAS A/D system.

This screen appears next

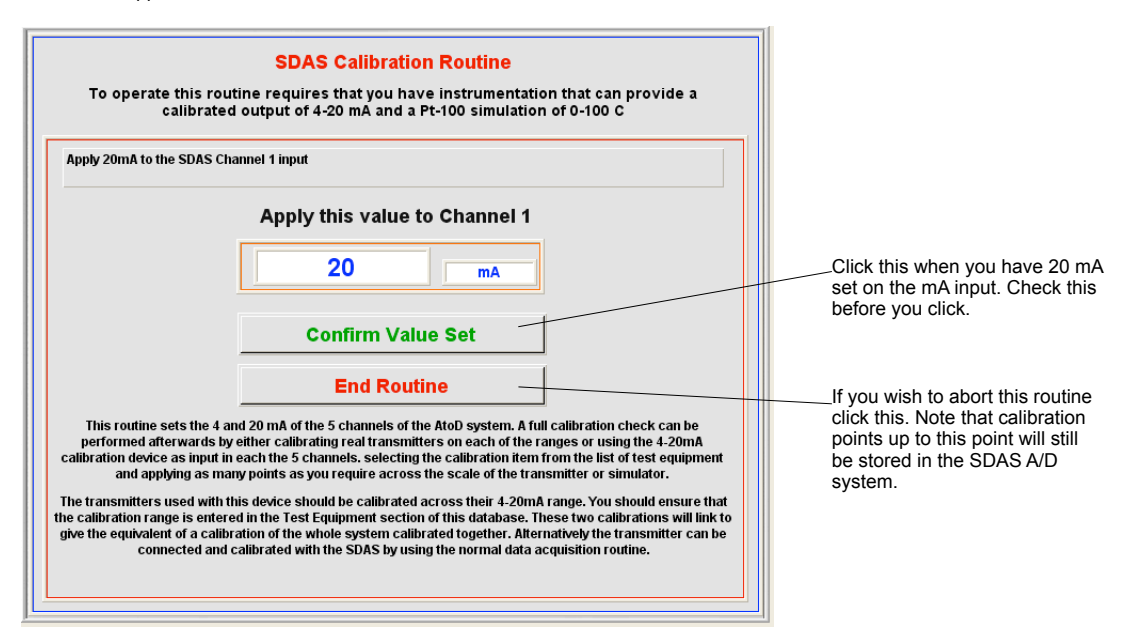

This screen appears next

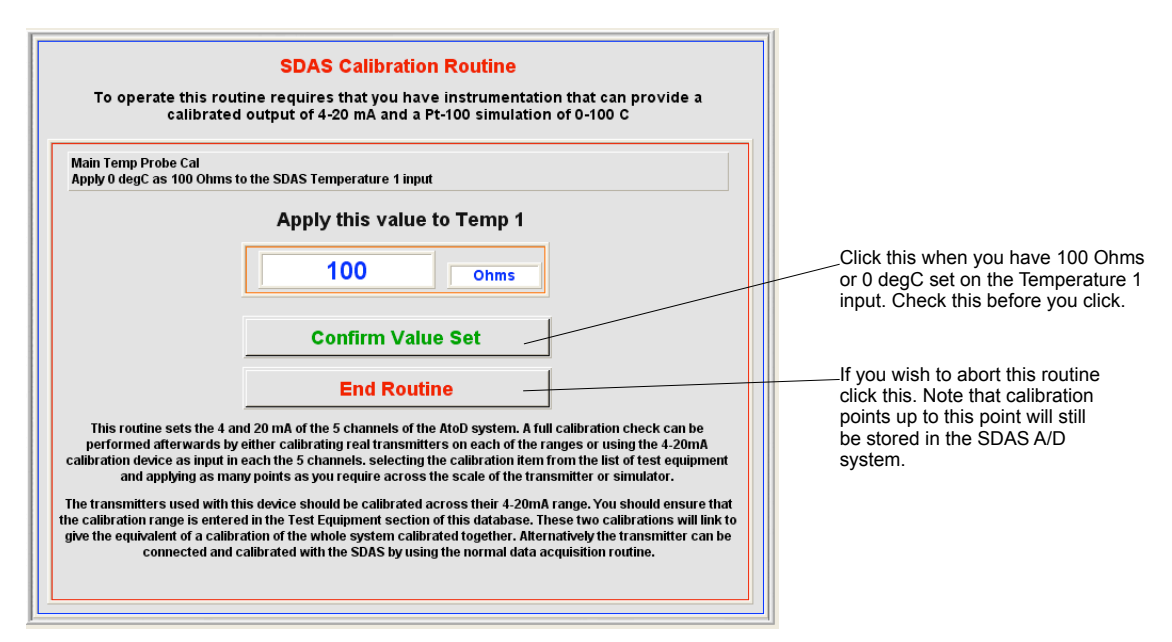

This screen appears next

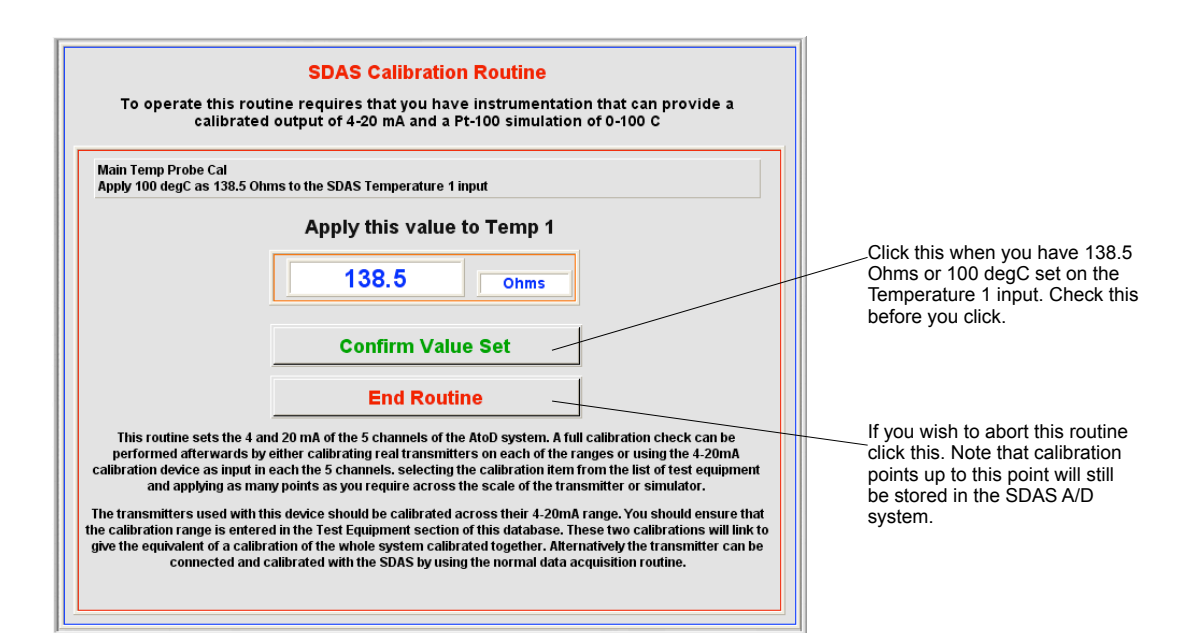

This screen appears next

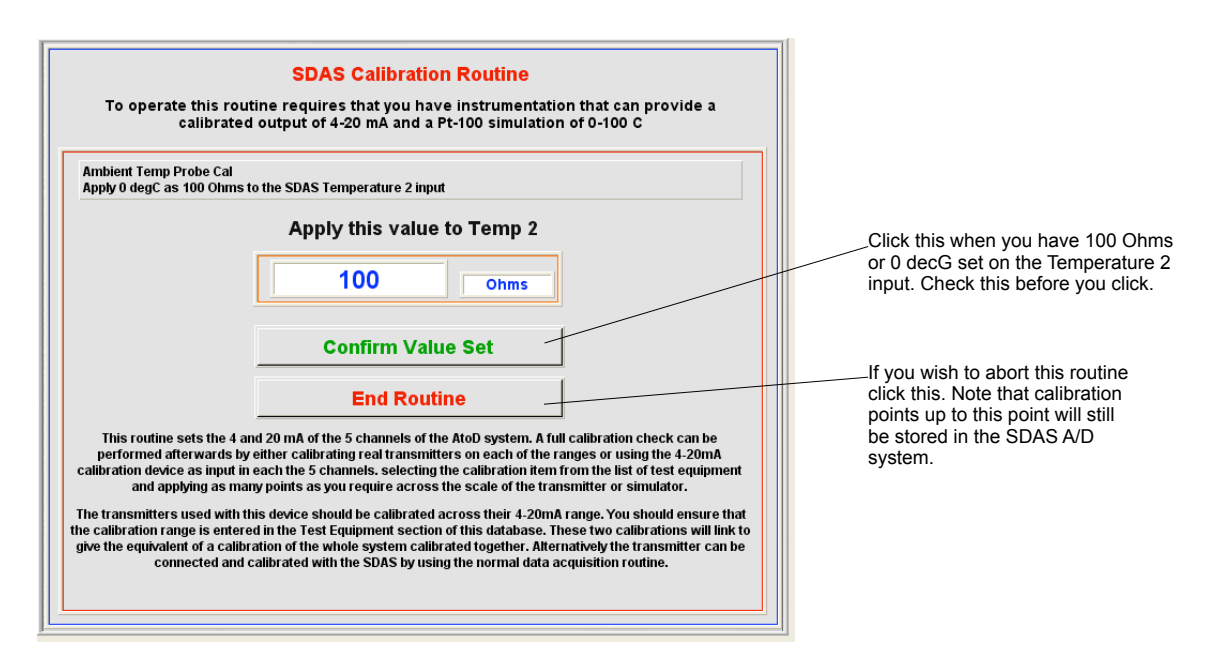

This screen appears next

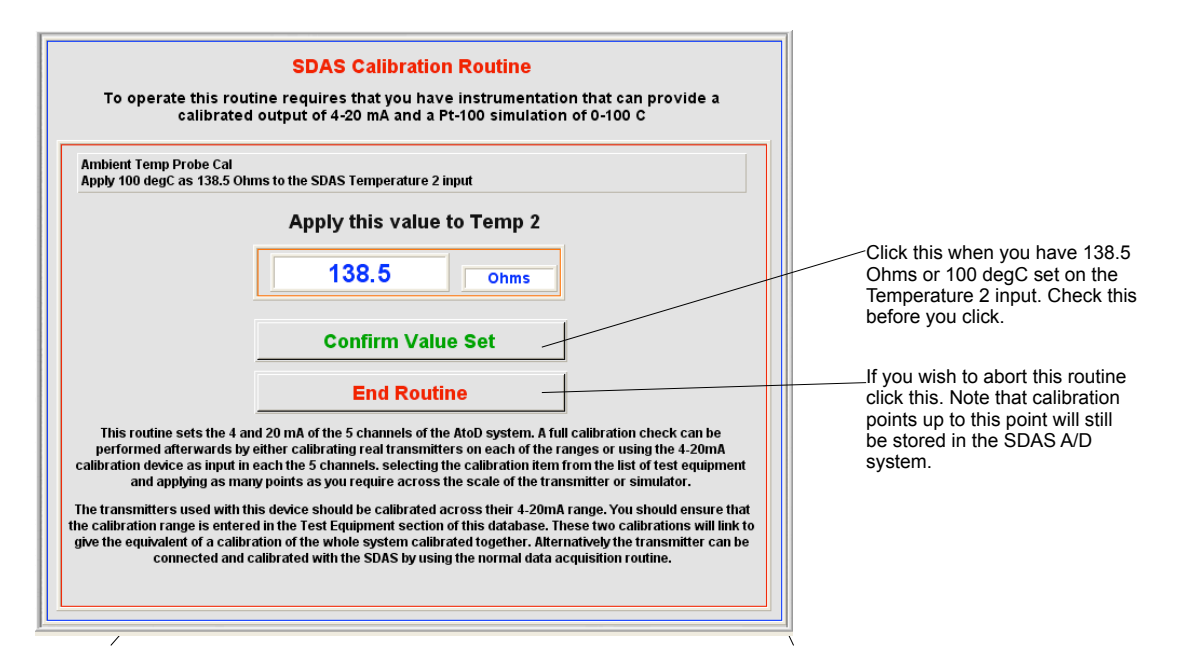

The 4-20mA calibration screen appear for each channel now in sequence.

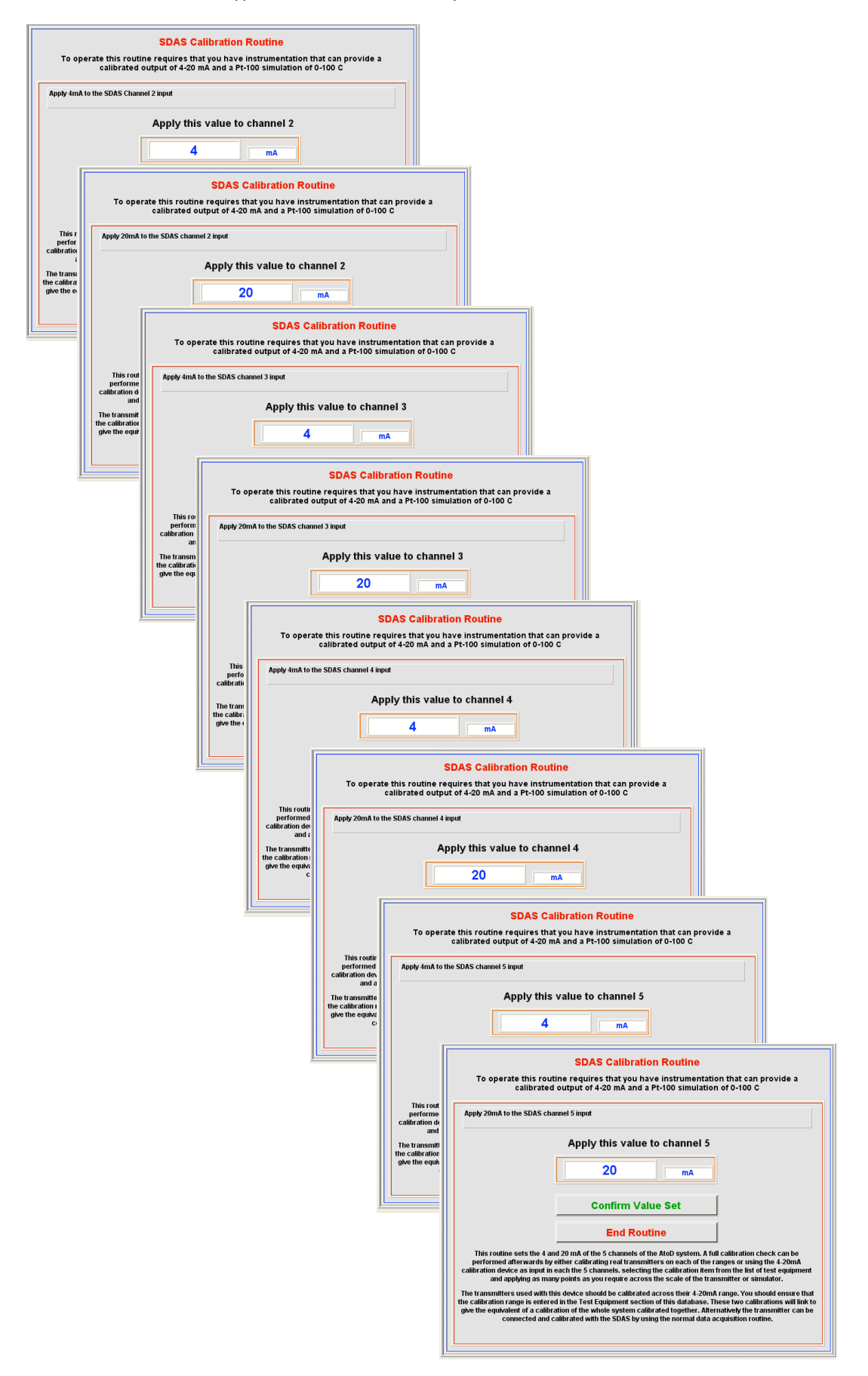

The SDAS unit I/O unit now performs a values check. If this ok then this screen appears and the unit is now calibrated.

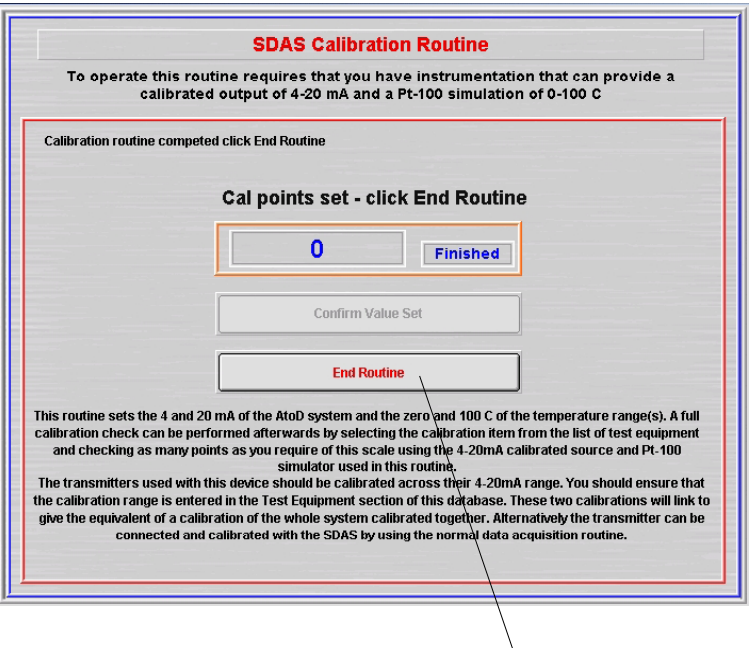

Click End Routine to exit the calibration

The values over the 4-20 mA and temperature ranges can be checked by providing input over the range using the calibration<br>equipment and noting the values in the normal data gathering mode. A calibration certificate can be these values.

If the SDAS I/O check gives an error then this screen appears. The SDAS I/O now may fail to operate correctly until an acceptable calibration is done.

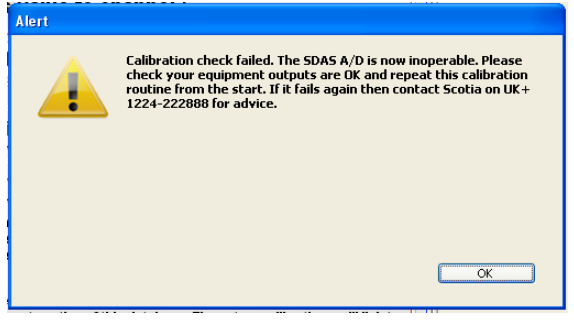

## **Get Connected Chip IDs**

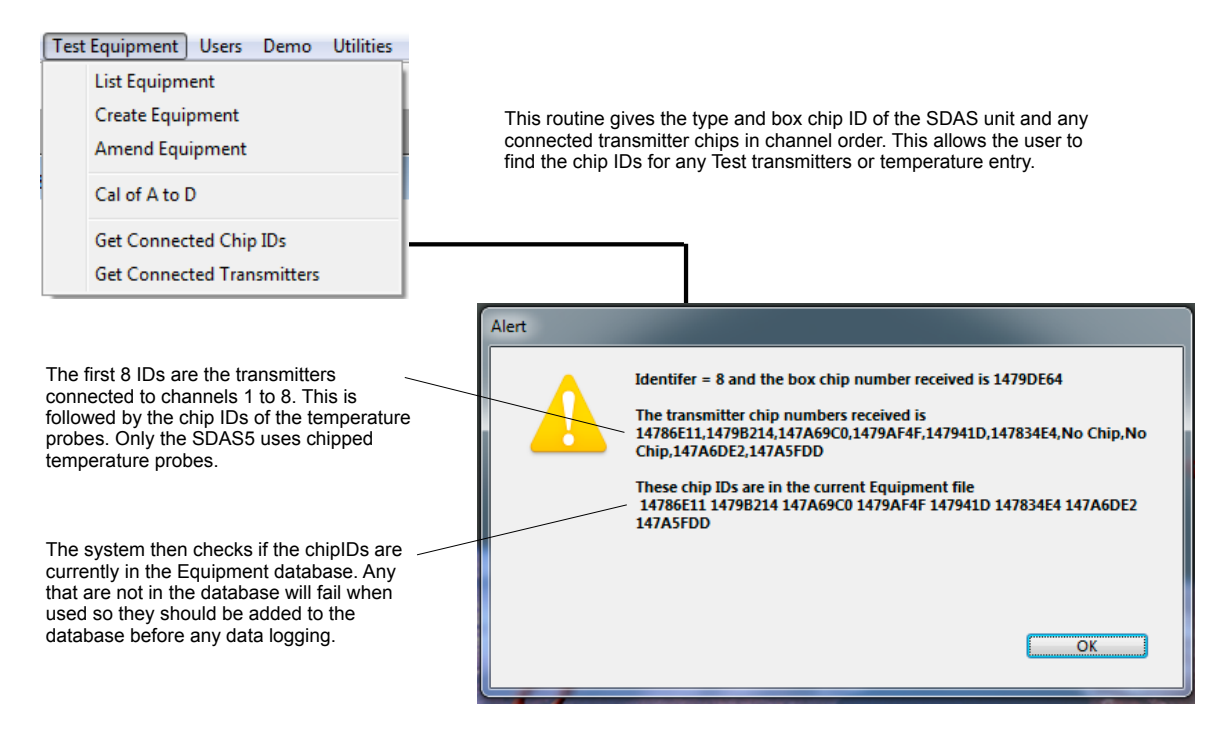

If any channels or temperature probes are either disconnected or do not have chipped items then this is shown as 'No Chip'.

# **Get Connected Transmitters**

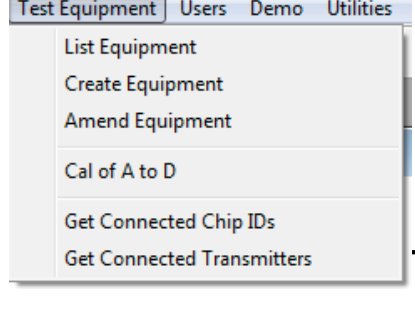

This routine gives the type and box chip ID of the SDAS unit and any connected transmitter chips in channel order. This allows the user to check what is connected with their range and calibration status. If the calibration due option is active then the current calibration status will be assessed.

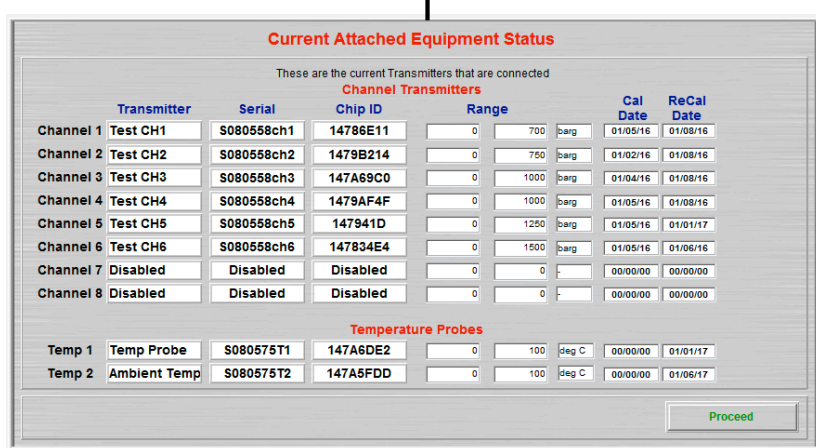
# **User Menu**

#### **List Users**

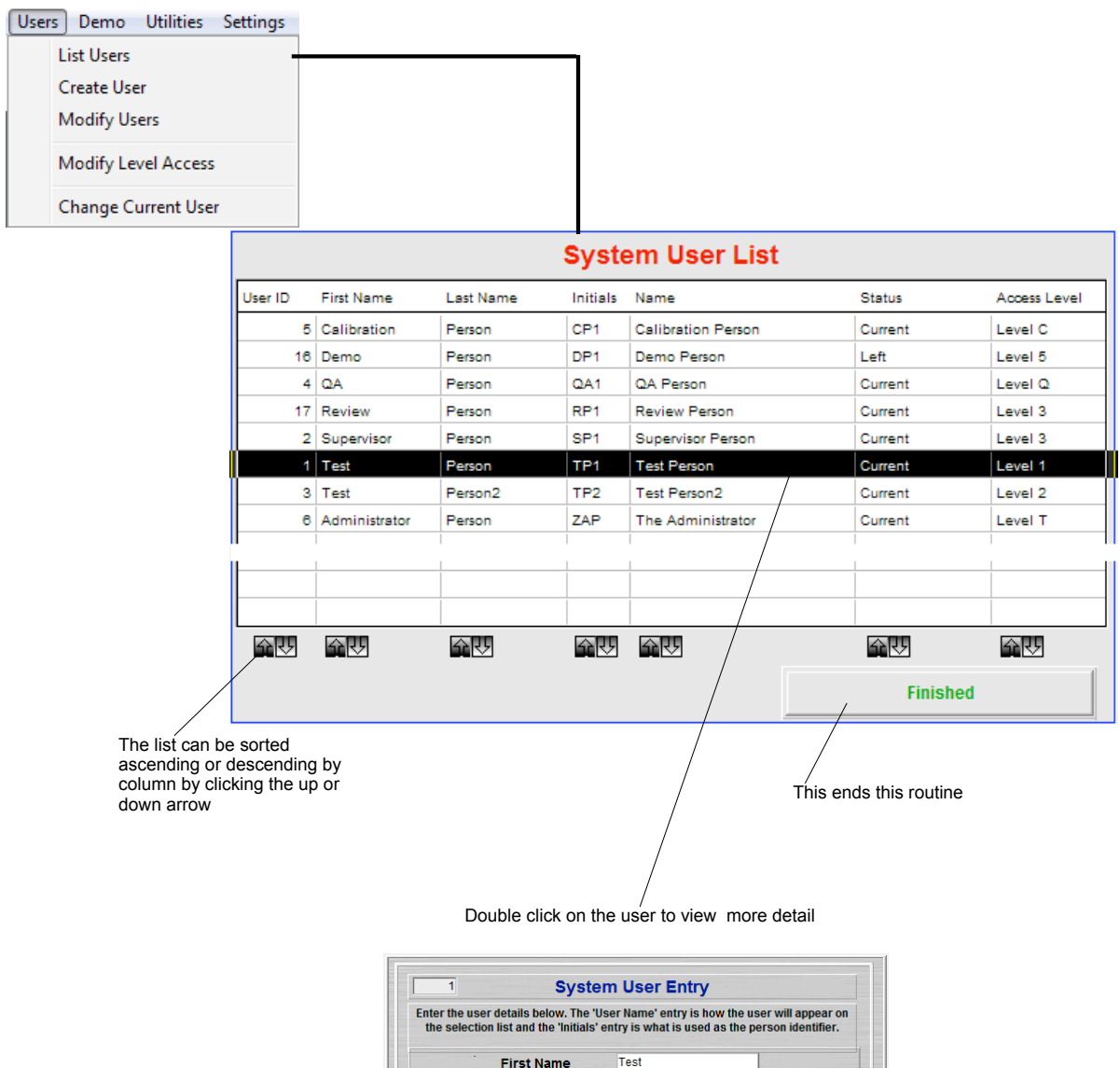

**First Name Test** Person Last Name  $TPI$ Initials Test Person **User Name**  $\frac{1}{\sqrt{111111}}$ Password **Access Level** Level 1 **System Group** -User1 **Status** Current Stop | Confirm

#### **Create User**

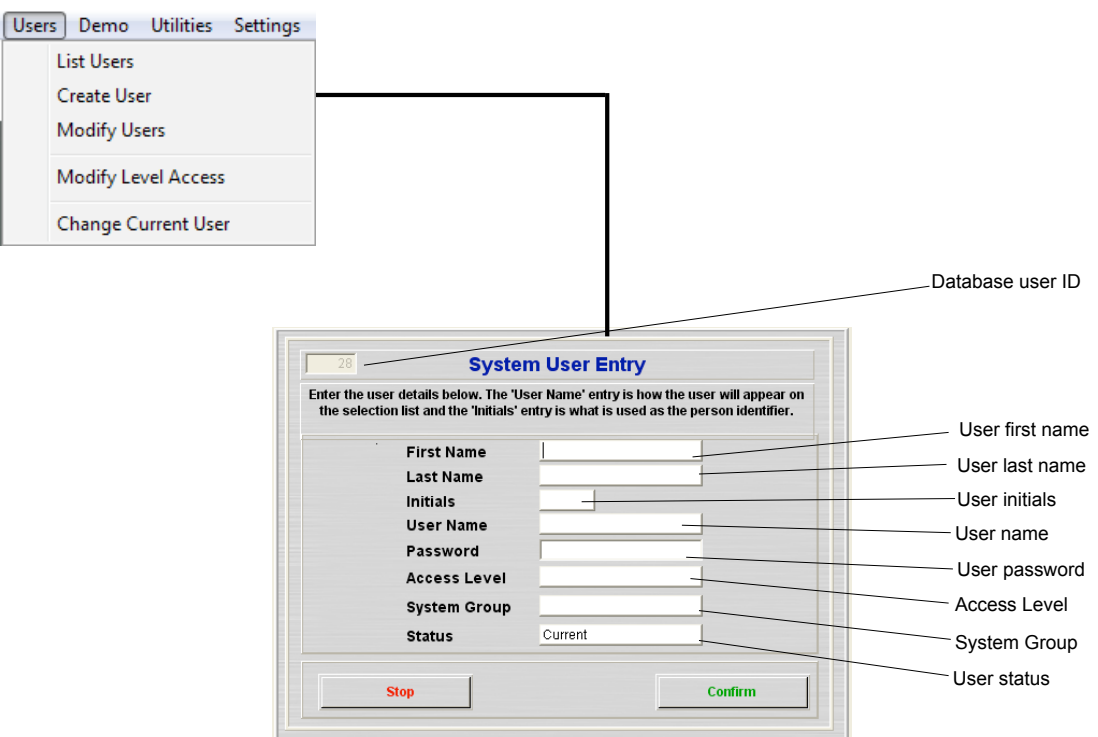

The user first and last name can be entered as anything. This is copied to the User name. The user name can then be adjusted to allow for the user being 'known' as something different. The User Name is what appears on selection lists. The initials are database unique and must be entered as 3 alphanumeric characters. If these exist in the database then you are alerted and must choose other initials. These are used to identify the user in the data label system. Password can be any alphanumerics. Access Level allows this user the access set in the Access Level system. System Group is the group of users that access the system using the entry password when the SDAS is started. Status is the current status of this user. Only users with status 'Current' will appear on the selection pop-up list and be able to log in.

An example of a completed entry

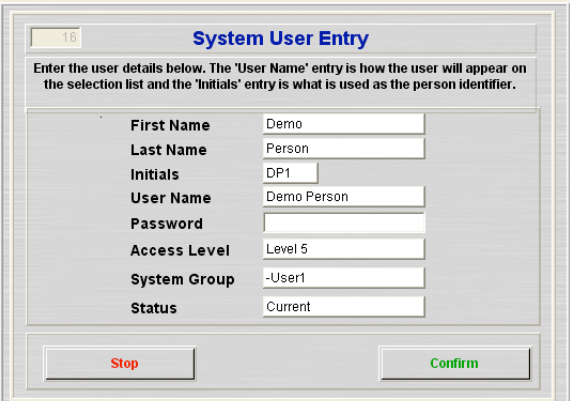

#### **Modify Users**

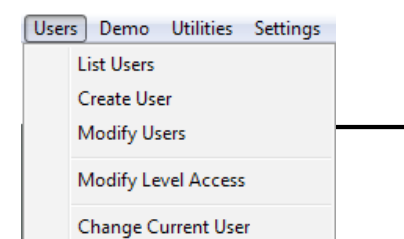

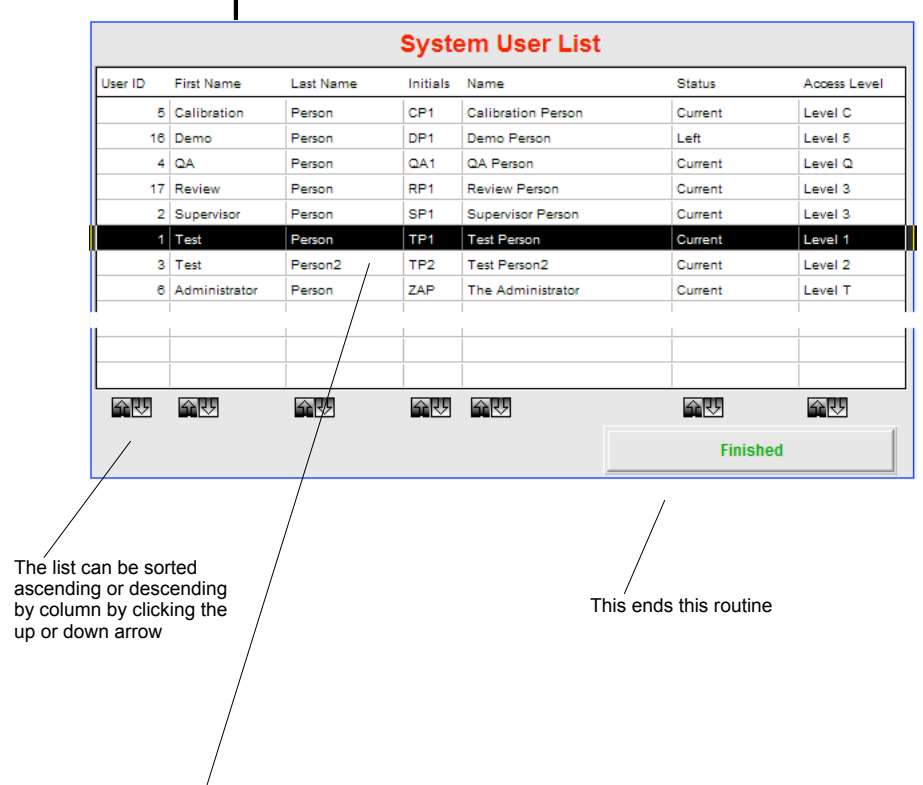

Double click on the user to view more detail

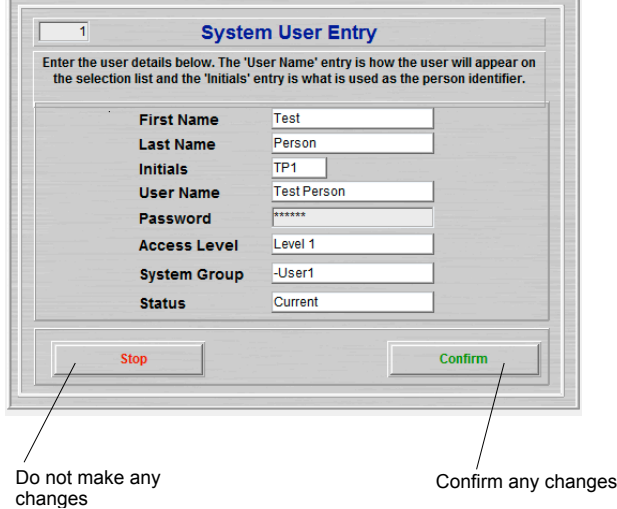

#### **Modify Level Access**

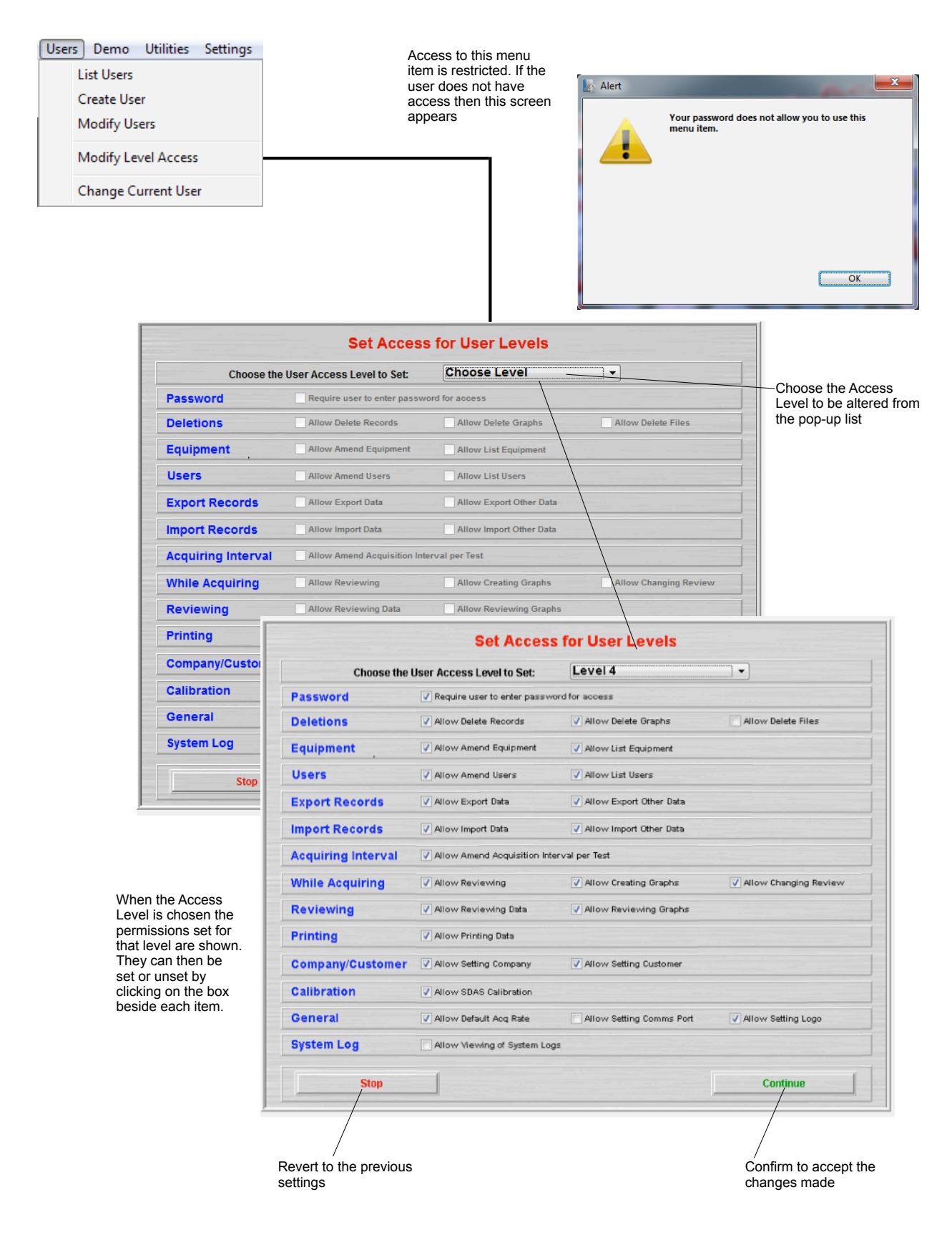

#### **Access Levels:**

Password: The user is required to enter a password to log on. If not checked the user does not require a password. Deletions: Allow the user to delete data, graphs or files when the file browser option is enabled.

Equipment: Allow the user to enter or amend the testing equipment file. Allow the user to see the list of testing equipment.

Users: Allow the user to enter or amend the system user list. Allow the user to see the list of users.

Export Records: Allow the user to Export Data and Graphs. Allow the user to export other data e.g. user lists. Import Records: Allow the user to Import Data and Graphs. Allow the user to import other data e.g. user lists. Acquiring Interval: Allow the user to set the acquiring interval before each data acquisition.

While Acquiring: This limits what the user can do while actually acquiring data. Allow Reviewing allows the user to access the Review screen from the acquiring screen. Allow creating graphs - with access to the Review screen the user can create graph files. Allow changing Review - with access to the Review screen the user can choose to view another data file.

Reviewing: Allow the user to access the Review Data menu item. Allow the user to access the Review Graphs menu item.

Printing: Allow the user to print data listings.

Company/Customer: Allow the user to set the Company name. Allow the user to set the default Customer name. Calibration: Allows SDAS calibration. Restrict access to this as inexpert use of this routine may render the SDAS inoperable.

General: Allow the user to set the default acquiring interval. Allow the setting of the default Comms port - this is to allow the SDAS program to be used on a PC which may access a remote unit via another port. Restrict access to this as inexpert use of this routine may render the SDAS inoperable. Allow setting logo - allows the user to load up a new logo for appearing in the printed graphs.

System Log: Allows users to view the system log

If access is denied due to a user not having a high enough Level access for any menu items then this screen appears.

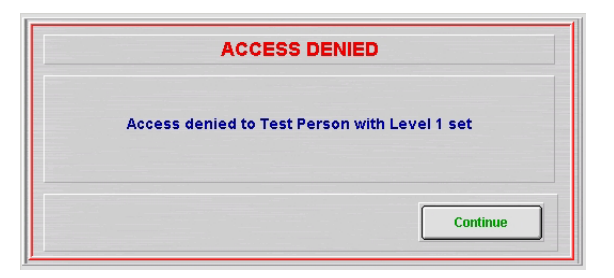

If access is denied due to a user not being in the correct log on Group for this action then this screen appears.

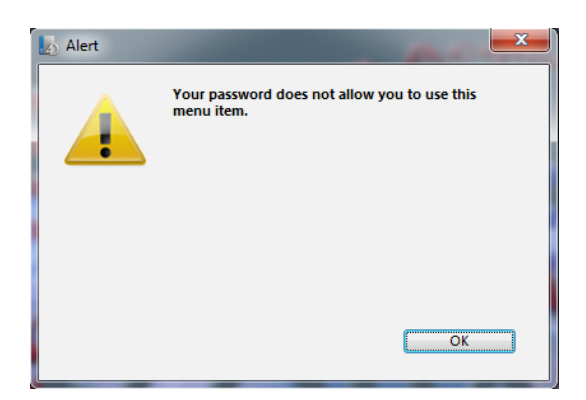

#### **Change Current User**

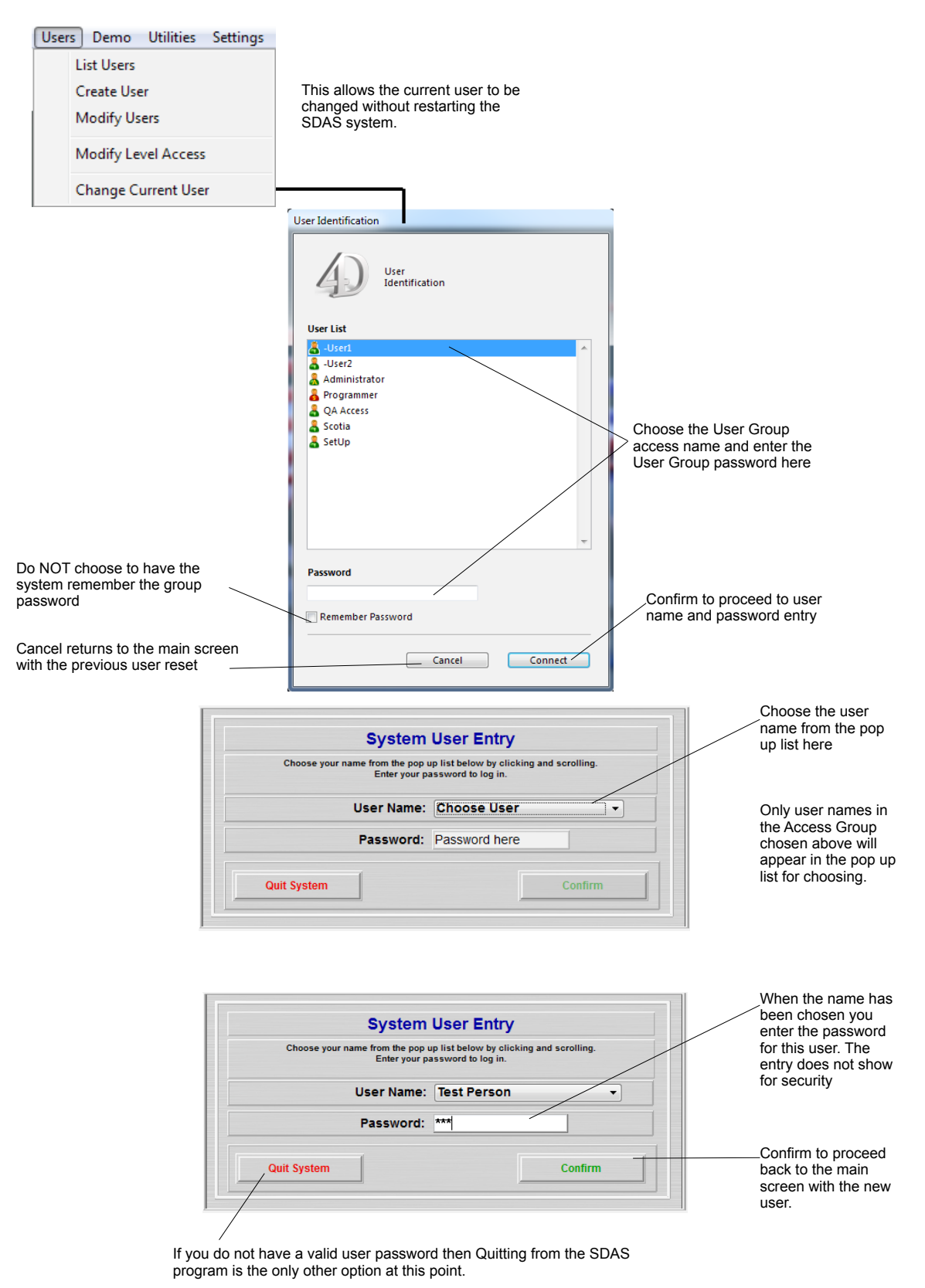

### **Utilities**

### **Print Setup**

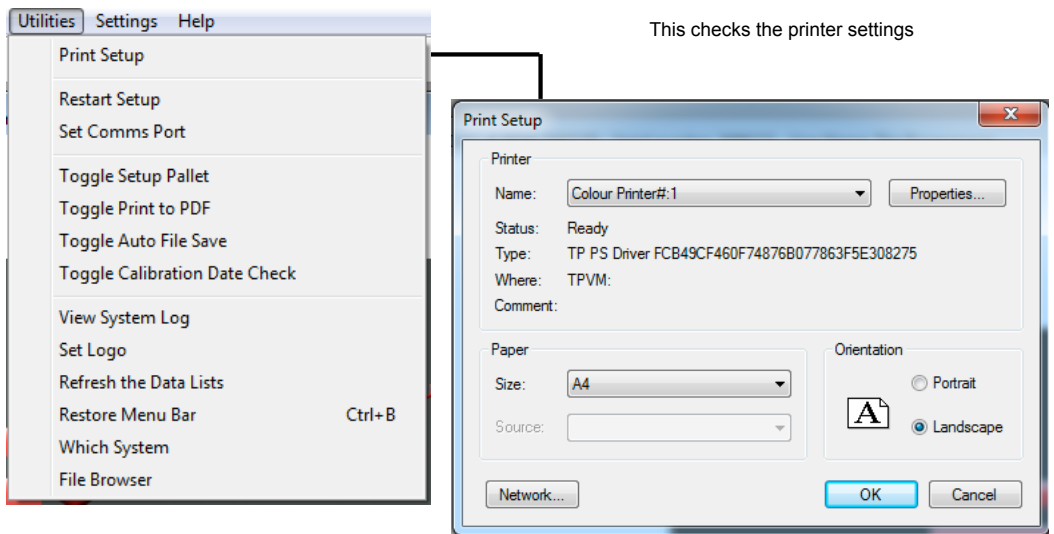

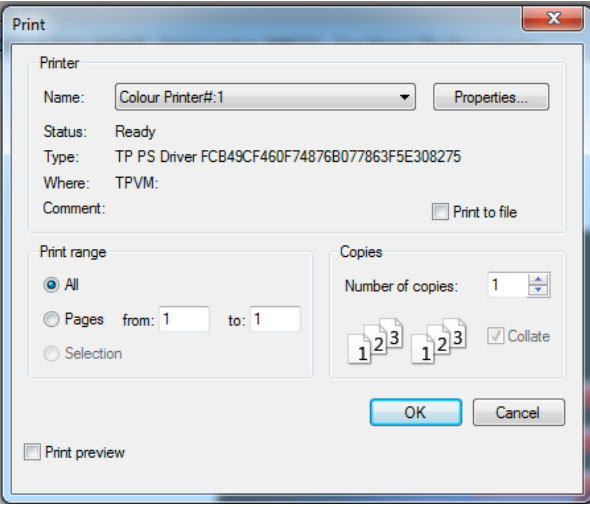

### **Restart Setup**

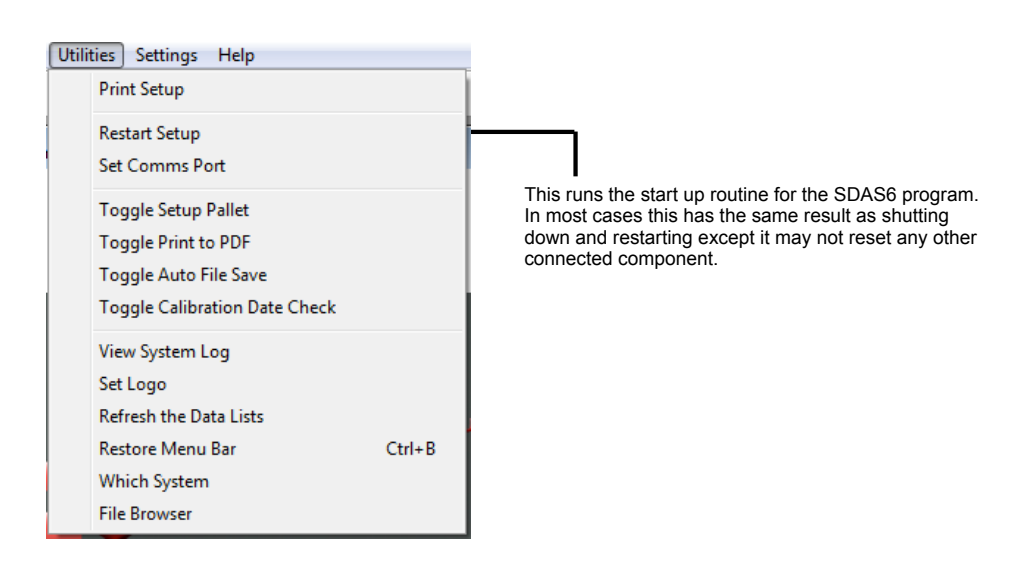

#### **Set Comms Port**

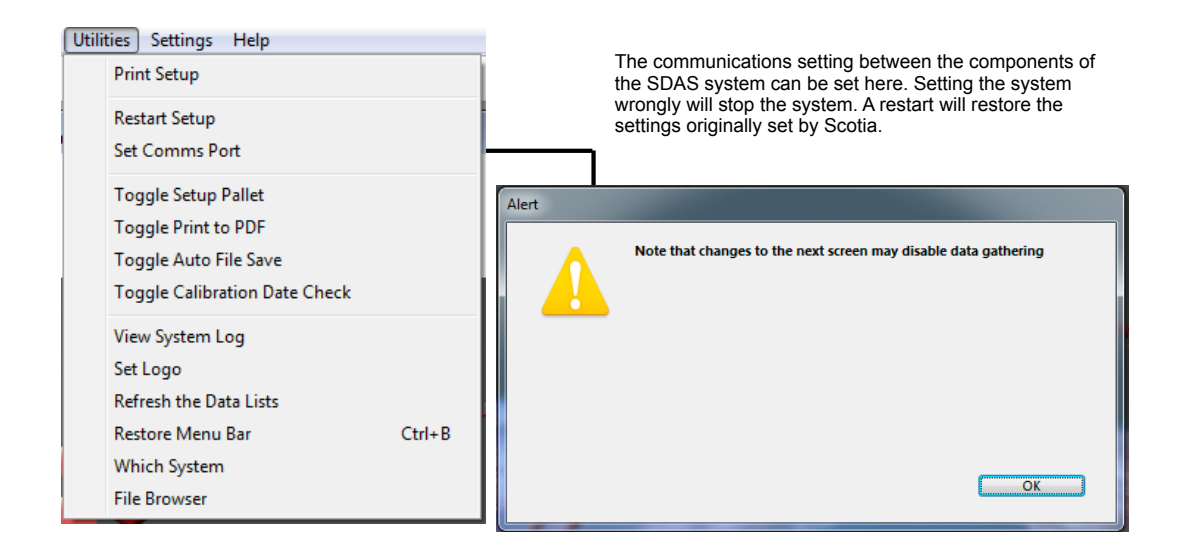

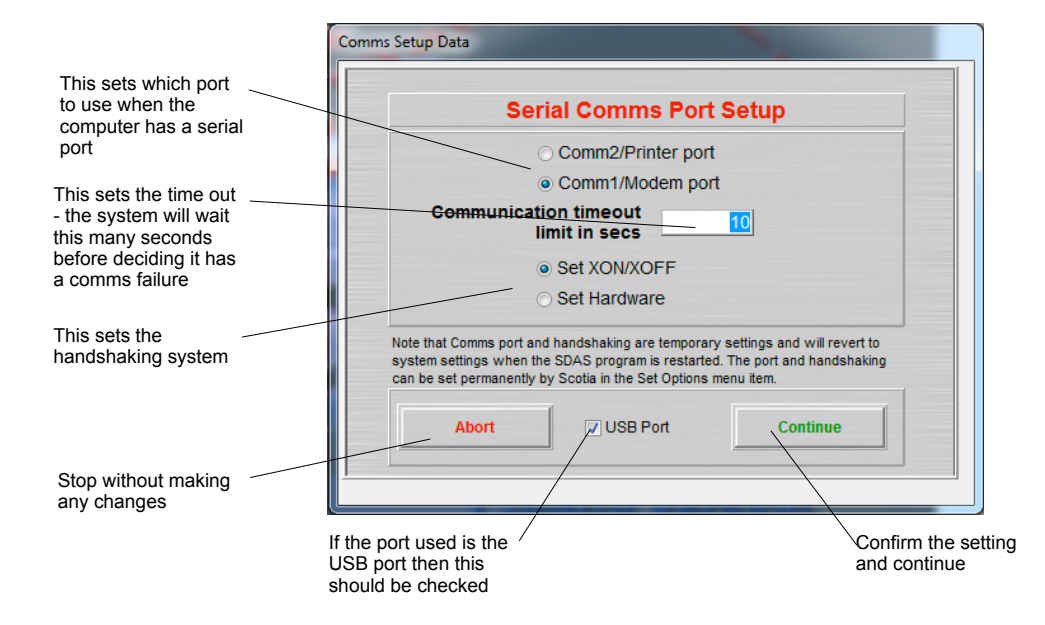

#### **Toggle Setup Pallet**

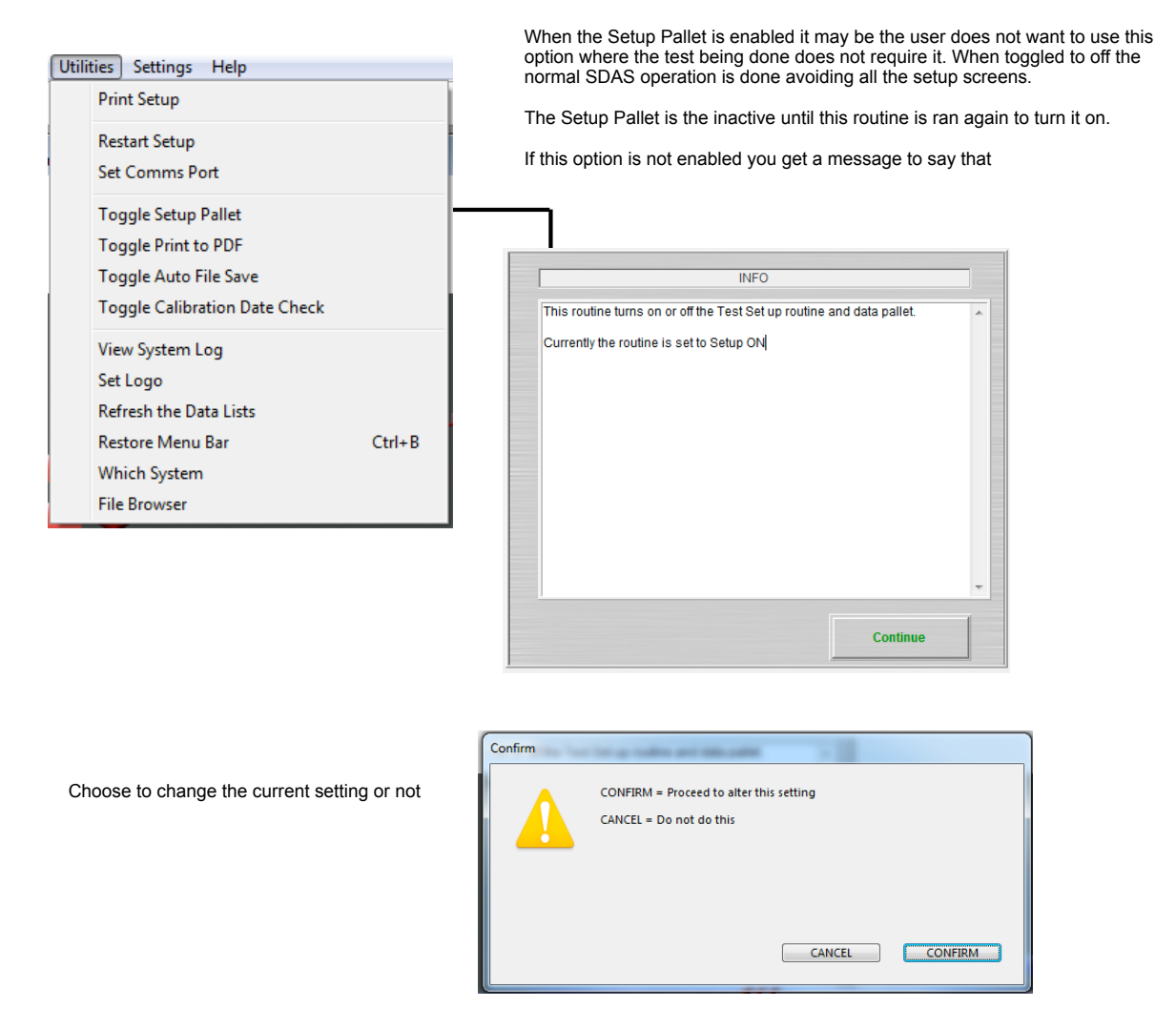

Set this on or off

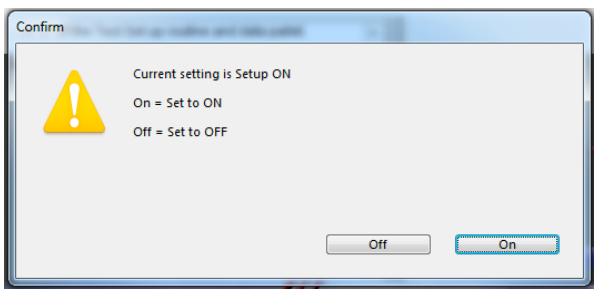

### **Toggle Print to PDF**

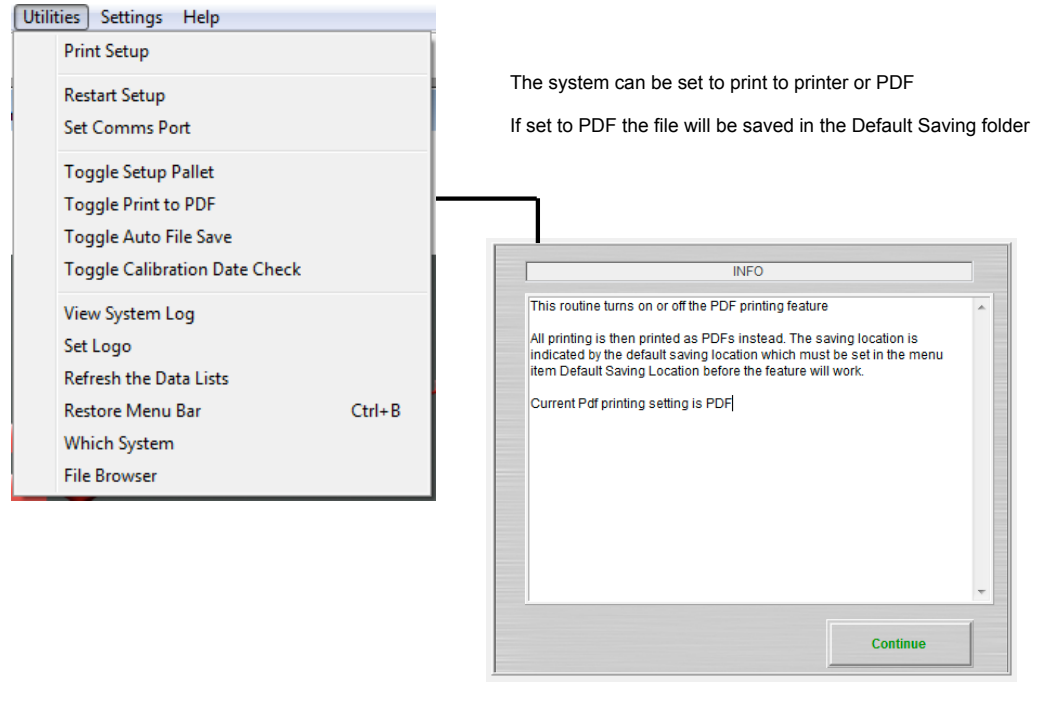

 $Confirm$ CONFIRM = Proceed to alter this setting CANCEL = Leave it set as it is CANCEL CONFIRM

Choose to change the current setting or not

Set this to printer or PDF

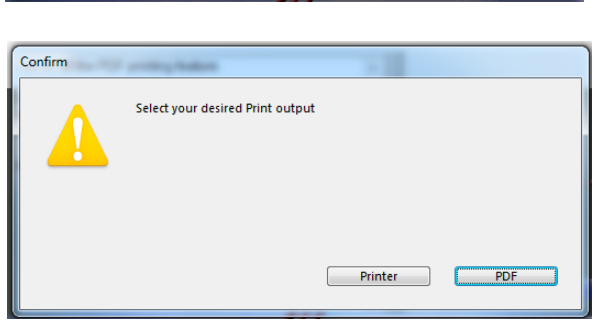

### **Toggle Auto File Save**

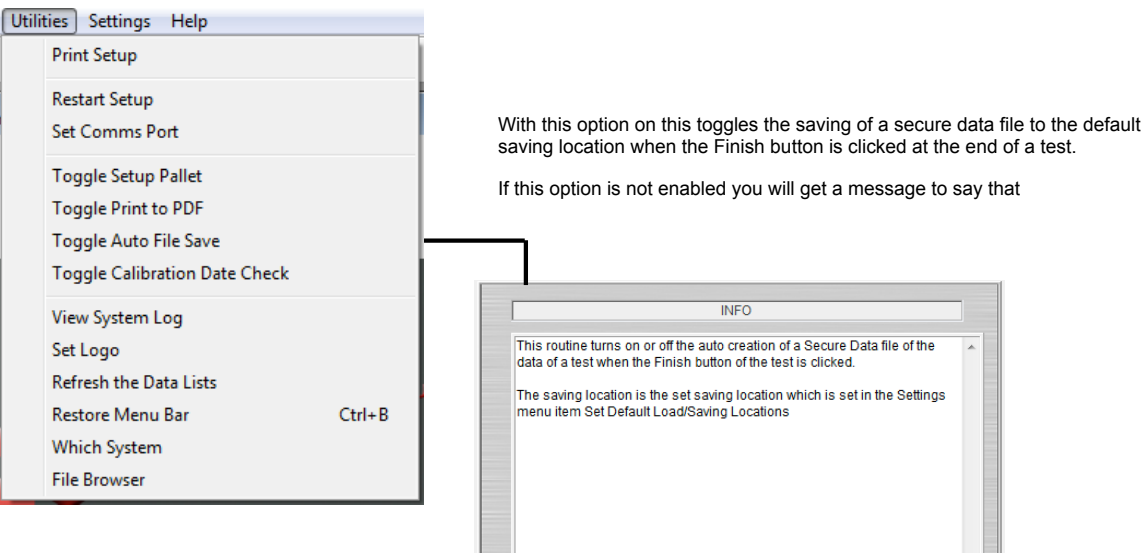

Choose to change the current setting or not

Set this to On or Off

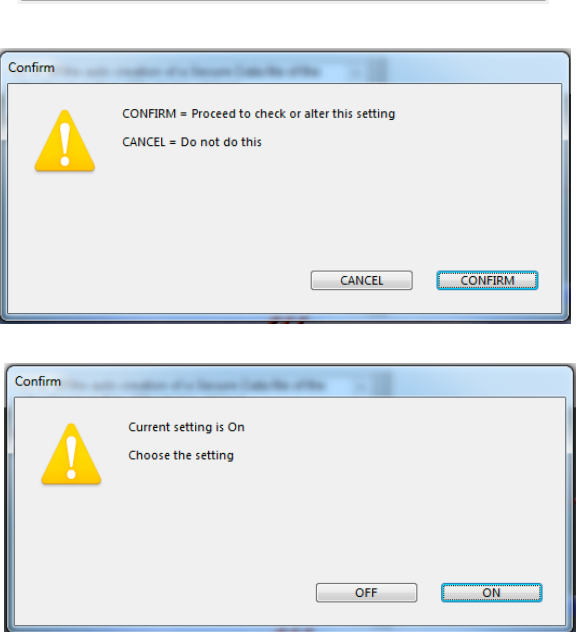

Continue

### **Toggle Calibration Date Check**

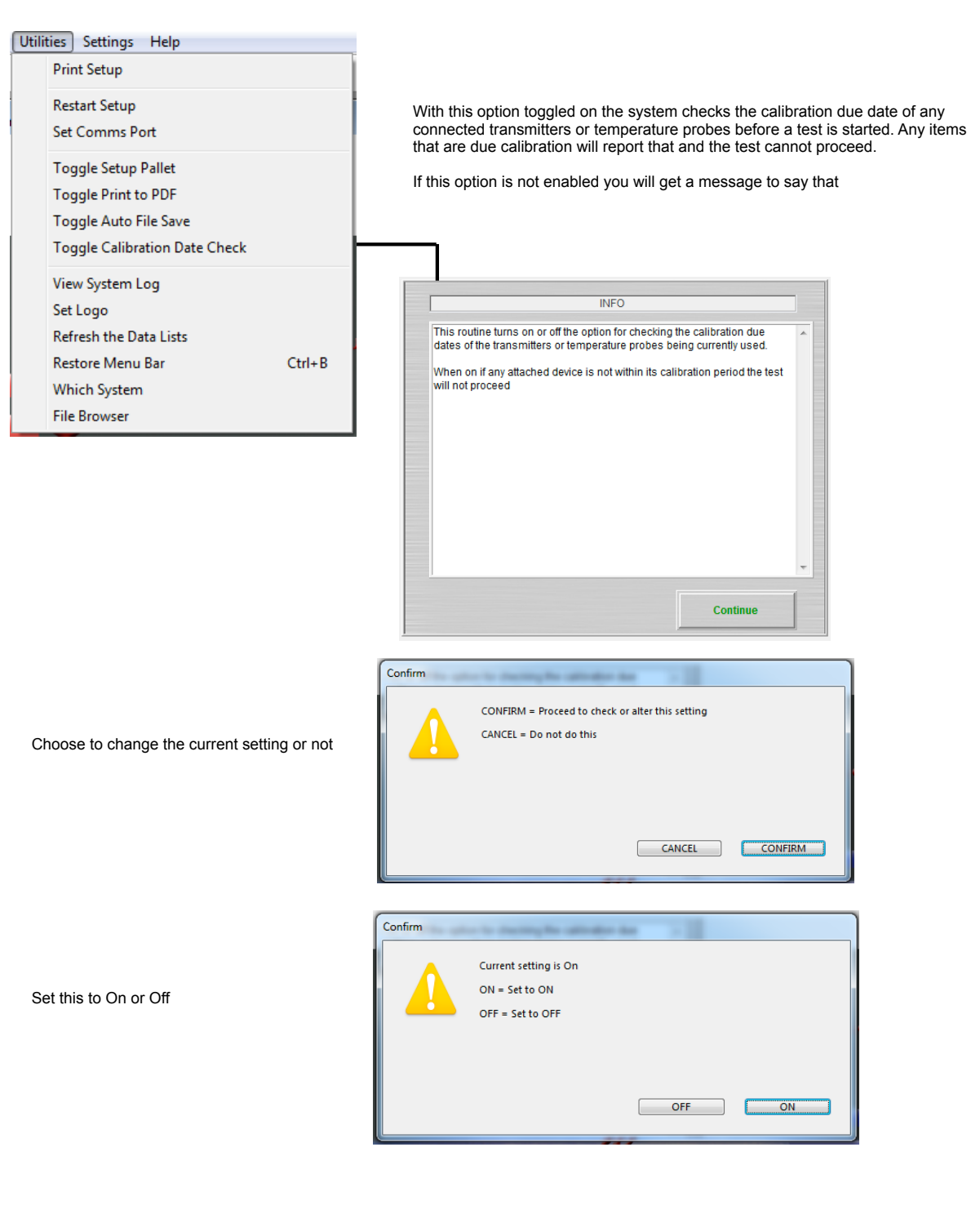

#### **View System Log**

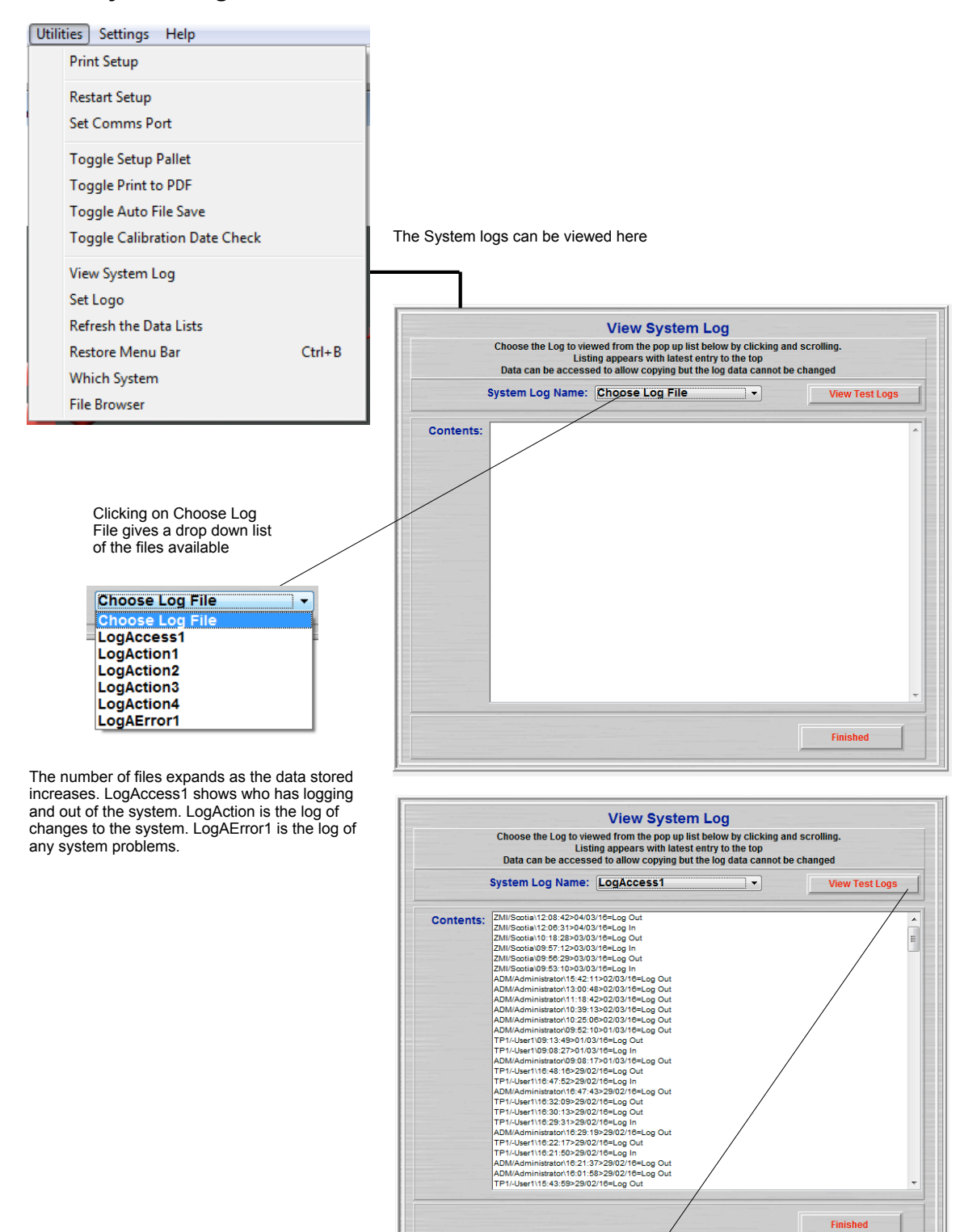

View Test Logs appears if the Test Event Log option is active.

Each test has its own Test Log stored - even if this option is not enabled. With this option on the user gets to view the Test logs

When View Test Logs is clicked then this screen appears

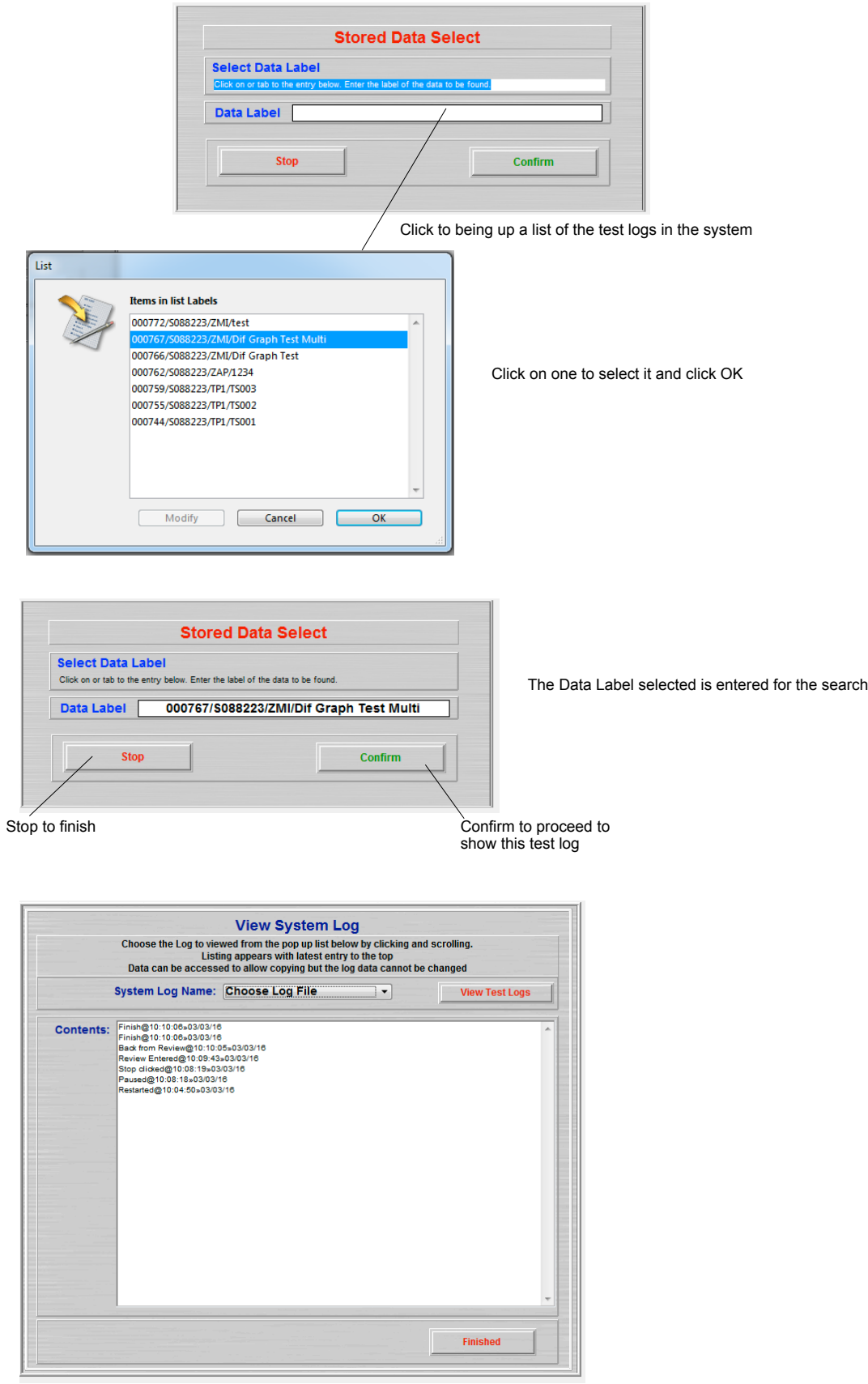

#### **Set Logo**

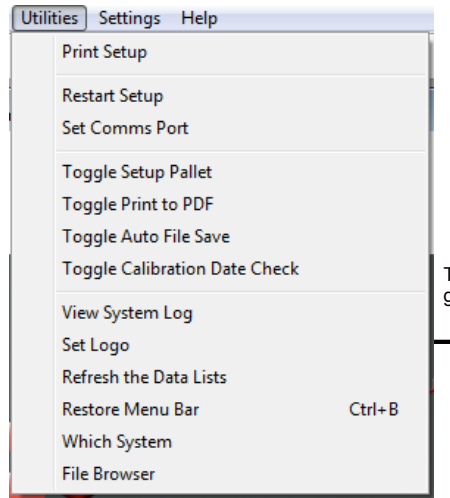

This allows the logo for the graph printing to be reset by importing a .............<br>graphic.

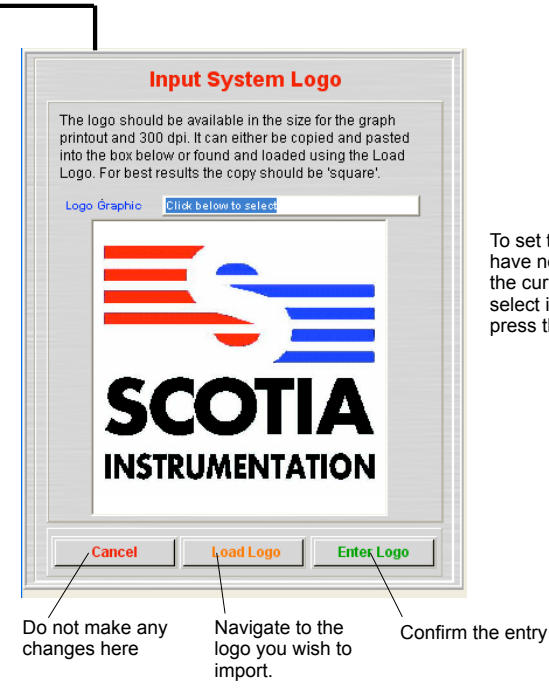

To set the SDAS to have no logo click on the current logo to select it and then press the delete key

The graphic to be imported should be square or it will distort when displayed. The logo should be saved to storage media in jpg form. This is then found by the normal PC load routine after clicking the Load Logo button.

The other way is for the logo to be captured to the clipboard of the PC in the usual way. Then click on the existing logo graphic and paste your new graphic. If the graphic is too small or not square some distortion may occur.

The first method gives the most reliable results.

If you do not have a graphic of your logo either leave the existing one or replace it with a 'blank' graphic.

#### **Refresh the Data Lists**

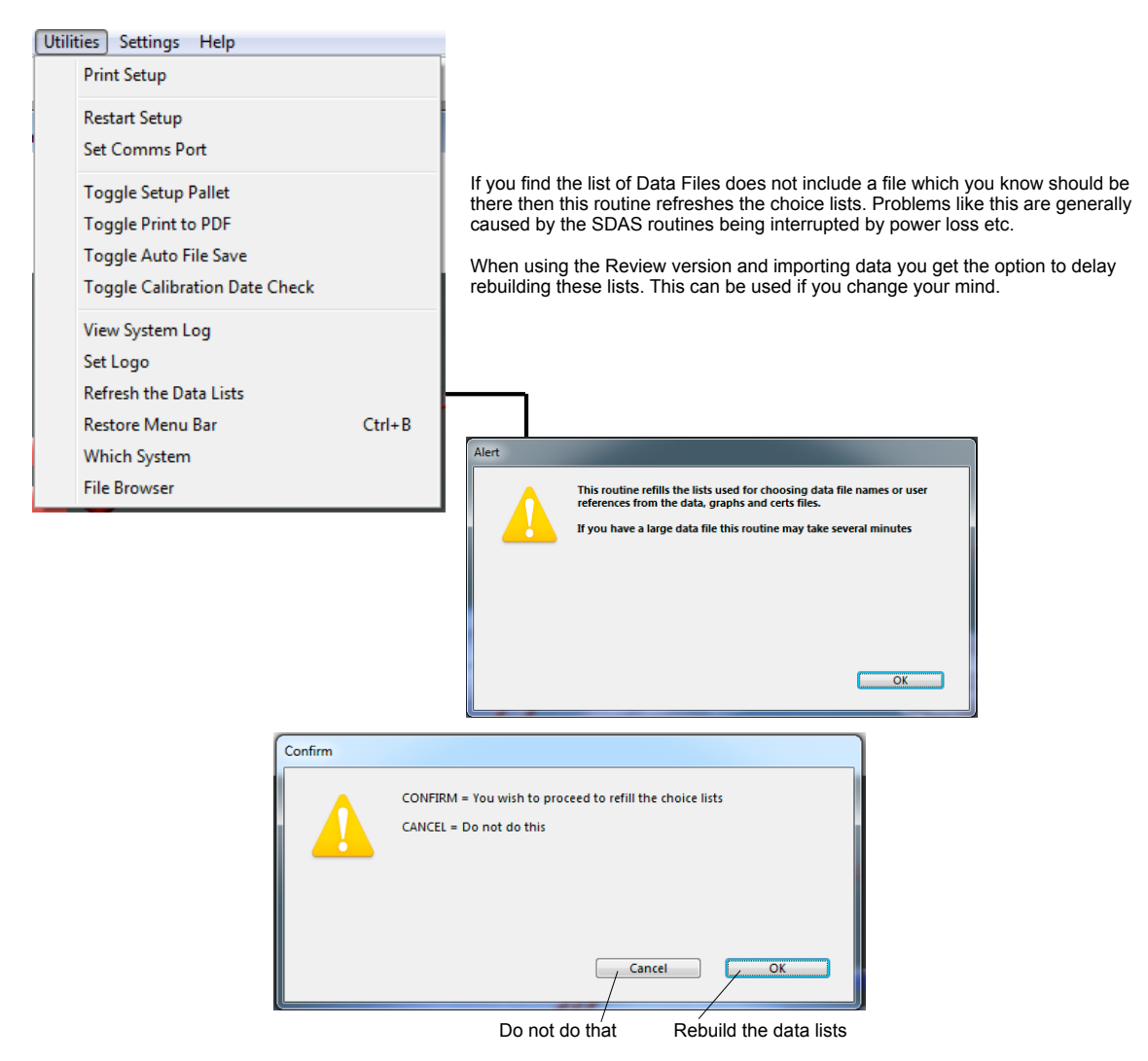

#### **Restore Menu Bar**

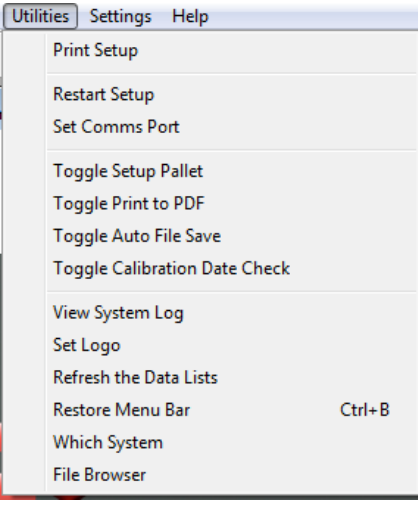

The menu bar is removed once a menu item has been selected to avoid the user trying to select it while operation screens are active. Should a system error occur then the SDAS may reset to the start screen but not showing the menus.

In this case this menu and menu item will not be visible either but it can be activated by holding the Control key down and pressing the B key. Once this is restored then you should go through the close down routine of the SDAS unit, switch off the SDAS, and then restart to ensure all the other linking electronics have reset correctly.

#### **Which System**

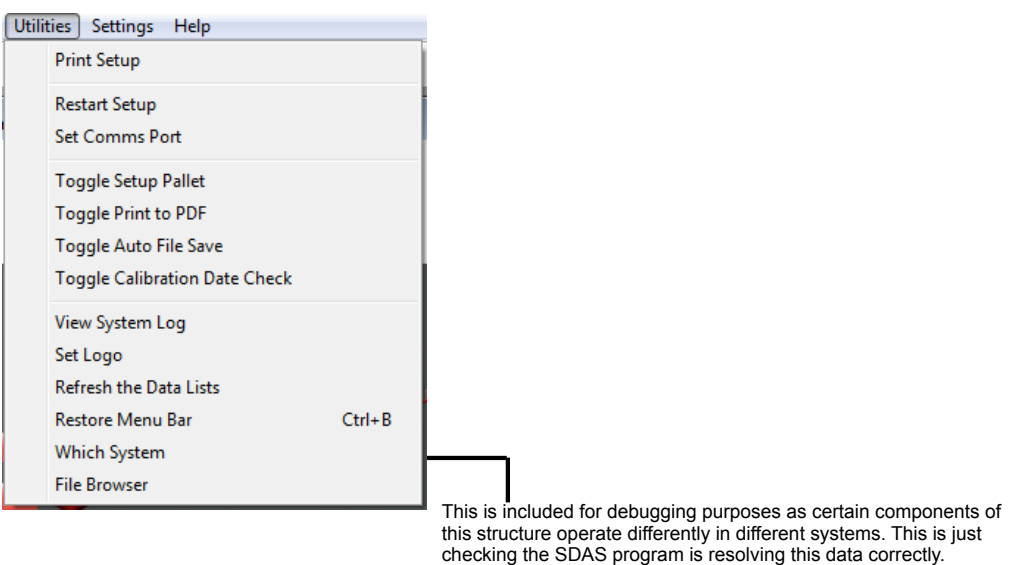

**File Browser**

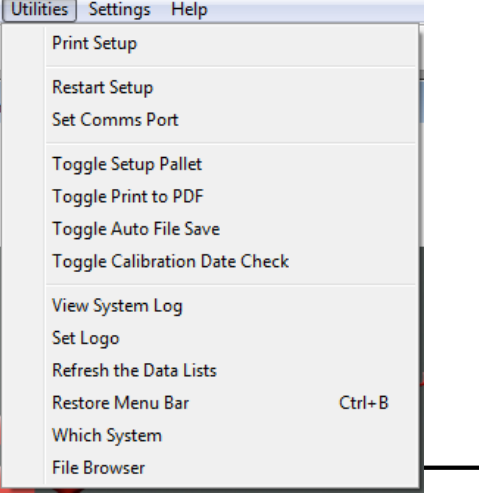

From SDAS v6.09 control of deletion of SDAS externally saved files has been passed to the program from the operating system. Deletion is allowed from the Levels setting for Users.

The externally saved files in the four set locations can be copied, moved and deletion using the following screen.

Network folders can be seen and copied to but cannot have any other actions to them.

#### The screen opens like this

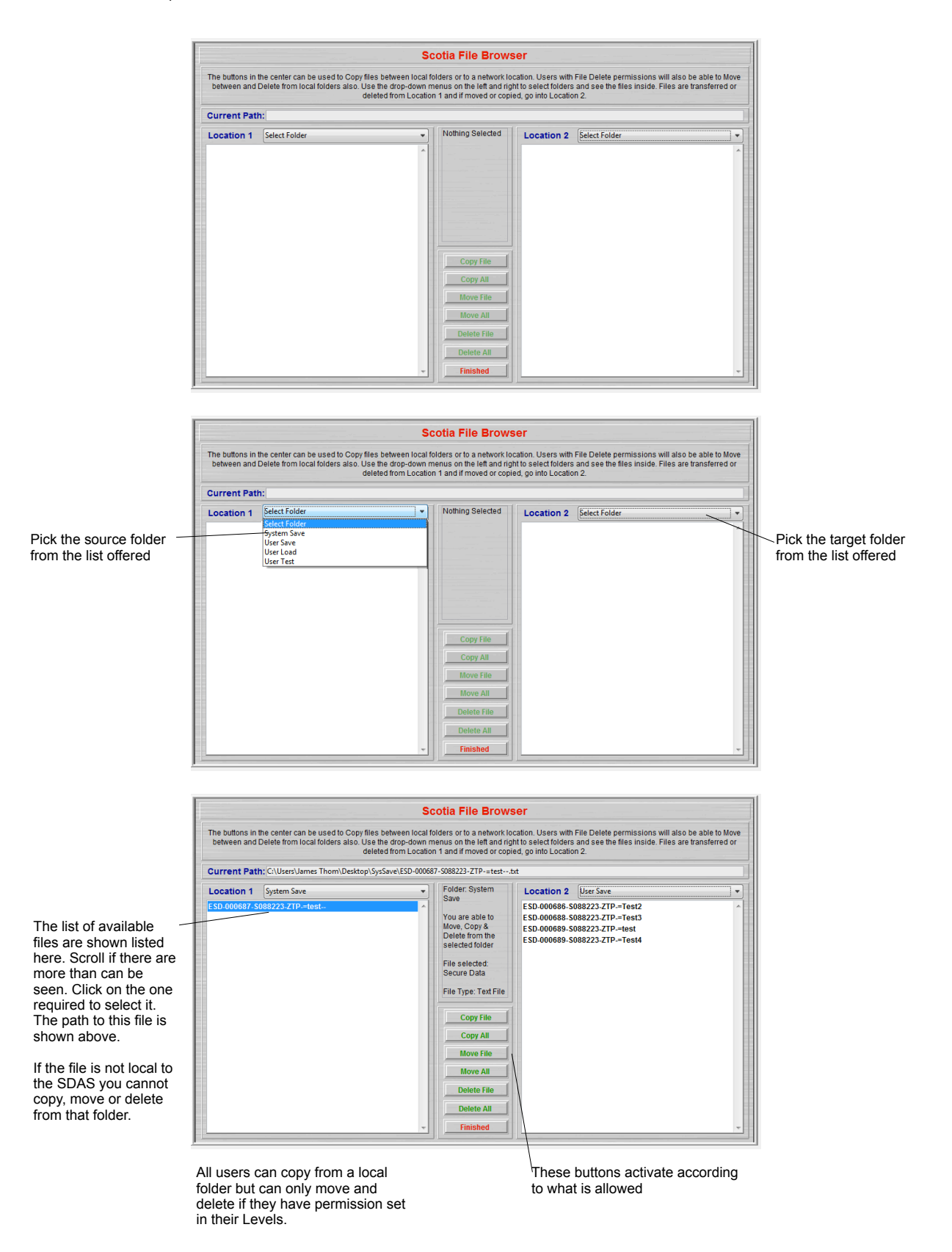

### **Settings Menu**

#### **Set Company Name**

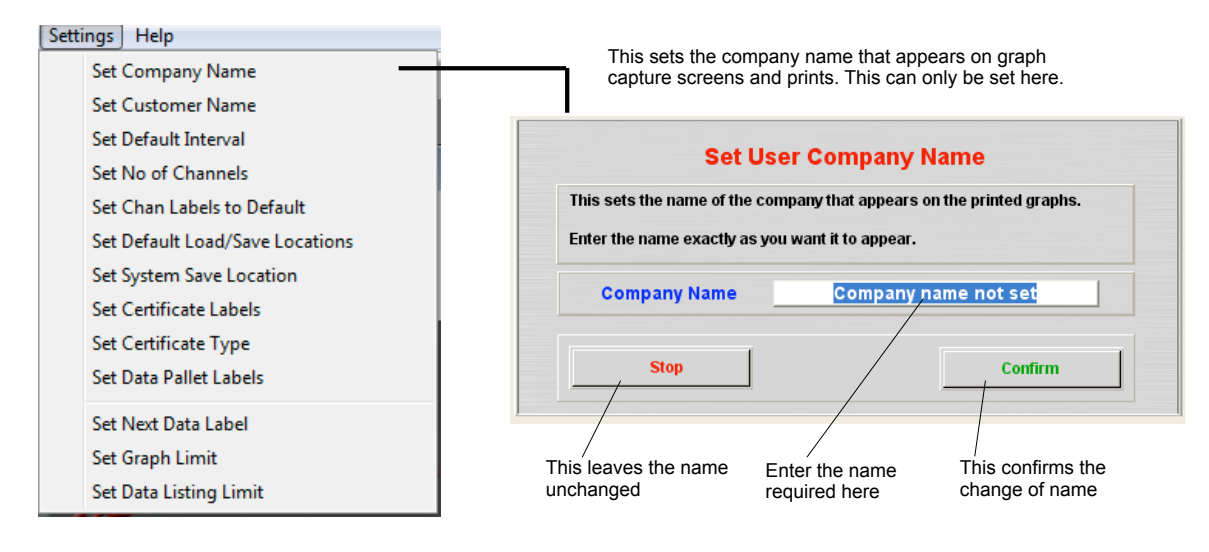

#### **Set Customer Name**

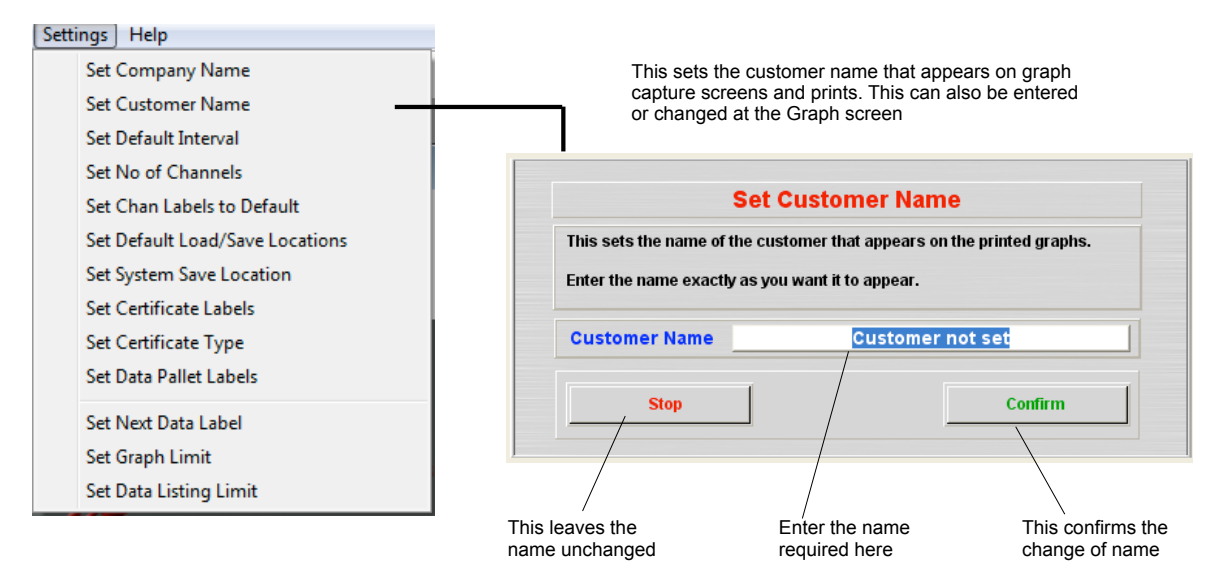

#### **Set Default Interval**

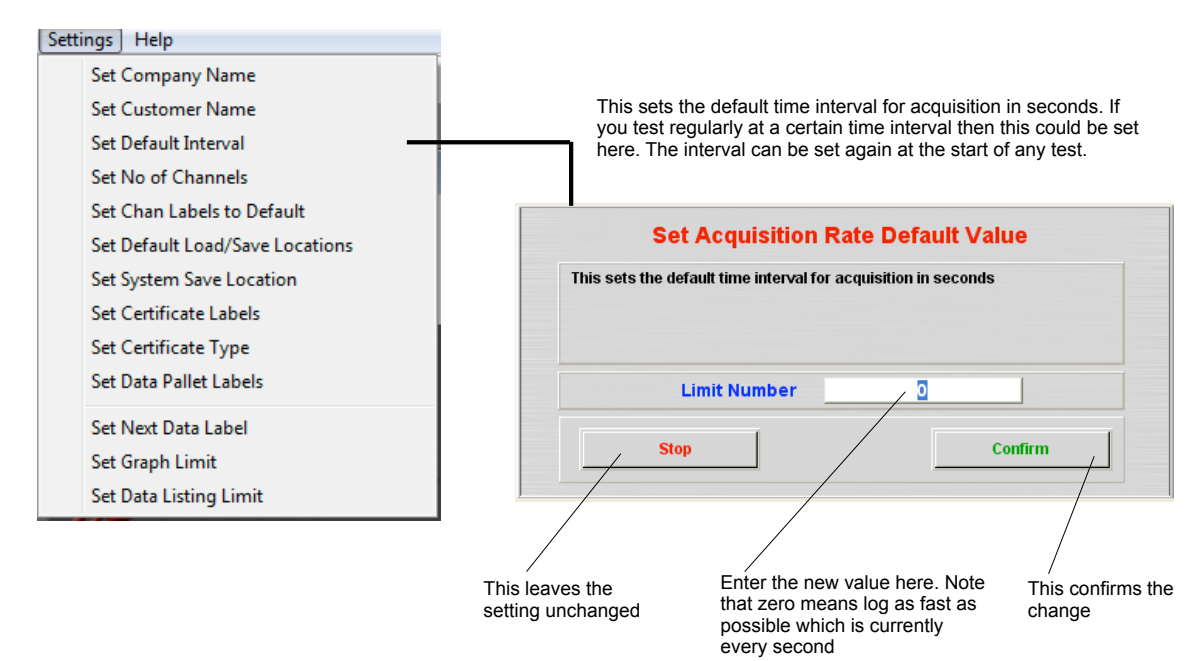

#### **Set No of Channels**

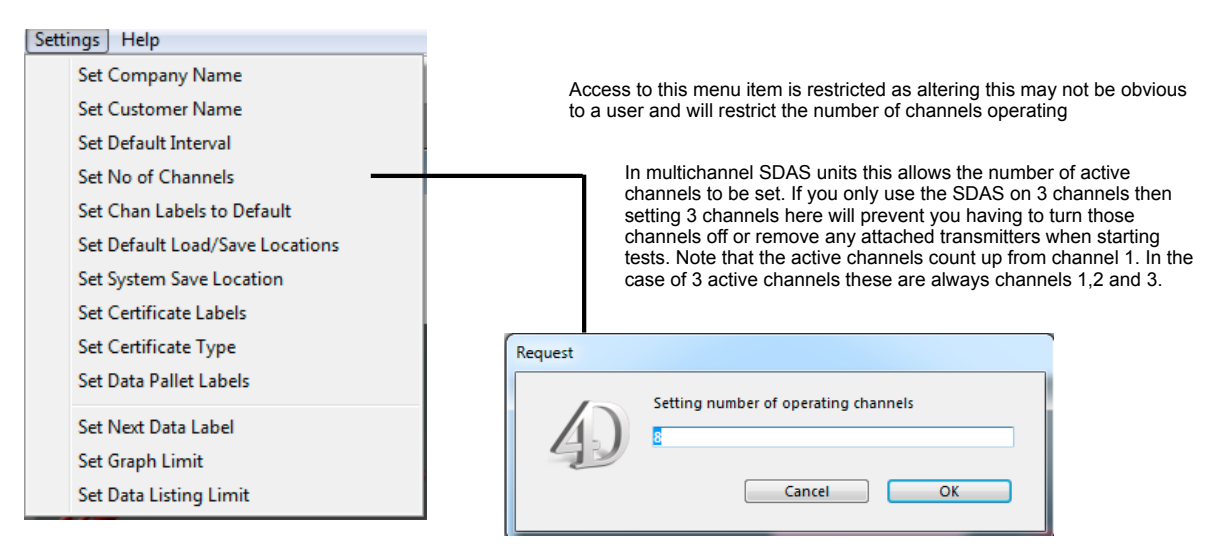

Channels above the number set are disabled and cannot be used even if a transmitter is attached

### **Set Chan Labels to Default**

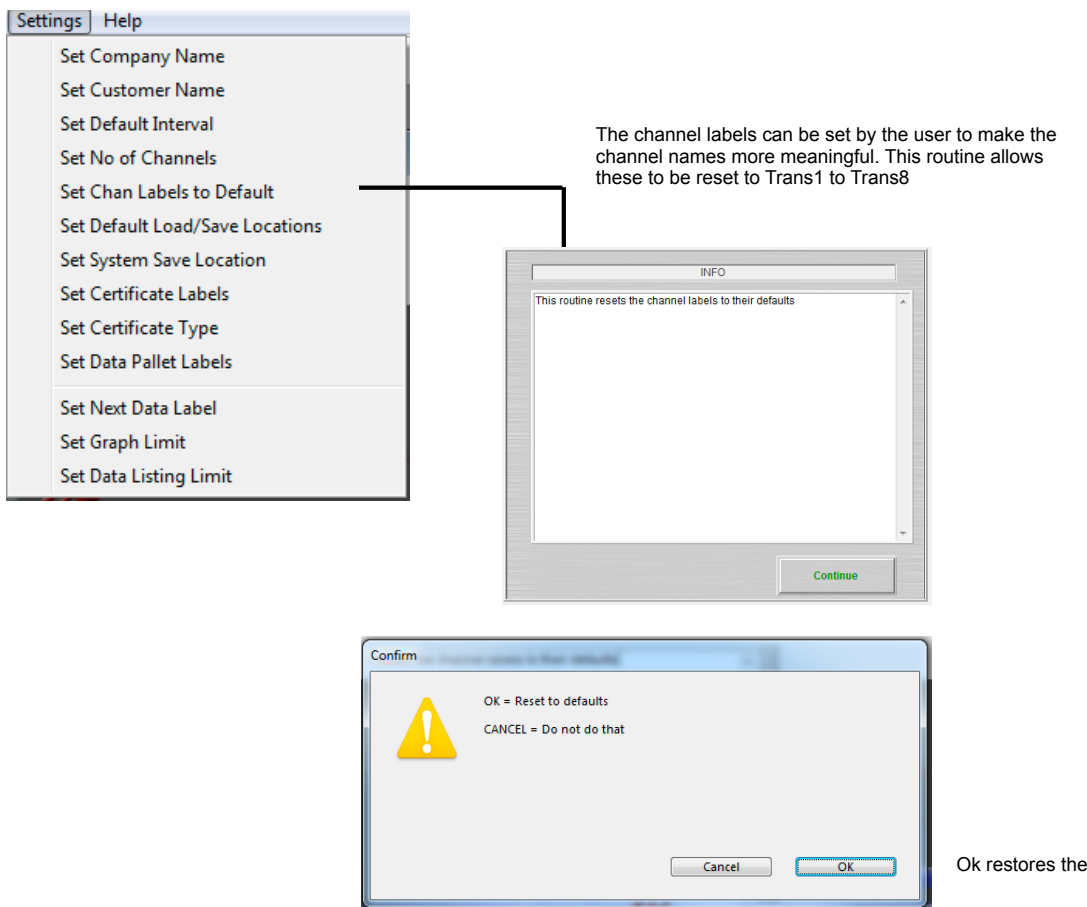

default values

#### **Set Default Loading Location**

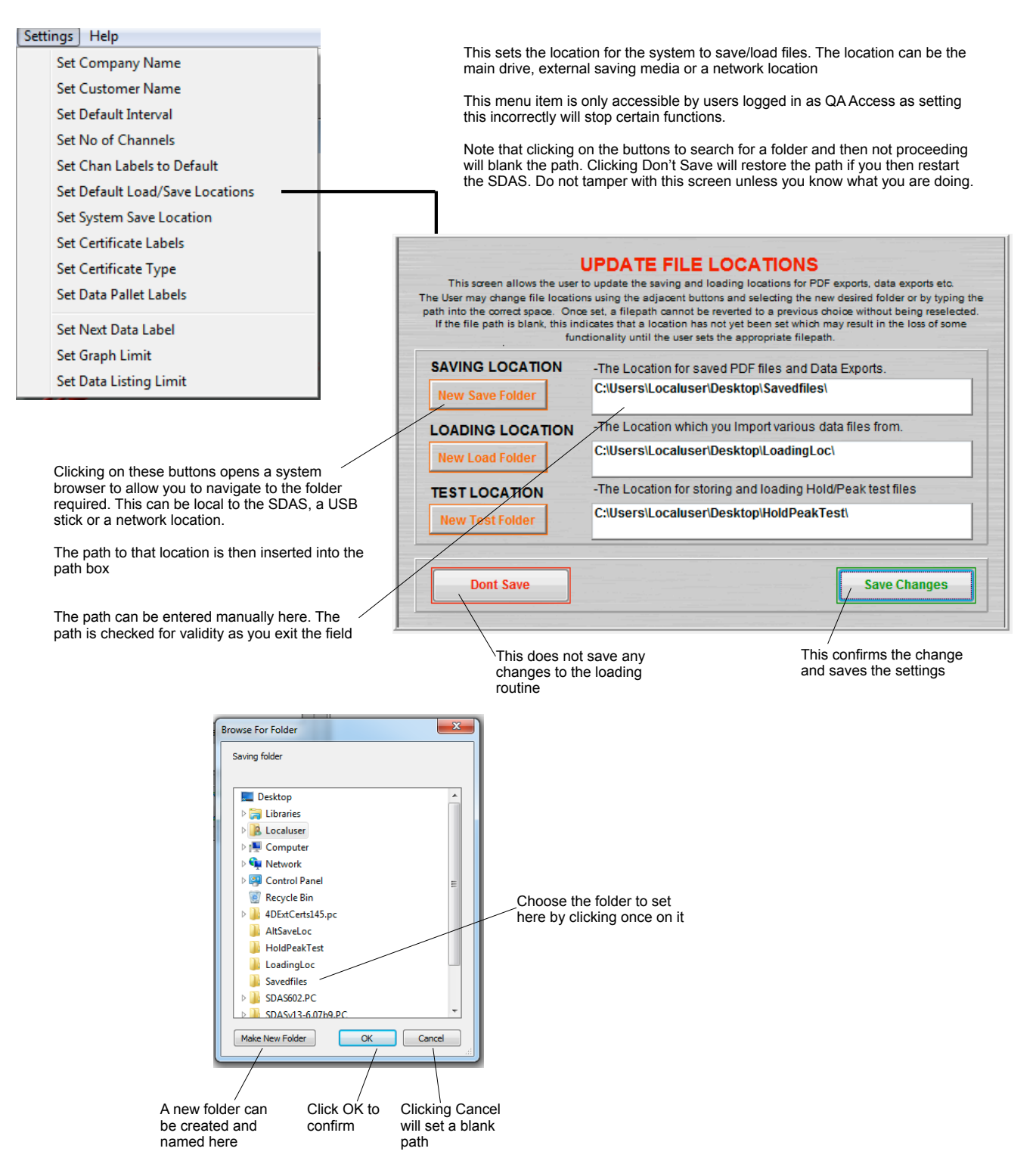

#### **Set System Save Location**

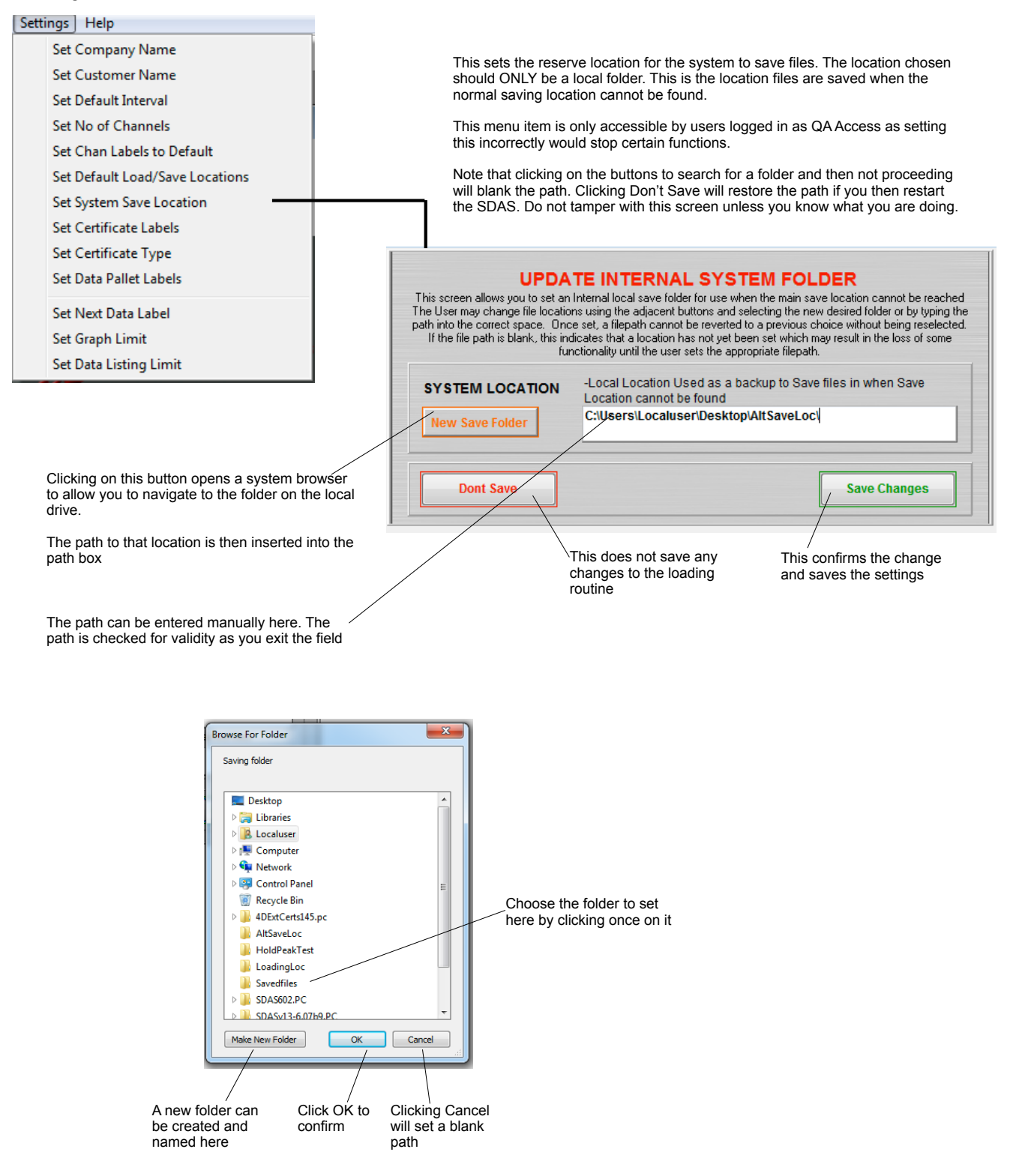

#### **Set Certificate Labels**

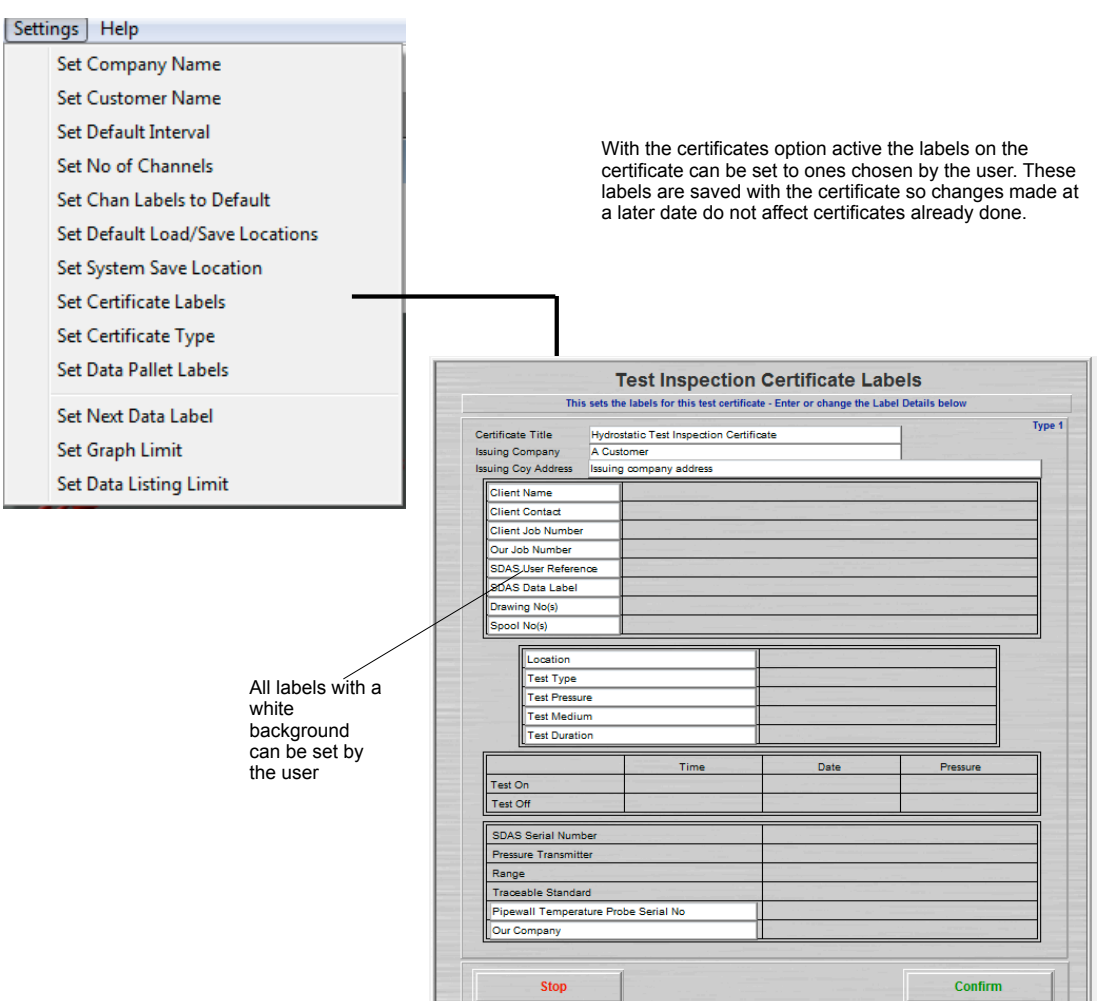

### **Set Certificate Type**

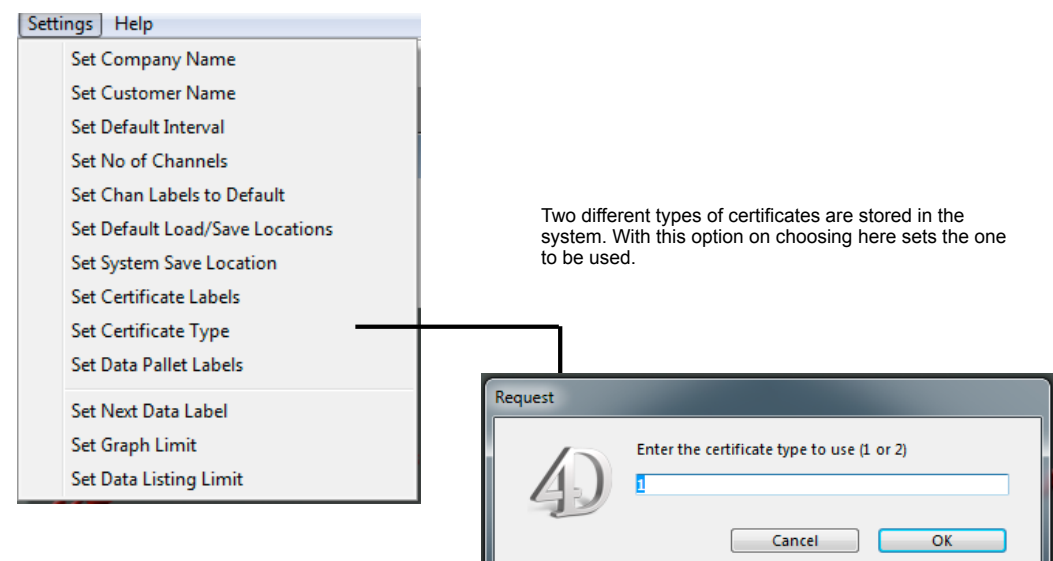

#### **Set Data Pallet Labels**

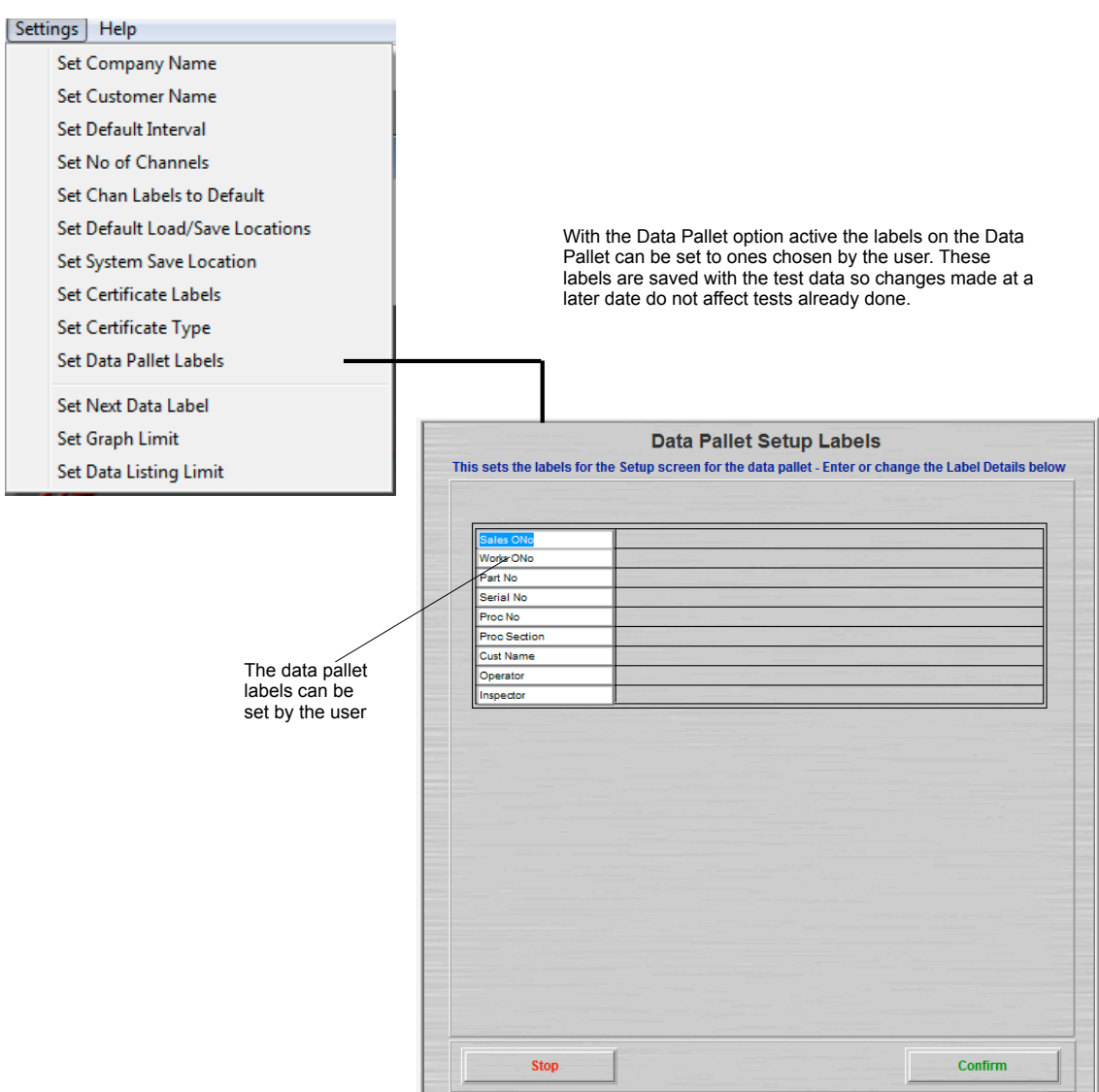

#### **Set Next Data Label**

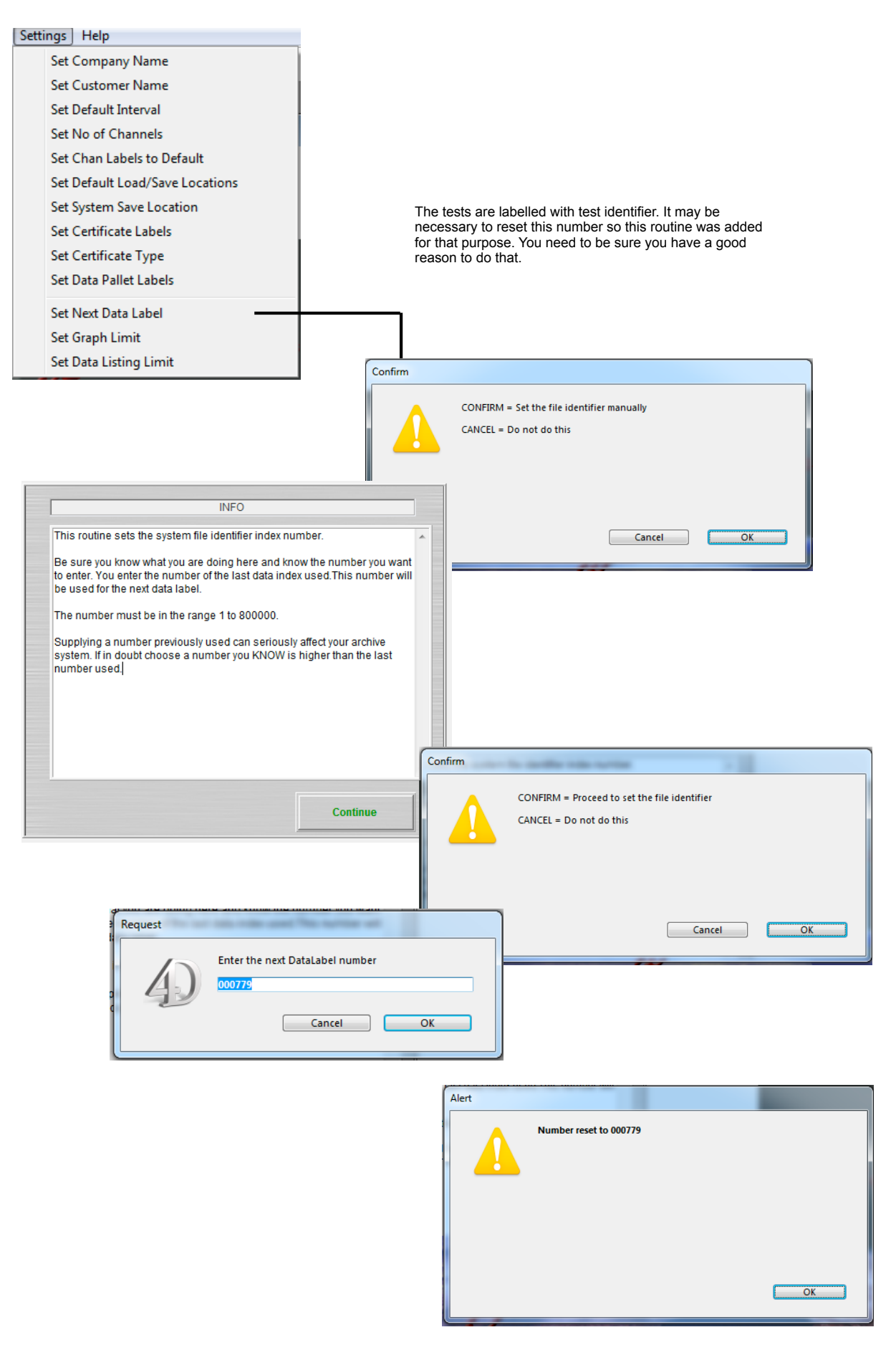

#### **Set Graph Limit**

#### | Settings | Help Set Company Name Set Customer Name Set Default Interval Set No of Channels This sets the acquisition graph limit. This is a system limit set to Set Chan Labels to Default Set Default Load/Save Locations Set System Save Location Set Certificate Labels of the SDAS unit. Set Certificate Type Set Data Pallet Labels Set Next Data Label Set Graph Limit Set Data Listing Limit Alert

This is the number of points that are shown in the current acquiring graph before the graph starts to scroll right. You should not start resetting this unless you really need to see more current data points and are prepared to have an occasional display glitch if the processor gets busy. This does not affect the ability of the SDAS to collect and store data.

#### prevent the processor becoming overloaded while graphing and acquiring. It sets the number of events showing in the acquisition graph before the graph starts to scroll out of the graphing display. Data acquired in not affected in any way.

A warning is presented here as this can affect the visual performance

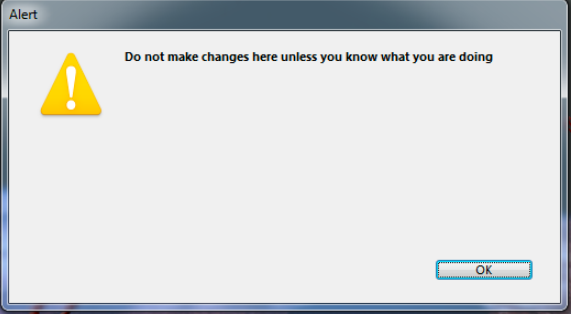

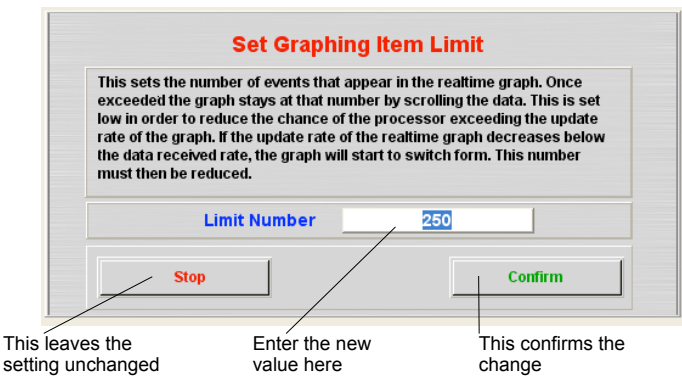

#### **Set Data Listing Limit**

#### Settings | Help Set Company Name Set Customer Name This sets the limit for acquired data listing. The option to show all data is Set Default Interval disabled after this number of records and you are shown the data in smaller sections. Set No of Channels Set Chan Labels to Default Sorting data and other actions like scrolling a list with more than this number can cause memory problems. If you have a need to operate with lists of more Set Default Load/Save Locations than this you can increase this number but be aware that you may experience core memory error messages which are quite blunt and in some cases the Set System Save Location system may quit. Set Certificate Labels This is set to 100,000 by default Set Certificate Type Set Data Pallet Labels Set Next Data Label Set Graph Limit Set Data Listing Limit **Set Data Listing Record Limit** This sets the limit for the number of records which will list. Sorts etc will take up RAM memory and displaying too many records will exceed the<br>memory capacity of the device. This will give a core error which at least is<br>not very friendly and at worst may be terminal. 100000 **Limit Number** Stop Confirm

This leaves the setting unchanged Enter the new value here

This confirms the change

# **Other SDAS Devices**

## **Starting the SDAS program on a PC**

The SDAS system can be run from a USB stick or a SDAS-6 program downloaded to a PC or PC laptop. This is then used to read from the stand alone range of scotia loggers. These loggers are set up and log using their own controls. The gathered data is then downloaded after the tests are complete. The downloading of the Scotialogger3, Scotialogger4 and SUDS devices are described here.

The folder containing the SDAS-6 must be found on the PC or USB stick. The folder will be labelled SDAS601.PC where the 601 will vary with the version of the current SDAS-6 program in use. Open this folder and identify the item SDAS.exe. Double click on it to launch the program. It should open full screen on the PC.

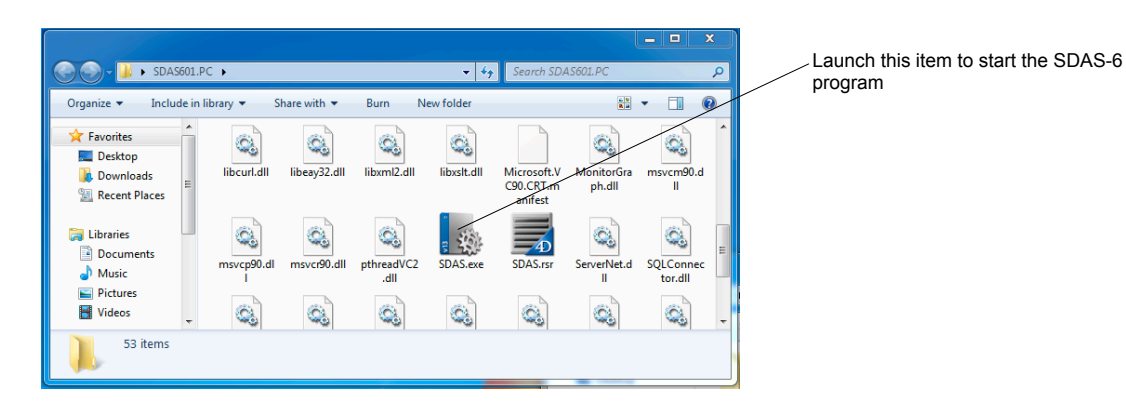

When launched this screen appears on the PC

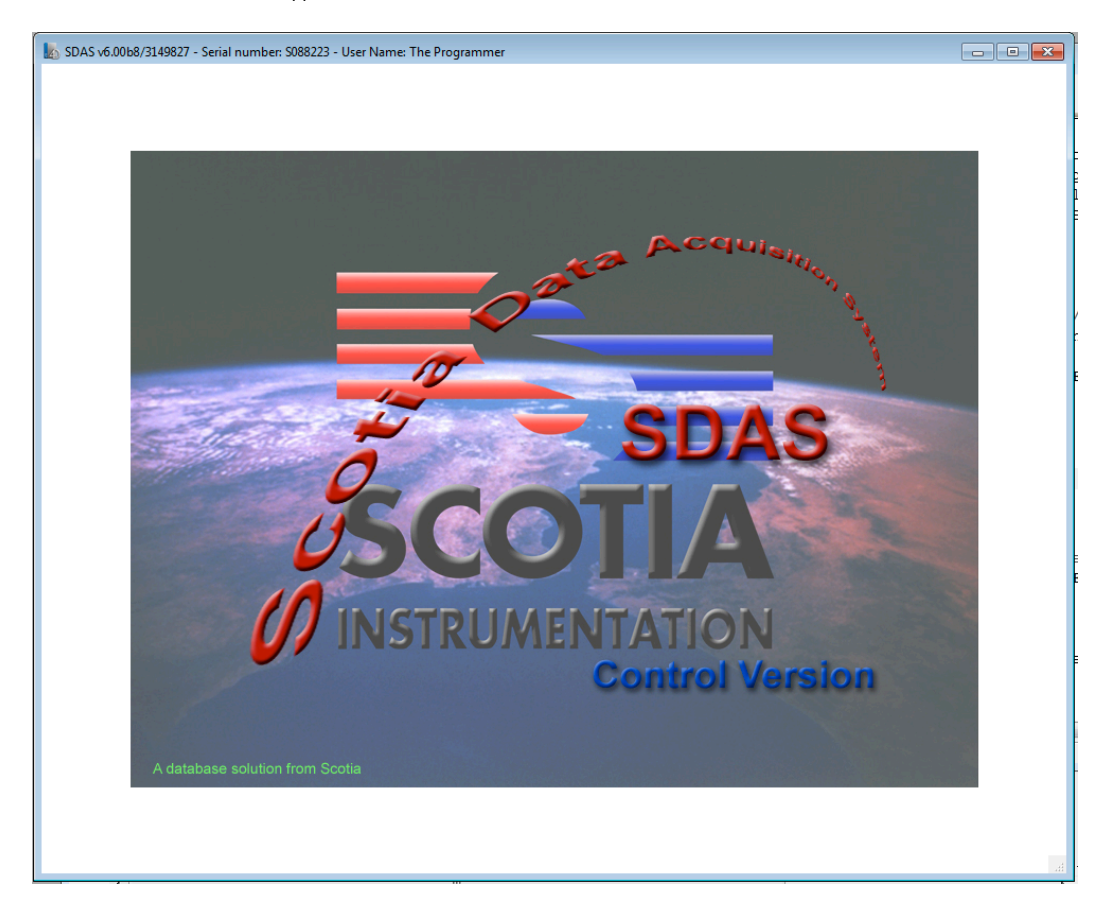

# **Scotialogger3**

The Scotialogger3 device is a ruggedised single 4-20mA and 2 temperature device. When the data is gathered by the device it is stored in files which are displayed to the SDAS-6 software for downloading. The user can download as many files as they require. Note that the SDAS-6 program supplied with a ScotiaLogger3 may be matched to the device. If the software is linked to the logger's serial number then you cannot proceed to retrieve the data.

Select from the menus along the top of the screen.

#### **Start Acquiring Data**

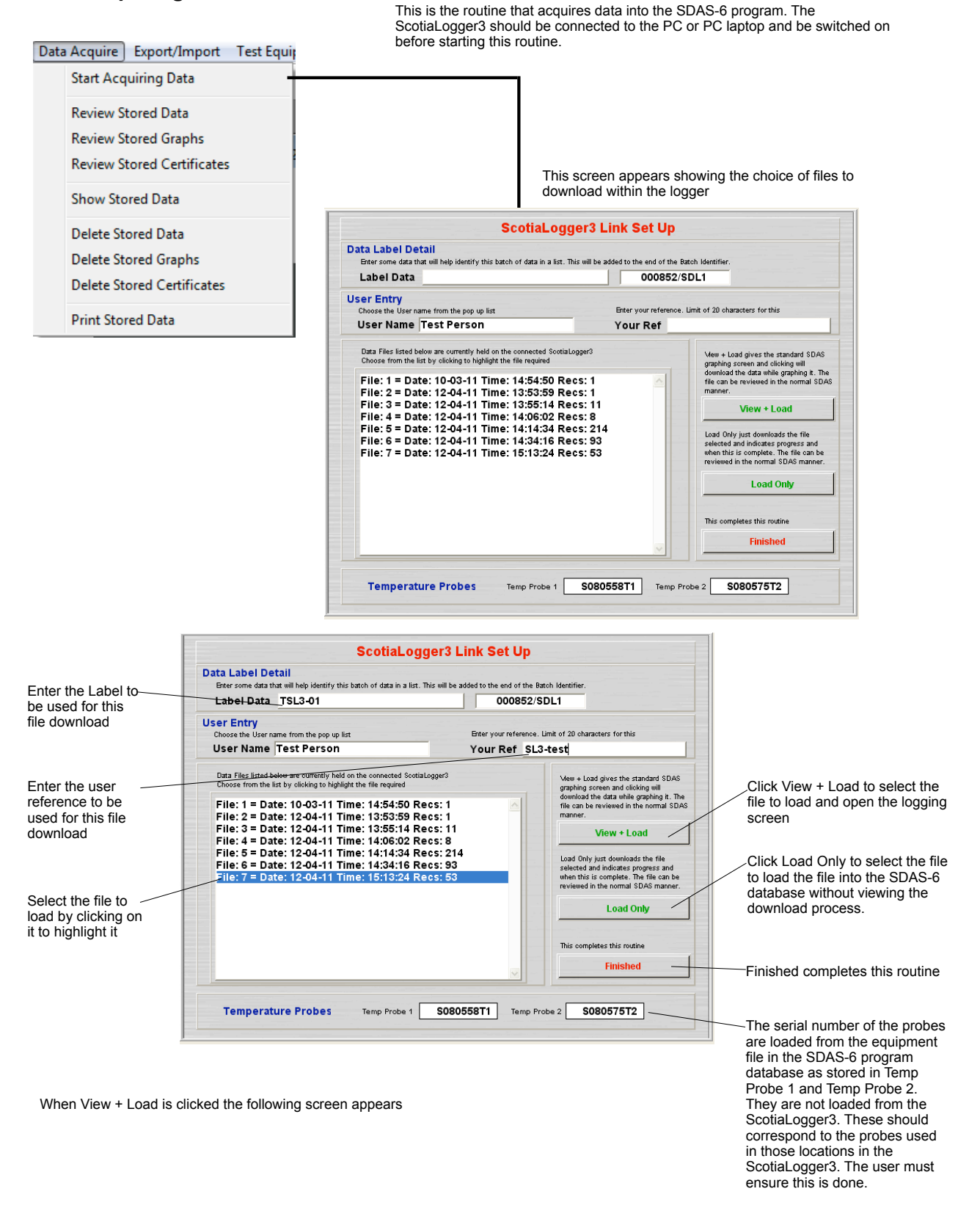

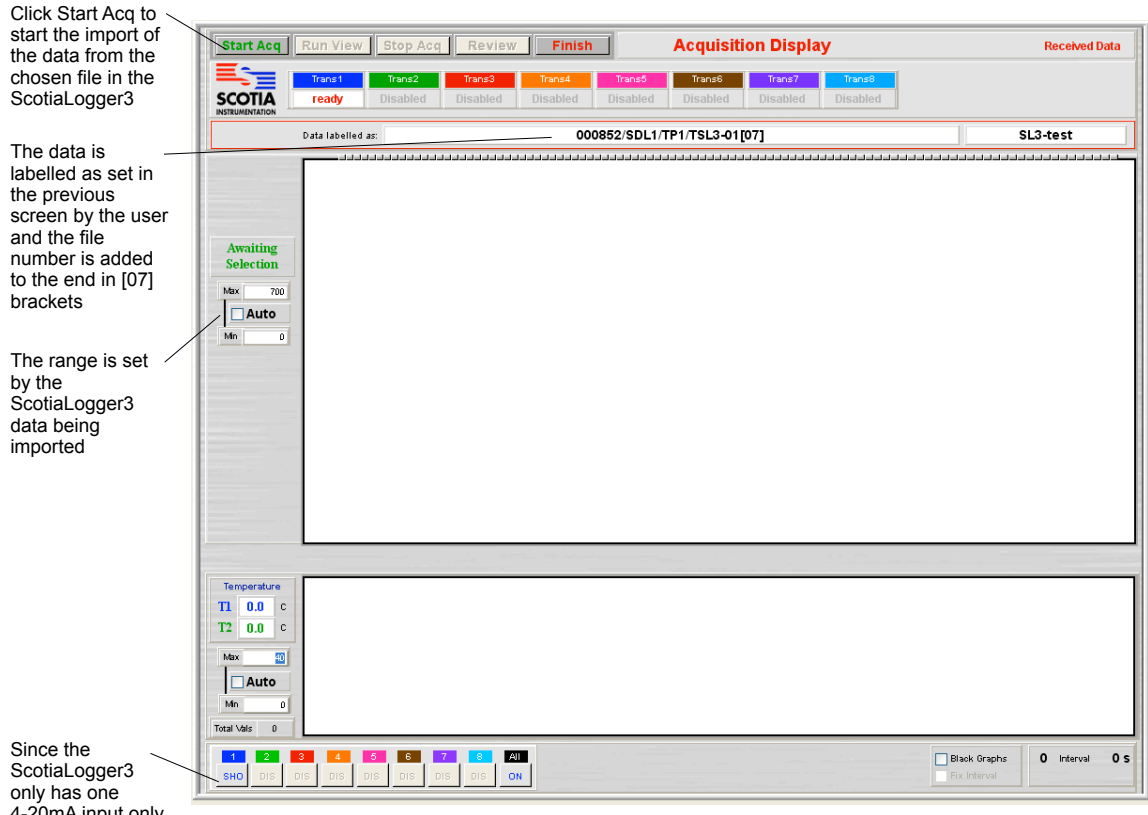

4-20mA input only one channel is active

Review operates as the Review button in the normal SDAS-6

The file is then imported and shows graphing as it arrives. Importing stops at the end of the chosen file. The data is now saved in the SDAS-6 database

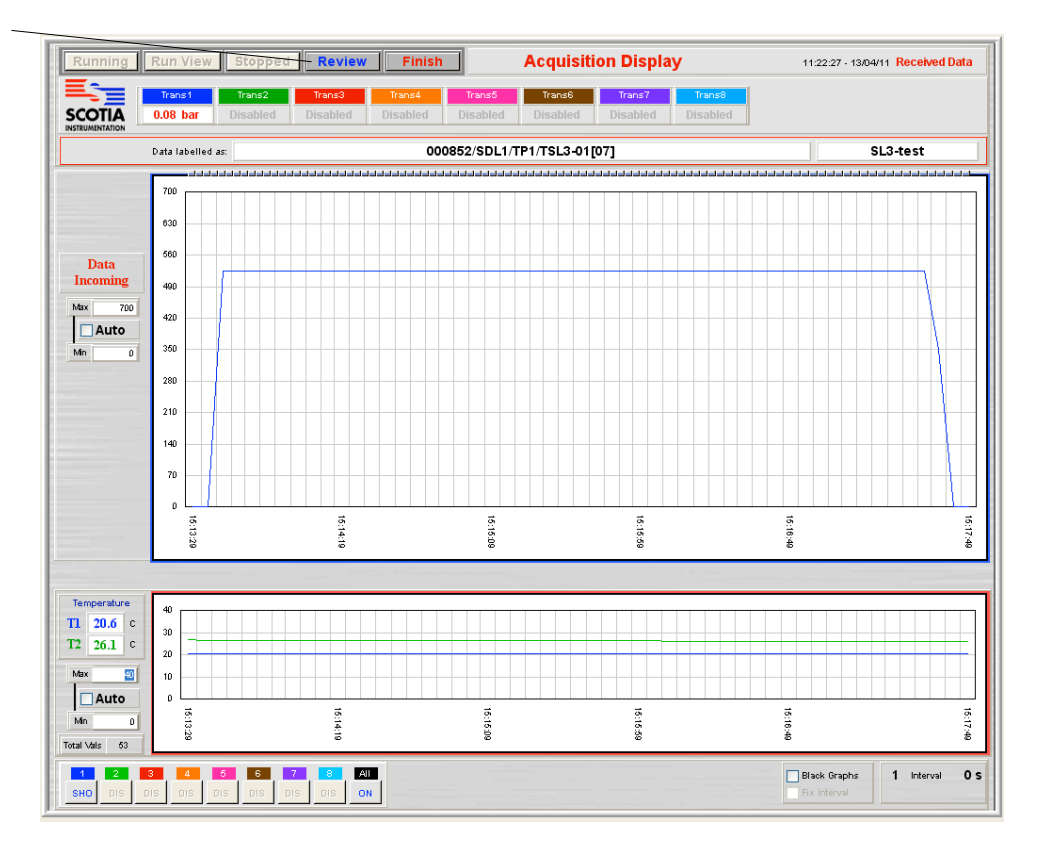

Clicking Finish returns to the import screen to allow another file to be imported. Enter the Label and reference data and select another file for importing or click Finished to end this routine.

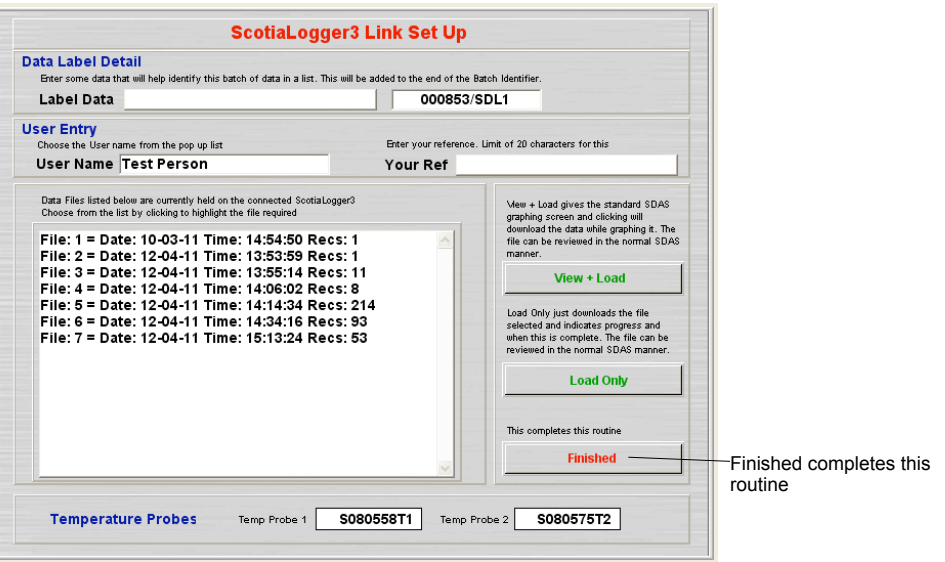

### **SUDS**

The Scotia Underwater Datalogger System (SUDS) device is a logger system designed to operate at low power and be housed in a subsea enclosure pod although it can be deployed elsewhere. It can have five 4-20mA inputs, 1 pt-100 temperature input and 3 flow inputs. When the data is gathered by the device it is stored in files which are displayed to the SDAS-6 software for downloading. The user can download as many files as they require. Note that the SDAS-6 program supplied with a SUDS is matched to the device. If the SUDS serial number does not match that stored in the SDAS-6 program then you cannot proceed to gather data. The transmitters used by the SUDS must also be included in the equipment data file of the SDAS-6 program otherwise the SDAS-6 Review system cannot determine the range of transmitters. Failure to do this will result in warnings that the ranges may be incorrect.

Select from the menus along the top of the screen.

**Start Acquiring Data** This is the routine that acquires data into the SDAS-6 program. The SUDS should be connected to the PC or PC laptop and be switched on before starting this routine.

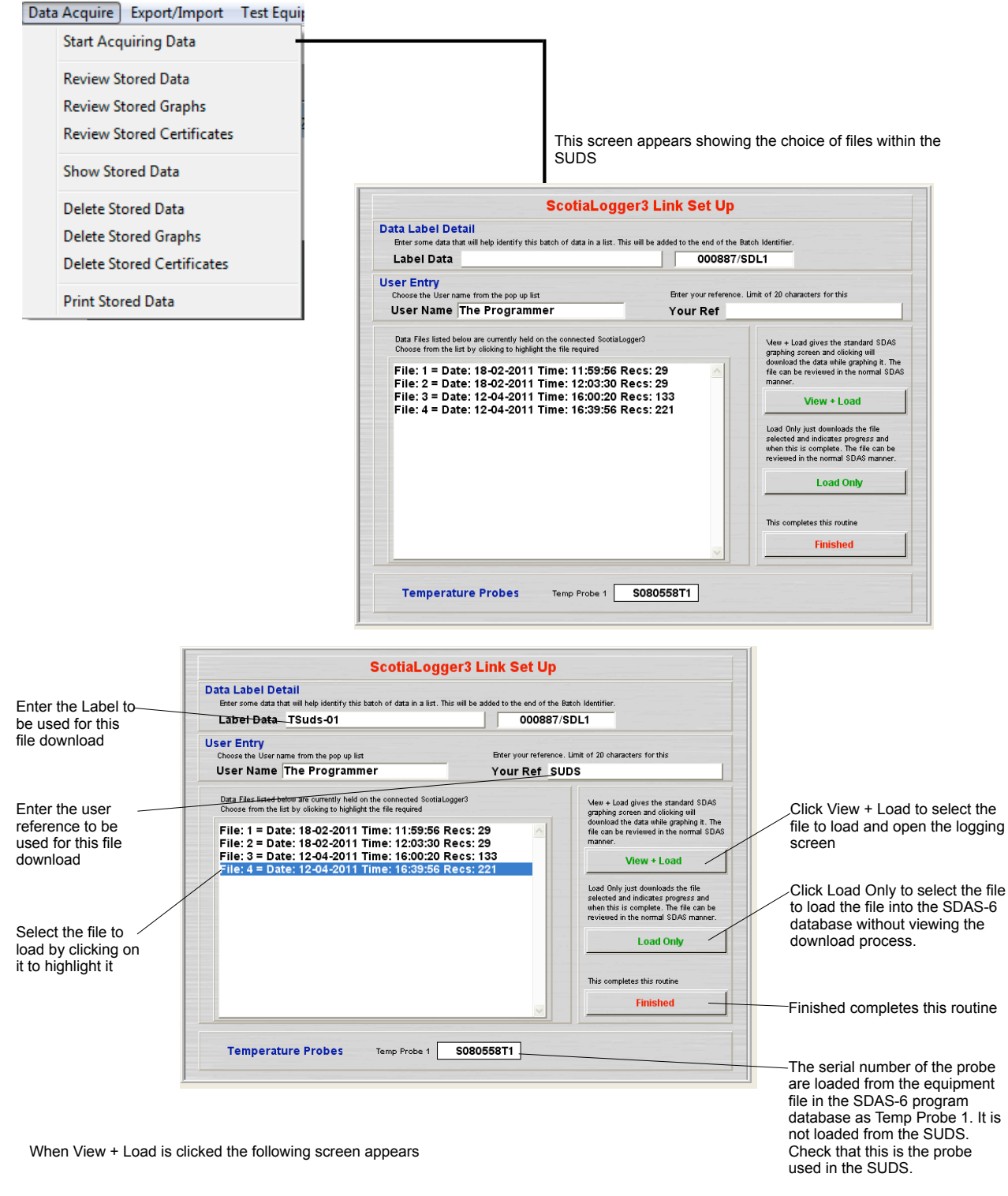

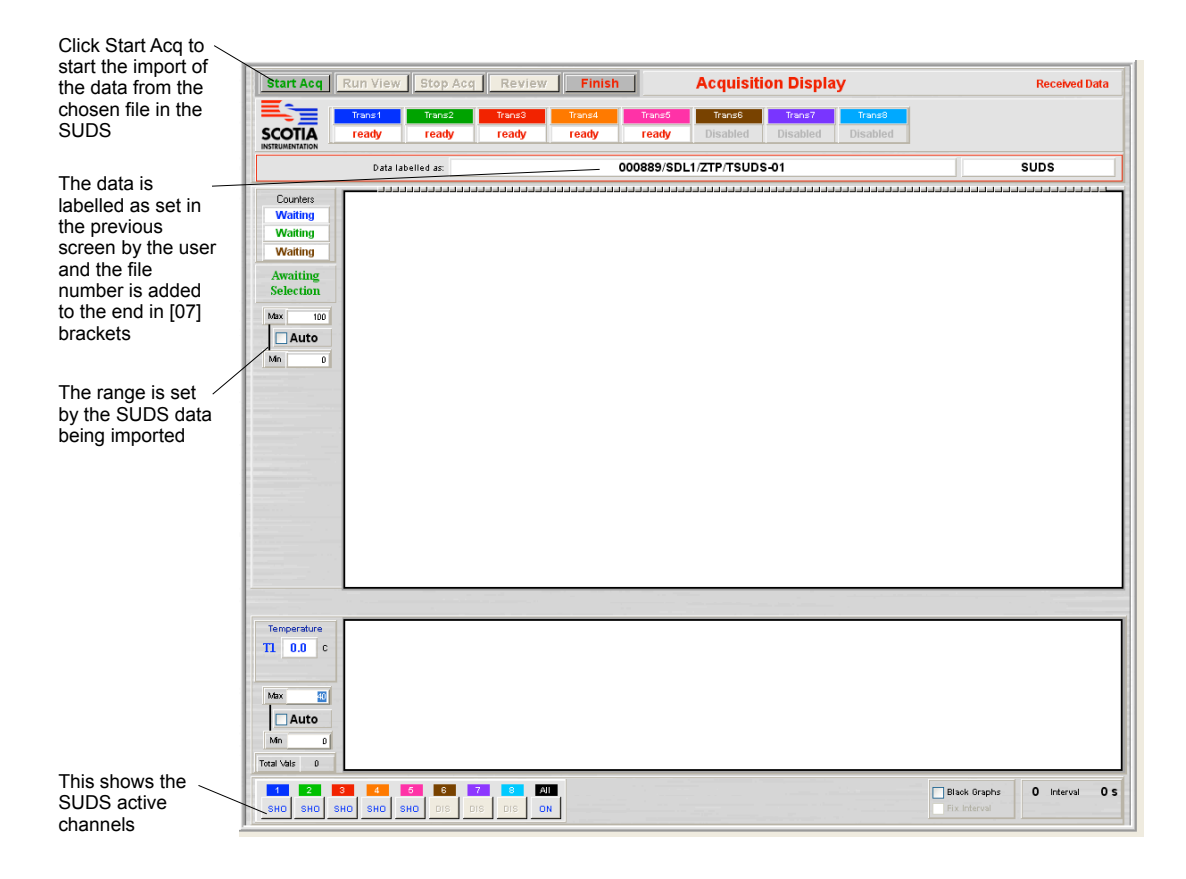

The file is then imported and shows graphing as it arrives. Importing stops at the end of the chosen file. The data is now saved in the SDAS-6 database

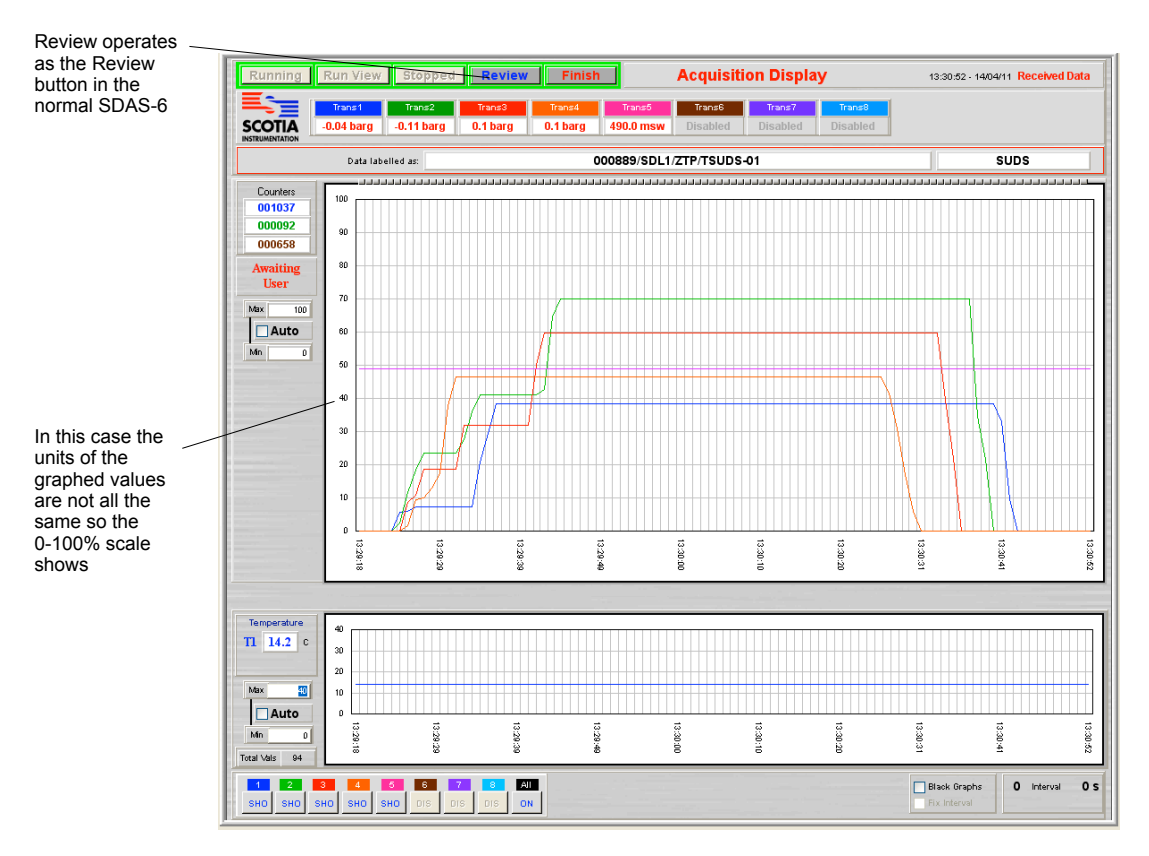

Clicking Finish returns to the import screen to allow another file to be imported. Enter the Label and reference data and select another file for importing or click Finished to end this routine.

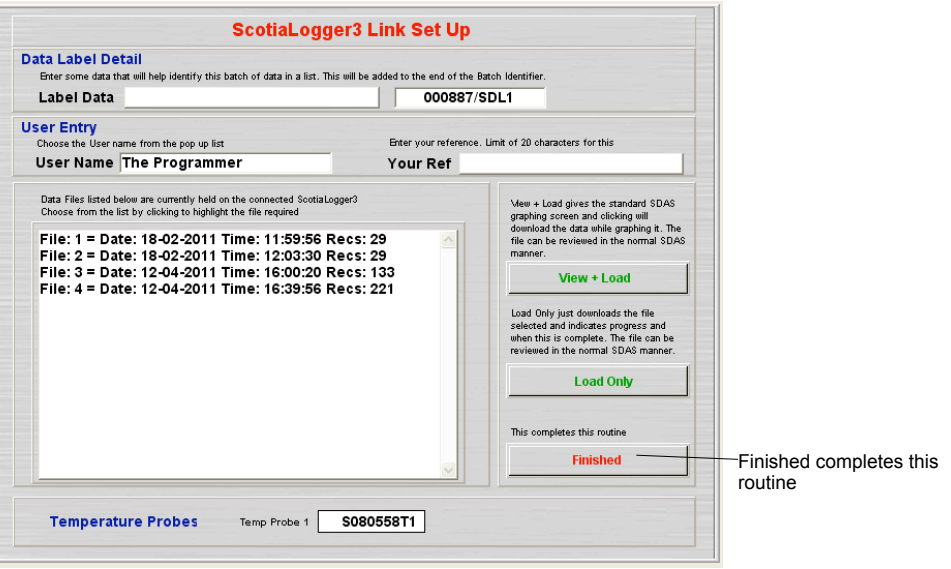

# **SDAS Options**

The SDAS system can have various options added to meet customer requirements. The following are the available options at version 6.07. If you have a requirement which is not met by the list of standard options then please discuss this with the technical or sales department at Scotia and we will consider adding your requirements to either a special version or adding an additional option.

### **Counter Options**

This adds a counter option to the SDAS.

The SDAS5 can currently have up to three counters fitted.Counters 1 and 3 have no debounce electronic circuitry and so cannot be used to read the switching of a stroke counter mechanical switch. They are designed to work with an inductive sensor used with items such as a mechanical flow meter. Counter 2 has debounce circuitry to enable it to work with a mechanical counter. It is optimised for this and as such mechanical counter. It is optimised for this and as such cannot accept fast switching.

The following screens show all three counters active. If any are not active then they do not appear on these screens.

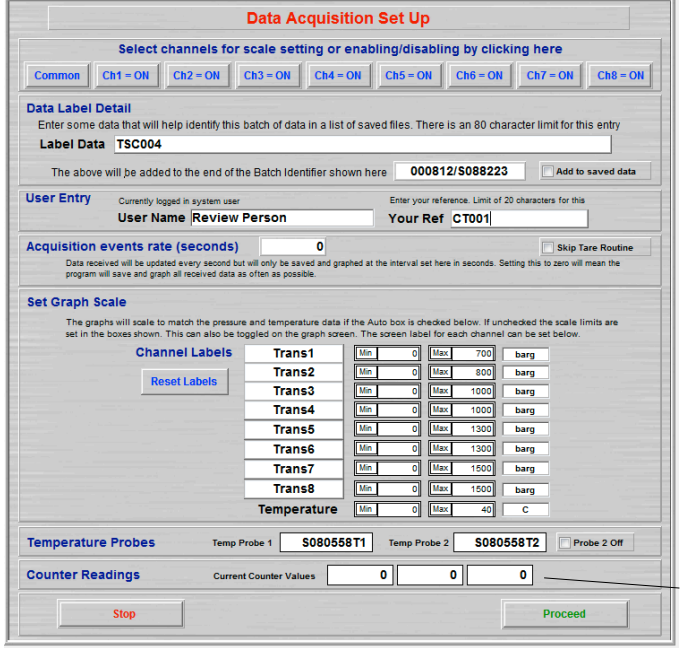

With this active the counter section is shown. The counters are zeroed for starting. They appear here for confirmation.

#### The zero offset screen then appears

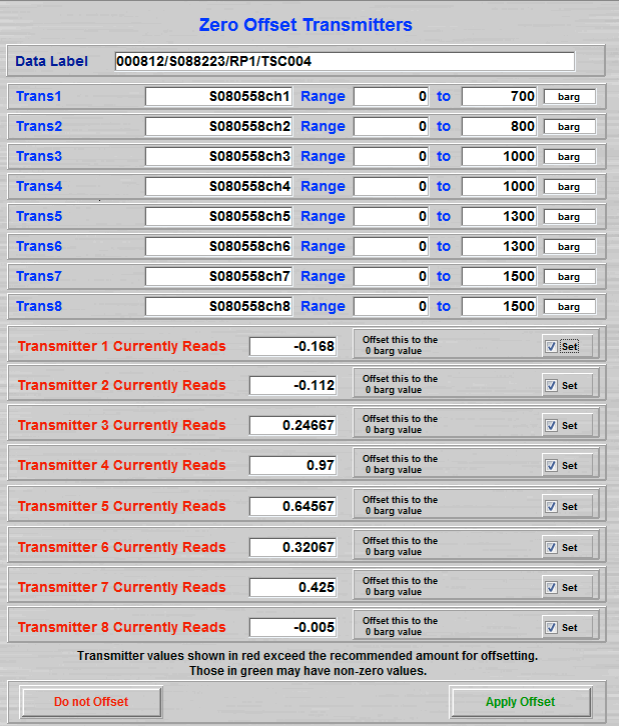
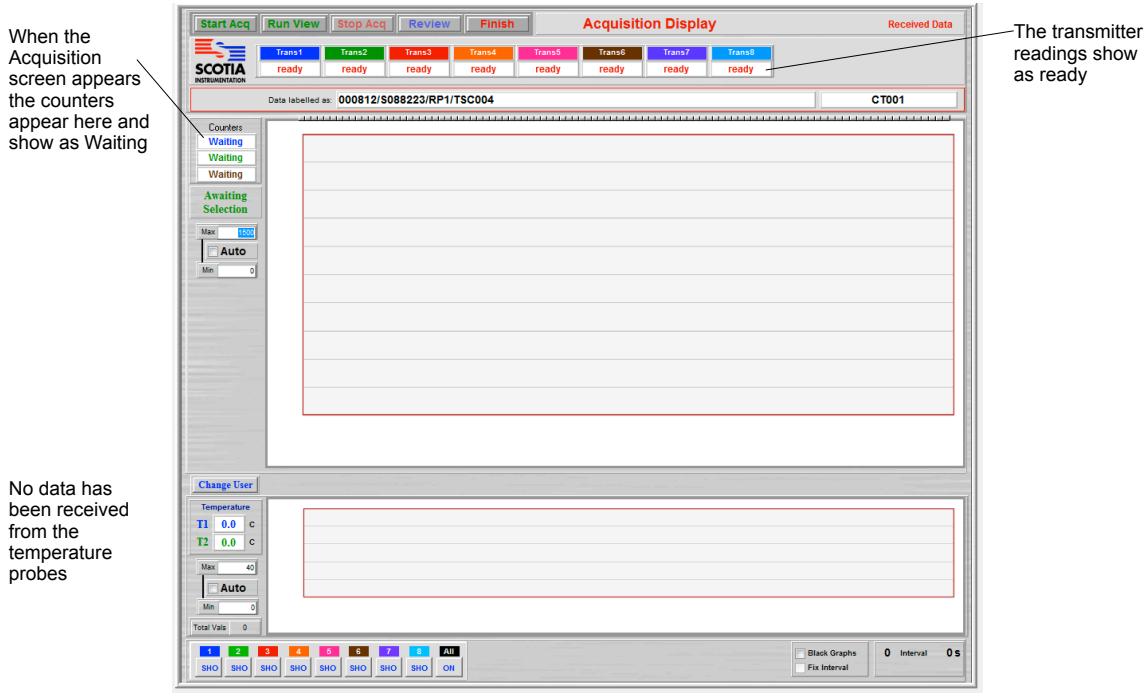

When Acquisition starts the counters appear here and the values update every second regardless of the logging interval. The values are only logged at the set interval.

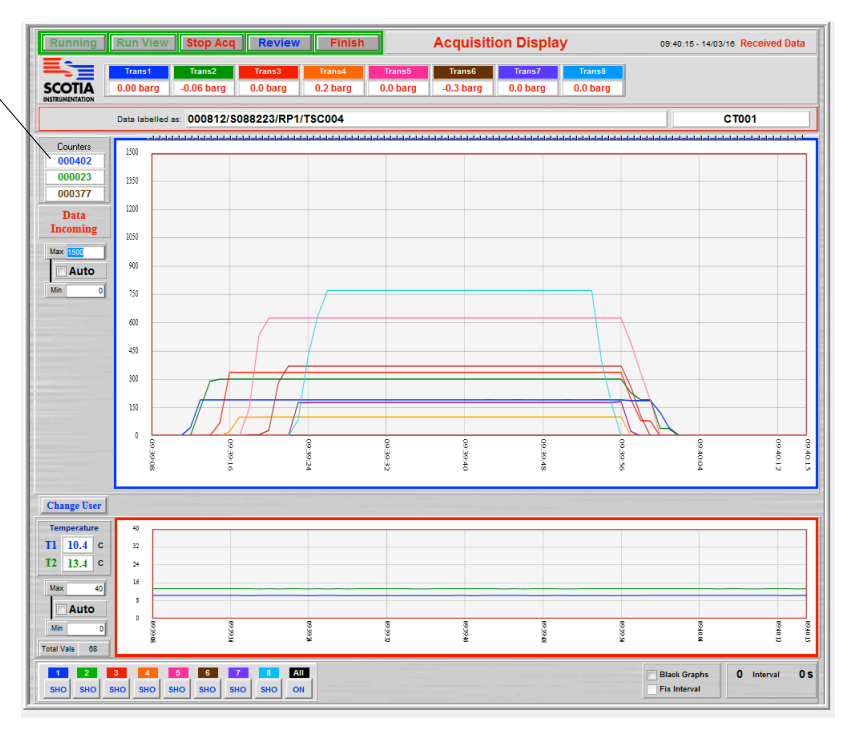

Clicking Review leads to the following screen

#### In Review the counters appear here.

Note that in Review the counters show the count difference between the left side value and Location Marker. Zero is shown initially as the Location Marker is placed far left. When the Location Marker is placed elsewhere the counters update to show the count difference to that point.

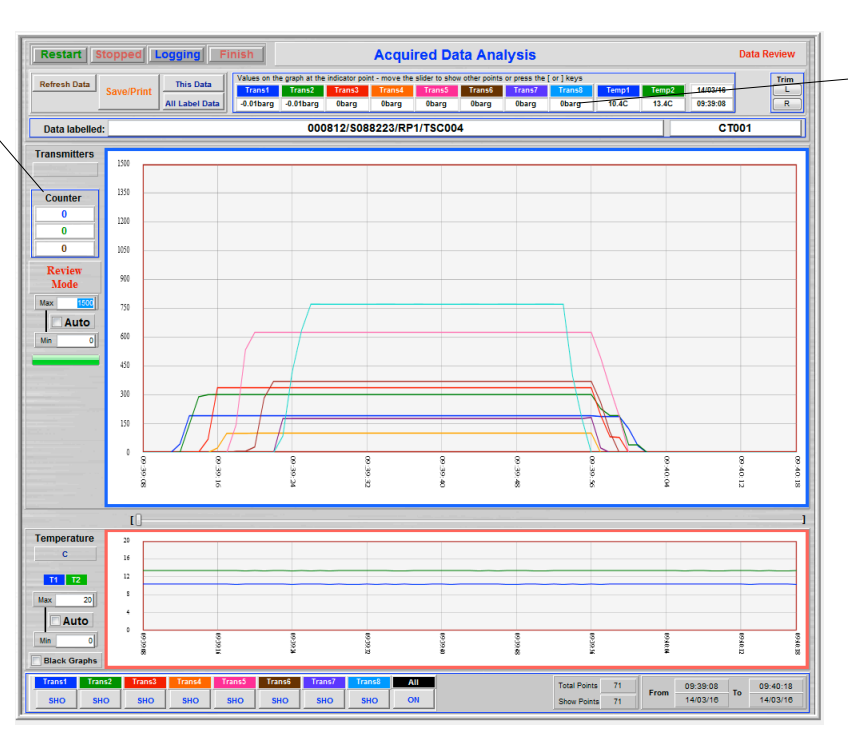

The transmitter values at the Location Marker are shown. The Location Marker is placed on the left side of the graph when the screen appears so these values are the readings on the left of the graph

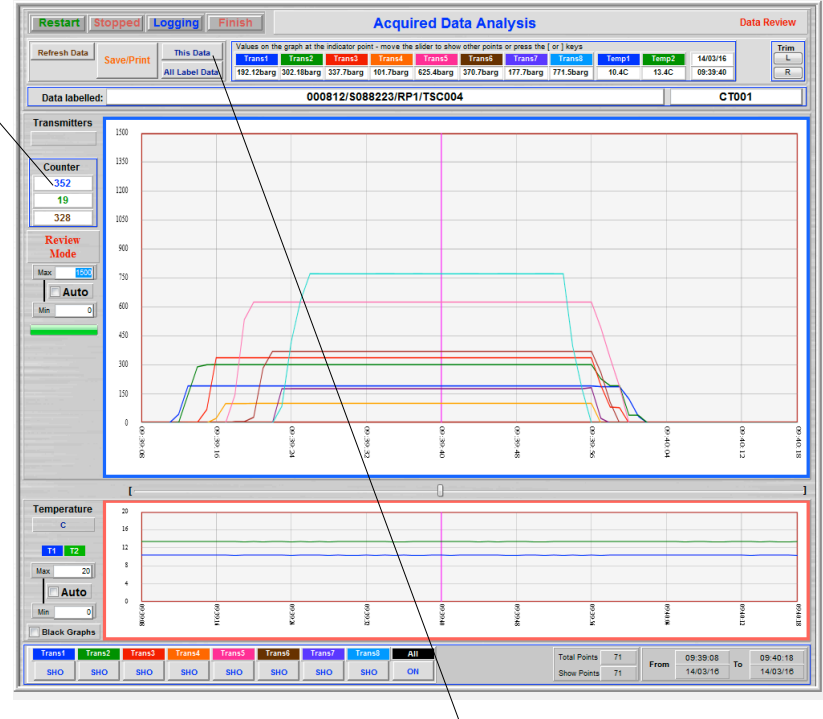

The counters now show the difference in counts between the left of the graph and the Location Marker

> Clicking This Data allows the user to examine the data and perhaps select the data point where the counters stop. Clicking on that value will set the left graph point. Clicking again will set the right data point if necessary. Another click repeats this.

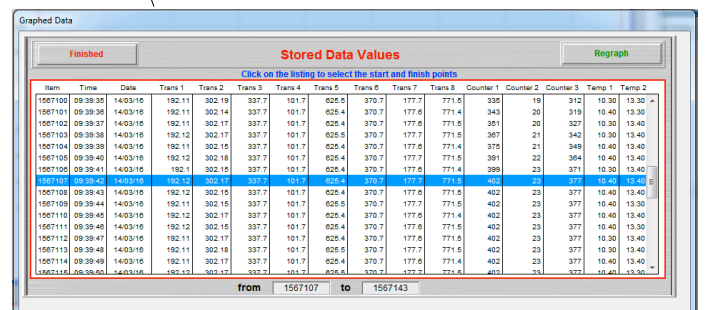

#### Clicking Regraph shows this screen

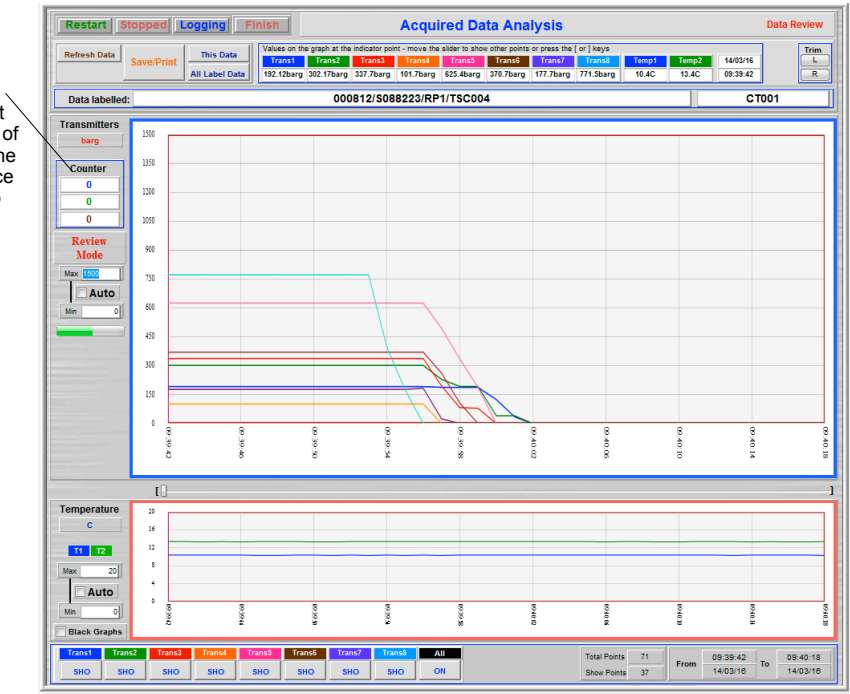

The Location Marker is reset to the left side of the graph so the count difference is back at zero

Clicking Save/Print before altering the graph above leads to the following screen

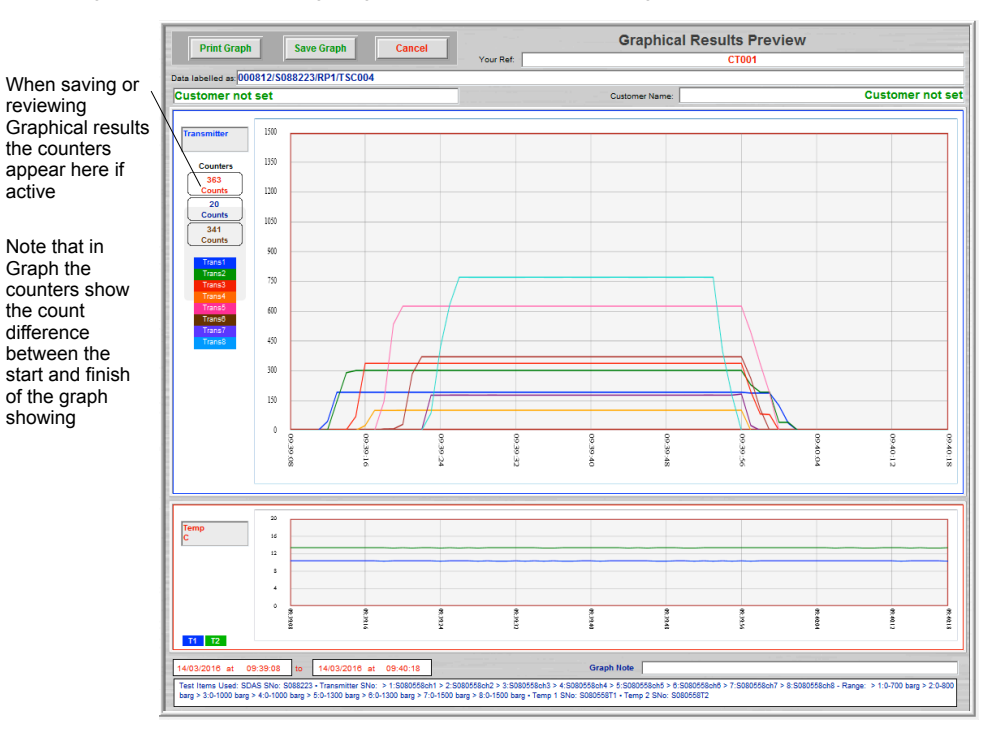

Clicking Print Graph will save and print the detail shown Clicking Save Graph just saves the graph to the data file

Clicking Cancel returns to the previous screen making no changes

## **Variable Data Rate Option**

This allows the user to set the rate at which data is saved to the data file at the start and then change this rate while gathering data. Note that the data will update on screen every second but will be saved to the data file at the rate set. It should also be noted that the time line shows data events and does not alter if you change the time between events. This can be misleading if the user reads the graph time line as linear. The time line is marked correctly and all the data is time and date marked correctly.

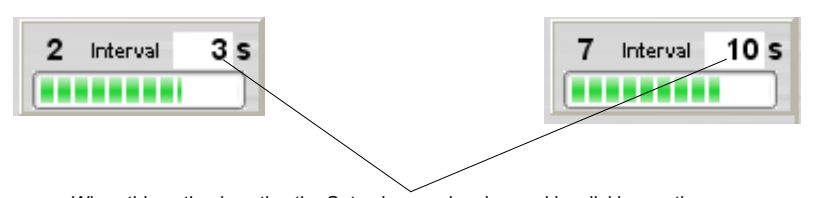

When this option is active the Set value can be changed by clicking on the item and typing a new value in. Note that the entry is live and the rate of data gathering will act on the new value as you type it in.

# **Hold Period Timer Option**

This is a stopwatch type option which allows the user to time any event in a countdown mode. The user sets the period of countdown at the start of the acquisition sequence. At any time the countdown can be started. When the time has elapsed the timer shows 'Finish'. The timer can be reset at any time and the countdown restarted. When the data acquisition is stopped the timer countdown also pauses and restarts when the acquisition restarts.

This screen shows in the set up sequence before the logging screen appears

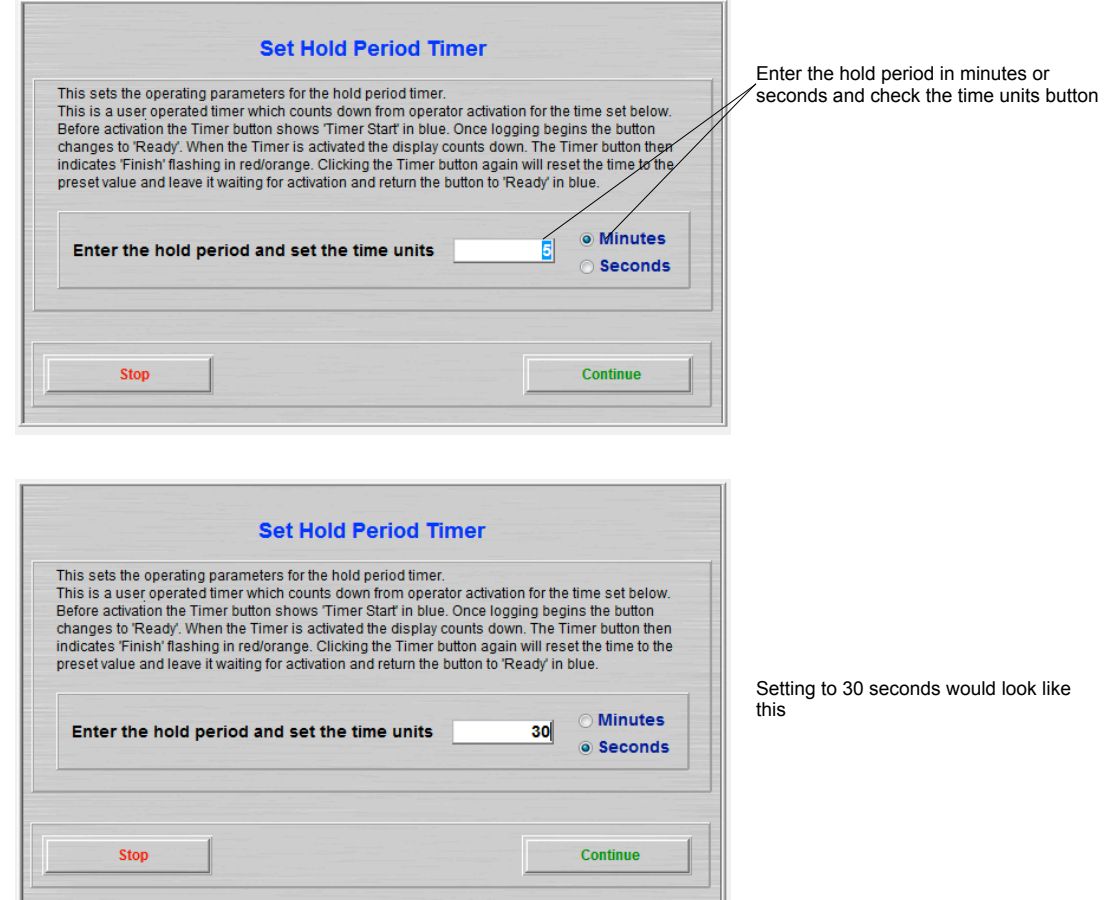

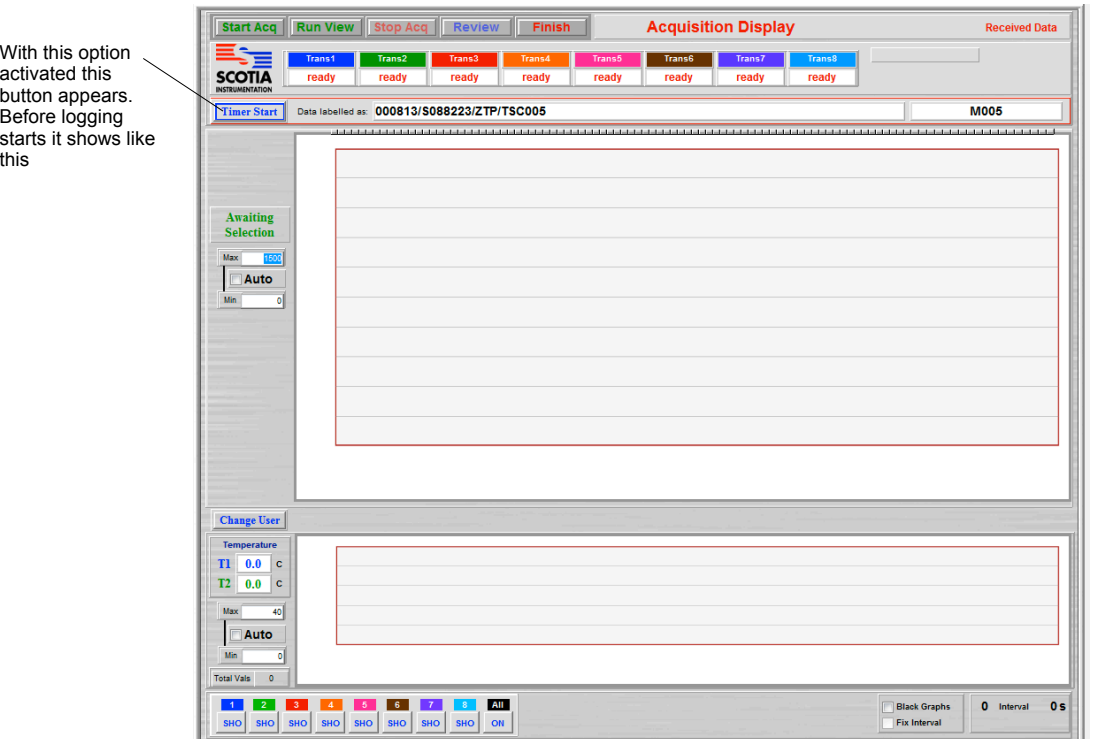

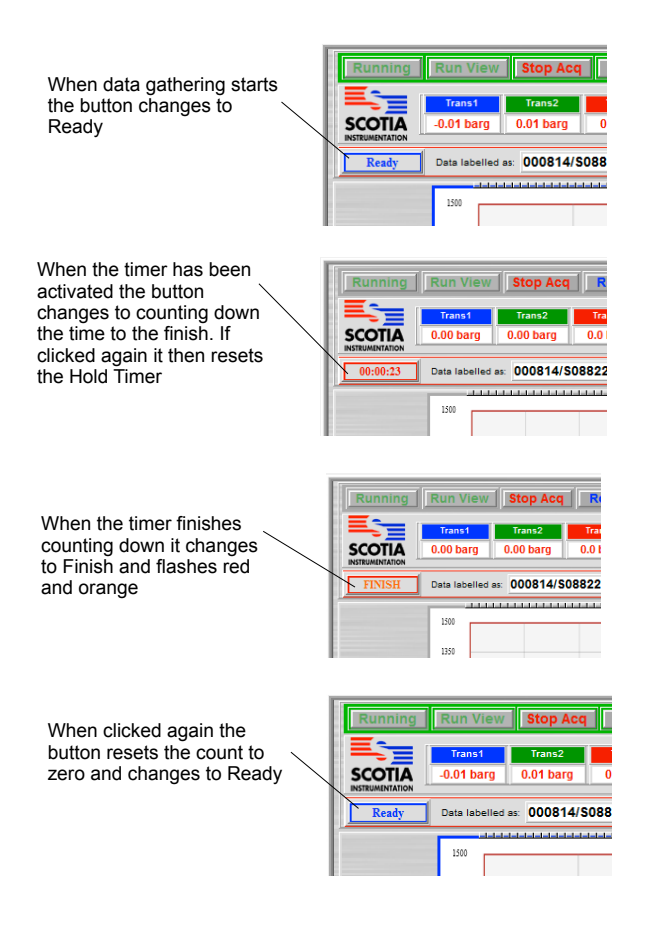

# **Test Event Log Option**

This option allows the user to view events that have happened during a data acquisition. Most button actions and events are reported to this log. This can allow the period of the acquisition to be checked for any events which might compromise the continuity of the test.

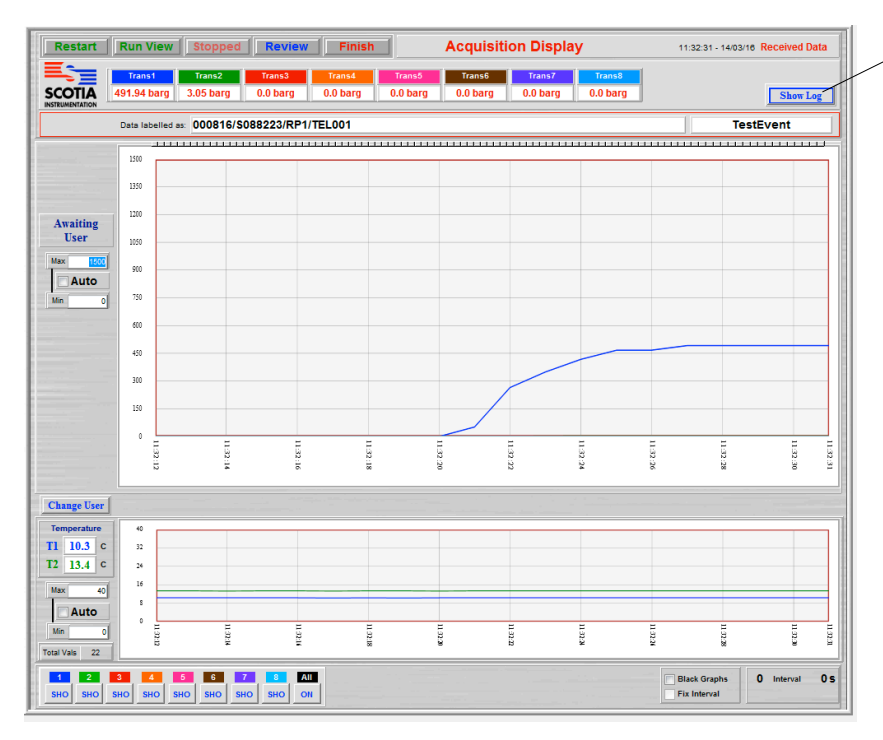

The Show Log shows when this option is active. Clicking this displays the event log screen.

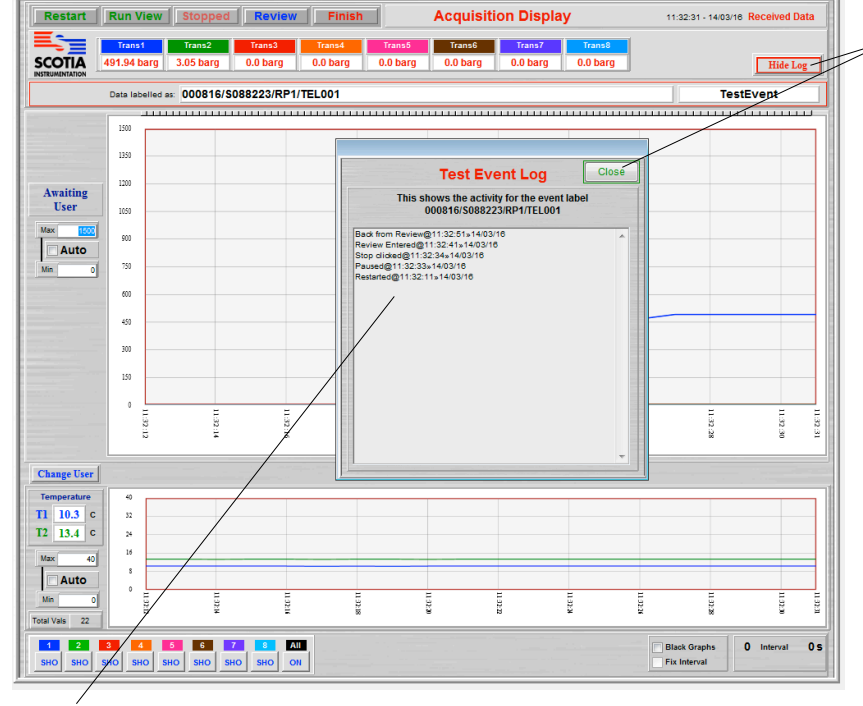

When activated the button changes to 'Hide Log'. Clicking this button again hides the Log screen. The Log Screen can also be closed by clicking the Close button

When this log screen is visible it is totally inert. It shows events but merely blocks the view of the screen under where it is sitting. The screen behind is still fully active. The data updates when logging is active. It can be moved about the screen by clicking on the top bar and holding the mouse down as it is dragged. Acquisition is not affected by the appearance of this screen. The Test Event Log screen is removed by clicking the Close button, clicking the Hide Log on the acquisition screen or closing the acquisition screen. Event data is added in time sequence to the top of the log file.

#### After acquisition has finished the event log can be seen from the Utilities menu - View System Log.

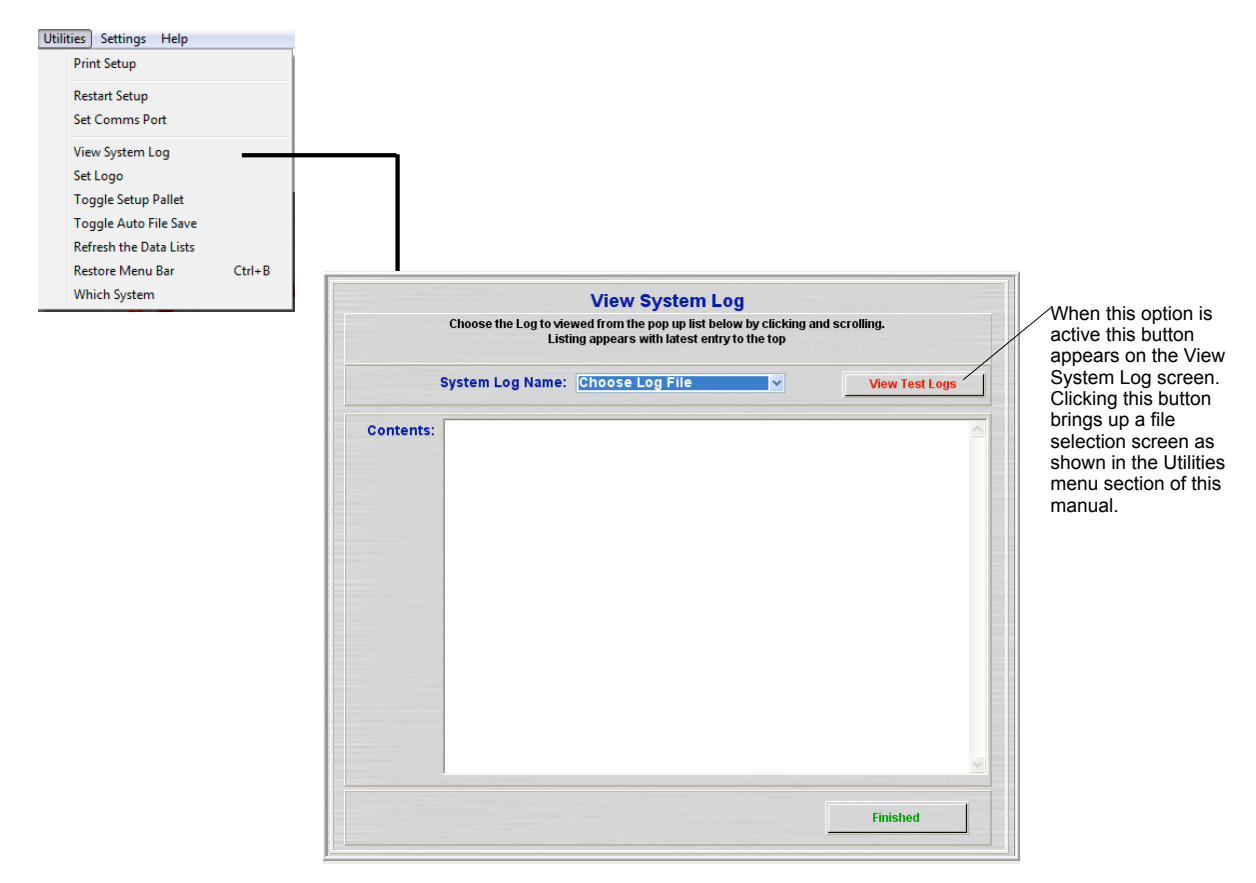

# **Alarm Option**

This option allows the user to set an alarm for each channel of the SDAS transmitter channels. The alarm is not only announced visually on screen but the SDAS unit also closes a relay with volt-free contacts. This can be connected to an external alarm system. Note that there is just one alarm switch and it will go into closed mode and stay closed while any of the alarms are active. Each of the alarms can be triggered in either rising or falling mode. In rising mode the alarm is triggered when the value of the transmitter rises above the set value. The alarm stays triggered until it is reset or the data acquisition is stopped. When in falling mode the alarm is armed when the value of the transmitter rises above the set value and then is triggered when the value drops below this value. Each alarm can be cancelled separately. If the acquisition is stopped then this cancels all alarm modes. Each alarm can be cancelled and reset separately.

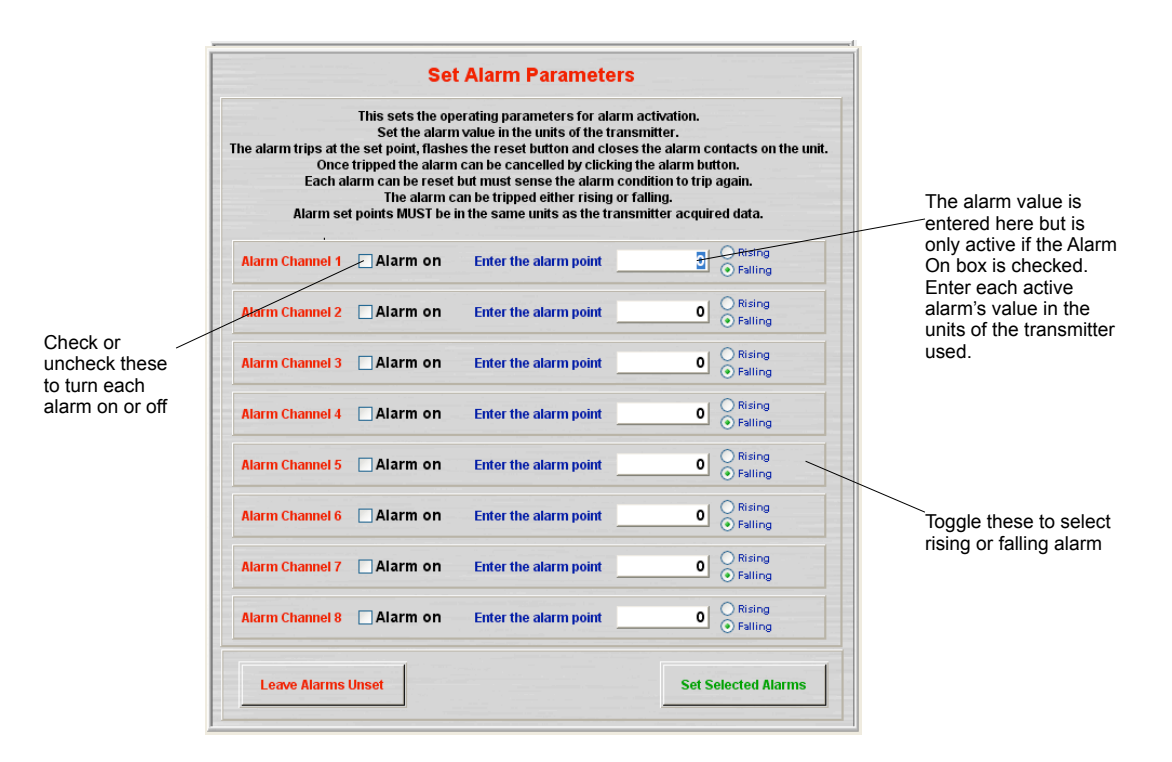

In this case alarms for channels 1 2 and 6 are set and alarms for 3 4 5 7 and 8 are not set

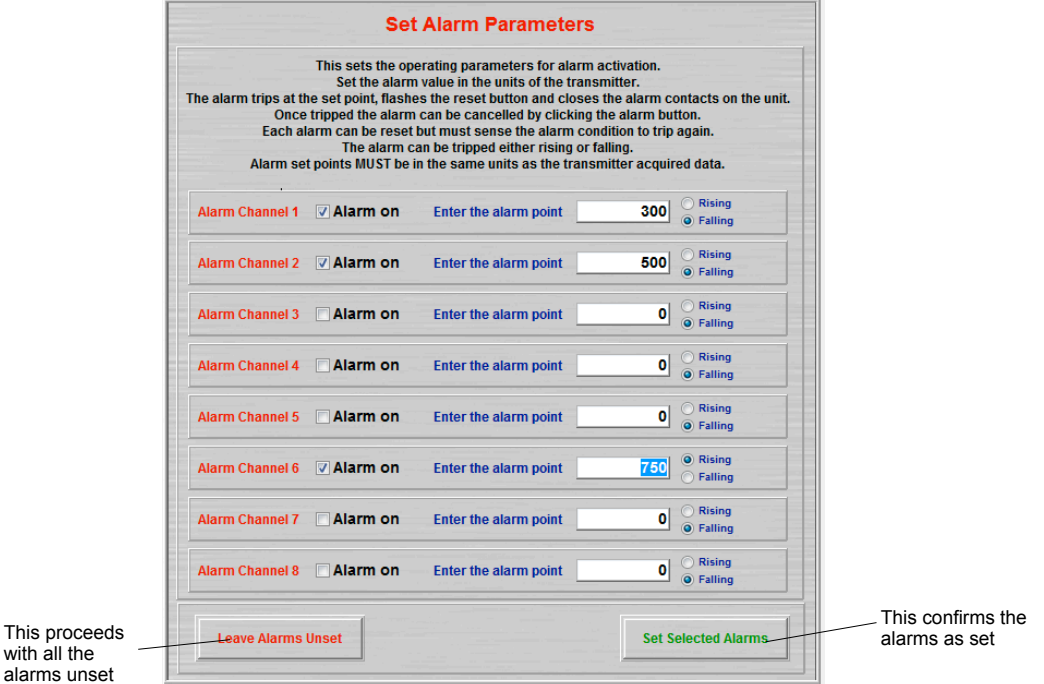

ala

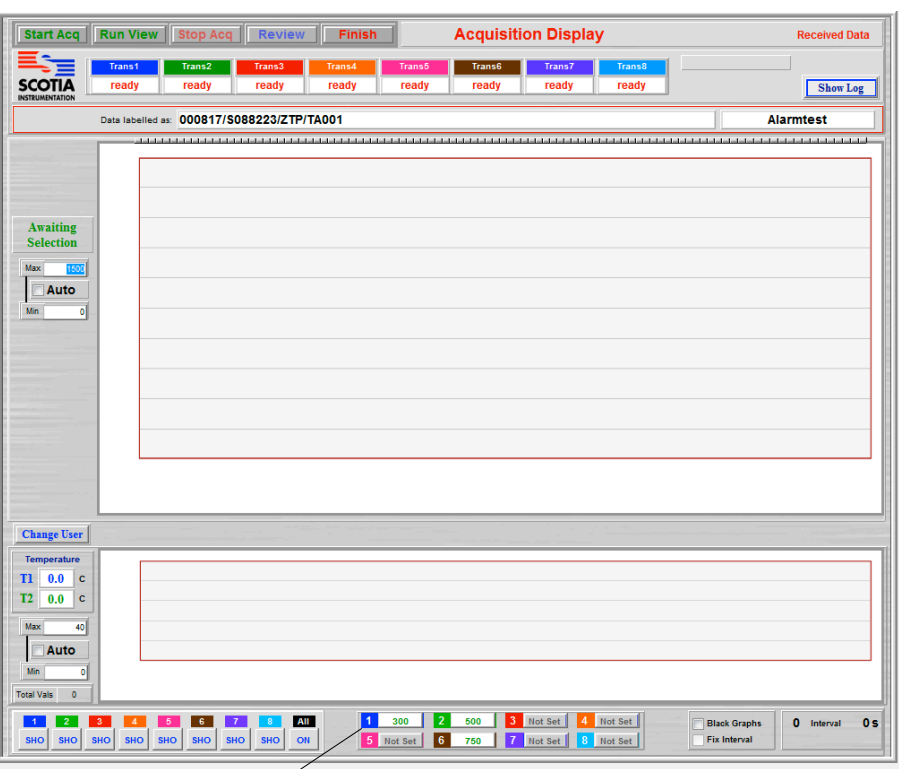

When the acquisition starts the state of the alarms for each channel are shown here numbered and colour coded to the channel graph. Those set have their set value indicated in green. Those not set have 'Not Set' showing and are disabled.

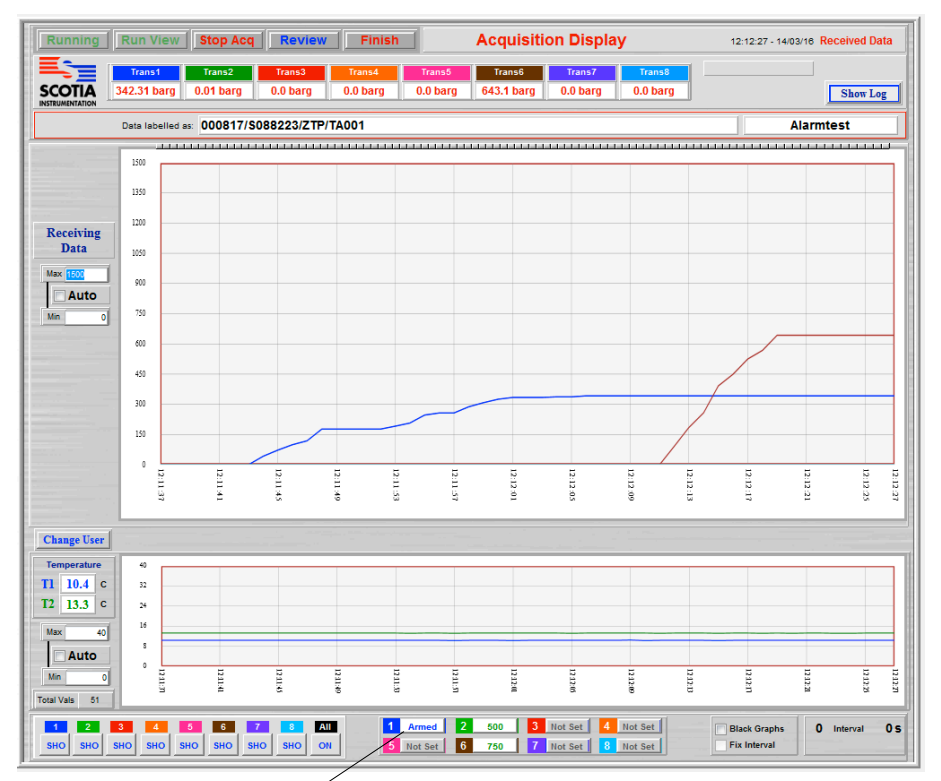

If the alarm is set for Falling Alarm the indication changes to Armed and the set value in blue flashing alternately. If the data acquisition is stopped this setting is held waiting for acquisition to restart. If the button is clicked then this cancels the alarm arming and it changes to Set Off. Clicking it again resets alarm to its initial state allowing it be triggered again. Note that a falling alarm needs to pass rising through the trigger point for the alarm to become active.

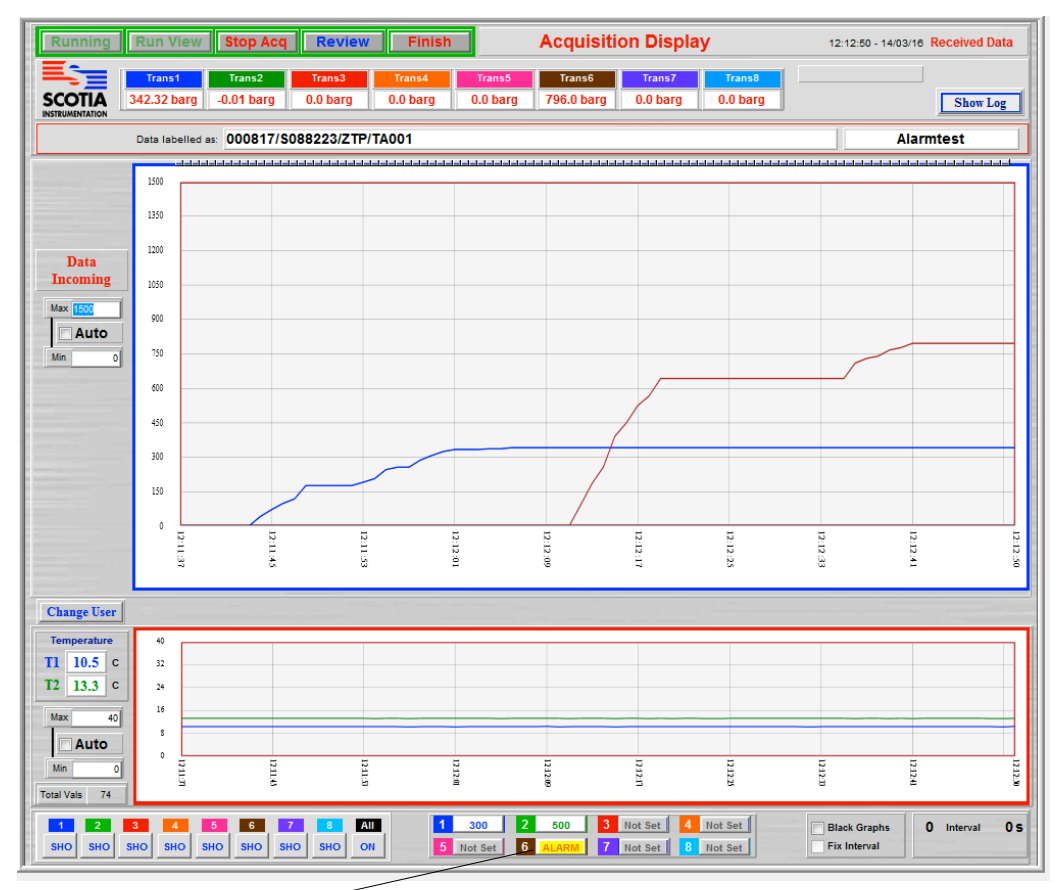

Channel 6 is now in alarm and shows ALARM ACTIVE alternately in red on yellow. The SDAS also activates it internal alarm switch which can be wired to an audible or visual externally powered system.

| Set Off 3 | Not Set |         |
|-----------|---------|---------|
| 6         | Not Set | Not Set |

More than one alarm can be active at once - although only one external alarm can be connected. The alarm switch is held active until all the alarms are cancelled.

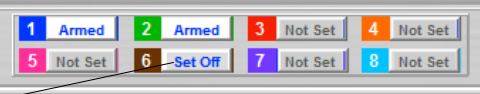

If an alarm button is clicked when in alarm it goes to Set Off. When clicked at Set Off it then resets to Reset if acquisition is currently stopped and the set point in green if the acquisition is running. If clicked again it changes to Set Off. When at Reset it changes to the set point in green when acquisition restarts.

When acquisition stops any active alarms are set to Set Off and the internal alarm switch sets to off.

# **Certificates Option**

## **Set Certificate Labels**

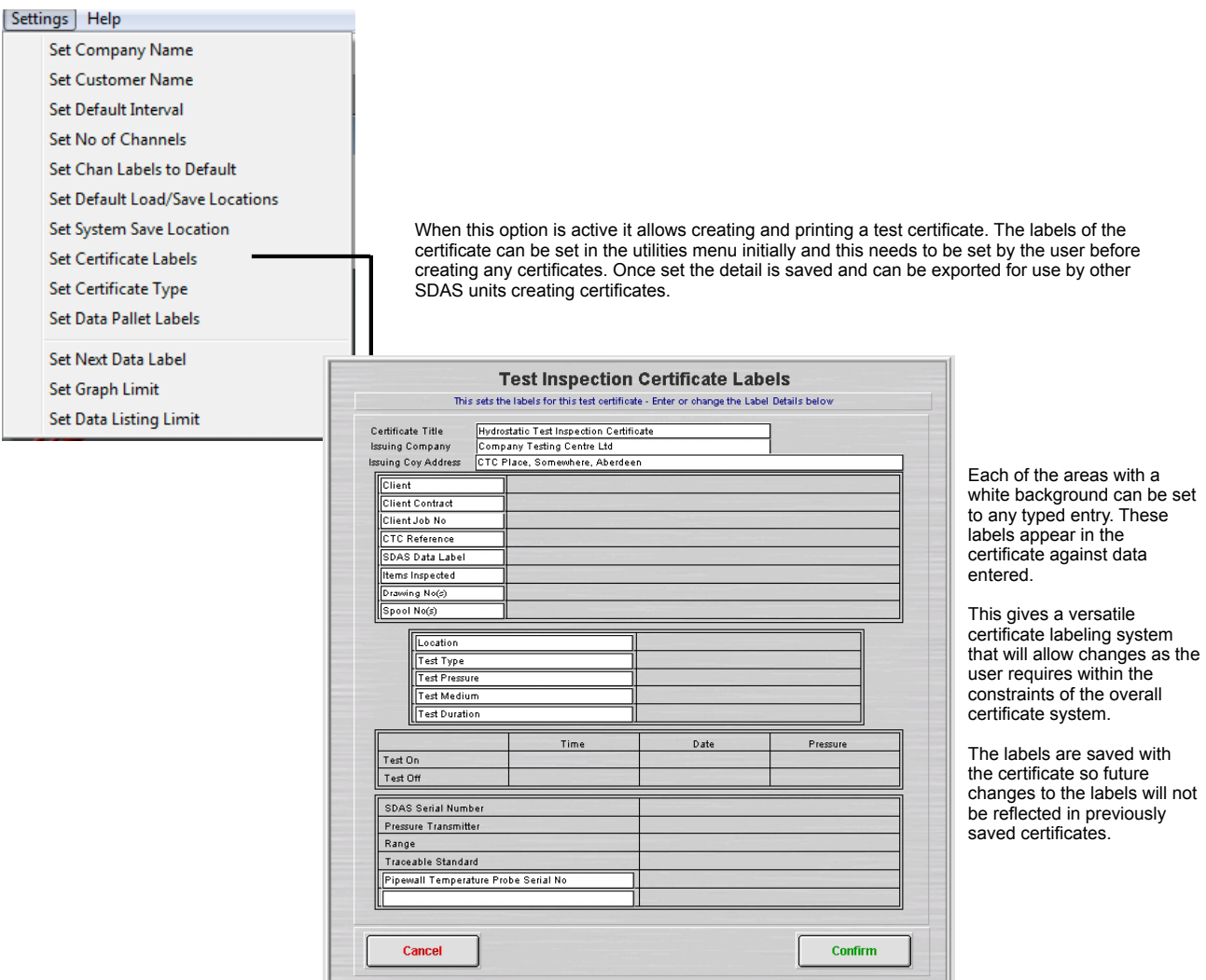

## **Creating Certificates**

When this option is active it allows creating and printing a test certificate. The labels of the certificate must be set in the utilities menu initially and this needs to be set by the user before creating any certificates. The labels are saved with each certificate so changing the labels for later certificates does not alter the saved form of previous certificates.

The certificates are linked to a test being performed using the SDAS. In order to utilise some of the data from the saved test the certificate creation is not called from a menu item but from within the Review of the test data.

To create a Certificate the user enters Review of the stored data either from the Review button on the Acquire routine or from Review Stored Data menu item. Choose the part of the graph area which represents the period of the test - e.g. the hold period and then choose Save/Print.

Enter Review of Data - find your test and display all the test and then reduce the test period to the period over which you are issuing the test certificate using the trimming bar or the Data buttons. If it is a hold test then choose the start and finish of the hold period.

Note: Currently the certificate routine only works for Graphs with just one graph line. You must choose to show just one graph line before proceeding to save the Graph and the Certificate. Multi line graphs can be used but a certificate can only be produced for one line on a test. You MUST reduce the graph to the line and section of it that you wish to use before clicking Save/Print.

#### Data gathering

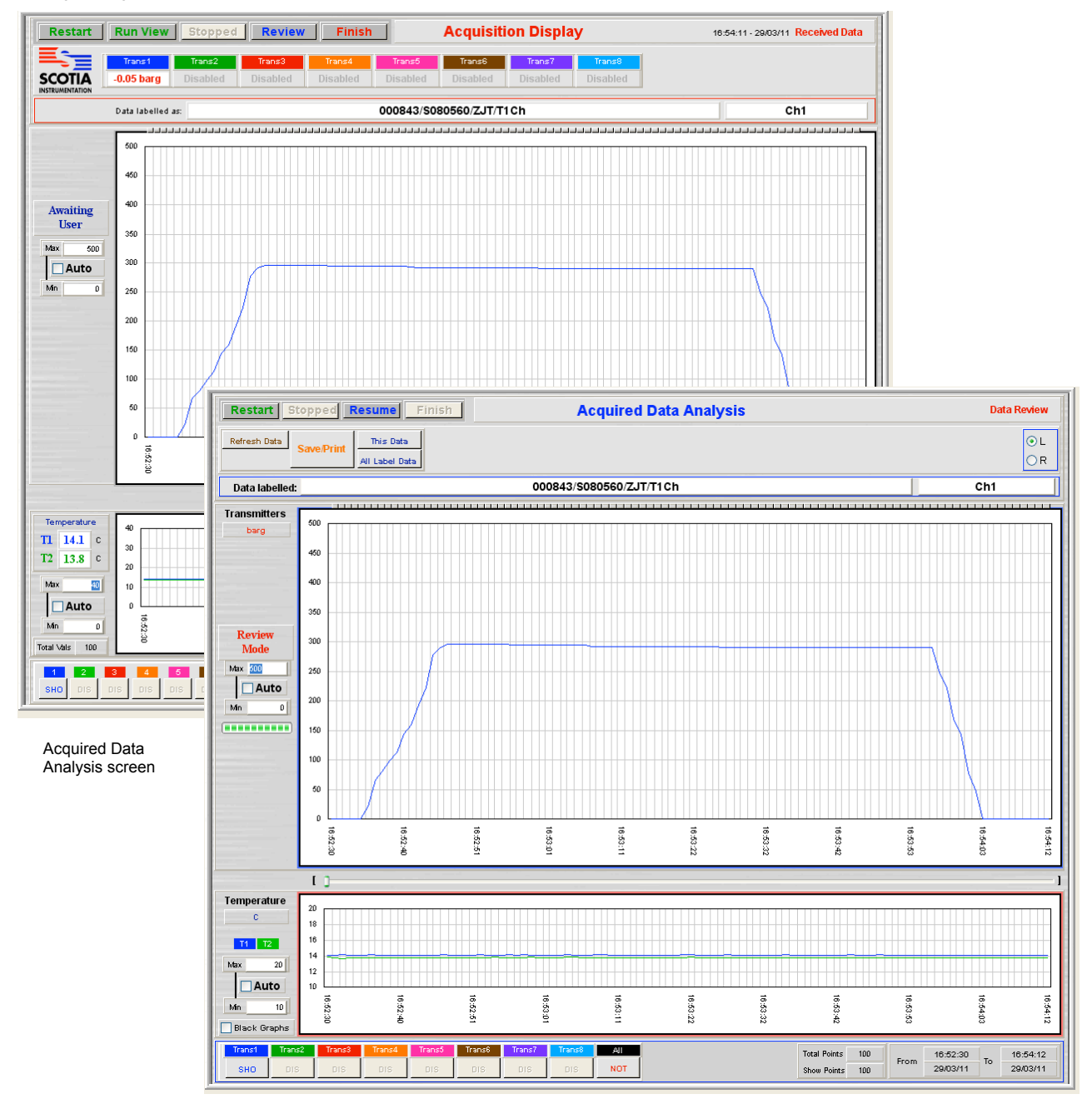

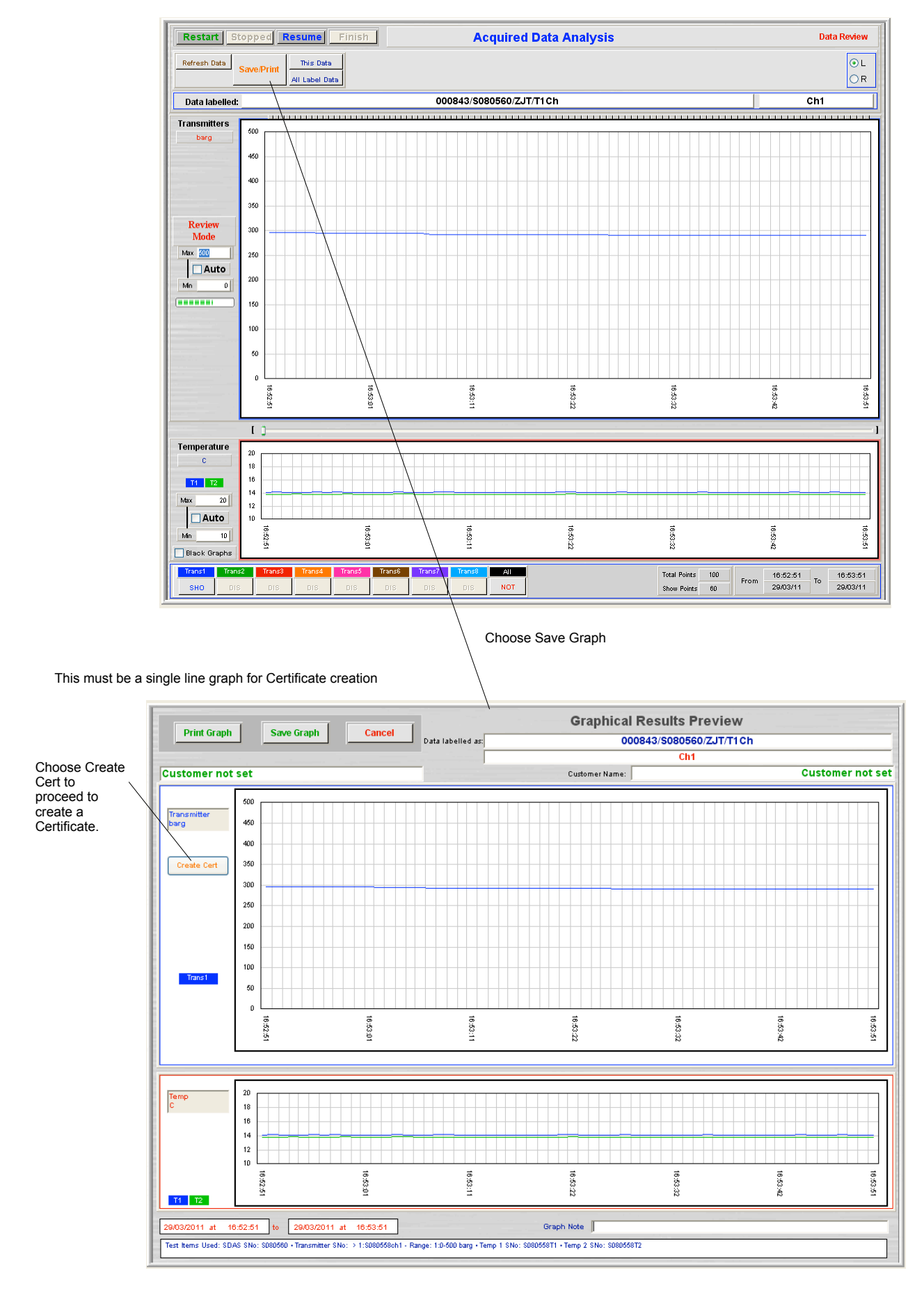

Note that if you have not created the Certificate Labels at this stage then you cannot proceed. If you have a Certificate already created for this Test then this button shows Modify Cert. You can only have one certificate for each test.

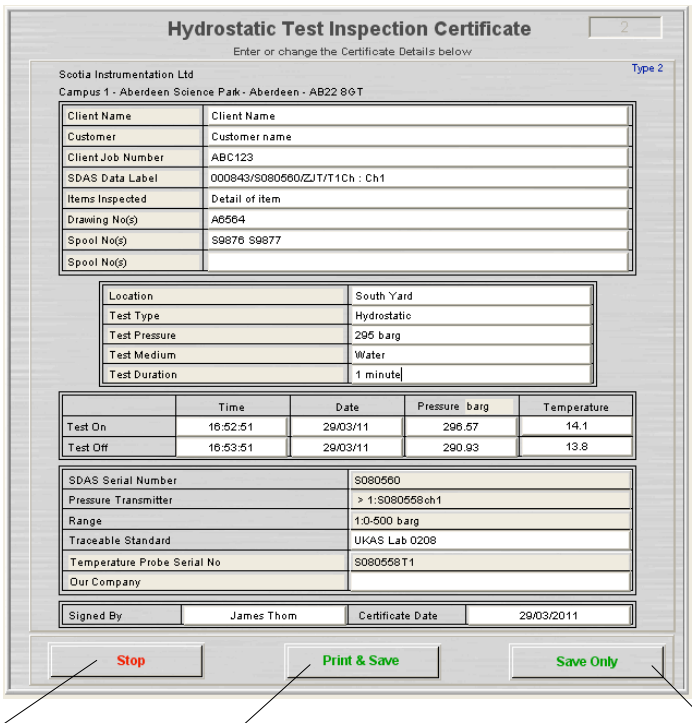

The Client, Test No, and Test On and off times and pressures are pre-filled taken from the ends of the graph defined by the user.

The test equipment detail, user and current date are also prefilled.

Other detail needs to be filled by the user.

Data with a white background can be altered by the user.

This does not save the data entered

This brings up the normal print dialogue before printing and then saves the data entered in the Certificate file. The print is in the form shown as follows

This saves the data entered in the Certificate file

The printed certificate looks like this

**Hydrostatic Test Inspection Certificate** 

**Client Name** 

Detail of item

S9876 S9877

ABC123

A6564

Customer name

000843/S080560/ZJT/T1Ch: Ch1

Campus 1 - Aberdeen Science Park - Aberdeen - AB22 8GT

**Scotia Instrumentation Ltd** 

Client Name

Client Job Number

SDAS Data Label

Items Inspected

Drawing No(s)

Spool No(s)

Customer

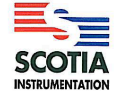

The logo used is set in the Utilities menu

The test certificate prints out on A4 paper

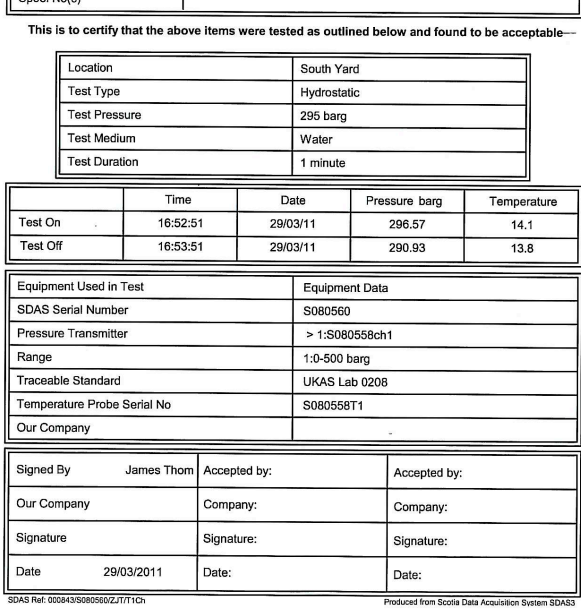

When the certificate is printed or saved the screen returns to the saved Graph screen

#### **Review Stored Certificates**

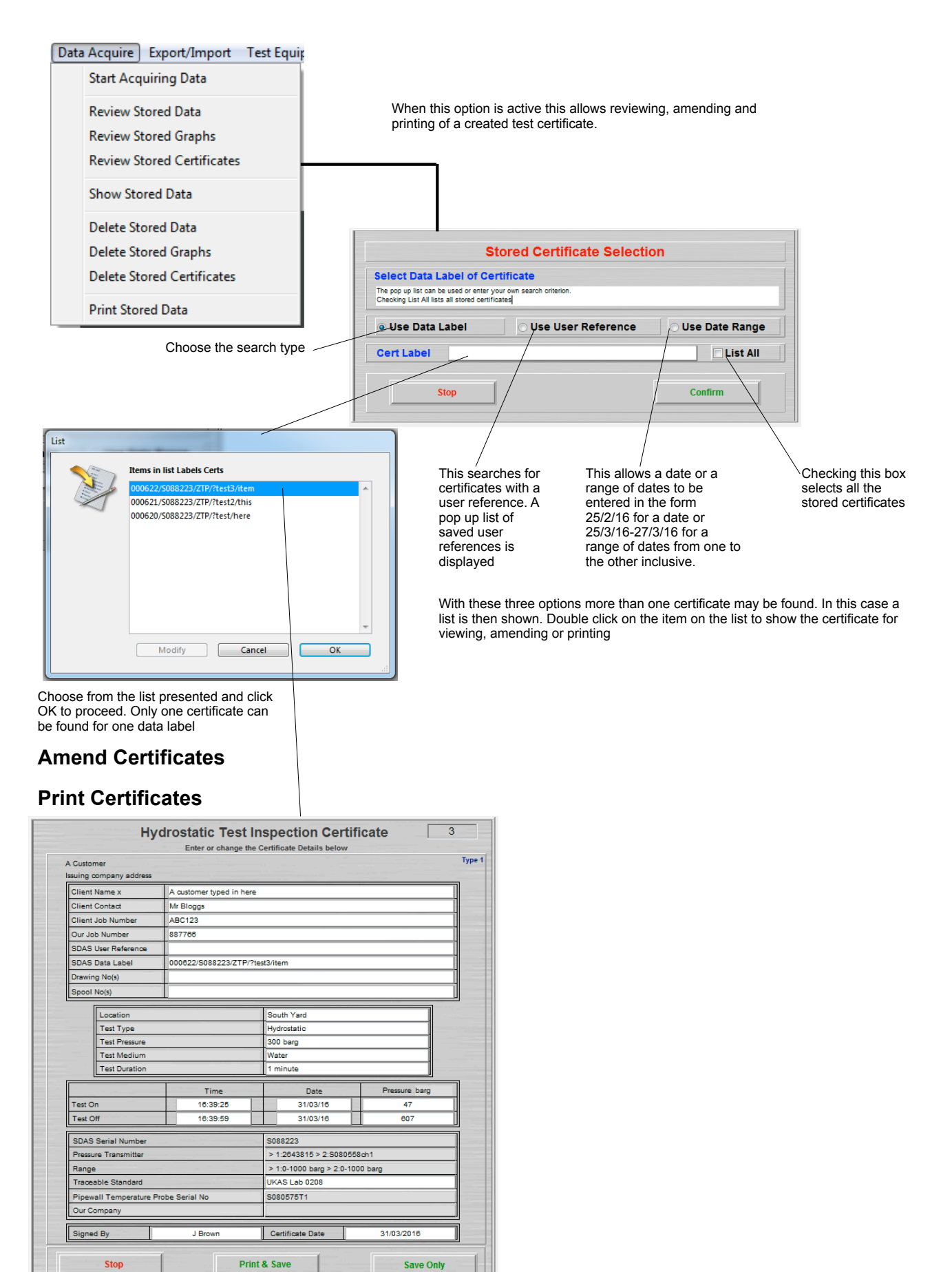

These can be amended and printed from here

## **Delete Stored Certificates**

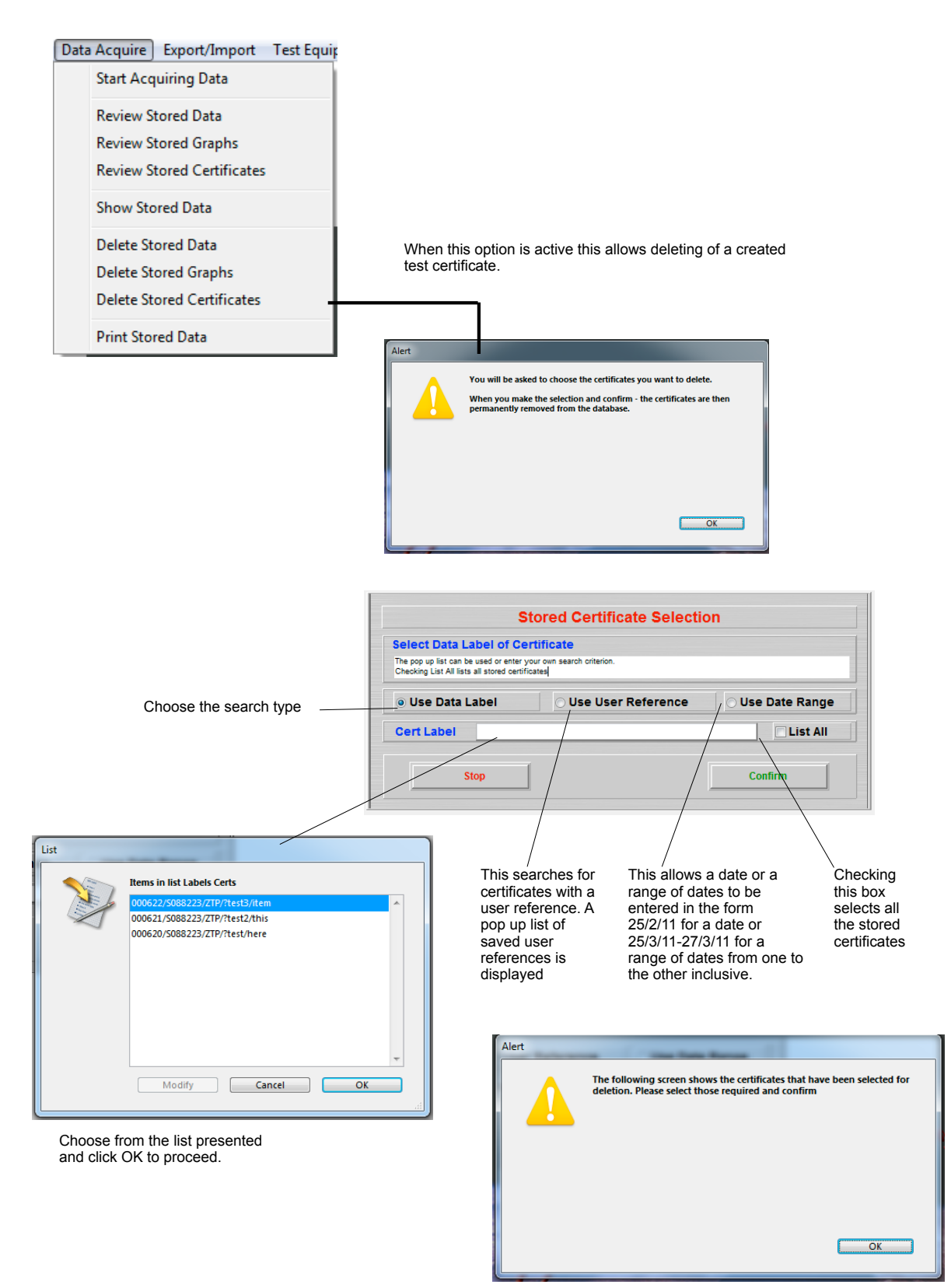

A list of the matching certificates is then shown. Double click on the item on the list to show the certificate for viewing. Any left on the list when Continue is clicked will be deleted after confirmation.

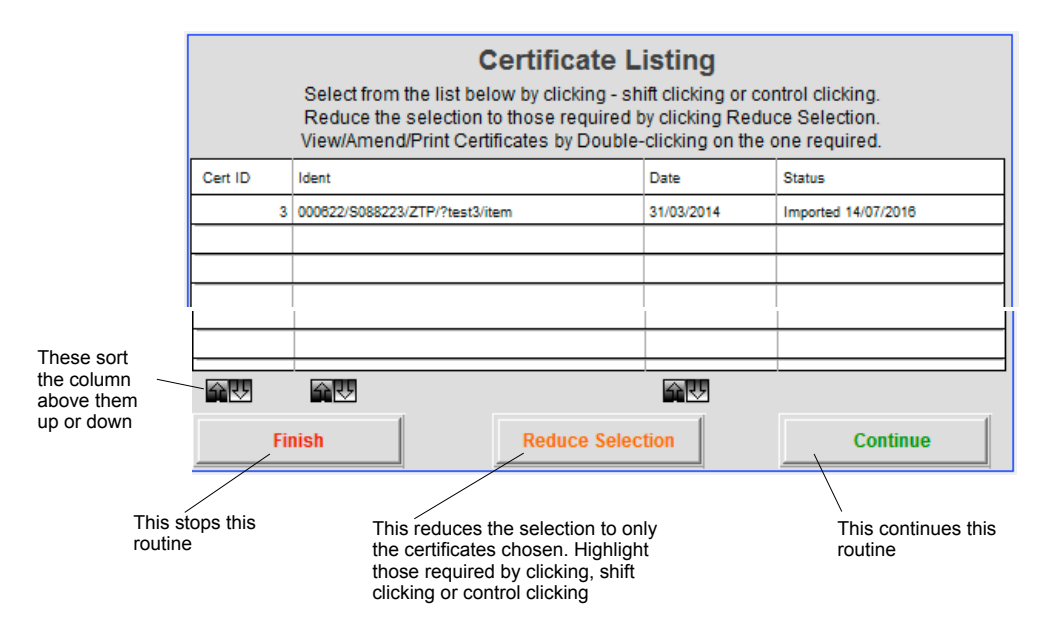

You get one final chance to stop the deletion.

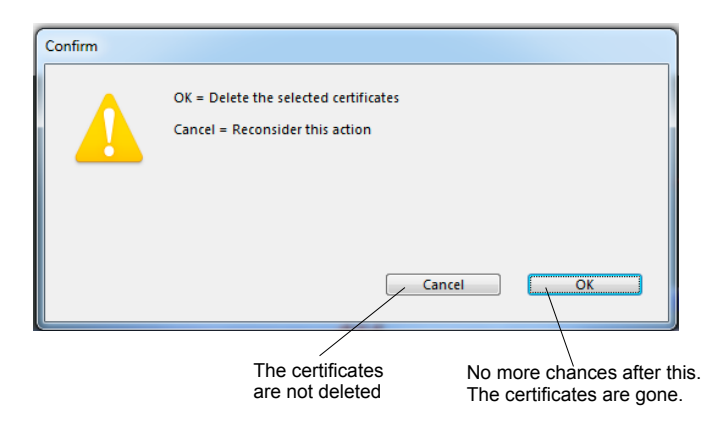

### **Export Certificate File**

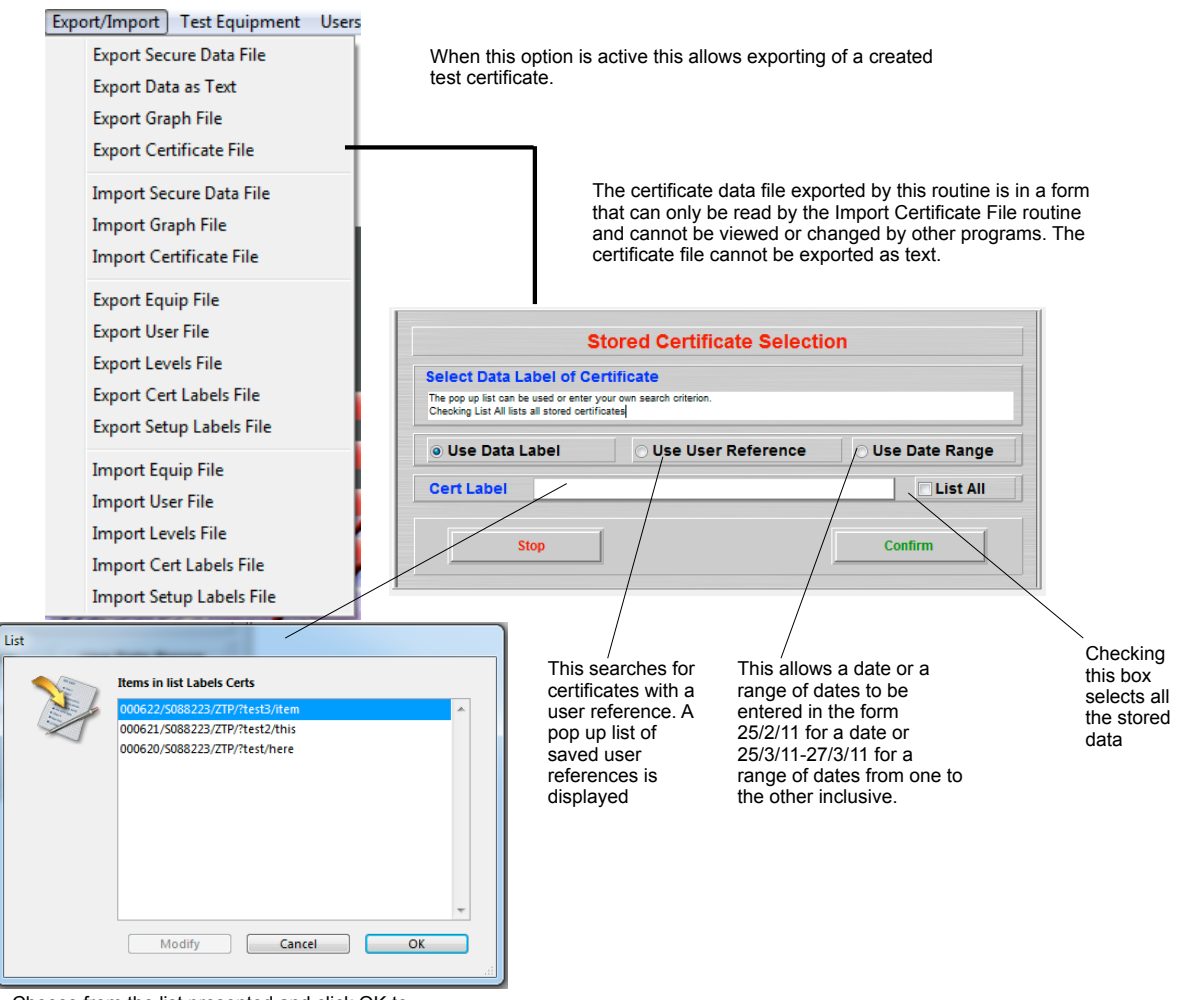

Choose from the list presented and click OK to proceed.

You are then shown a list of certificates for export

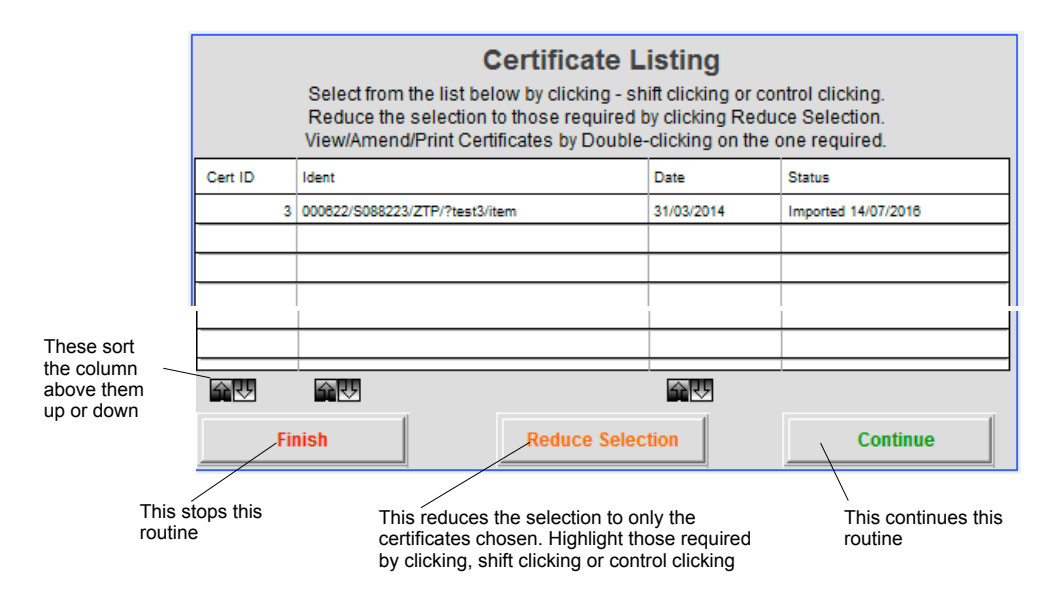

Note that all the listed certificates will be exported. You need to reduce the selection to the certificates you wish to export.

The certificate files are saved to the default saving location

#### **Import Certificate File**

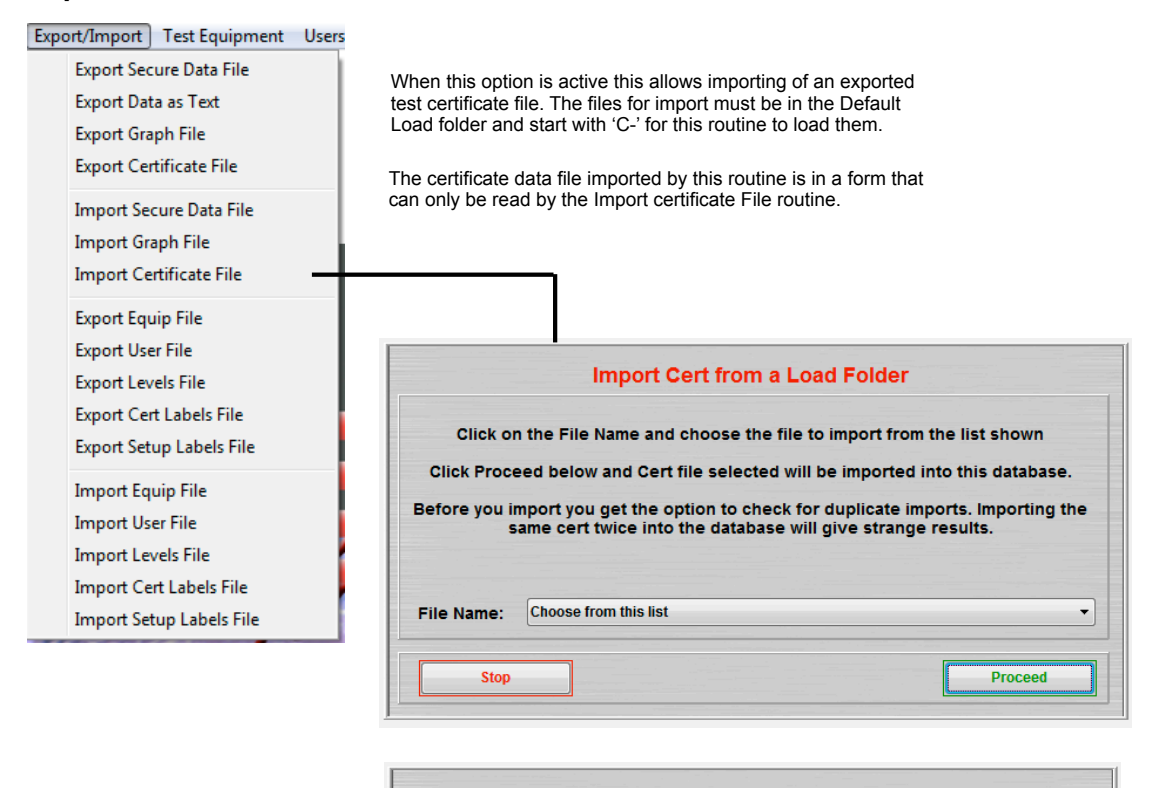

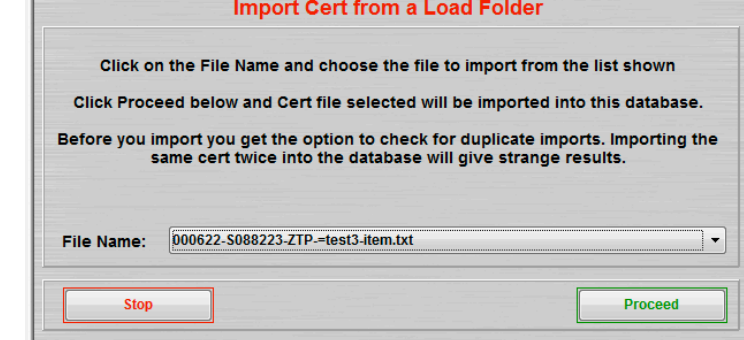

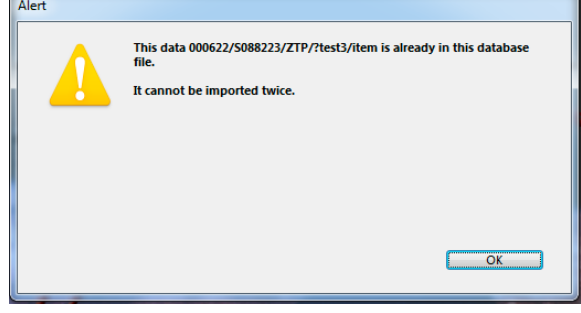

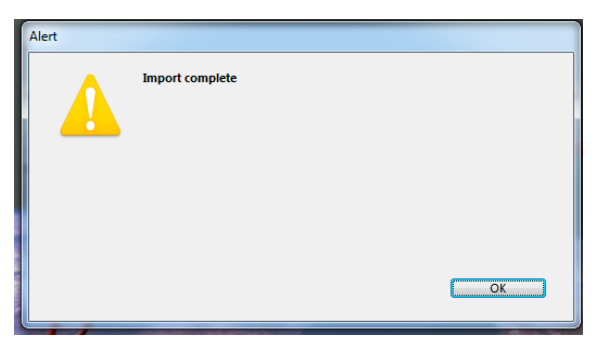

If the file is already in the database then this message appears

The files for import must be in the Load folder. If the file header is incorrect the import will

terminate.

### **Door Alarm Option**

When this option is active this allows a switch to be connected to any test bay function. Initially this was designed to alert the users to the door to the testing bay being open but it could alert the user to any action operating this switch.

When activated while logging, the user is alerted by a screen indication which covers a large section of the logging graph screen. An audible or visual alarm can also be connected to the SDAS which can be used to supplement this warning.

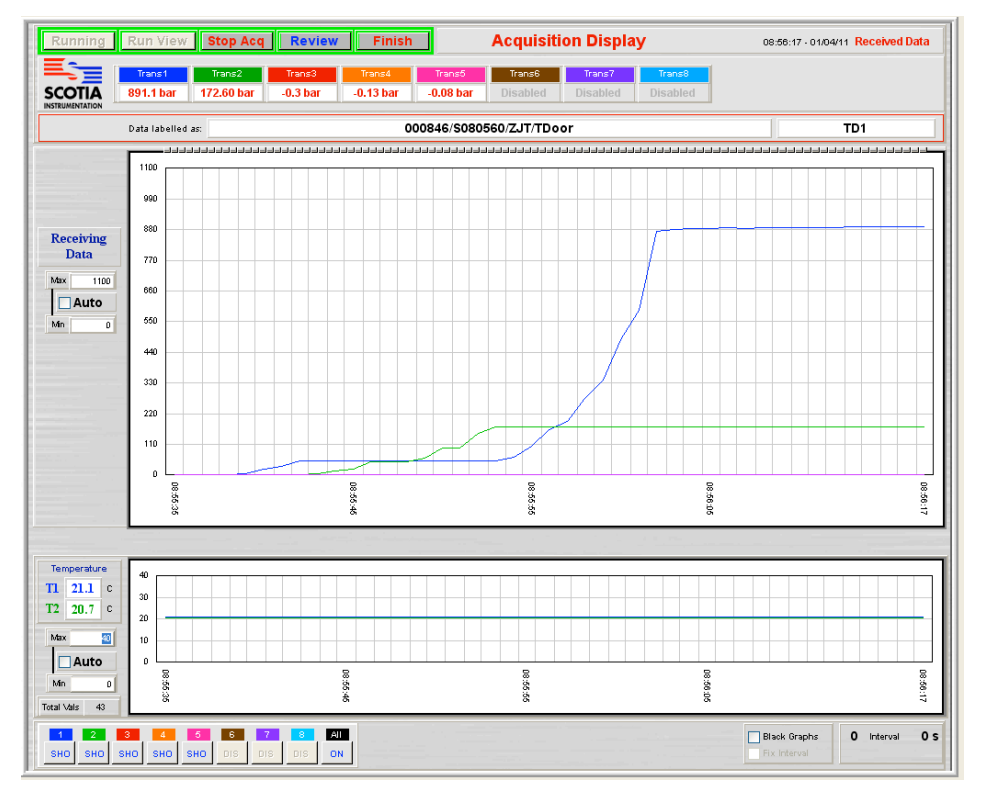

With logging in progress as above, if the switch goes 'open' then this alert appears and an audible alarm sounds

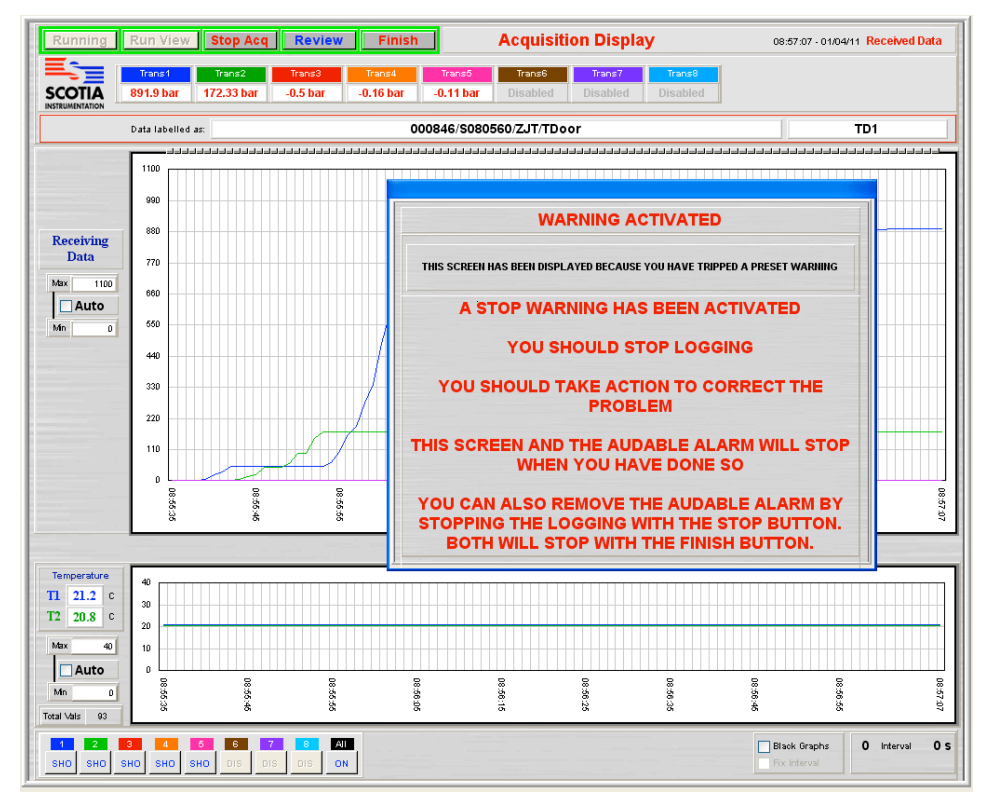

Logging continues while the alarm sounds and the screen alert shows. This alarm is recorded in the Event log. The alarm can be cancelled by closing the switch. The audible alarm will stop if the Stop Acq button is clicked. The alarm will stop and the screens will close when the Finish button is clicked.

### **Test Event Marking Option**

This allows the user to mark a point on the logging chart and make a note to indicate why that point has been marked. The marked point shows on the logging screen as if a value has been applied to that channel and then removed. With only a few data points on the chart this shows as an inverted V but with more points the v narrows until it appears to be a single vertical line.

The marker channel is labelled as such and can be set to any value to allow the user to vary the height of the marker as it marks to 20% of its range. The range and units of the marker channel should match the channels to be marked. Test Event Marking requires a hardware addition of a TME plug and this uses one of the SDAS channels. The TME plug must be added to the SDAS Test Equipment list with the serial number 'Markplug'.

The marked points can be viewed and read in the Review mode. Moving the slider control to a marker point pops up the marker message for that point.

When printing a chart the notes from the markers print on an A4 page following the printing of the chart page.

Marks and their notes are saved with the test data for recovery later or for export to SDAS Review software.

Click Create Mark to start the process. The Marker channel gets a value of 20% of its range and the data screen appears and remains floating over the Acquisition Display screen until the user clicks the 'Save + Close' button. The floating screen can be moved to another location by clicking and dragging the window banner.

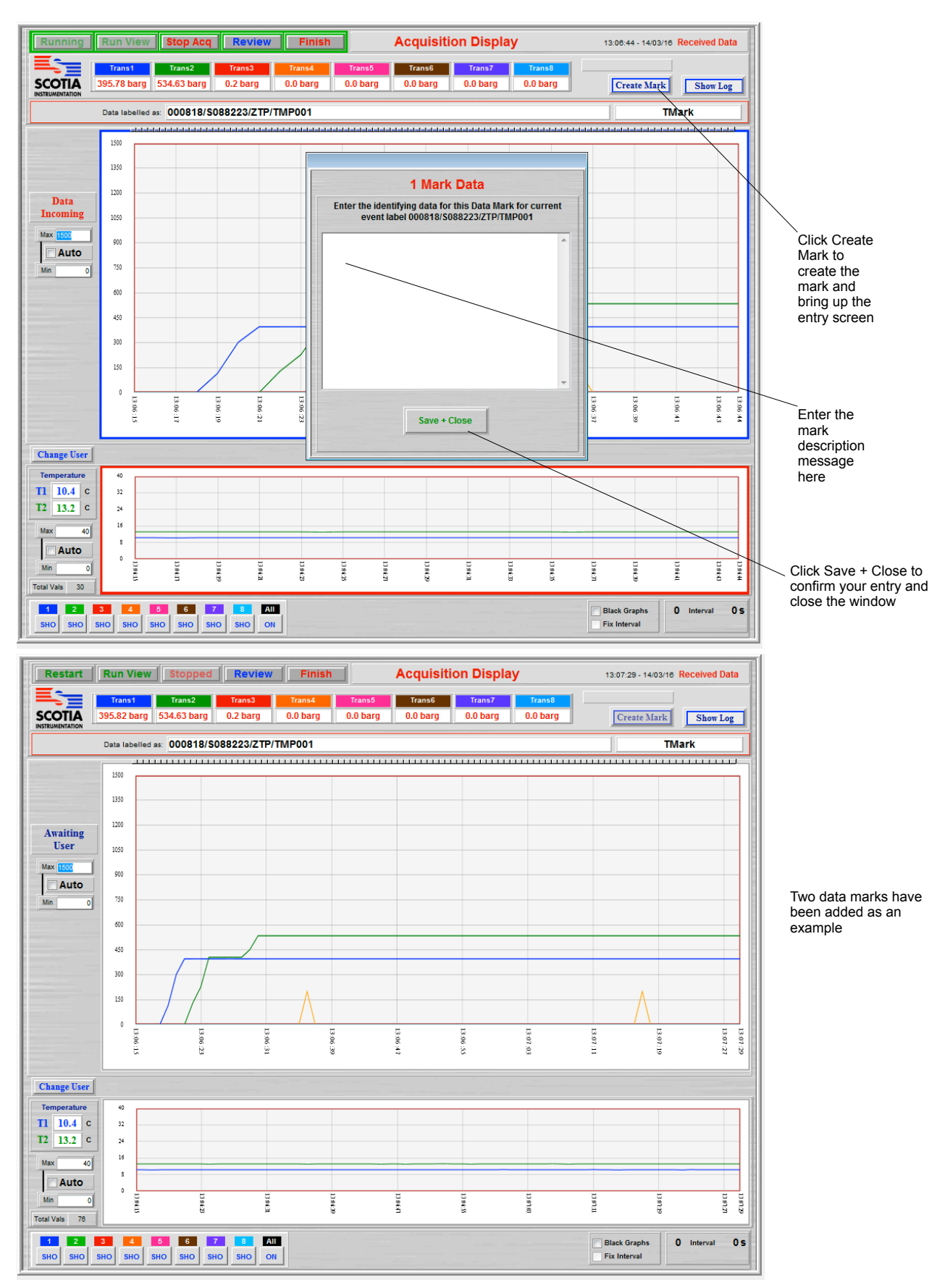

Click Review to see this screen then insert the Location Marker or move the Slider until it is at the Mark. The Mark data pops up. When a lot of data points are showing on the Review graph, the exact point for the Mark may be hard to click on. Click near it and move the Slider one point at a time by using the [ or ] keys to get the Mark point. The Mark Data message is removed by the system after a few seconds.

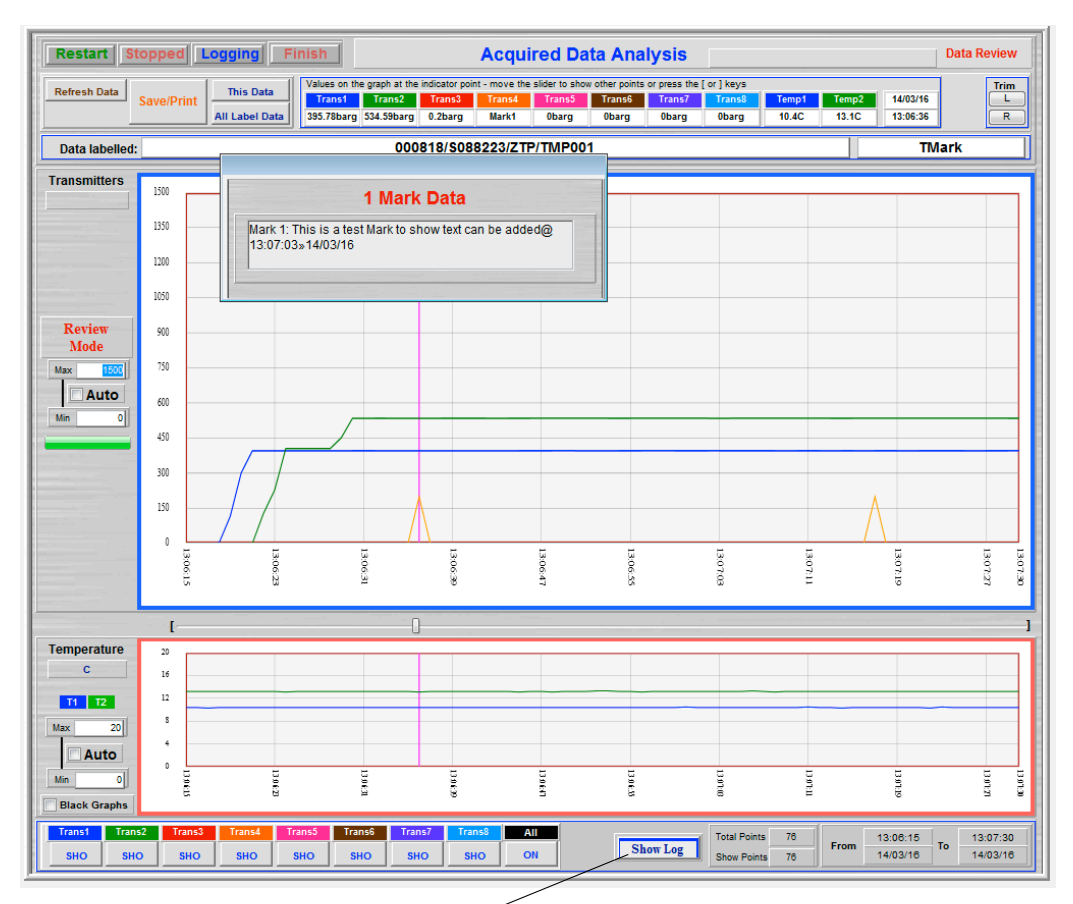

All the Mark data along with other event logs shows when the Show Log is clicked

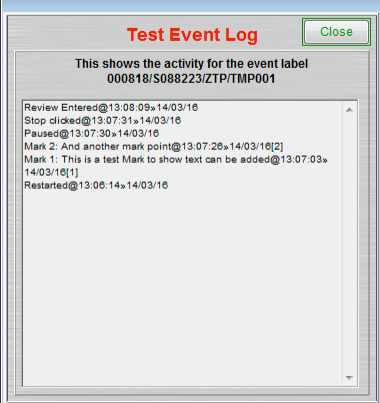

When the test chart is printed any Mark data is printed after the main print page with all the Mark data. Note that this will print all the Mark data entries not just those showing on a section of the data should only a section of the data be printed.

## **Enhanced Data Entry Option**

The new data pallet offers enhanced user data labeling for tests on the SDAS units

This not only allows users to input more data to label the test output results form but they can search by those items of data in addition to the current SDAS search routines.

Data can also be uplifted to the SDAS units directly from a text file stored locally to the SDAS or a network location. This data file is a standard tab delineated text file which can produced from most computer systems. This allows the labeling data to be prepared externally to the SDAS and simply imported by the user reducing the user input burden and eliminating any typing errors. This file must be prefixed with 'SUD-' and be placed in the default Load folder in order for the loading routine to find it. A list of those found will be shown for choosing.

The SDAS still retains its unique test IDs which are saved in addition to any other data.

There are nine data fields provided which can be labelled by the user in any way. These labels are saved with the data allowing them to be recalled with their associated data. Any subsequent changes to the data labels are saved for future entries without affected previous ones. Data labels can be exported to be read by other SDAS units.

The additional data fields together with their labels are printed on the test output results form.

This data pallet function can be toggled on/off. When off the SDAS returns to the original version 6 appearance, functions and printouts.

The labels for the data pallet must be set up in Settings menu or added via Import before you start data gathering or the system will stop until you do.

Currently this option is linked with the Hold Period Tracking option.

The additional data for a test can be entered in three ways in the following screen. The data can be keyed in by the user. Any entries left blank are not included in the test output results form. The data can be copied from a previous test by selecting the Data Label from the pop up list of previous tests. The data can be loaded from a prepared tab delineated text file by clicking Load File.

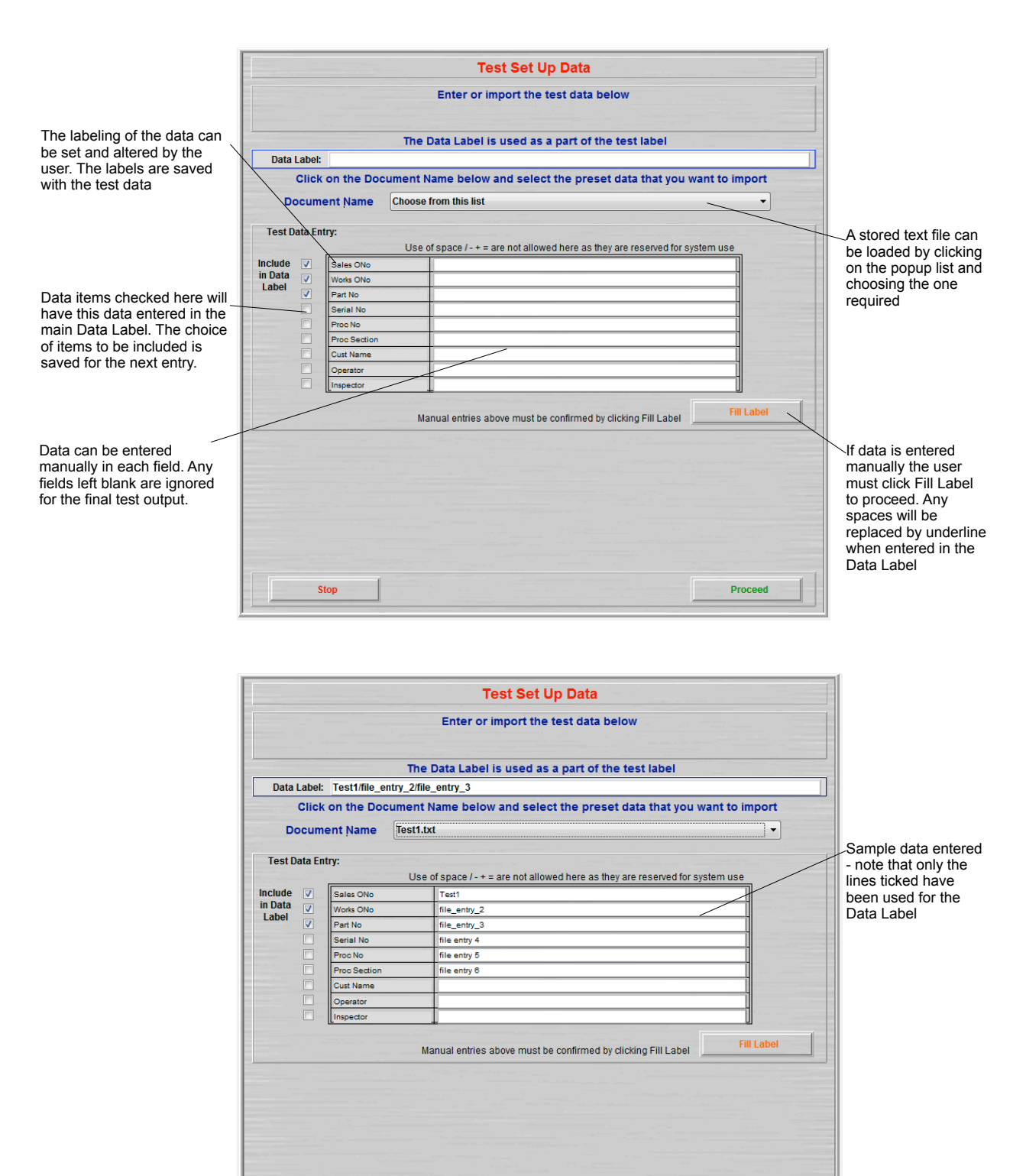

Click Stop to abort this process and return to the main screen.

Stop

Click Proceed to continue

Proceed-

### **Hold Period Tracking**

Observing a pressure drop over time looking for an allowed drop in a given time - eg an allowed 5 barg drop over 30 minutes. The data pallet when activated in the Drop mode is looking for allowed criteria. It will monitor the pressure over time giving on screen progress indication. This will show the current drop rate and indicate whether this is on target or not. When the drop period has passed with an allowable drop value the test will show a pass. If not then the time window will move noting the value at the start and finish of the moving time window. When a pass is calculated then this will be indicated.

The test monitoring can be set to either stop automatically at a pass or indicate to the user that a pass has been noted and ask the user to indicate the pass should be accepted. Once accepted the start/finish values and time/date of the event are noted together with the name of the user accepting the test. These are printed on the test output results form.

If Data Pallet has been chosen to be active the following screen appears in the loading sequence. The test criteria for the Data Pallet can be entered in two ways in the following screen. The data can be keyed in by the user. The data can be reloaded from a previous test or from a prepared tab delineated text file by choosing from the Document Name popup list

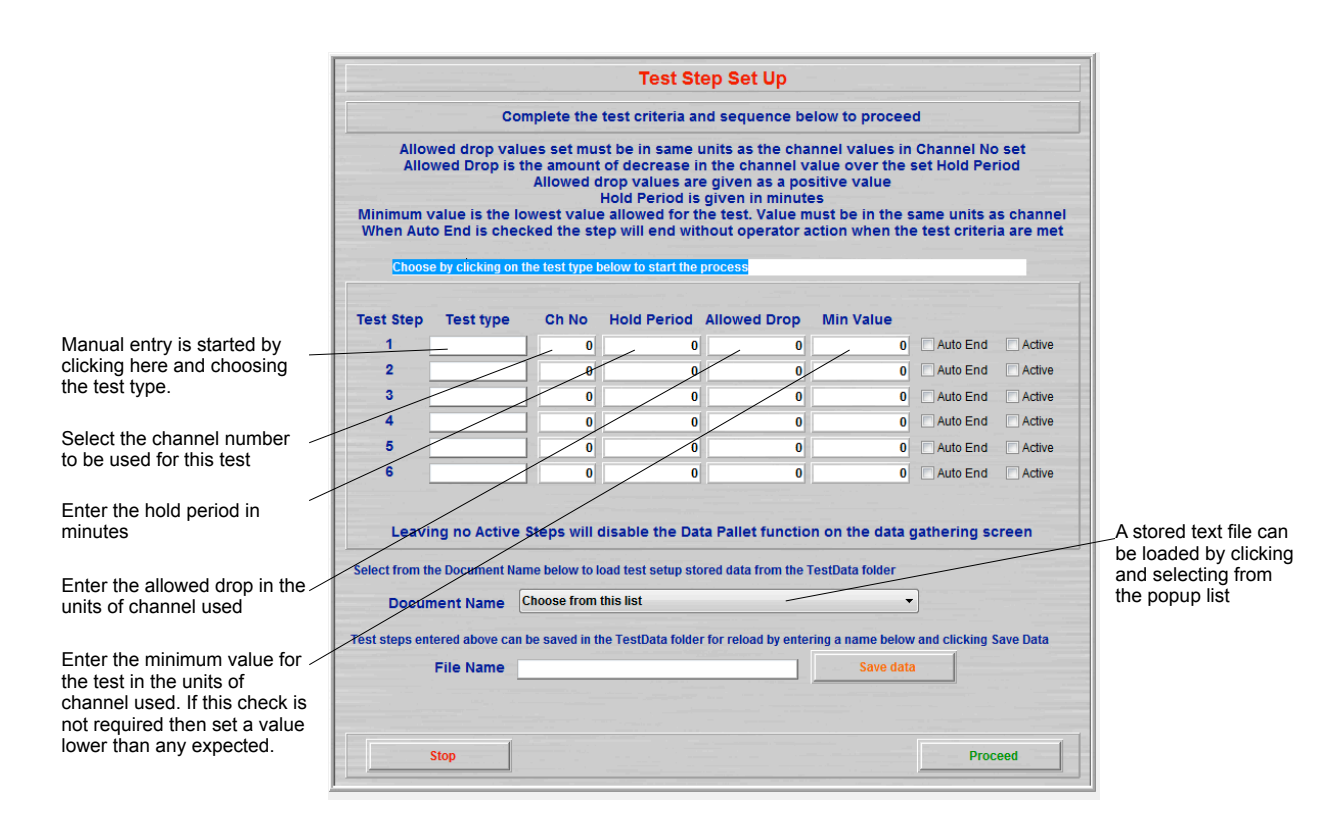

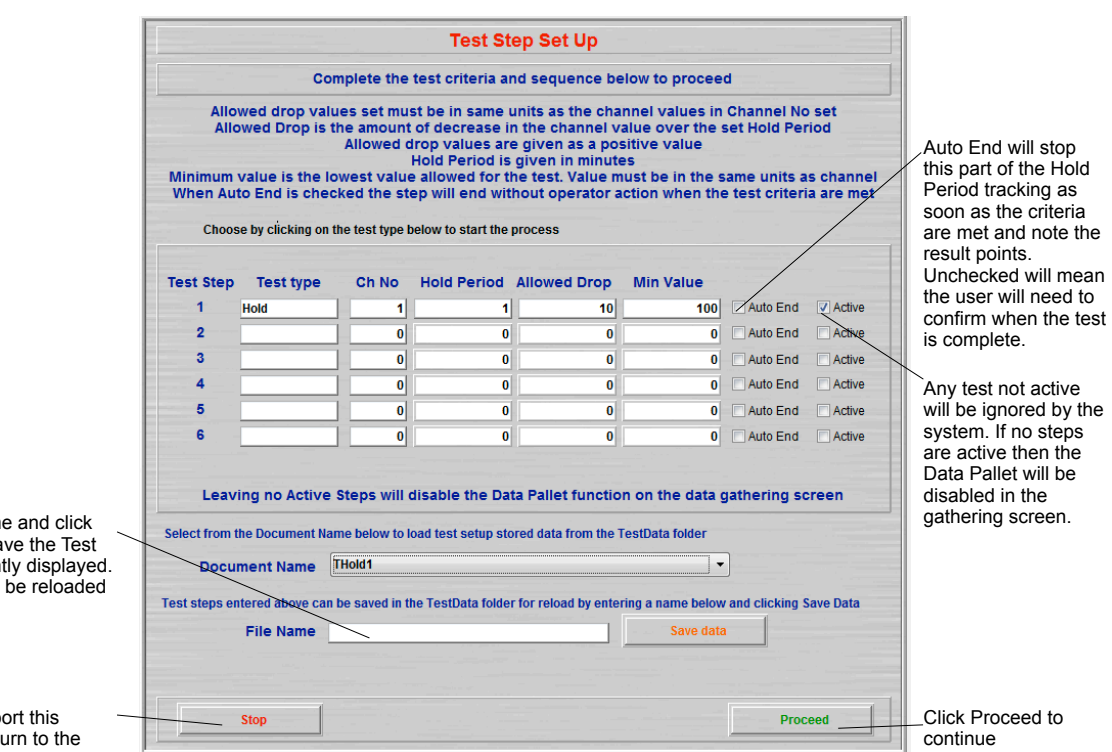

Enter a file name Save Data to sa Steps as current These can then for future tests.

Click Stop to ab process and ret main screen.

If Data Pallet has active test steps then the Show Pallet button appears. When this button is clicked the Data Pallet appears and runs the first active test. The pallet appears to float over the normal screen and can be moved to any location on the screen. The system will remember this location and will show the pallet in this location the next time it is opened.

It is expected that the pallet will be activated when the user is ready to evaluate the received readings. Measuring a Hold period is not expecting to find transmitter values increasing. Evaluation will be interrupted if rising values are detected.

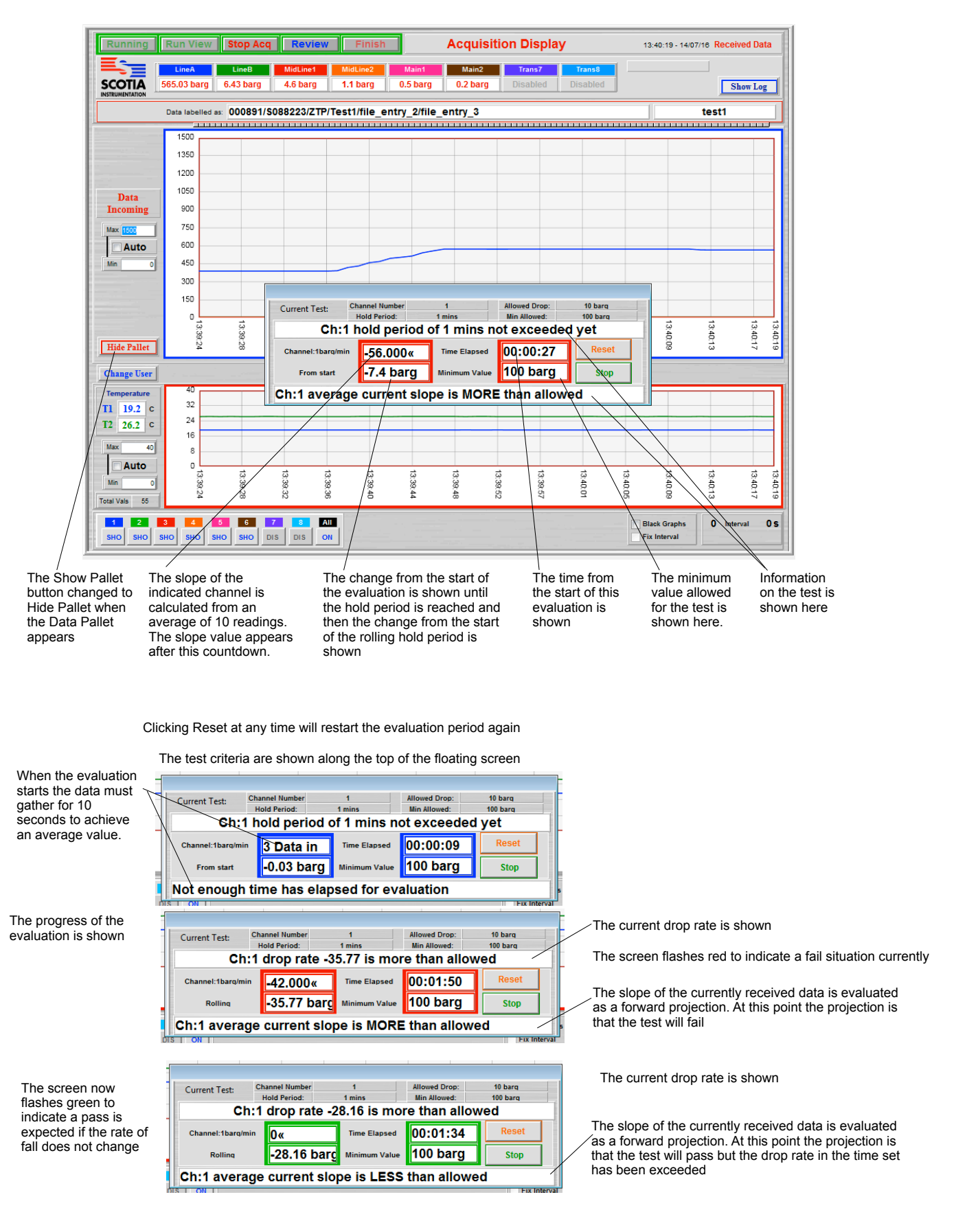

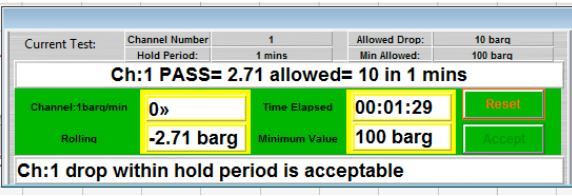

The screen now flashes green to indicate a pass situation but the evaluation continues until the operator clicks Accept

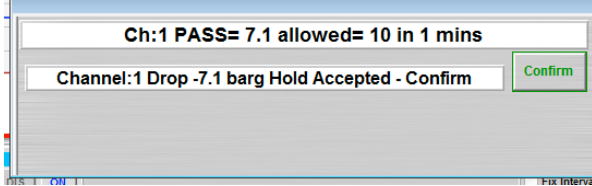

If Auto End had been selected at the start then this screen would have appeared whenever the routine detected the pass criterion

The test even log shows the start and finish values with the drop test criteria

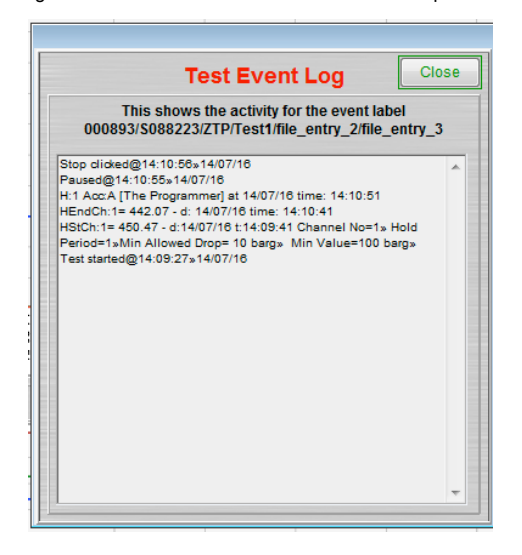

## **Peak Value Tracking**

Observing the maximum value. The system can detect the maximum value in a channel over a period. This can be done automatically or manually. In automatic the system will stop monitoring and note the value as soon as it detects a value lower than the previous one. In manual mode the system keeps looking for a maximum until the user accepts. It then records the maximum value it has noted from the start of the observing period. The user can reset the tracking period at any time.

If Data Pallet has been chosen to be active the following screen appears in the loading sequence. The test criteria for the Data Pallet can be entered in two ways in the following screen. The data can be keyed in by the user. The data can be copied from a previous test or from a prepared tab delineated text file by selecting Load Data.

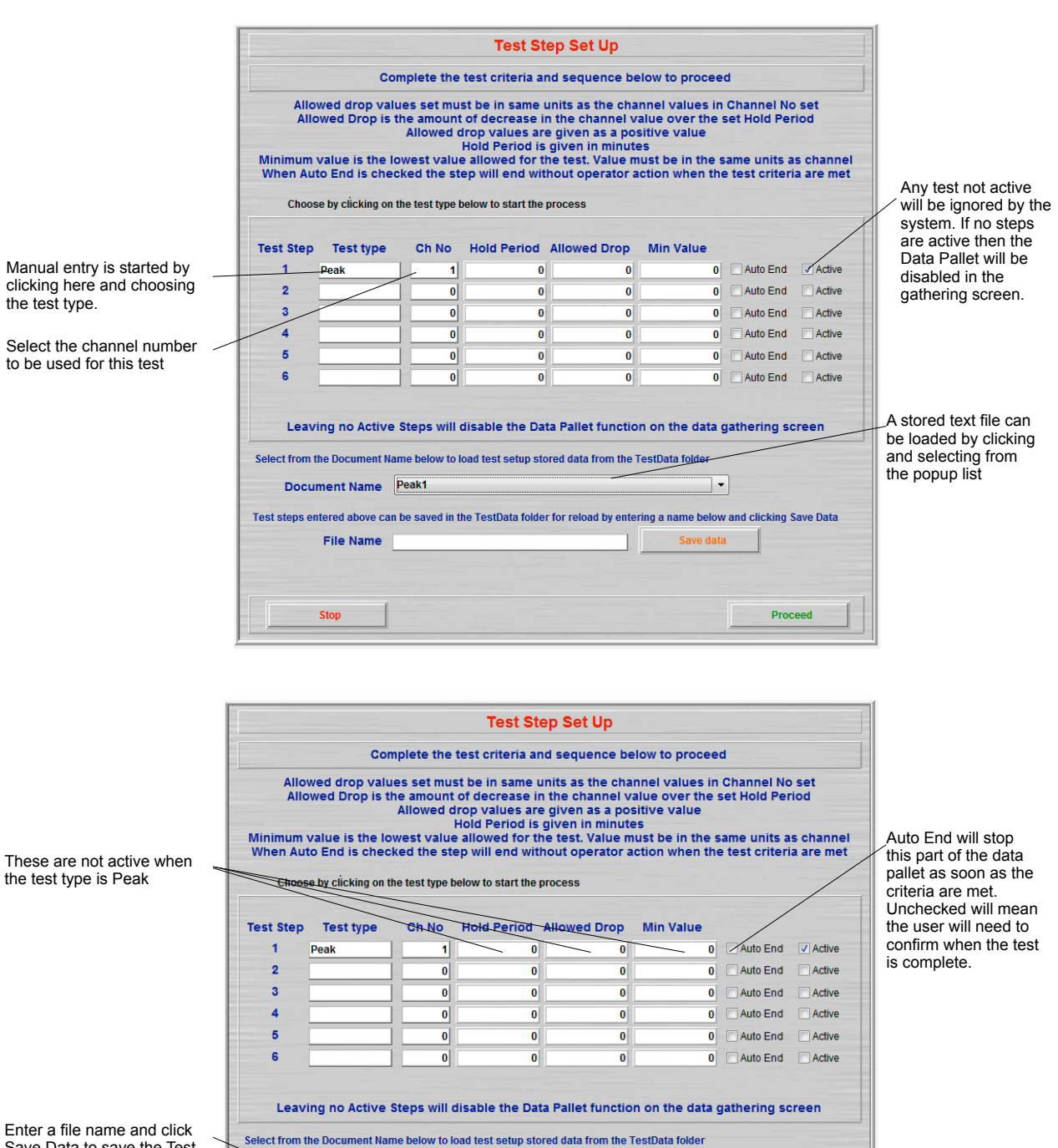

Enter a file name and click Save Data to save the Test Steps as currently displayed. These can then be reloaded for future tests.

Click Stop to abort this process and return to the main screen.

Document Name Peak1

File Name

 $-$  Stop

T

Save data

Proceed —

Test steps entered above can be saved in the TestData folder for reload by entering a name below and clicking Save Data

Click Proceed to continue

If Data Pallet has active test steps then the Show Pallet button appears. When this button is clicked the Data Pallet appears and runs the first active test. The pallet appears to float over the normal screen and can be moved to any location on the screen. The system will remember this location and will show the pallet in this location the next time it is opened.

The start or reset settles for 3 seconds and counts down showing the channel being tracked and the current value

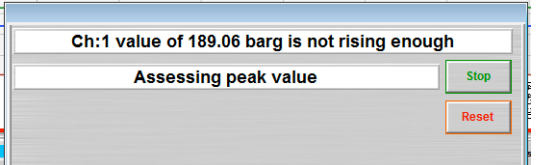

When the peak assessment is activated and the monitored value is not rising enough this screen shows

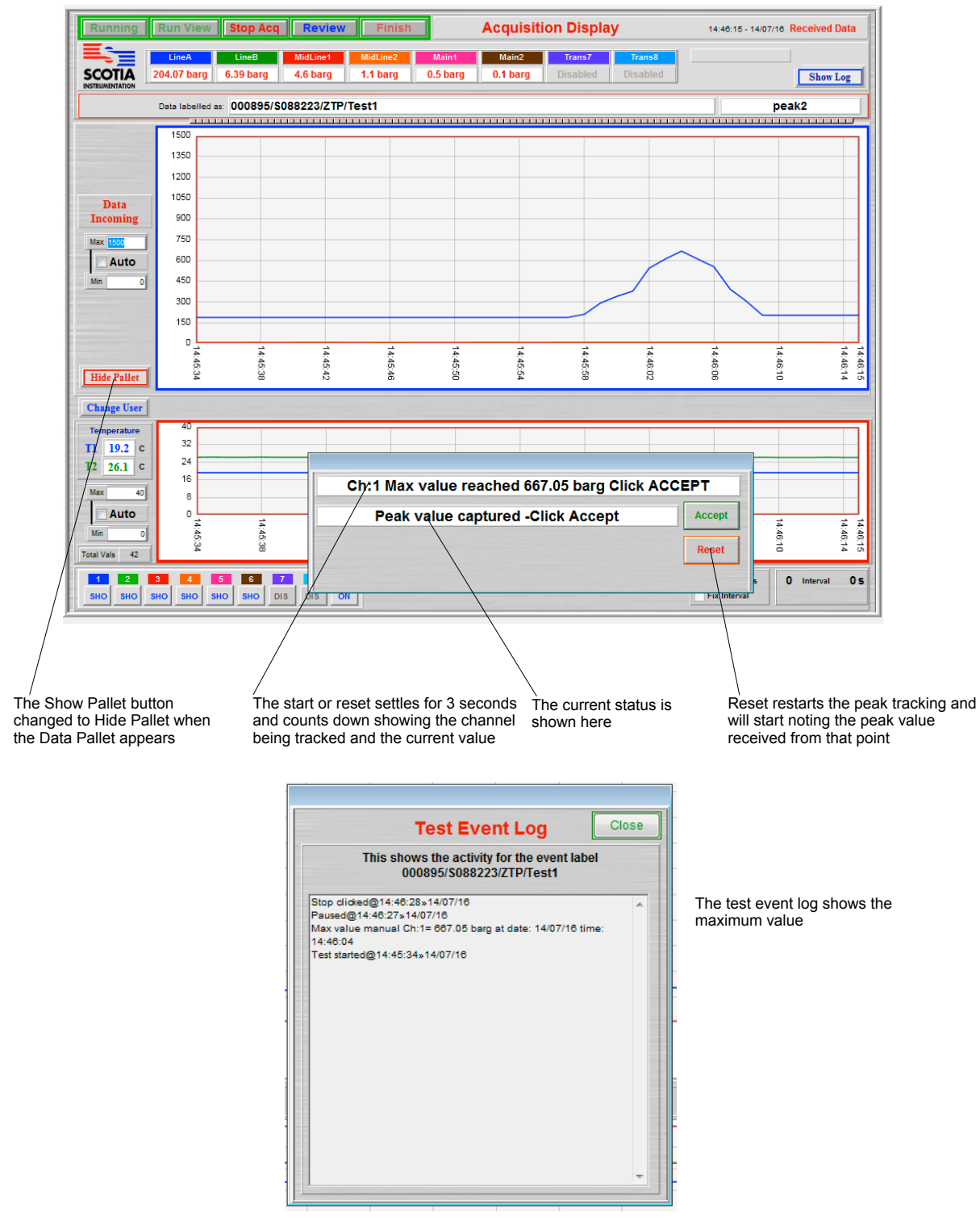

If the Peak Tracking is not set to automatically end then the routine continues to monitor the peak value and updates it on screen. When Accept is clicked it records this value. Reset can be clicked at any time and the system will capture the peak value from that point.

## **Test Combining**

Up to six routines combining these two can be loaded and run. These routines can be entered and saved for future tests. These routines can also be uplifted to the SDAS units directly from a text file stored locally to the SDAS or a network location.

Tests can be combined to run a sequence of tests. One test completing leads on to the next test in the sequence.

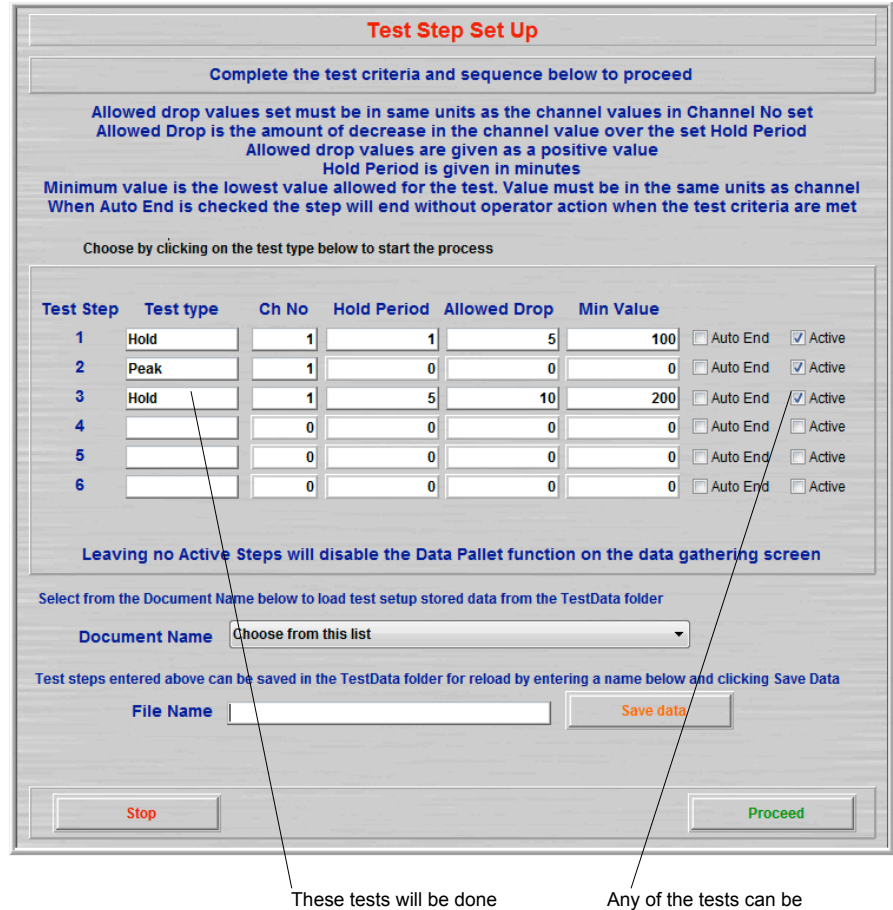

in this sequence

disabled by unchecking the Active box

#### **Recalibration Due Option**

This option checks the recalibration date of transmitters and temperature probes connected to the SDAS.

This can be checked by either the Test Equipment menu - Get Connected Transmitters or when the test is started.

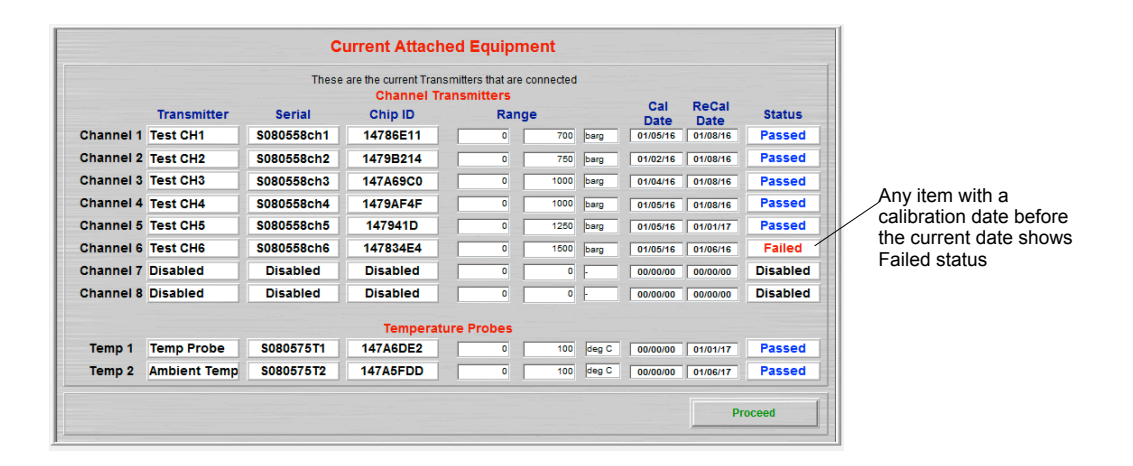

This test is run during the Start Acquiring Data routine and stops the process. The operator cannot proceed until the Recalibration date is set to a date after today or the recalibration check is toggled to off. Only QA Access users can access this menu item.

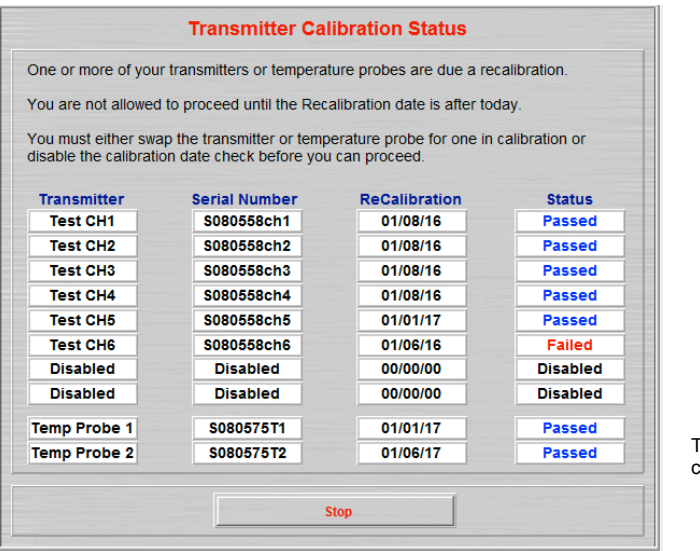

The user can only choose to Stop here

#### **Export Test Data at Finish**

This option exports the test data in secure data form at the end of acquiring when the Finish button is clicked. The option can be toggled on or off in the Utilities menu.

The Secure data is saved to the Default Save Location set in the Settings menu. If the path to this location cannot be seen when starting data acquiring then the following screens appear.

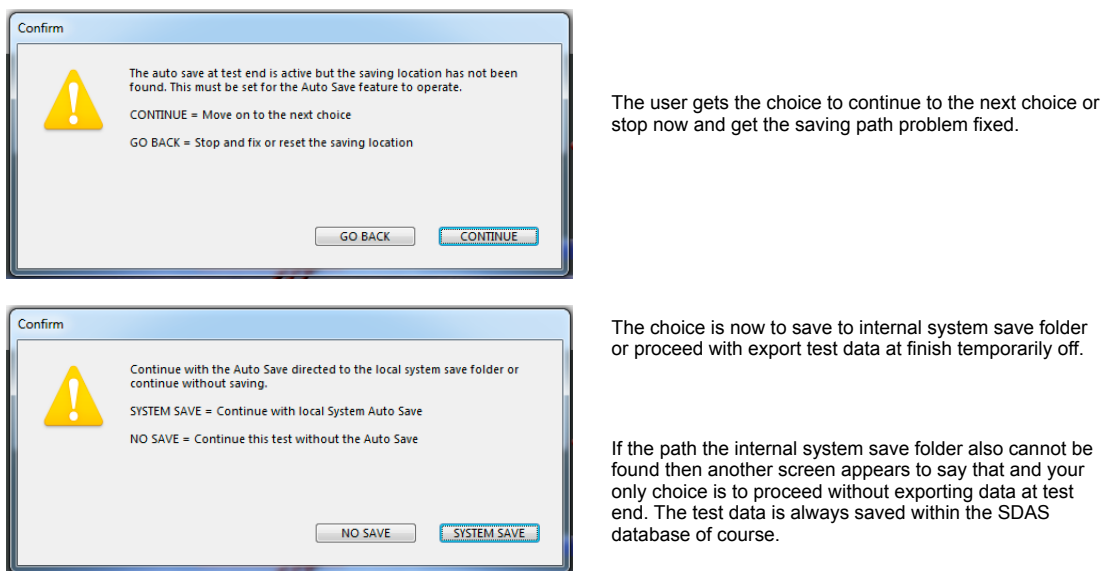

When you click the Finish button at the end of a test period the secure data file is exported. You are shown the following screen to confirm the export action.

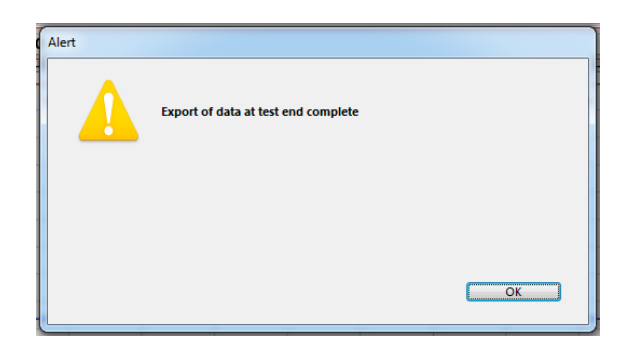

If between starting the test and the end the path to the saving location is lost then the following screen appears.

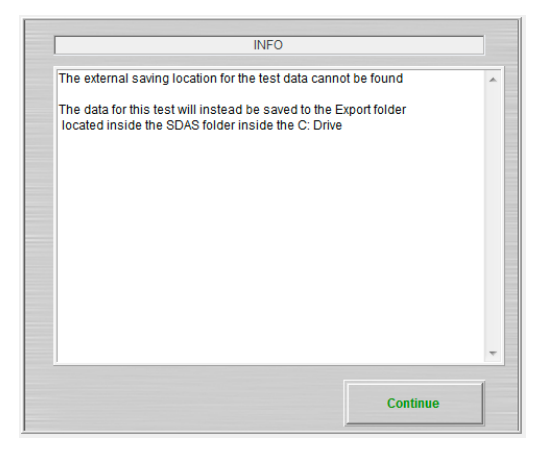

The confirmation screen then appears.

The secure data is now saved in the system save location. It can be copied out from there to another location.

The test data is still held in the SDAS database

#### **File Browser**

The File browser allows for the copying, moving and deletion of files from the local folders. It can be accessed form the File Browser selection in the Utilities menu.

By default users can only copy files. Allow delete files must be checked in the level for the user to allow them to move or delete.

This feature requires the System Save, User Save, User Load and User Test folder locations to be set in the Settings Menu.

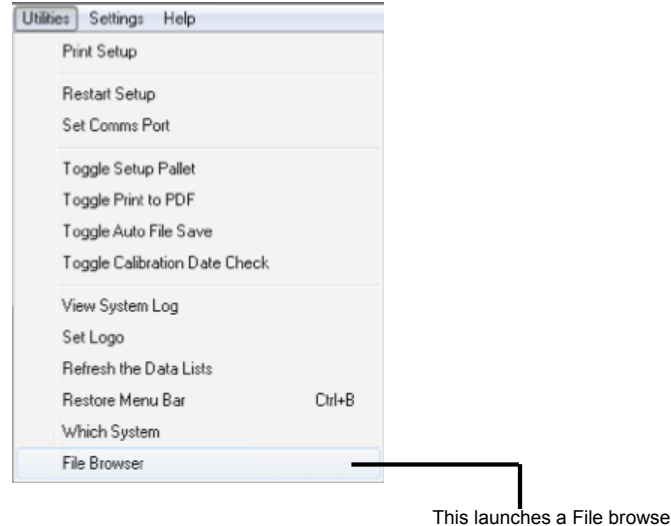

This launches a File browser which allows copying moving and deleting files exported to theSystem Save, Save, Load and Test folders.

If the User Save, User Load or User Test folder are set to a location not on the SDAS local hard drive deletion and moving from those folders will be disabled. The buttons will be disabled if you cannot perform a operation either due to user level or the

locations picked.

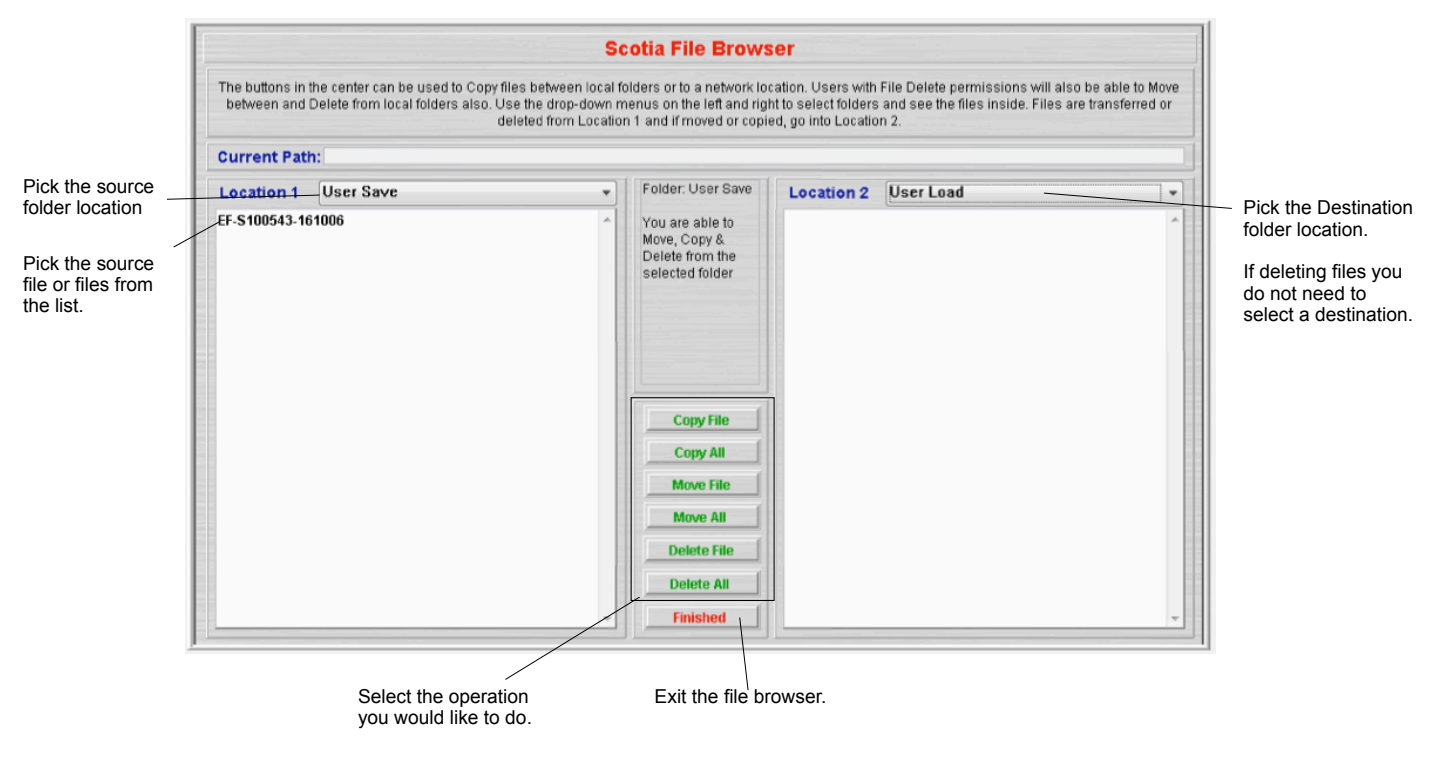
If any of the are network locations and the network location is unavailable the pick list for the locations will not show them. In the case below the Save, Load and Test folder are on a network drive that has disconnected so only the local System Save folder is available in the list.

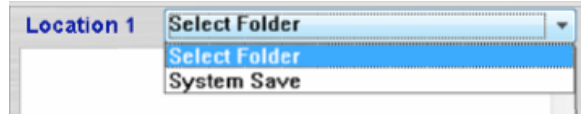

If any of the file locations have not been set properly you may see the following error message. Go to the Settings menu and set the default saving folders and default system saving location to rectify this.

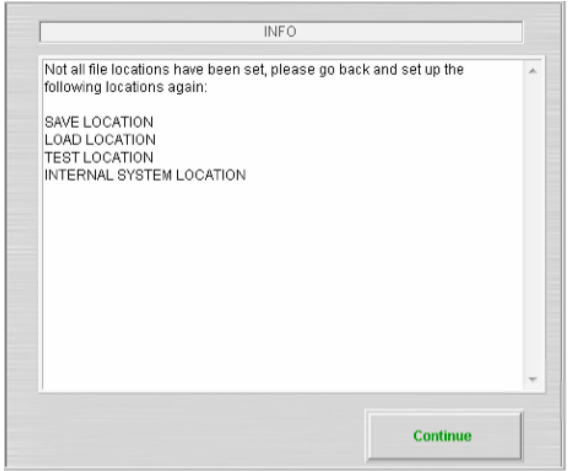

# **SDAS5 Hardware**

#### **SDAS5 Unit front**

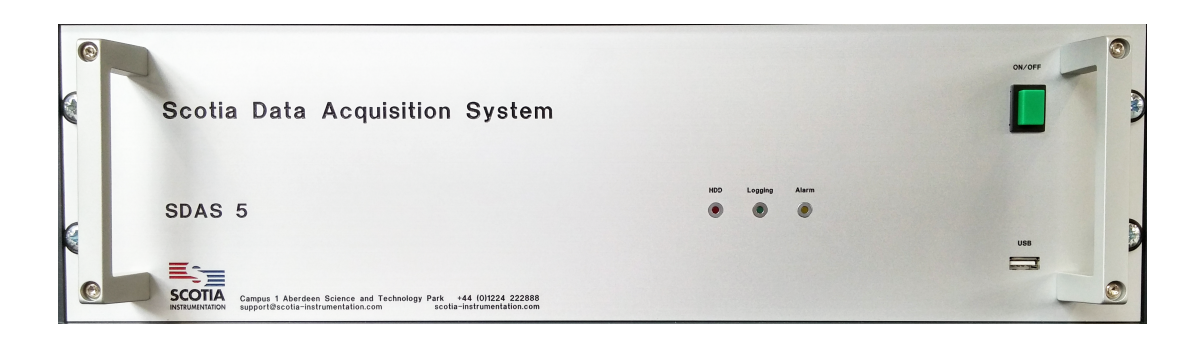

#### **SDAS5 Unit back**

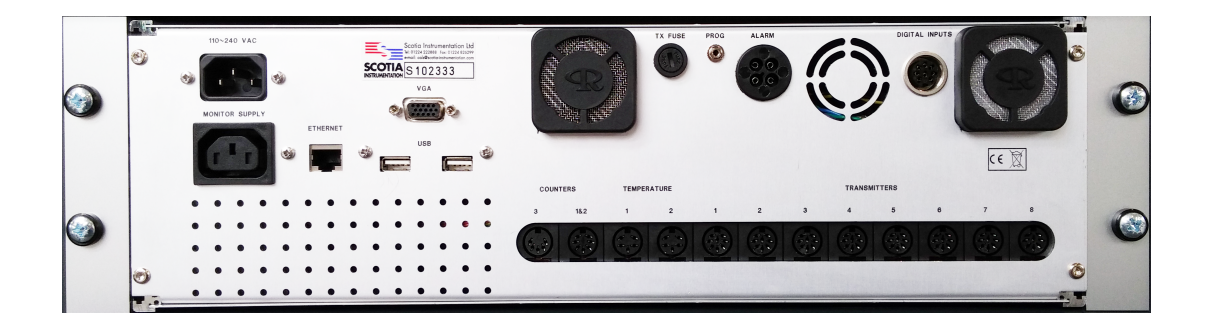

Note that all connections below should be made prior to switching the SDAS unit on. The SDAS PC is configured to allow the user a minimum of access. Note that attaching items to ports may cause the PC to attempt to load drivers which it then cannot access. This may cause failure of the internal PC. You should have the SDAS set up to operate with any devices you intend to use by the technical staff at Scotia.

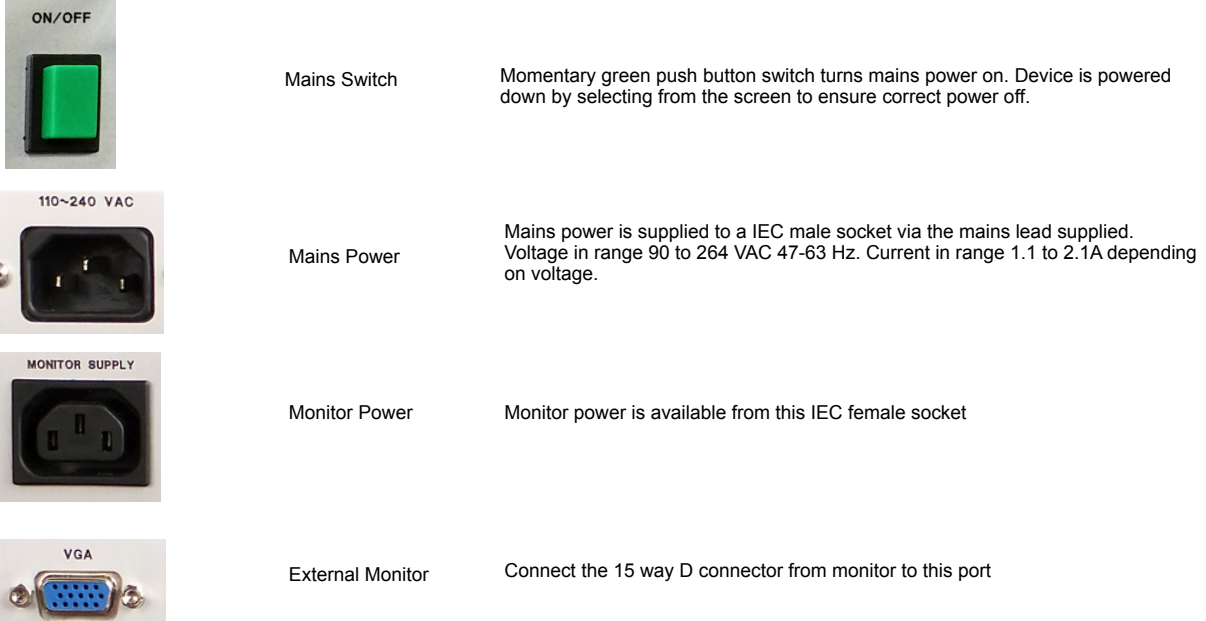

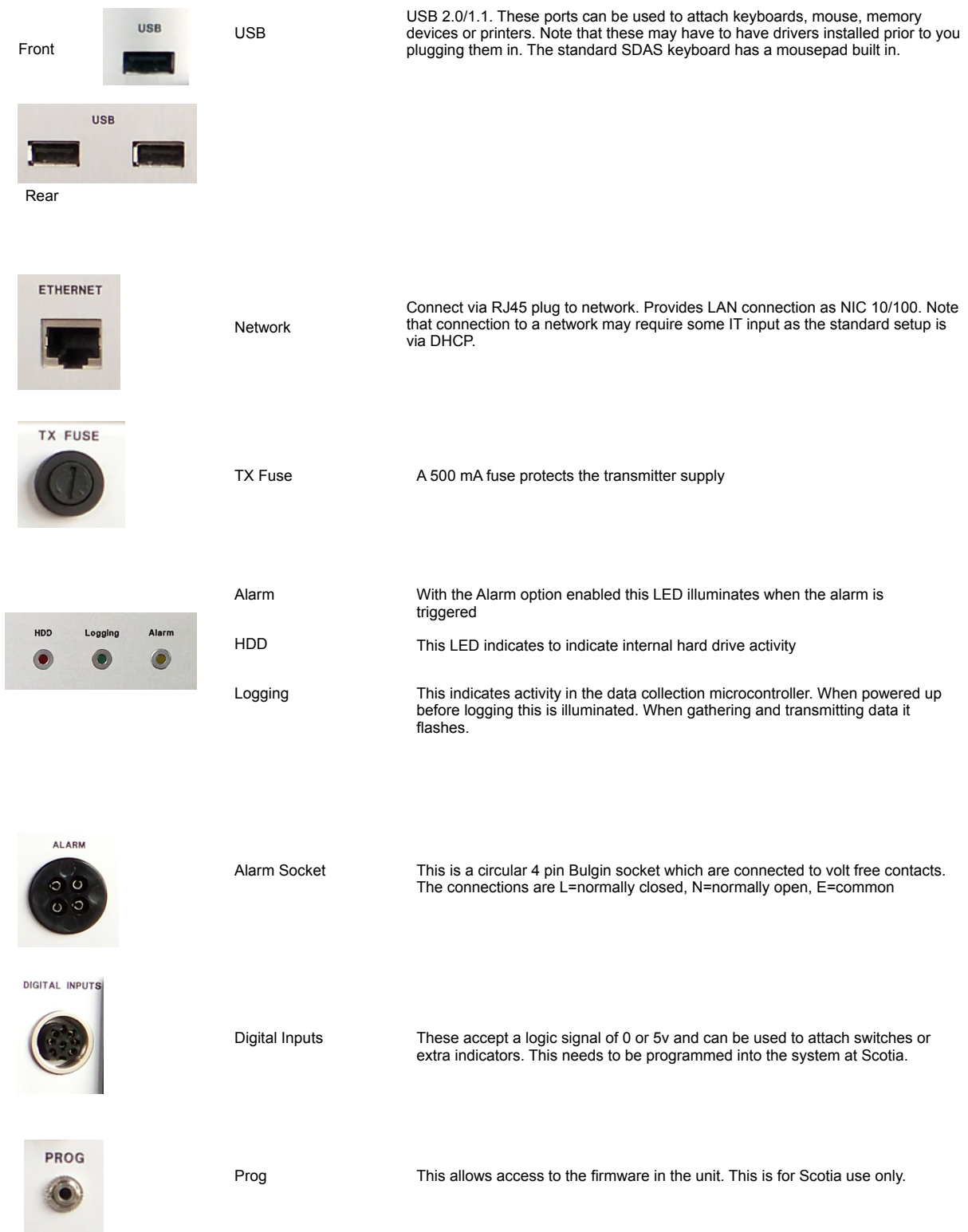

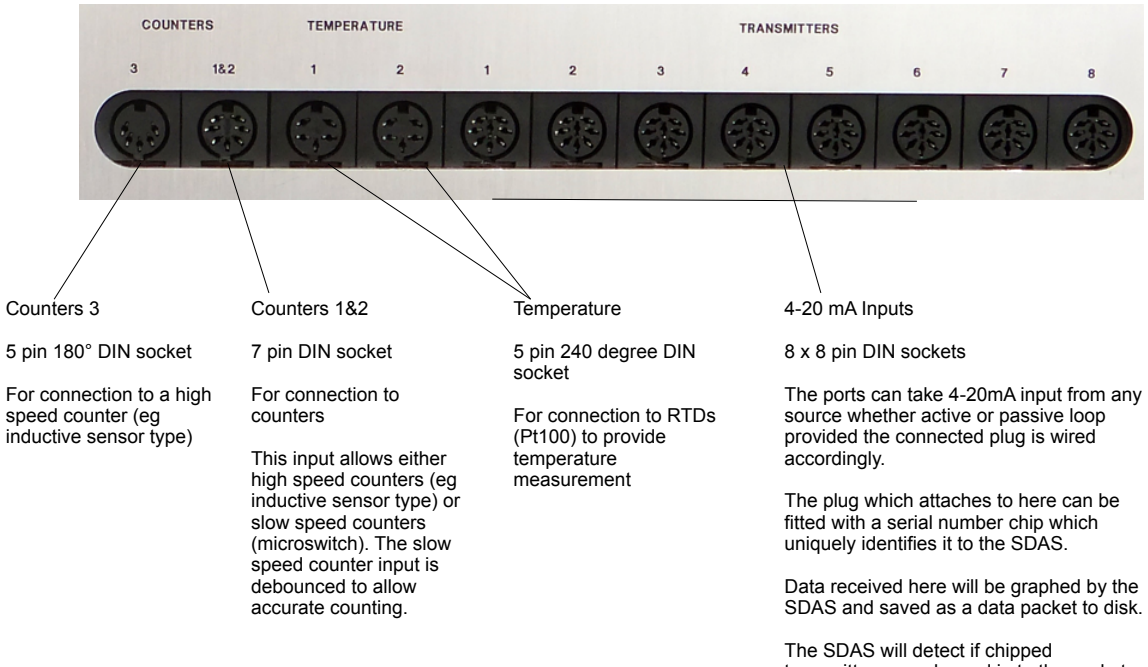

transmitters are plugged in to the sockets. Those with no chips will be set to off unless they are switched on at the start of data acquire. Transmitters not chipped must be selected before they can be used for acquiring.

# **SDAS5 Specification**

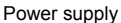

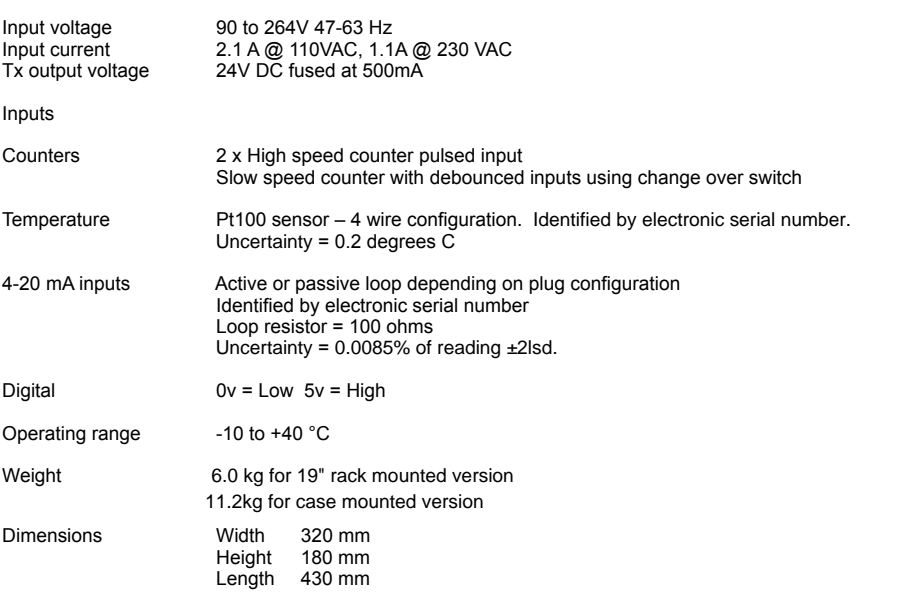

All connections must be made prior to switch on. Connect keyboard mouse and monitor and the inputs from the sensors. The SDAS determines what is attached to it at start up and applies this to the data it collects.

If sensors are changed the system MUST be restarted. Hot swapping of inputs is not recommended.

If sensors are changed then a new log must be started.

### **Scotiadatabox Unit**

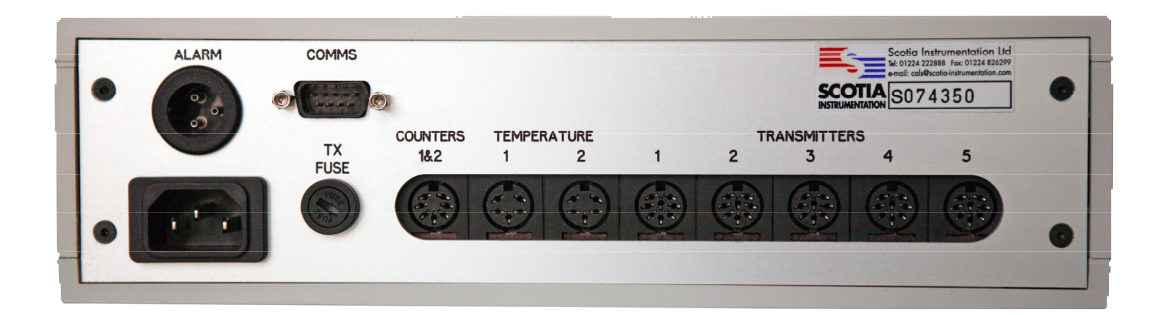

The sockets and specification of the Scotiadatabox are the same as the SDAS except that the Comms port is used for connection to a PC computer. This PC must have an SDAS program installed and running either on from its hard drive or on a plugged in USB stick.

# **Spares and Accessories List**

#### **Stock No Description Addit Description**

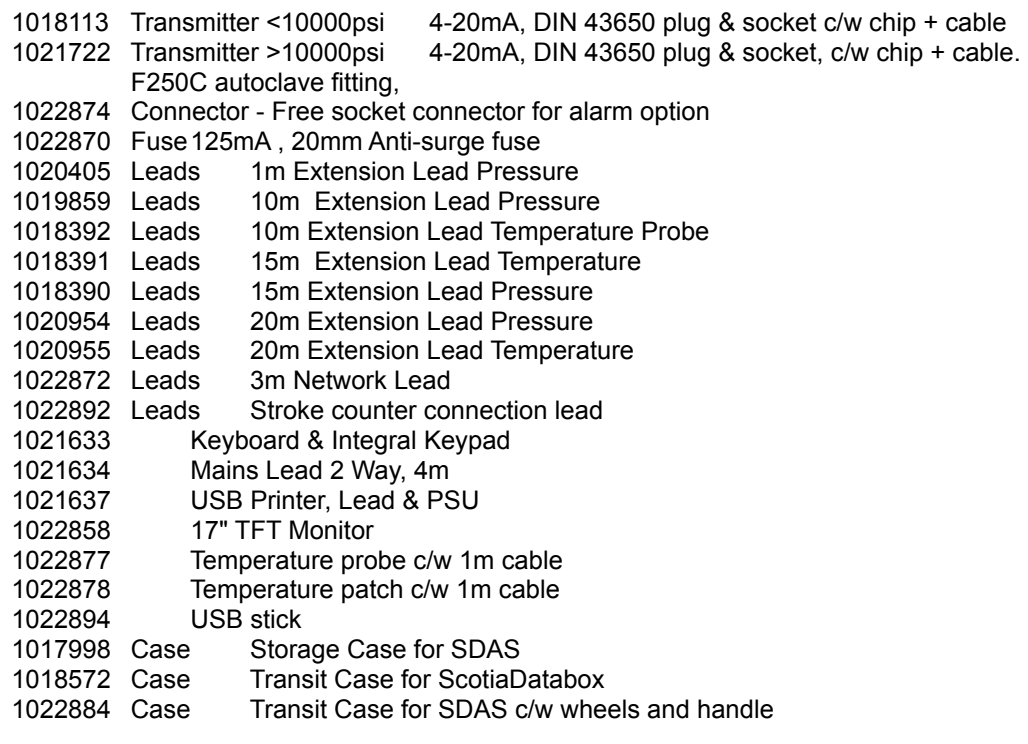

# **Appendix 1**

### **Starting the SDAS unit**

The SDAS unit is started by switching on the power button. The SDAS has a basic interface along the bottom is a task bar from which you can do various tasks. These include shutting down the SDAS safely, starting the main SDAS application, viewing the SDAS manual, file and printer operations, advanced configuration, noting the operating system version and the current time. The following screen appears when the system starts up.

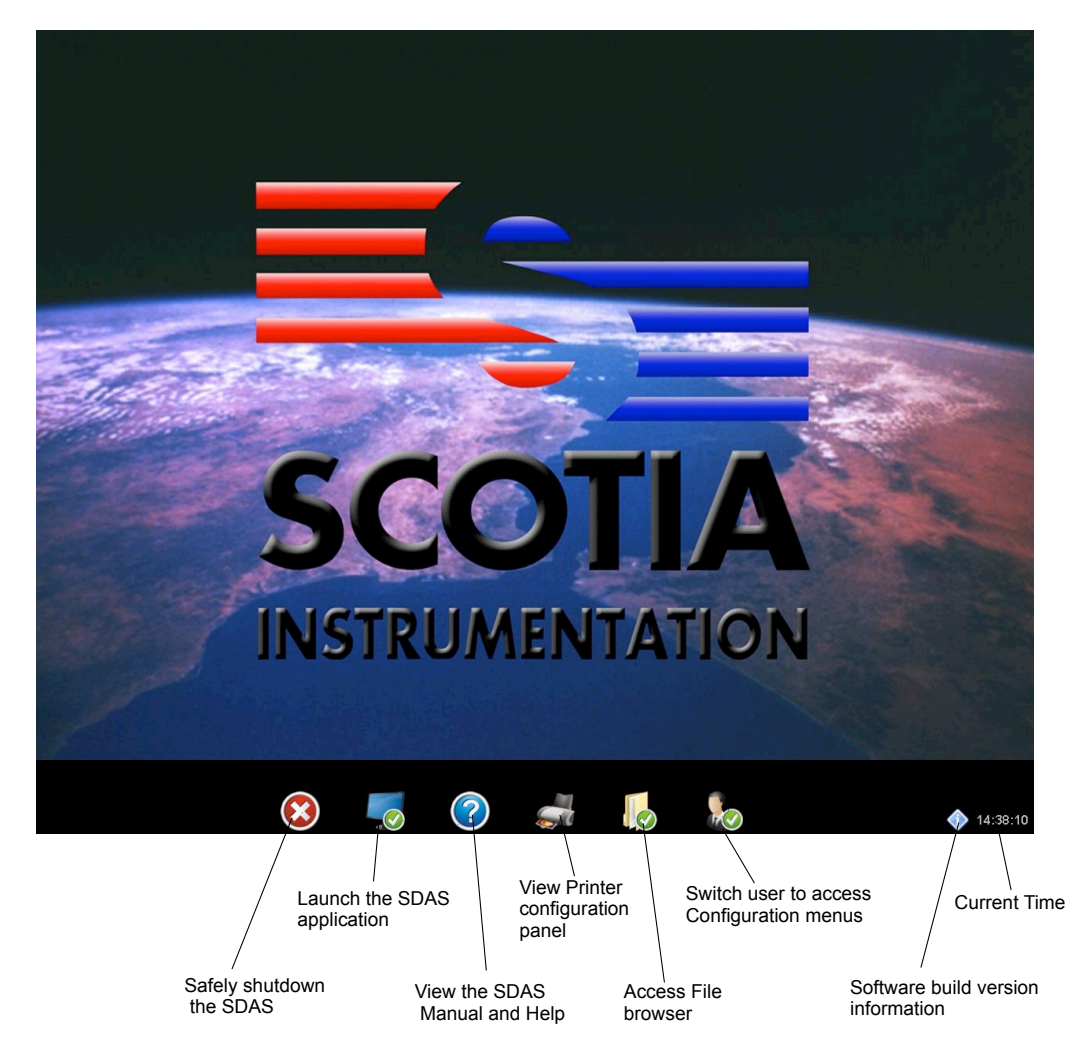

When you first start the SDAS the above panel will appear. The Control bar along the bottom will stay in place until you launch a program or hover your mouse on it. After that the bar will hide out of sight until you move your mouse close to the bottom of the screen, when it will reappear after a slight delay.

# **Shutdown - Shutting down the SDAS unit**

In order to shut down a soft start SDAS we must first shut down the SDAS program then shutdown the SDAS operating system.

The power button will only turn on the SDAS and will not it turn off.

**Do not** manually turn off the mains plug or disconnect it.

Shutting down the SDAS operating system will automatically turn off the SDAS unit.

To Shut the SDAS down do the following steps.

Step 1: In the SDAS program return to the main menu screen. Then choose File and Quit. **Do not use** the red x in the top corner of the SDAS program.

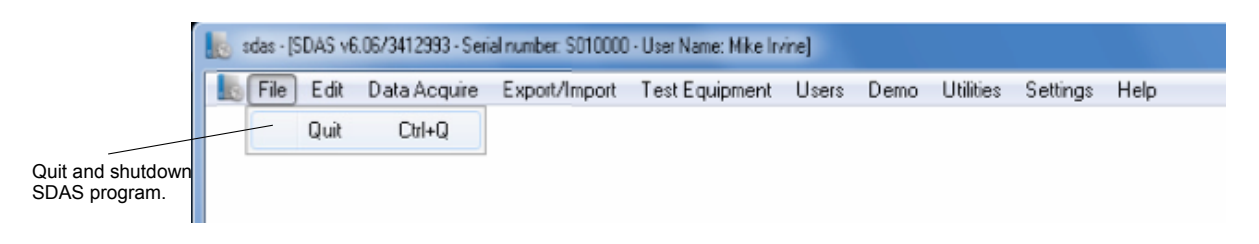

Step 2: Move your mouse to the bottom of the screen and wait for the SDAS bar to appear then press the red and white exit icon.

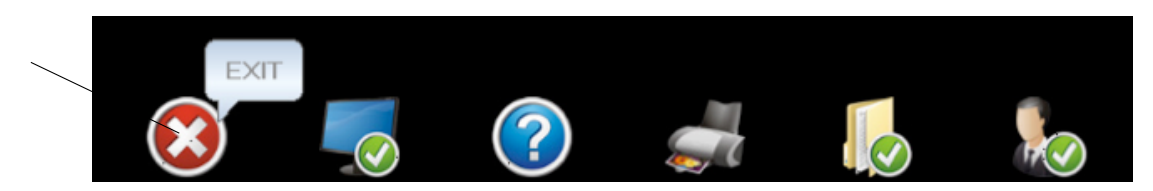

Step 3: You will be asked to confirm you wish to log off and shutdown. If you see a message saying Please close the 4D application make sure you have closed the SDAS program if you have minimized it click the SDAS button on the bottom bar to bring it back to full screen.

#### Correct Shutdown **Incorrect Shutdown**

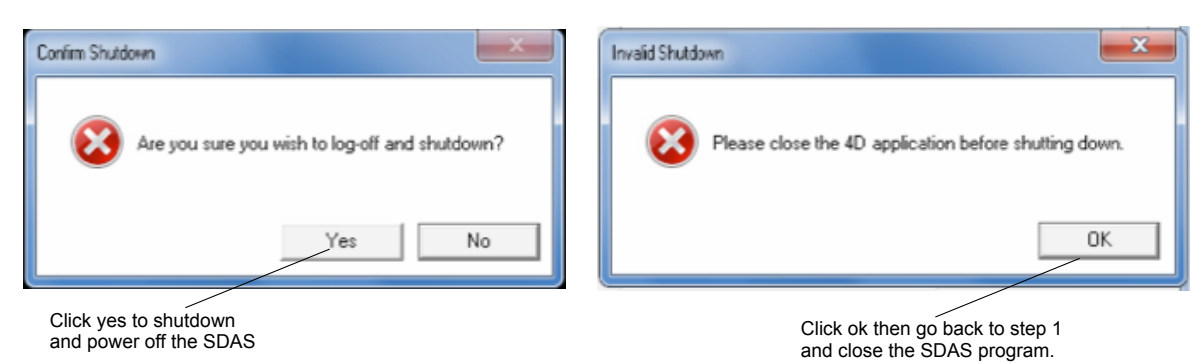

Step 3: The SDAS will shutdown and you will see a shutdown screen then a black screen for a few seconds then the SDAS should now be powered off correctly. Do not remove power from the SDAS for at least 20 seconds after the black screen has appeared.

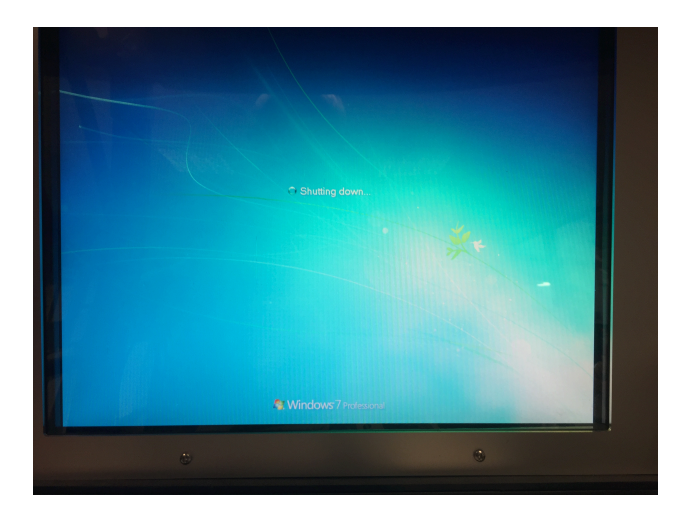

### **SDAS - Launching the SDAS program**

The SDAS button will launch the SDAS application. If the running SDAS application has been minimised for some reason then this button will restore the SDAS application to full size. The SDAS program should never be minimised while logging.

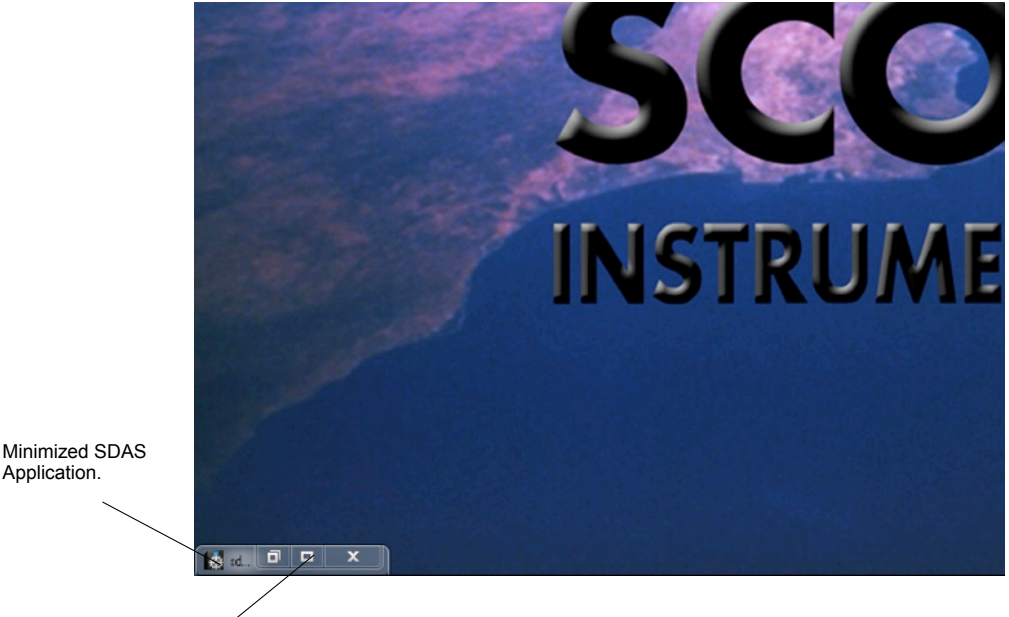

Click here or the SDAS button on the control bar to restore to full screen.

#### **Help - Operation manual pdf**

Application.

The Help button will launch the SDAS software manual in a new window. When opened or if you move the mouse to the bottom of the help window a tool bar will appear. The help button will also return the help window to fullscreen if you minimize it.

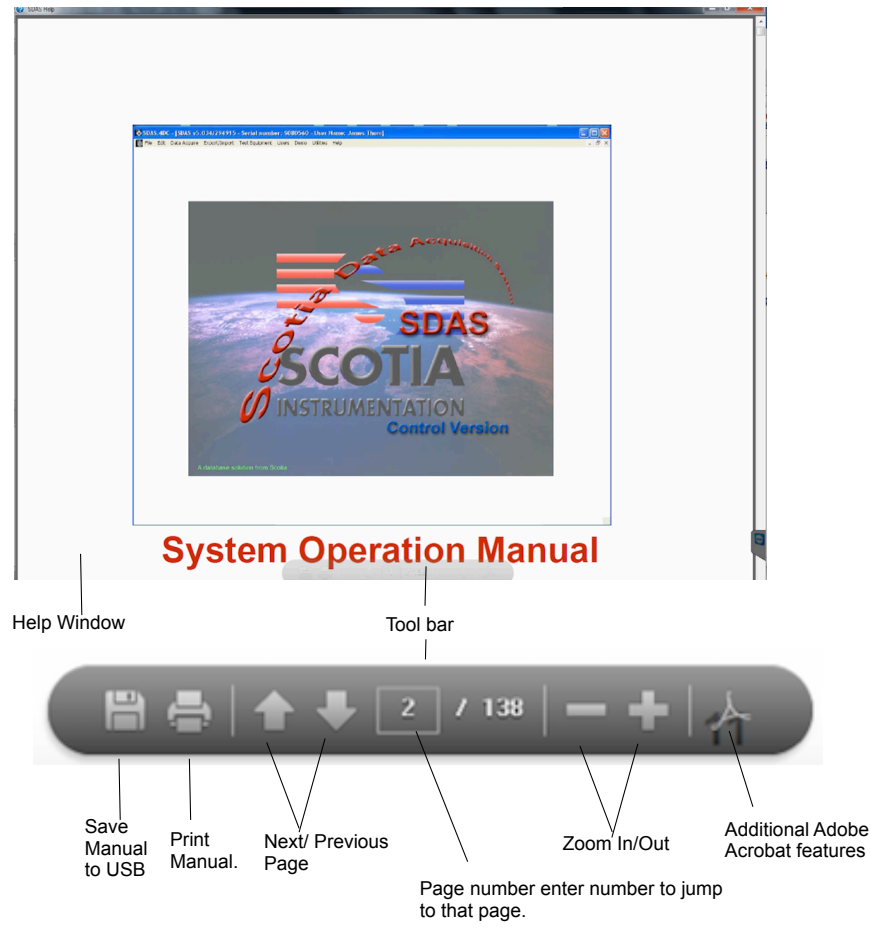

# **Printers - Changing Printers and clearing the print queue**

The Printers button will open the Printers panel. Here you can clear all print jobs and set the default printer. If logged in under the Technician you can also add additional printers.

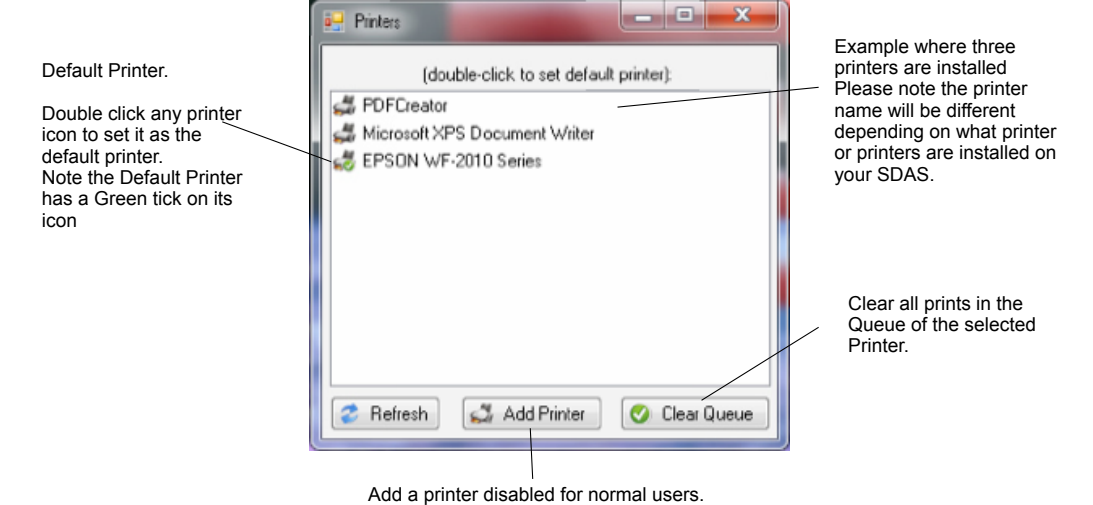

Available under technician.

### **Files - Access local files**

The File button will open the file browser will open in a separate window. The file browser is similar to the normal windows file browser with a few exceptions.

The browser will only display Folders, Txt and JPG files. Other files types or those without extensions will be hidden. For this reason please ensure you leave the .txt extensions on any files exported from the SDAS Application or will not be able to access or delete them.

On the local machine only the SDAS folder can be written into. We recommend you use the Export and Import folders for files you wish to store on your SDAS. Please do not adjust the 4D client or 4D software folder as this may break the SDAS application. All folders on a USB device or network share are accessible but the type of files displayed are restricted to TXT, JPG and folders.

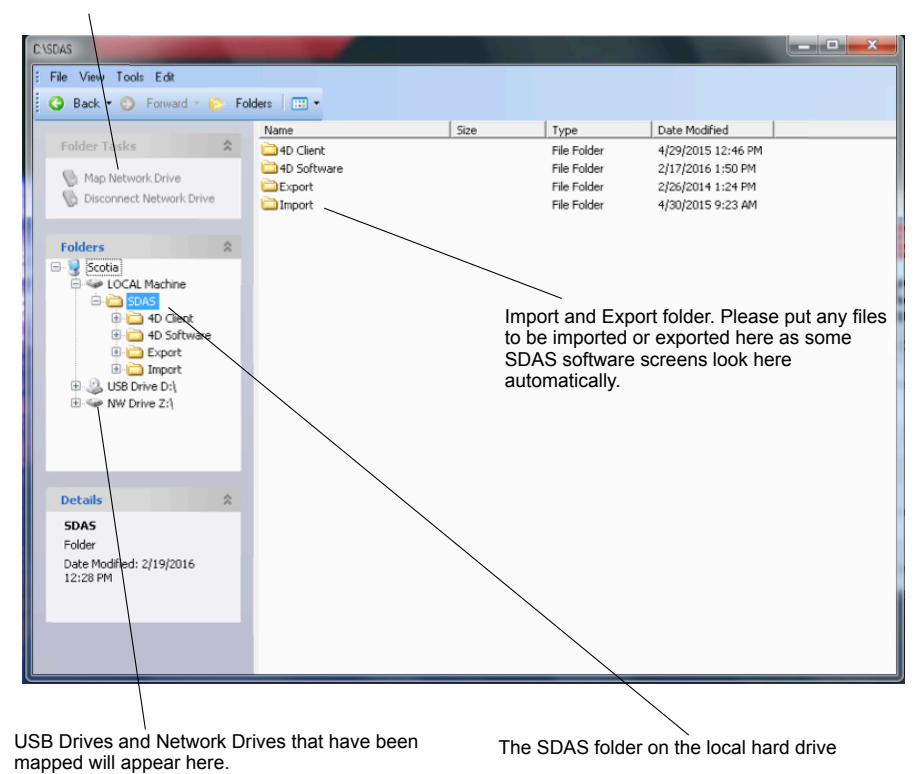

Connect and disconnect network Drives. Note this is disabled for normal users but enabled for the technician user.

### **Switch User - Change user**

The Switch user button will open the switch user panel. From here you can login as Technician to get access to configuration panels. Pick Technician from the menu and enter the Default password T then click OK. The Default password may have been changed on request so you may have to contact your IT support or whoever is in charge of the SDAS configuration.

Please note the Engineer login is used by Scotia support staff only.

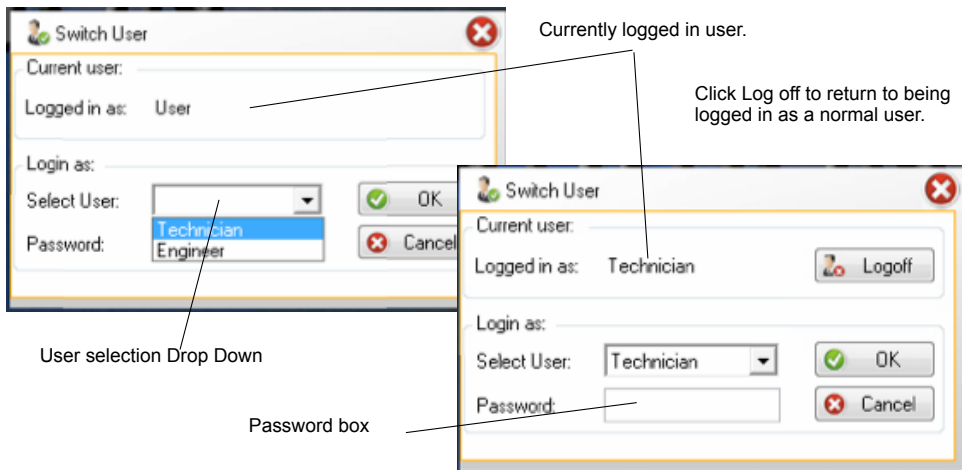

#### **Technician Menus**

Logging in as the Technical will cause Panels in the Printers and Files to unlock along with 3 new buttons to appear. The new buttons on the control bar are Settings, Network and Support.

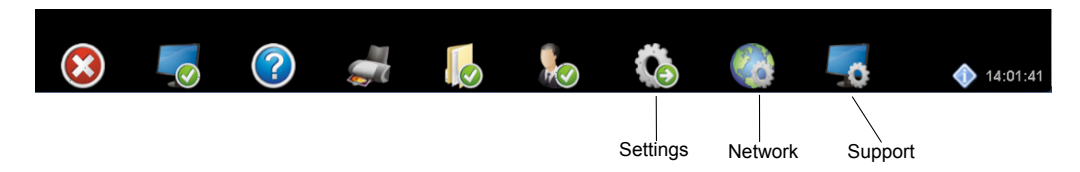

The Settings and network buttons offer a number of configuration options. They should only be accessed by approved staff as adjustments may cause undesirable operation.

Make sure to log off when you are finished or you may leave panels open to use by unapproved users.

#### **Technician Printers button**

Logging in as the Technical will cause add printer button in the printers panel to unlock. Clicking this will run the windows add printer wizard and you can install USB or network printers to the SDAS unit.

**Please note that installation of printers is at your own risk as some 3rd party drivers may result in an unstable or inoperable SDAS**.

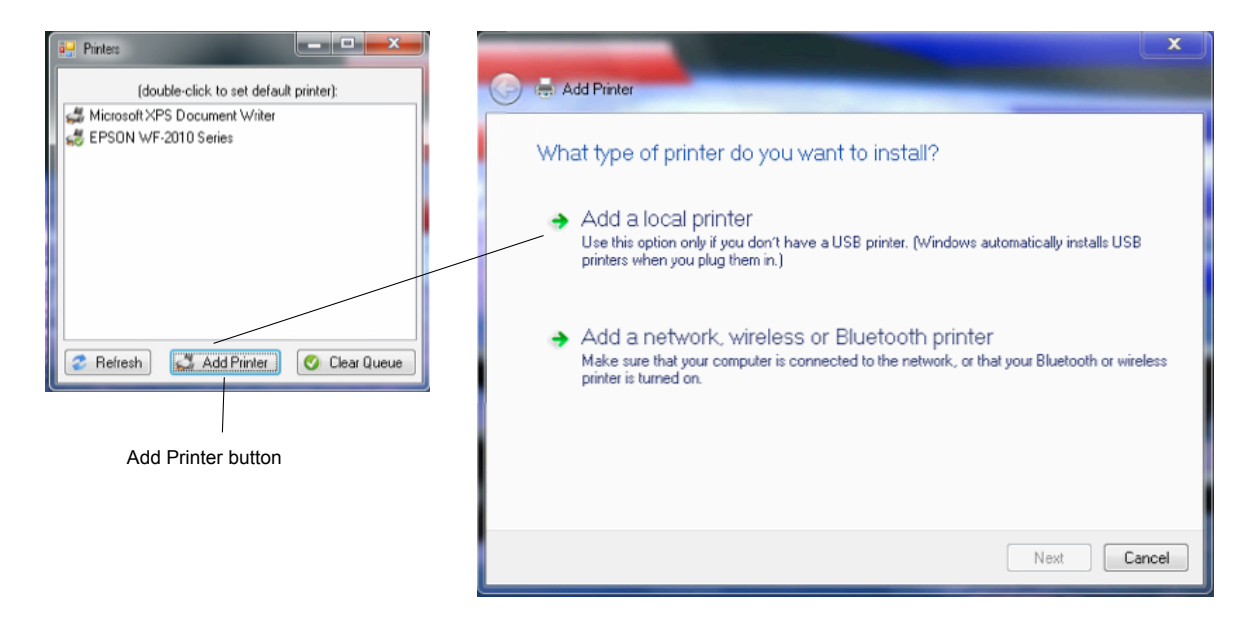

Although almost any printer will work with the SDAS unit some printers cannot be installed by this wizard and will require installation by Scotia Instrumentation technicians.

To be compatible with the SDAS the drivers need to conform to the following requirements.

Drivers must be Windows 7 Pro SP1compatible. Drivers must be INF file format.

Drivers must not install non standard application to work such as system tray based ink monitors or replacement printing systems, the operating system is heavily customized and these kind of applications may result in a non bootable system.

Most basic Hewlet Packard INF Driver only packages are suitable. The SDAS also has some printer drivers bundled with it. However there are a few caveats.

Generic printer drivers that require configuration after installation can be installed but there will be no way configure the driver after installation these include the HP universal network printer driver.

EXE Installers cannot be used unless installed by Scotia Technicians in engineer mode. The wizard may prompt for files not present in the OS install and these will need to be extracted from a Windows 7 32bit Pro SP1 DVD or may be present in the C:\windows\system32\drvstore folder.

#### **Technician Files button**

Logging in as Technician also unlocks the Map Network Drive and Disconnect network Drive buttons in the Files Panel.

Mapping a network drive will make an SMB share accessible to all users of the SDAS.

Click Map Network Drive in the top right of the File explorer and the Map Network Drive window will appear.

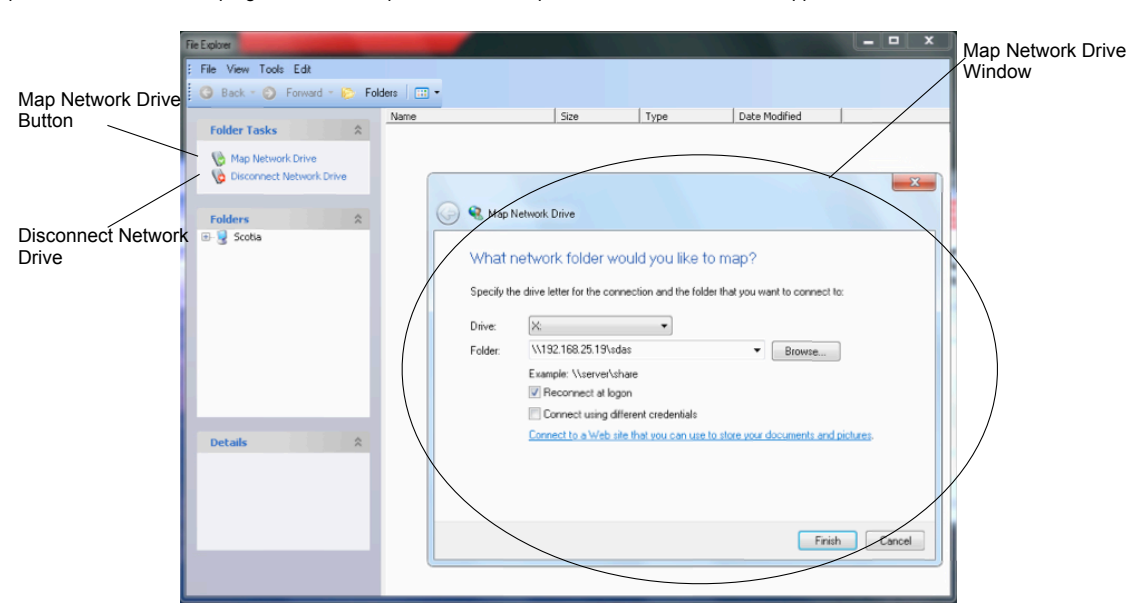

Simply choose the drive letter you want to assign to the network share E: through to Z: a possible 22 connections.

Although you can select D: as a 23rd connection it is recommended that you do not use this but leave it for use with USB devices.

After you have selected the drive letter you wish to use enter the UNC path of the folder you wish to conned to. For example \\server.scotia.local\sdas or \ \192.168.0.1\share.

You can also use the "Browse..." button to find the SMB network share you wish to use but this may have difficulty finding your share depending on how your local network is setup and network security policies. Consult your IT department for UNC paths.

Check the Reconnect at logon if you wish the SDAS to remember the connection if you do not check this option the SDAS will forget the connection when it is restarted.

After choosing your Drive letter and entering the path and checking Reconnect at logon press the "Finish" button. You will then receive a prompt for the user name and password for the share you are trying to access. In some cases the user name will need a qualification to work for example "scotia.local \sdasuser" , "192.168.0.1\sdasuser" or "[sdasuser@scotia.local"](mailto:sdasuser@scotia.local). Please consult your IT department for the correct username and password.

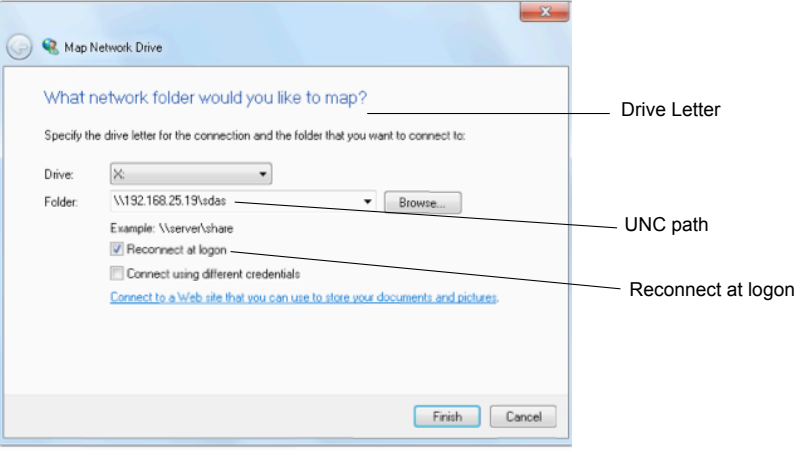

After mapping a drive you may need to close the File browser and reopen it for the share to appear. If your network share still does not appear please ensure you checked reconnect at logon then restart the SDAS. The network share will appear in the file browser as NW Drive and the letter you chose. Multiple network shares you have mapped will appear in alphabetical order.

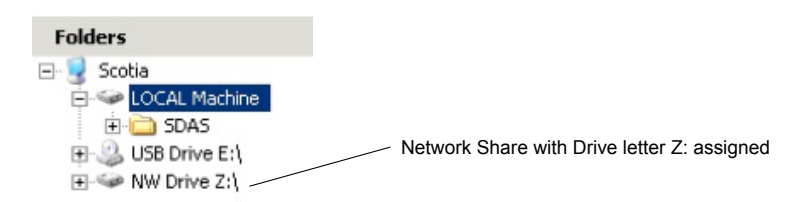

Clicking Disconnect Network Drive will open a prompt windows asking you to select the drive you wish to disconnect. Simply select the drive you wish to remove then click ok.

You may need to restart the File browser or SDAS for this to take effect.

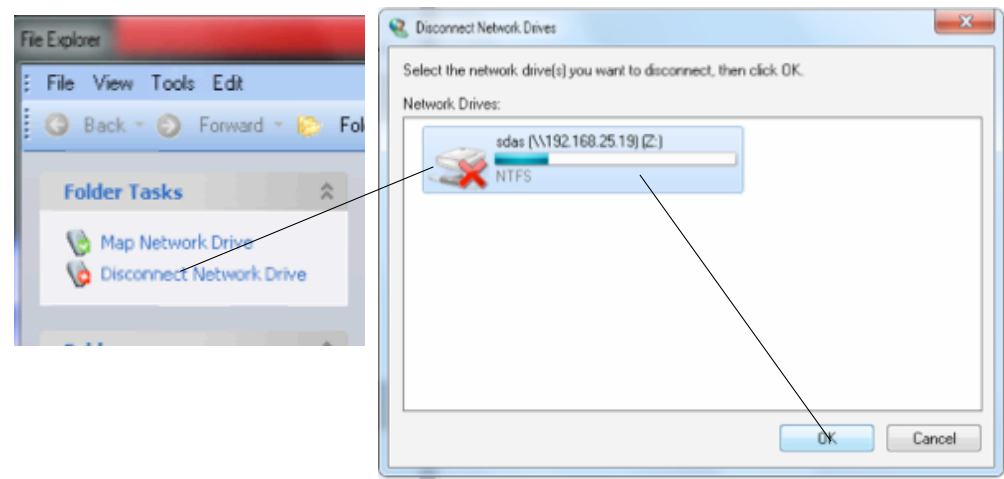

#### **Technician Settings button**

The settings button will give you access to two Tabs SDAS and Date/Time.

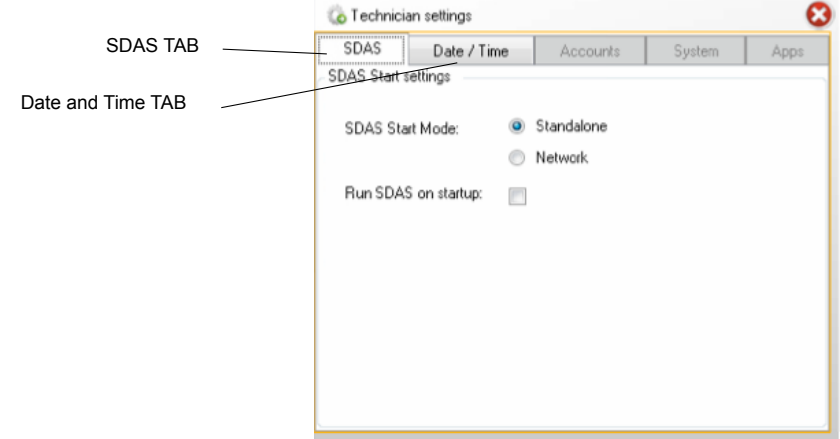

The SDAS tab lets you customize the SDAS startup to run in either local stand alone mode or Network mode. **Please note Network mode is not currently available in version 6.**

You can also set the SDAS program to Immediately start when the SDAS is turned on. Note this will also immediately stop the ability to edit the time and date.

The Date/Time tab will allow you to change the time and date on the SDAS. This button will only work for 12 minutes after the SDAS is turned on or until the SDAS program is launched. The button will disable and grey out as shown below after 12 minutes or the SDAS program launch. You will need to restart the SDAS unit to reactivate it. Please note that if in the SDAS tab "Run SDAS on startup" is enabled the adjust time button will be permanently disabled until it is turned off and the unit restarted.

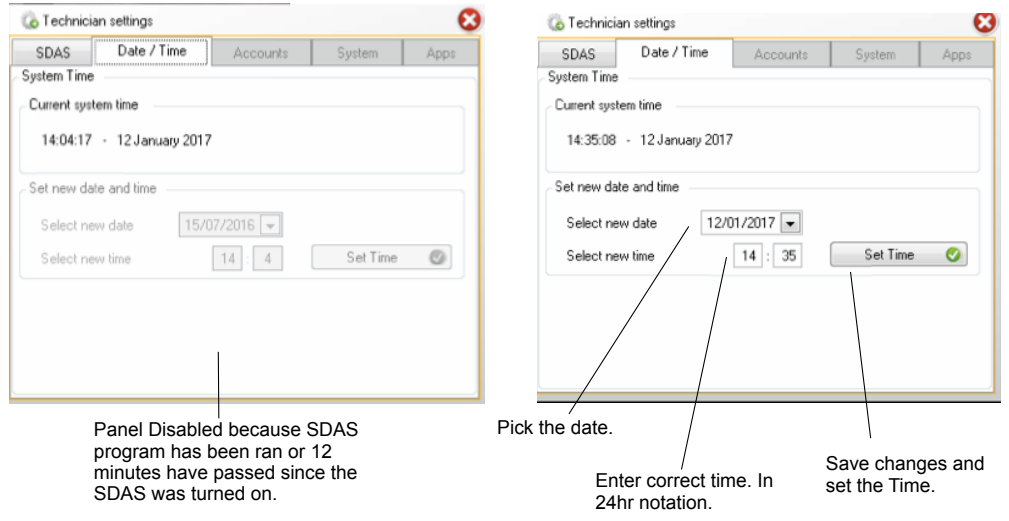

**Please note the Time panel does not support automatic changes such as BST.**  You should manually correct the time if this is required. This is to stop data being lost if logging when the clocks go back or forward.

#### **Technician Network button**

Clicking the Network button will open the TCP/IP configuration panel in a new window. By default SDAS units are set to use DHCP and if your network is configured to support DHCP you not need to do any further configuration.

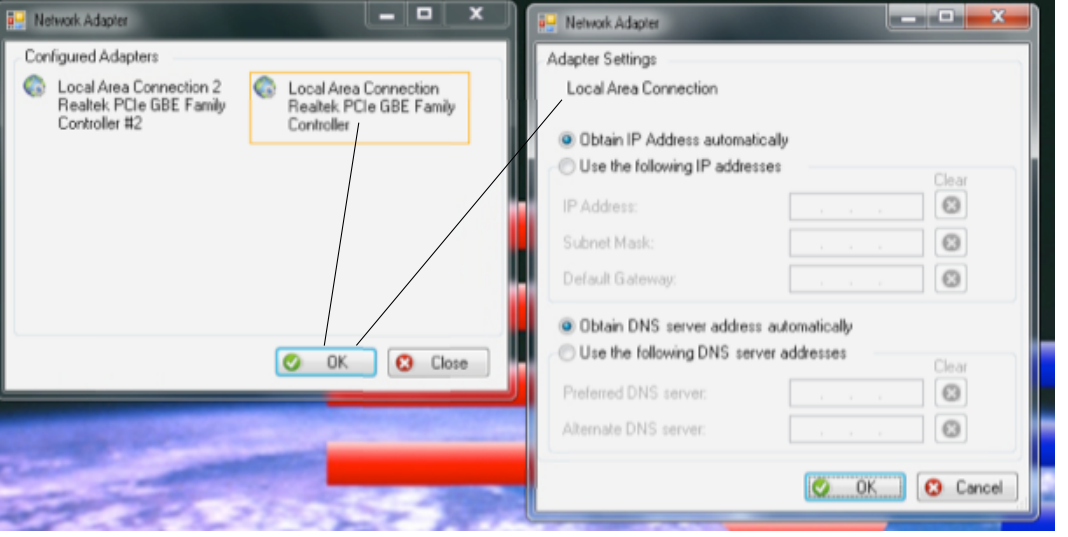

If you require you can set the SDAS unit to have a Static IP address. To do this simply check the "Use the following IP Address" radio button and enter the IP address, Subnet Mask and Default Gateway you wish to use then click "Use the following DNS server addresses" and enter the IP addresses of your primary and secondary DNS servers.

#### **Technician Support button**

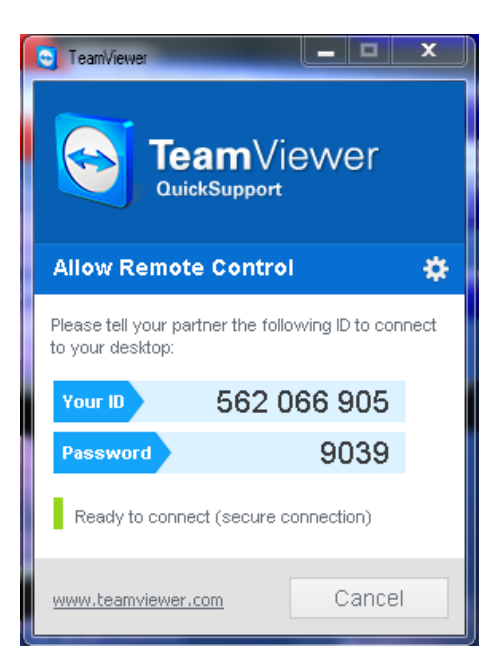

Clicking support button launches the Scotia Remote Support application in a new window.

The Scotia Remote Support application allows a Scotia Technician to take control of your SDAS remotely over the internet.

The remote support application includes full encryption, based on RSA private-/public key exchange and AES (256 Bit) session encoding. This technology is based on the same standards as https/SSL and is considered completely safe by today's standards.

The key exchange also guarantees a full client-to-client data protection. In addition to the PartnerID the support application generates a session password that changes with every software start to provide additional security against unauthorized access to a remote system. Security relevant functions like file transfer require additional, manual confirmation of the remote partner. Also it is not possible to invisibly control the SDAS. For data protection reasons the person operating the SDAS has to be able to detect when someone is accessing the machine.

All support sessions have to be initiated from the SDAS.

A fully working internet connection is required for the support application to work for this reason the SDAS must be set to use DHCP or have correct Static IP and DNS settings. The support application is general able to traverse Firewalls and NAT without further configuration. However some IT departments purposely block Teamviewer. Proxy server use may require additional configuration.

To initiate a Support session you will need to launch the Support application and provide the ID and Password to a Scotia engineer, these are clearly displayed in the SDAS Remote Support window. Please note that if you do not have a maintenance agreement you may be charged for remote support.

# **Appendix 2**

 $up$ info

#### **4D Error messages**

When the system hits a bug or develops an error of some kind then system error messages appear which look like the screen below. There are buttons on the screen which give options. If you choose to Continue then you should do so only to allow you to complete an immediate task.

YOU SHOULD NOT CONTINUE TO DO ANY IMPORTANT LOGGING WORK

These events are very unusual and often occur as a result of a combination of tasks which may not have been covered in testing. Please capture the error message. Please make sure to expand the little plus symbol next to the Details text as this often provides more information. A good method of doing that is to simply use a camera or the camera on a phone. Do a close picture of the message and a longer shot of the whole screen. It would be very helpful if you could note what task you were doing and any unusual thing that happened.

Report the error to Scotia immediately either by phone or email. Do not continue to use the SDAS system until either the problem is fixed with an upgrade or you are advised by Scotia that you can continue.

The error showing below was as a result of a program bug

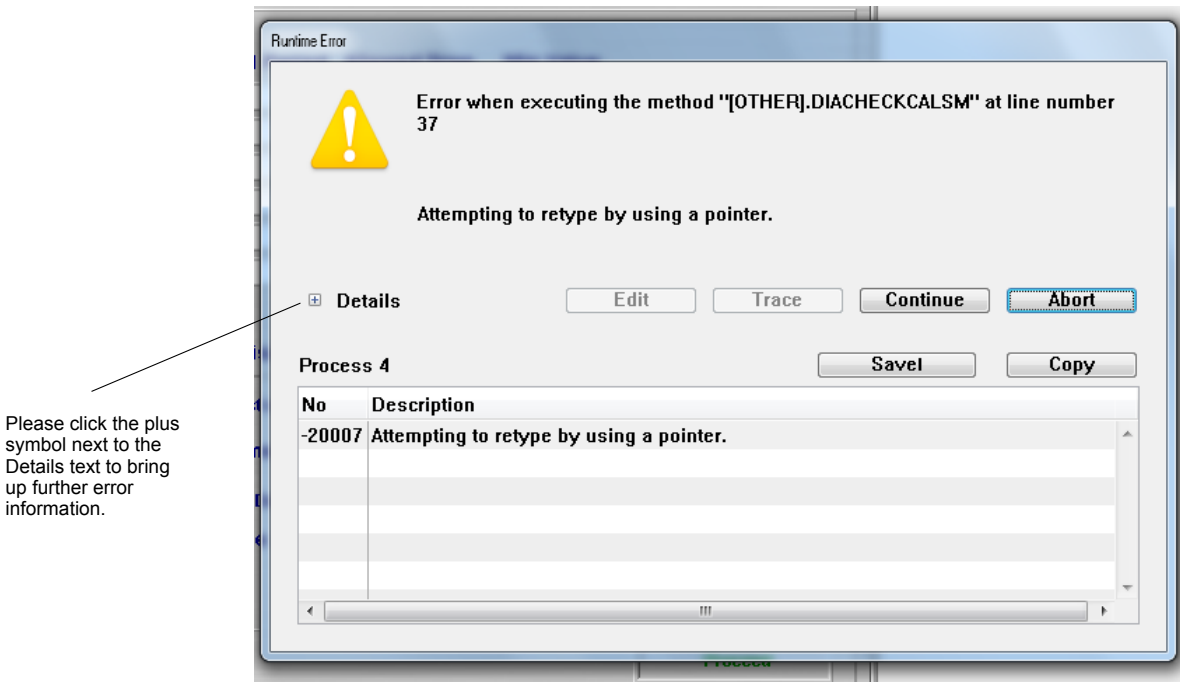